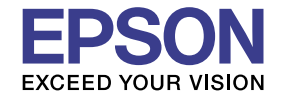

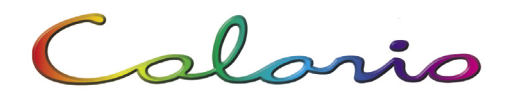

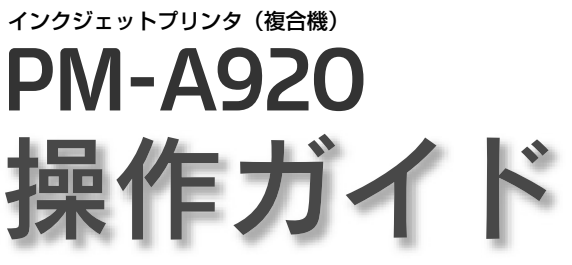

本製品の使い方全般を説明しています。

# おうちプリント

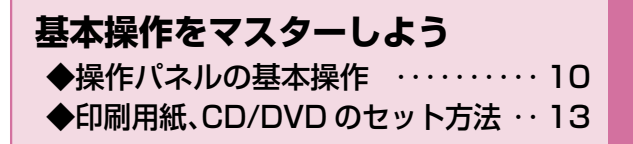

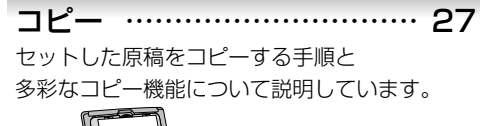

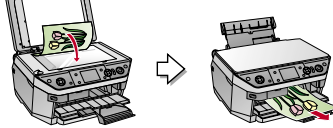

メモリカードから写真プリント …47 メモリカード内の写真を印刷する手順と いろいろな印刷機能について説明しています。

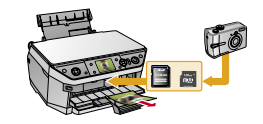

フィルムから写真プリント ……79 ネガフィルムやポジフィルムから写真を 印刷する手順について説明しています。

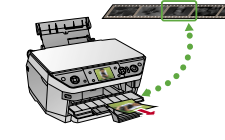

携帯電話 / デジタルカメラから直接印刷 …89 赤外線通信や Bluetooth でのワイヤレス印刷、 USB 接続でのダイレクトプリントについて 説明しています。

便利な使い方、その他の機能 … 97

#### パソコンとつないで使う / もっと活用する … 105

メンテナンス …………………… 115 本製品を上手に長くお使いいただくコツや インクカートリッジの交換方法などについて 説明しています。

困ったときは(トラブル対処方法) …131 パソコンから印刷できない、紙詰まりやエラー 発生など、トラブルの解決方法を説明してい ます。

付録 ……………………………… 161

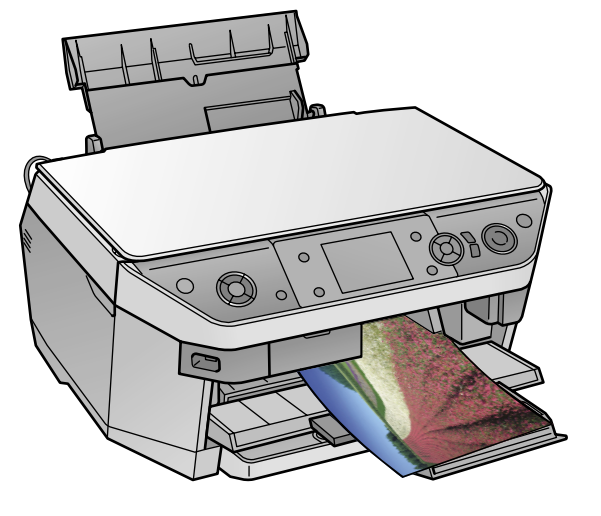

̶ 本書は製品の近くに置いてご活用ください。̶

# **マニュアルの使い方**

**【1】『PM-A920 準備ガイド』**<br>【1】本製品を使用できる状態にする

本製品を使用できる状態にするまでの手順を説明しています。 手順に従って、本製品のセットアップを行ってください。

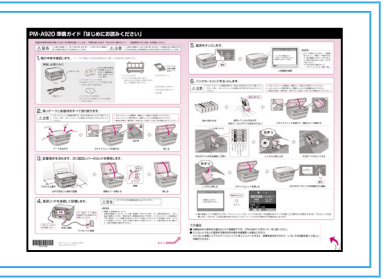

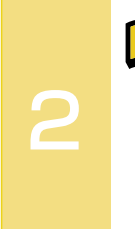

1

# ~<u>1</u> 「PM-A920 入門ガイド」

本製品の準備ができたら、早速使ってみましょう。 本製品の基本の使い方「カラーコピー」、および「メモリカードからの写真 プリント」の手順を、わかりやすく説明しています。

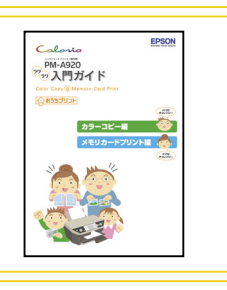

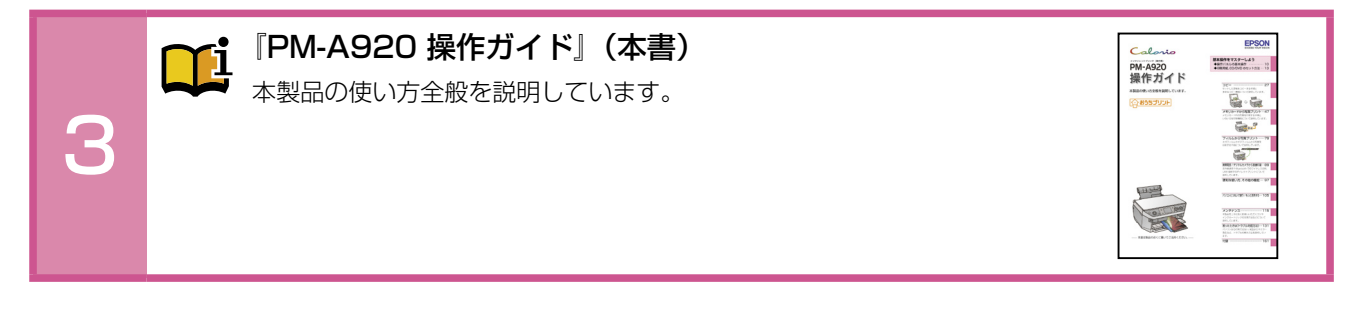

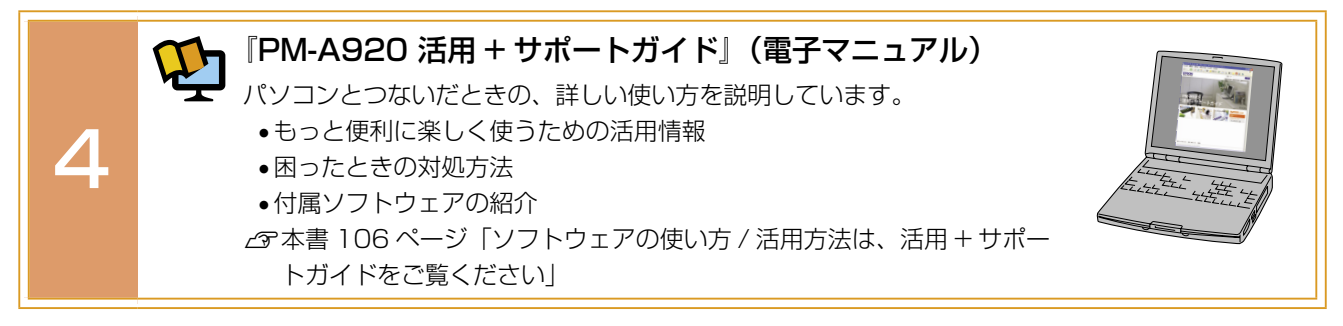

上記 1 ~ 4 のマニュアルは、すべて最新版 (PDF 形式) を 以下のホームページからダウンロードすることができます。 < http://www.epson.jp/guide/pcopy/ >

#### 本書中のマークについて

本書では、以下のマークを用いて重要な事項を記載しています。

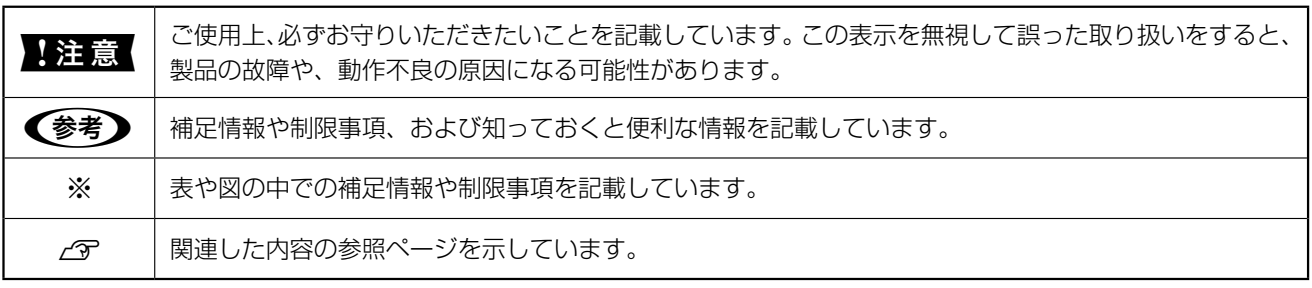

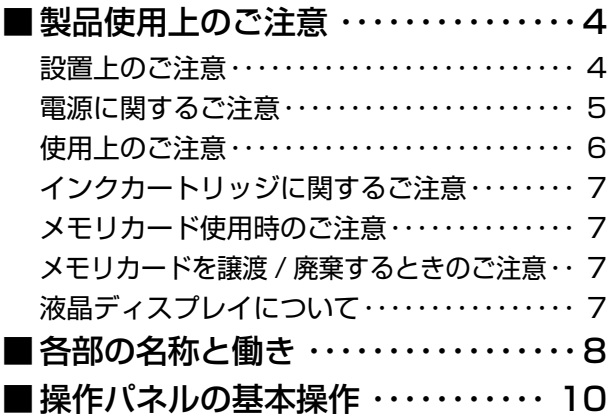

# **[印刷用紙、](#page-14-0) [CD/DVD のセット方法](#page-14-0)**

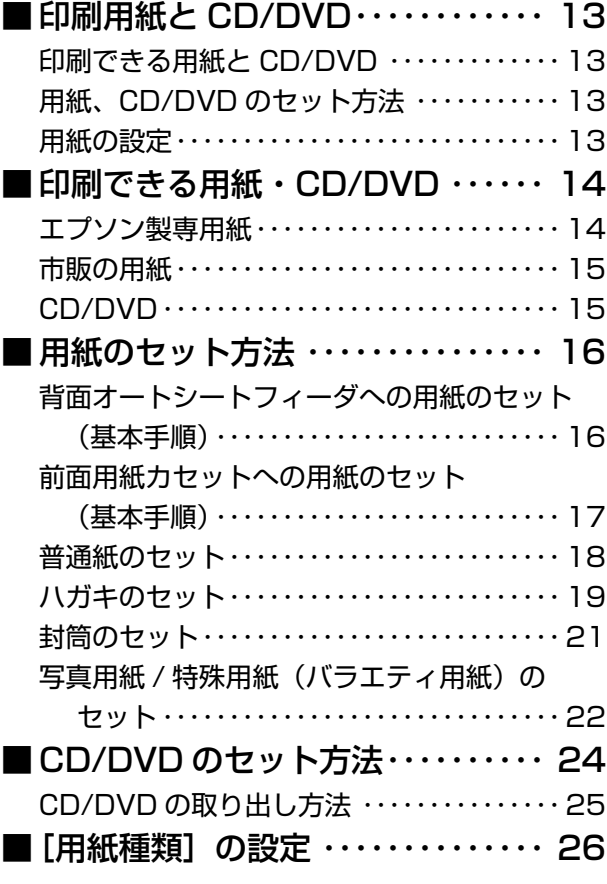

## **[コピー](#page-28-0)**

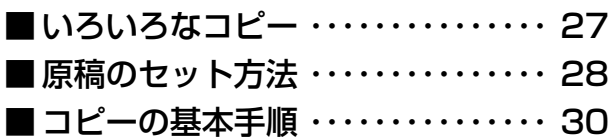

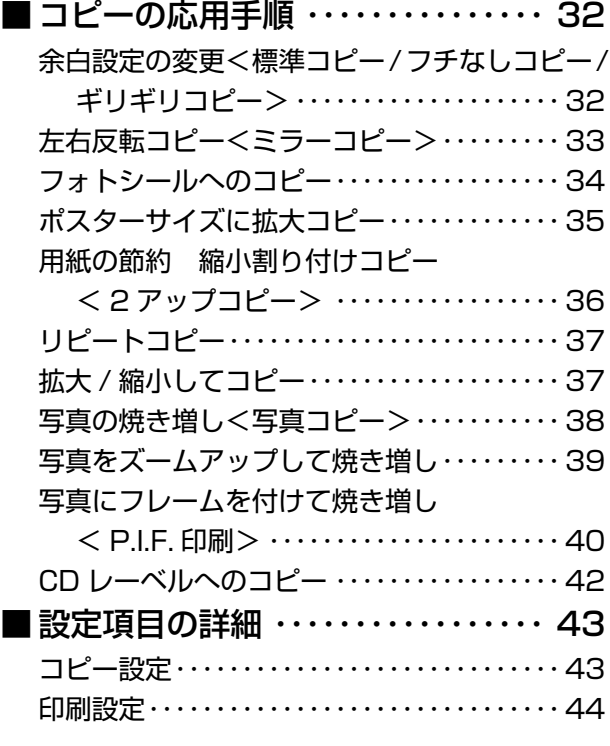

# **[メモリカードから](#page-48-0) [写真プリント](#page-48-0)**

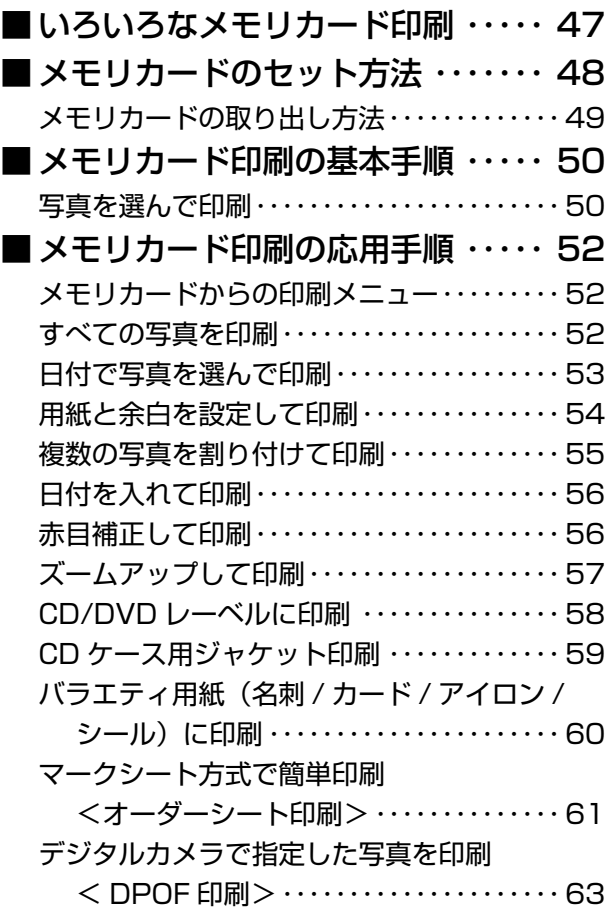

**1**

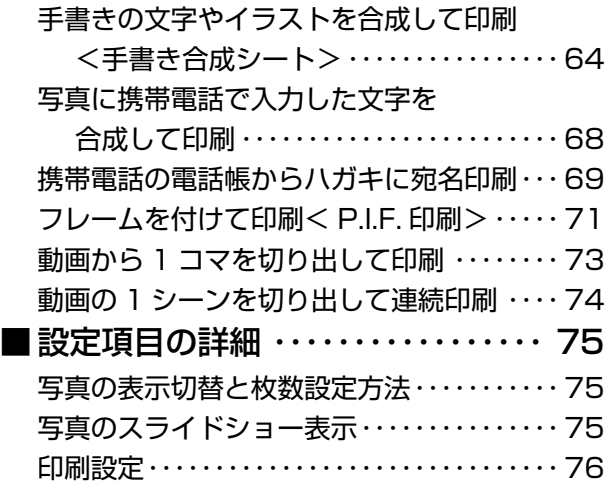

## **[フィルムから](#page-80-0) [写真プリント](#page-80-0)**

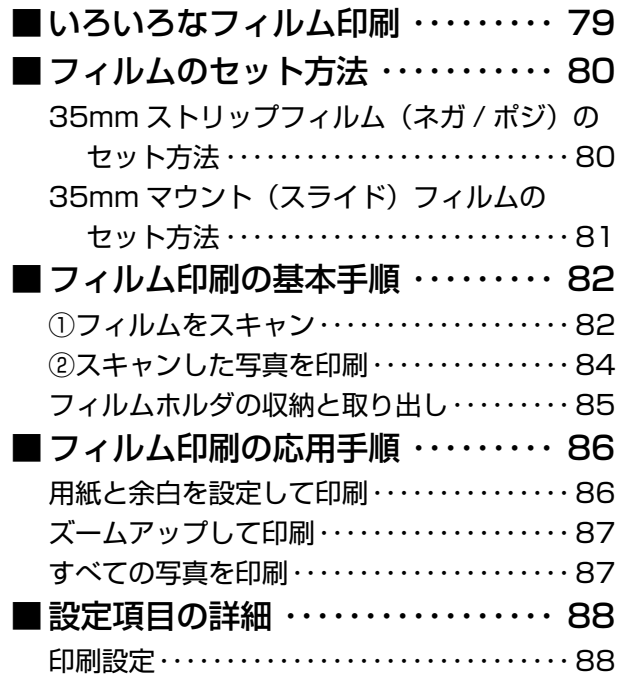

## **[携帯電話](#page-90-0) / デジタル [カメラから直接印刷](#page-90-0)**

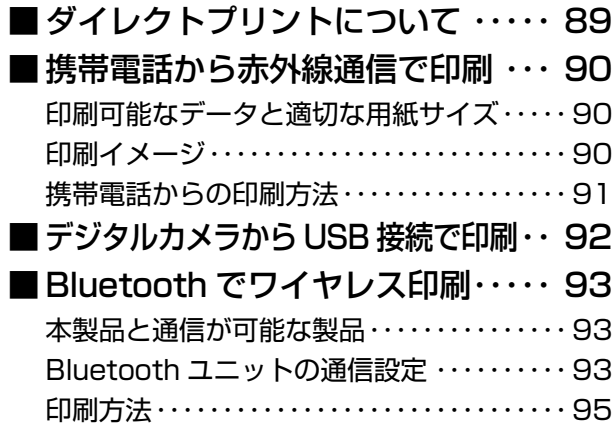

# **[便利な使い方、](#page-98-0) [その他の機能](#page-98-0)**

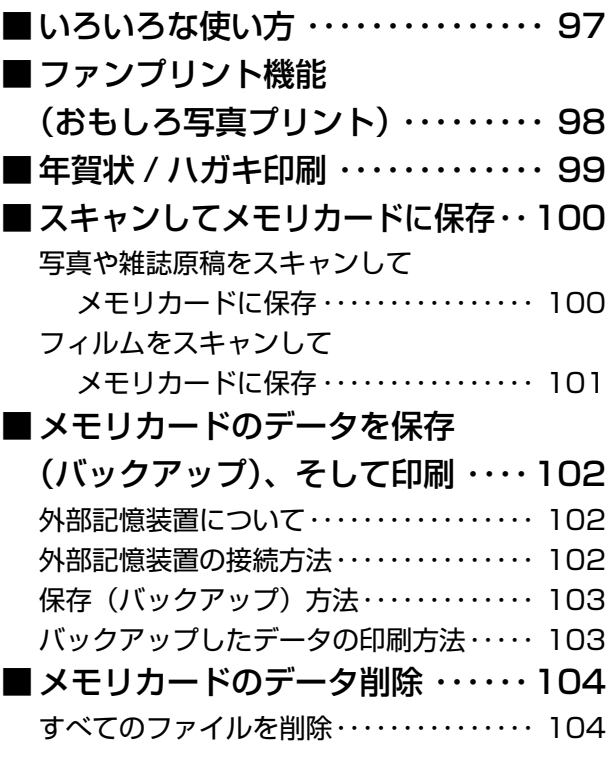

## **[パソコンとつないで](#page-106-0) [使う / もっと活用する](#page-106-0)**

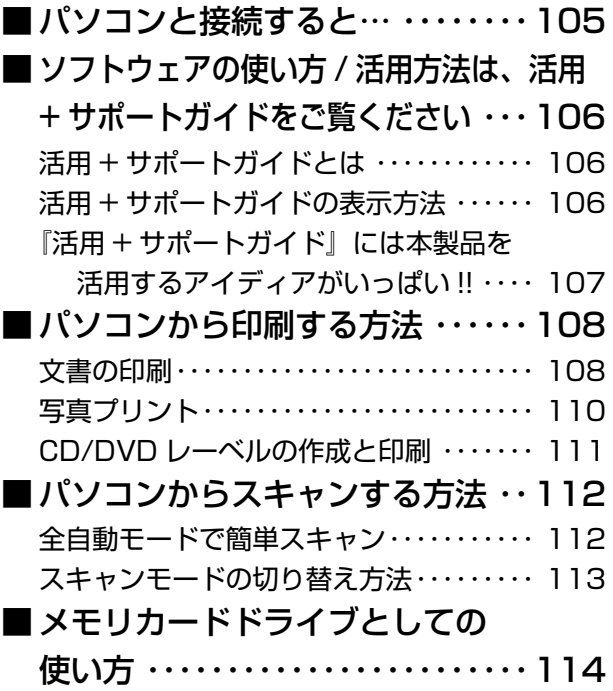

# **[メンテナンス](#page-116-0)**

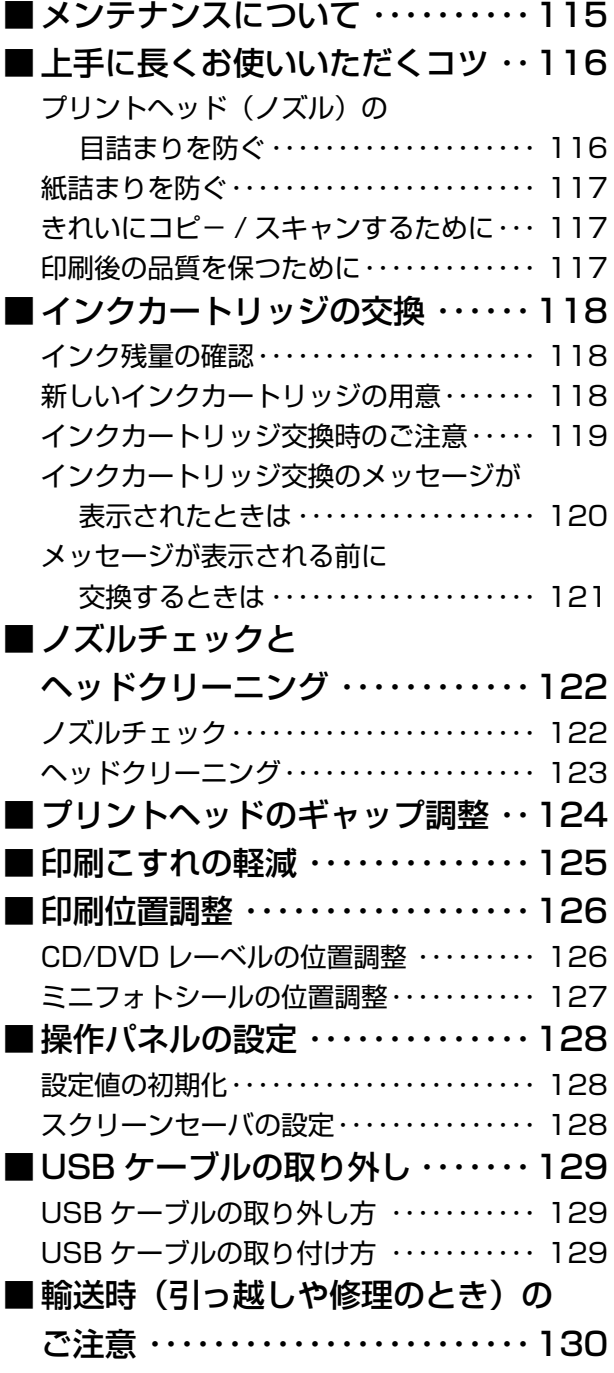

# **[困ったときは](#page-132-0) [\(トラブル対処方法\)](#page-132-0)**

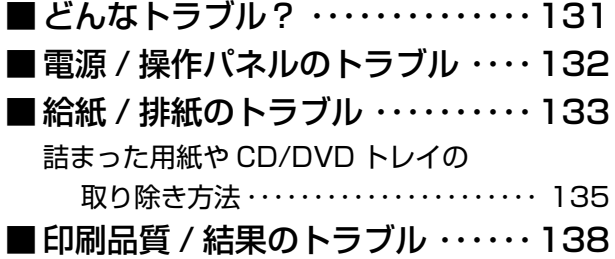

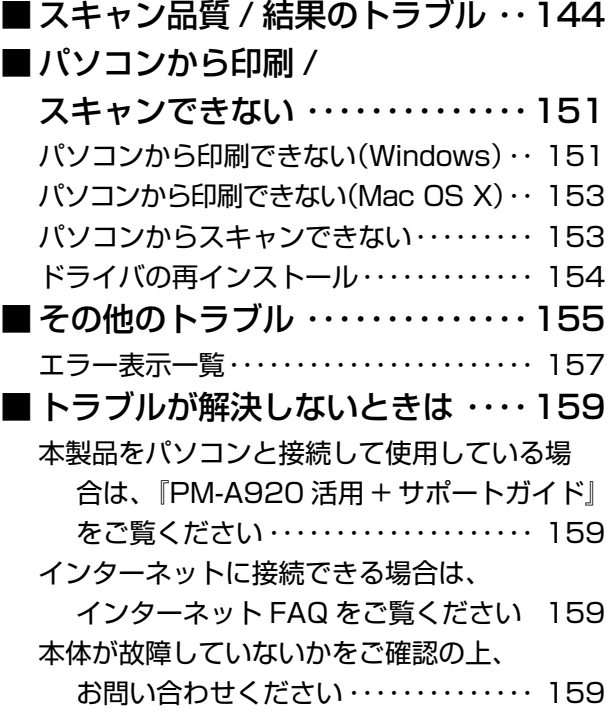

# **[付録](#page-162-0)**

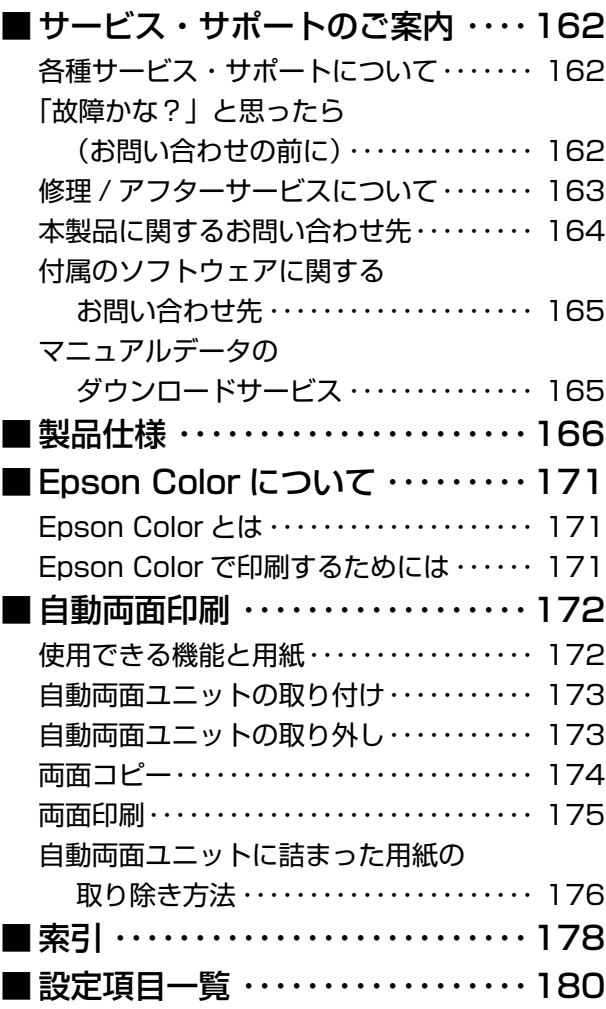

# <span id="page-5-0"></span>**製品使用上のご注意**

- 本製品を安全にお使いいただくために、製品をお使いになる前には、必ず本書および製品に付属のその他の取扱説明書 をお読みください。
- 本書および製品に付属のその他の取扱説明書は、製品の不明点をいつでも解決できるように、手元に置いてお使いください。
- 本書および製品に付属のその他の取扱説明書では、お客様や他の人々への危害や財産への損害を未然に防止するために、 危険を伴う操作・お取り扱いについて、次の記号で警告表示を行っています。内容をよくご理解の上で本文をお読みく ださい。

l この表示を無視して誤った取り扱いをすると、人が死亡または重傷を負う可能性が想定される内 容を示しています。

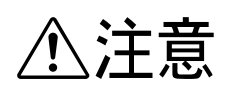

<del>/ ◆ ◆ → → → → → →</del> → この表示を無視して誤った取り扱いをすると、人が傷害を負う可能性が想定される内容および物<br>/ ◆ ◆ → → → → → → → 的損害のみの発生が想定される内容を示しています。 的損害のみの発生が想定される内容を示しています。

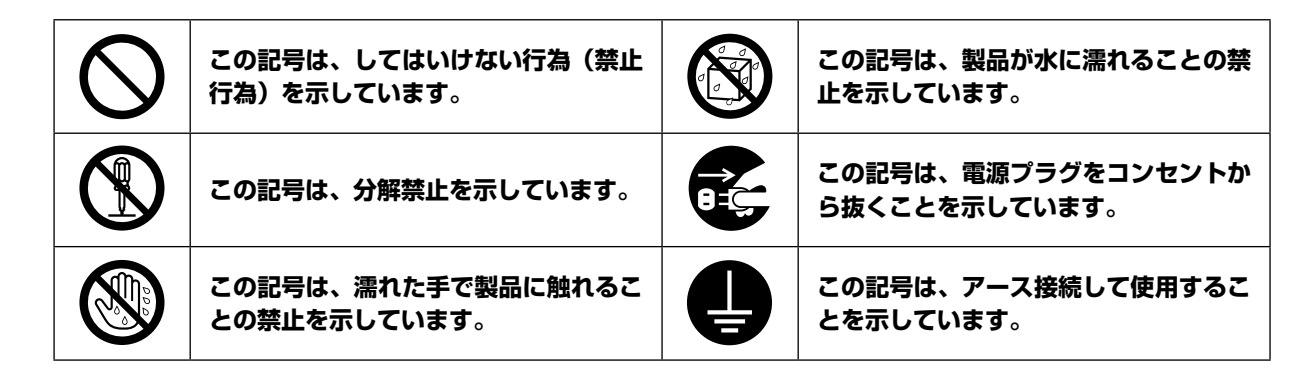

#### 設置上のご注意

本製品は、次のような場所に設置してください。

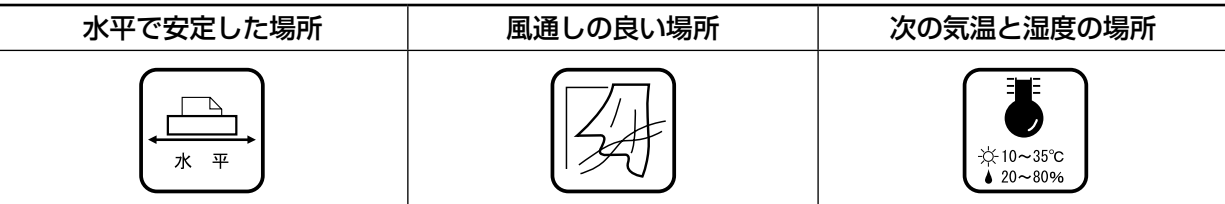

- テレビ・ラジオに近い場所には設置しないでください。 本製品は、情報処理装置等電波障害自主規制協議会(VCCI)基準に適合しておりますが、
- 微弱な電波は発信しております。近くのテレビ・ラジオに雑音を与えることがあります。 • 静電気の発生しやすい場所でお使いになるときは、静電気防止マットなどを使用して、 静電気の発生を防いでください。
- 「本製品底面より小さな台」の上には設置しないでください。 本製品底面のゴム製の脚が台からはみ出ていると、内部機構に無理な力がかかり、印 刷や紙送りに悪影響を及ぼします。必ず本体より広い平らな面の上に、本製品底面の 脚すべてが確実に載るように設置してください。

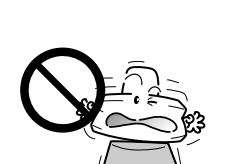

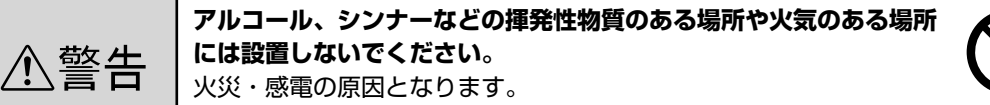

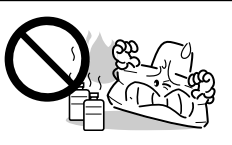

<span id="page-6-0"></span>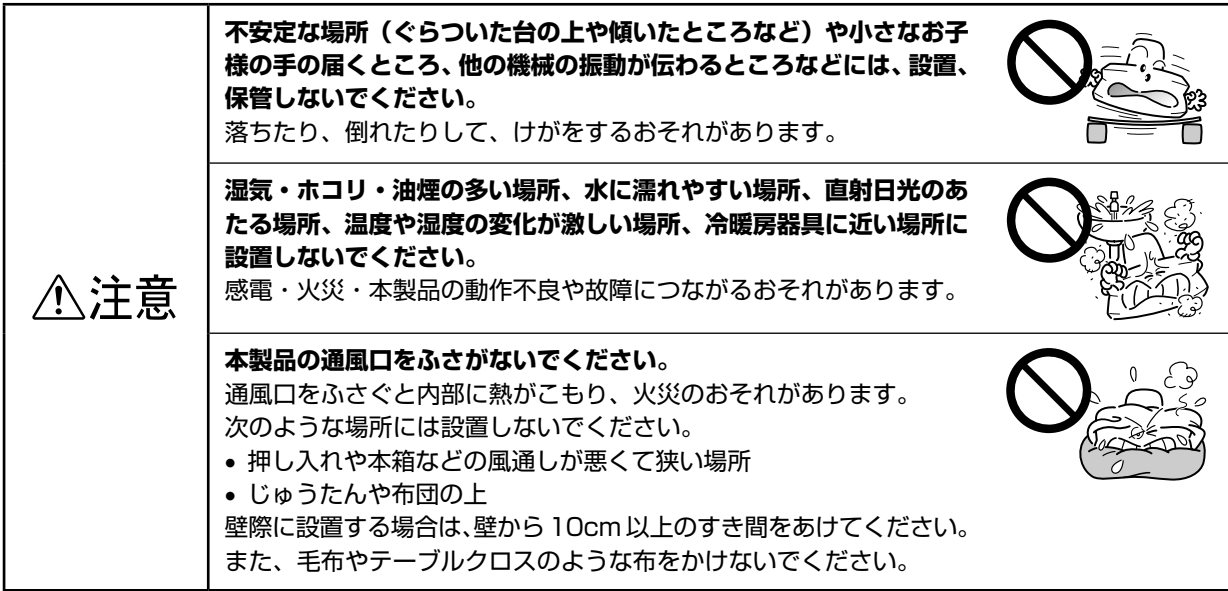

## 電源に関するご注意

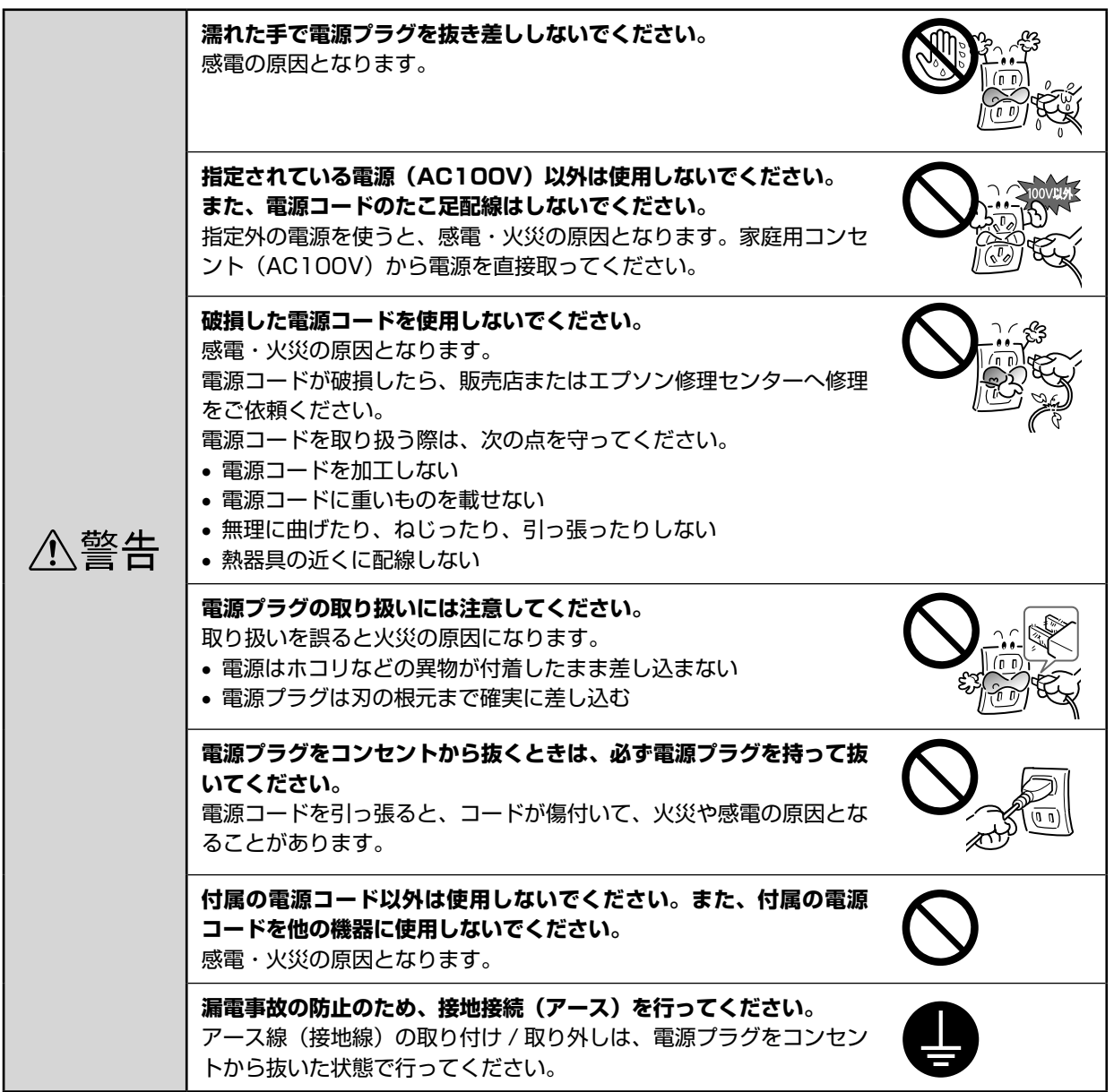

<span id="page-7-0"></span>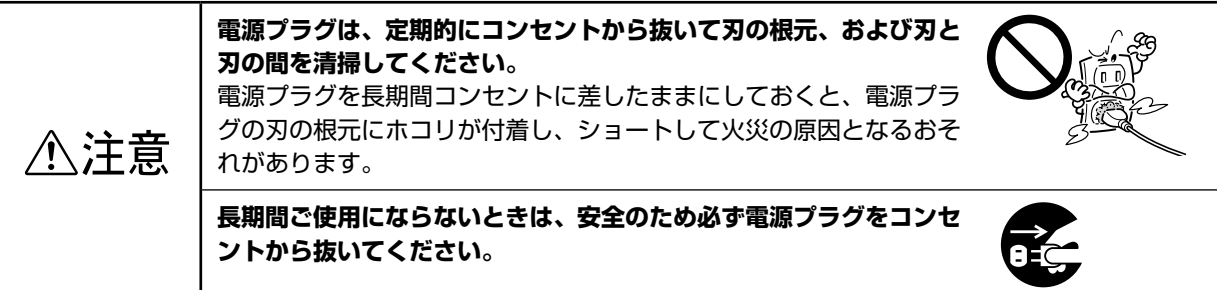

## 使用上のご注意

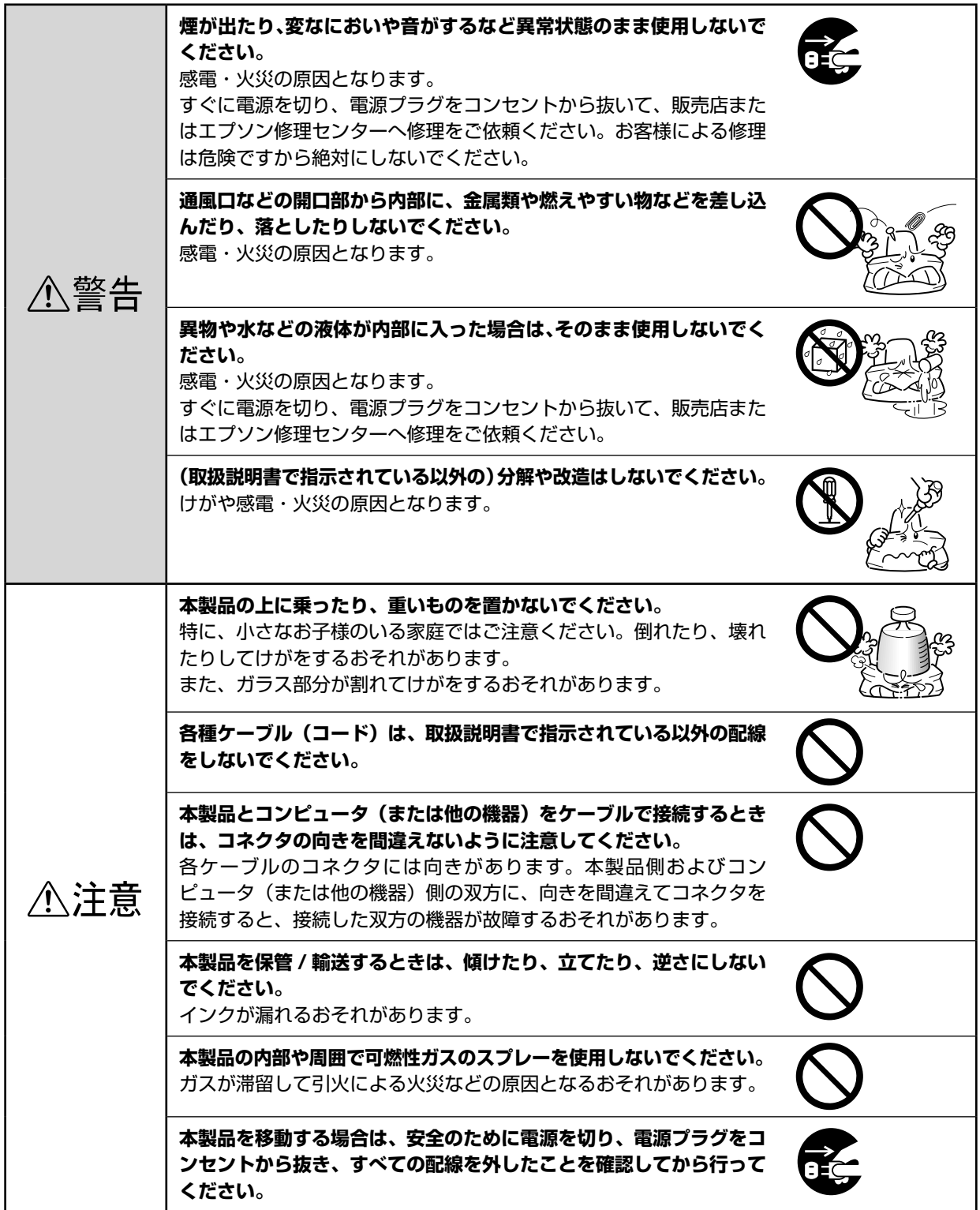

#### <span id="page-8-0"></span>インクカートリッジに関するご注意

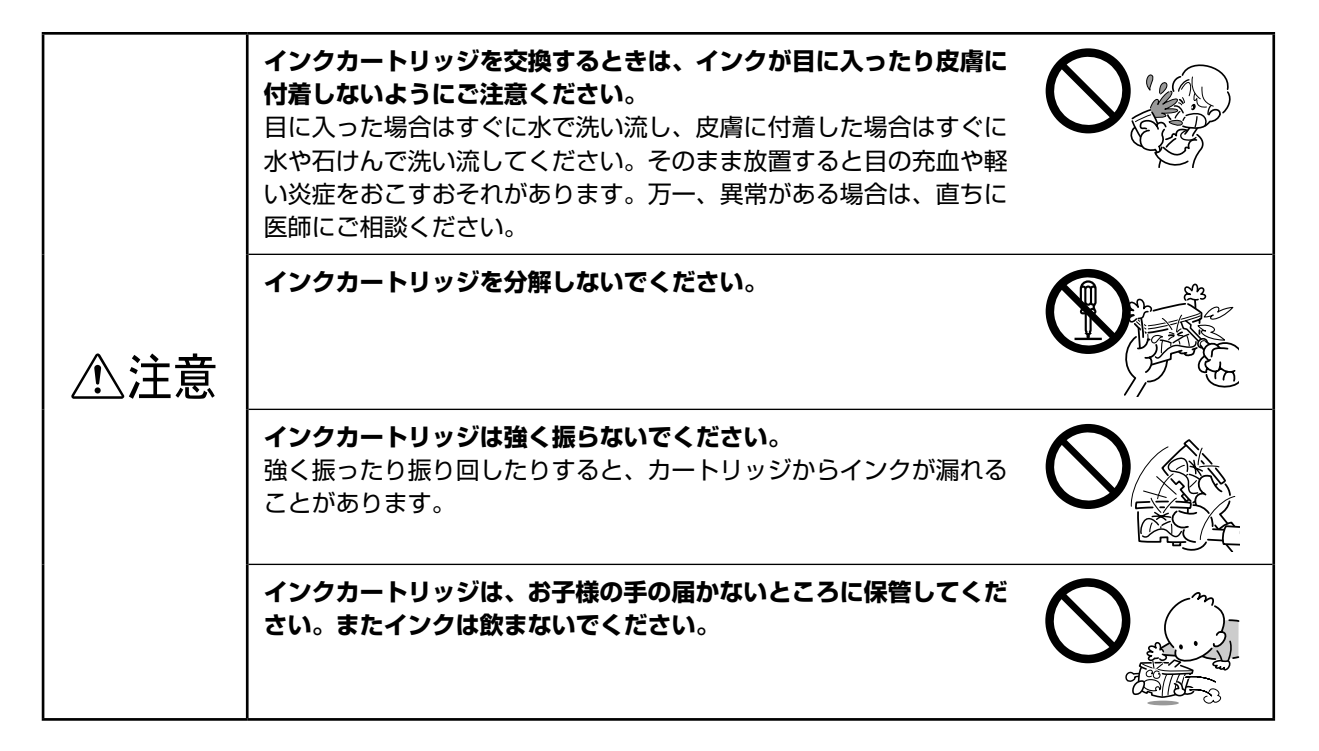

### メモリカード使用時のご注意

#### 本製品の不具合に起因する付随的損害について

万一、本製品(添付のソフトウェア等も含みます。以下同じ。)の不具合によってデータの記録、またはパソコン、 その他の機器へのデータ転送が正常に行えない等、所期の結果が得られなかったとしても、そのことから生じた付 随的な損害(本製品を使用するために要した諸費用、および本製品を使用することにより得られたであろう利益の 損失など)は、補償致しかねます。

#### 動作確認とバックアップのお勧め

本製品をご使用になる前には、動作確認をし、本製品が正常に機能することをご確認ください。また、メモリカー ド内のデータは、必要に応じて他のメディアにバックアップしてください。次のような場合、データが消失または 破損する可能性があります。

- 静電気や電気的ノイズの影響を受けたとき 誤った使い方をしたとき
	-
- 
- •故障や修理のとき すい 天災により被害を受けたとき

なお、上記の場合に限らず、たとえ本製品の保証期間内であっても、弊社はデータの消失または破損については、 いかなる責も負いません。

#### メモリカードを譲渡 / 廃棄するときのご注意

メモリカード(USB フラッシュメモリを含む)を譲渡 / 廃棄する際は、市販のデータ消去用ソフトウェアを使って、 メモリカード内のデータを完全に消去することをお勧めします。パソコン上でファイルを削除したり、フォーマッ ト(初期化)したりするだけでは、市販のデータ復元用ソフトウェアで復元できる可能性があります。また、廃棄 時には、メモリカードを物理的に破壊することもお勧めします。

#### 液晶ディスプレイについて

画面の一部に点灯しない画素や常時点灯する画素が存在する場合があります。また液晶の特性上、明るさにムラが 生じることがありますが、故障ではありません。

# <span id="page-9-0"></span>**各部の名称と働き**

 $\mathbf{1}$ 用紙サポート

印刷するための用紙を支えます。

#### $\mathbf{2}$ 背面オートシートフィーダ

セットした用紙を自動的に連続して給紙します。

### 3 給紙ロカバー

 $\overline{4}$ 

本体内部に異物が入るのを防ぎます。

#### エッジガイド

セットした用紙が斜めに給紙されないように、用紙の側 面に合わせます。

5 外部機器 /Bluetooth ユニット接続コネクタ

外部記憶装置やデジタルカメラ、Bluetooth ユニットな どを接続する USB コネクタです。

#### 6 赤外線通信ポート

携帯電話から直接印刷するときに、携帯電話の赤外線ポー トをこのポートに向けてデータを送信します。

#### $\overline{7}$ メモリカードスロット / カバー

カバーを開けてメモリカードをセットします。セット後 はカバーを閉じて使用します。

#### 8 排紙トレイ

9

排出された用紙を保持します。排紙トレイの先端は、通 常は閉じて使用します(排出された用紙が排紙トレイか ら飛び出すときにのみ開きます)。

#### CD/DVD ガイド

CD/DVDを印刷するときに使用します。【CDガイド開閉】 ボタンを押すと、トレイをセットするためのガイドが出 てきます。

#### 10 前面用紙カセット

A4、ハガキ、L 判などの定形紙をセットできます。

### |11| <sub>カートリッジ固定カバー</sub>

インクカートリッジの取り付け時や交換時に開けます。 カバーを閉じると、カートリッジが固定されます。

12 プリントヘッド (ノズル)

インクを用紙に吐出する部分です。外からは見えません。

### 13 インク吸収材

フチなし印刷時に、はみ出したインクを吸収します。

#### 14 インクカートリッジ交換位置

インクカートリッジの取り付け時や交換時には、プリン トヘッドがこの位置に移動します。

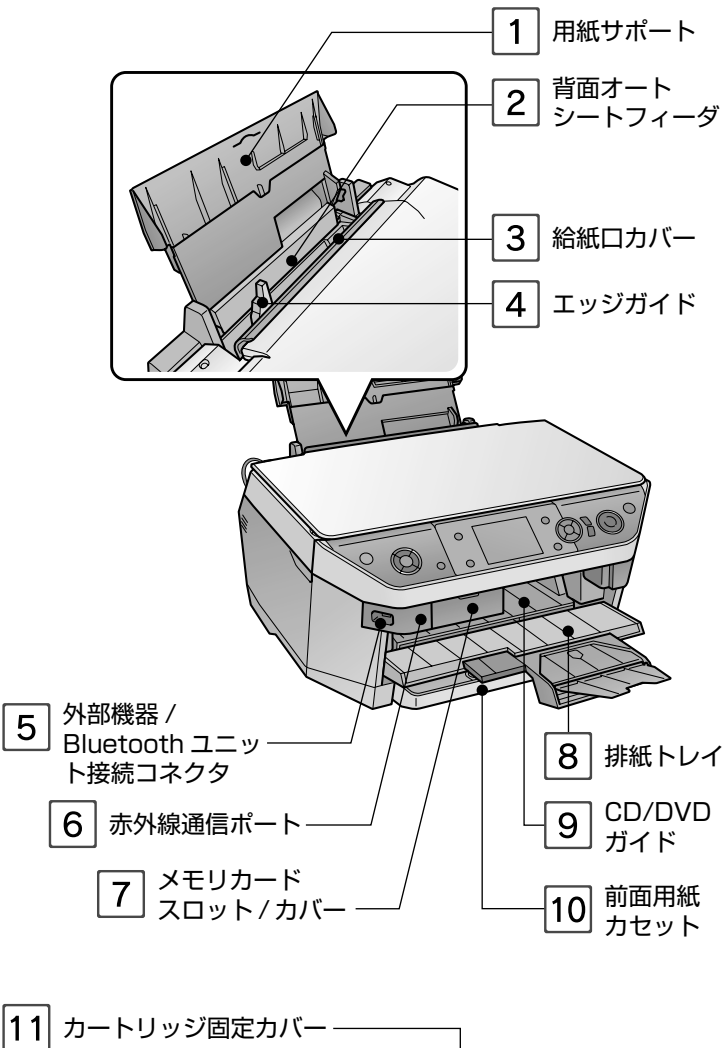

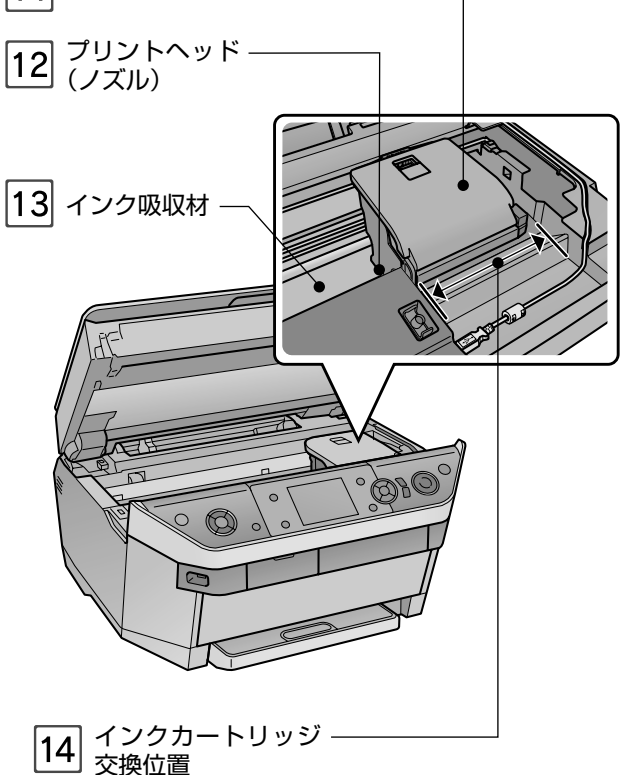

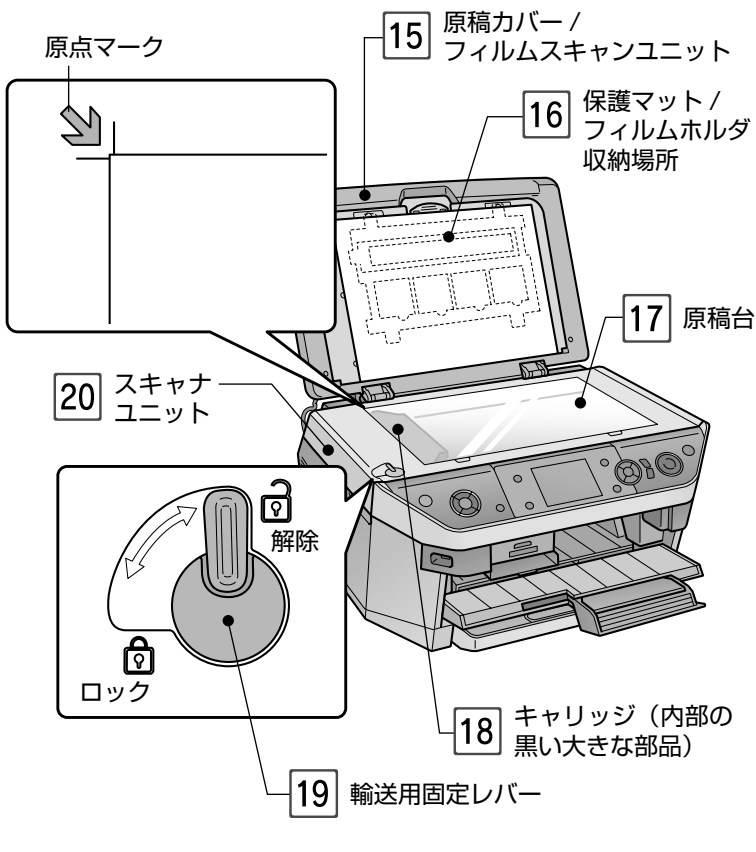

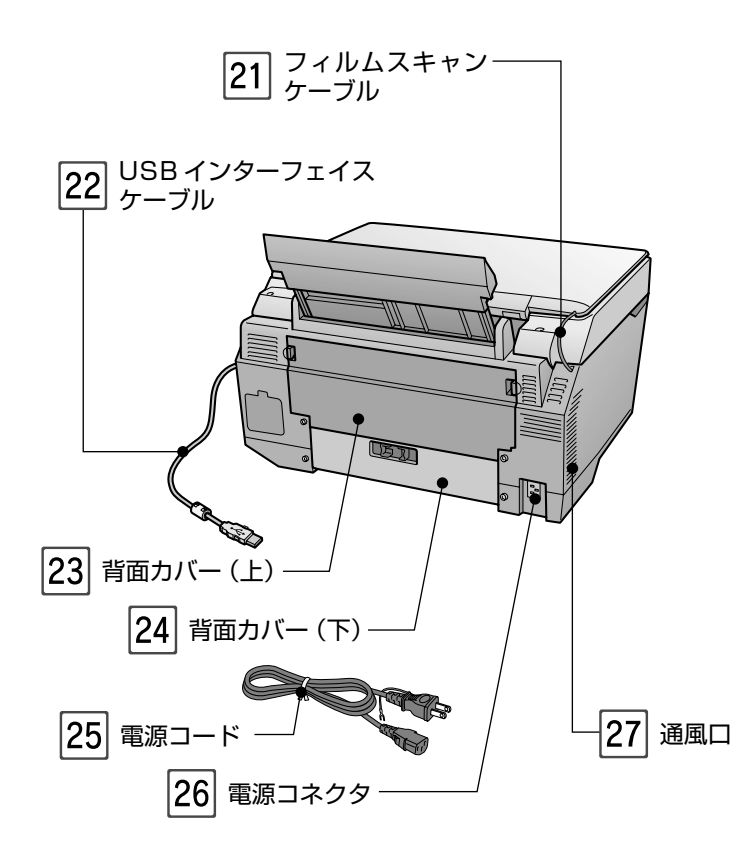

#### 原稿カバー / フィルムスキャンユニット • 原稿台に原稿をセットするときに開けます。セット後は 原稿カバーを閉じて外部の光をさえぎります。 • フィルムをスキャンするときは、保護マットを取り外し て、フィルムスキャンユニットとして使用します。 保護マット / フィルムホルダ収納場所 • 写真や書類などをスキャンするときは、必ず保護マット を取り付けてください。フィルムをスキャンするときは、 取り外します。 • 保護マットの裏側に、フィルムホルダを収納することが できます。 **/** ア本書 85 ページ「フィルムホルダの収納」 17 原稿台 原稿のスキャンする面を下にして置きます。原稿のセッ ト位置を示す原点マークと、原稿の大きさを示す目盛り が付いています。 |18| キャリッジ 原稿を照射する蛍光ランプと、反射した光を読み取るセ ンサが付いていて、スキャン時に移動します。 |19| 輸送用固定レバー 輸送時にキャリッジが動かないようにロックします。 使用するときは、輸送用固定レバーのロックを解除(図 の位置に)します。 |20| スキャナユニット 通常は閉じて使用します。インクカートリッジの交換時 や用紙が内部に詰まったときなどに、左右側面の取っ手 に手をかけて開けます。開閉は、原稿カバーを閉じた状 態で行ってください。 |21 フィルムスキャンケーブル フィルムスキャンユニットと本体をつないでいるケーブ ルです。絶対に取り外さないでください。 22 USB インターフェイスケーブル パソコンに接続する標準装備の USB ケーブルです。 |23| 背面カバー (上) 用紙が詰まったときや、オプションの自動両面ユニット を使用するときに取り外します。 24 背面カバー (下) 用紙が詰まったときに開けます。

25 電源コード

電源コネクタと AC100V の電源コンセントに接続します

26 電源コネクタ

電源コードのプラグを接続します。

27 <sub>通風口</sub>

本製品の過熱を防ぐため、内部で発生する熱を放出しま す。設置の際には、通風口をふさがないようにしてくだ さい。また通風口のそばには物を置かないでください。

#### <span id="page-11-0"></span>**操作パネルの基本操作** 電源オン モード選択 【電源】ボタンを押すと、電源ランプが点滅 **:モードボタンでやりたいこと** し、液晶ディスプレイに起動画面が表示さ を選択します。 れます。 ズーム/表示切替 ● 電源  $\neg P$ (ပ フィルム メモリカード セットアップ  $\left( \quad \right)$ CDガイド開閉 ファンプリント 【コピー】 電源オフ 原稿台にセットした原稿をコピー(スキャンして印 刷)します。 【電源】ボタンを押すと、終了動作後、液晶ディスプ レイとすべてのランプが消えます。 【メモリカード】 デジタルカメラや携帯電話のメモリカードを使っ ♪!注意! て、写真プリントします。また、原稿台にセットし た原稿をスキャンしてデータ化し、メモリカードに • 電源のオン / オフは、電源プラグの抜き差しで行わ ず、必ず本体の【電源】ボタンで行ってください。 保存します。 【電源】ボタンでオン / オフしないと、正常に印刷で 【フィルム】 きなくなるおそれがあります。 写真フィルムをスキャンしてプリントしたり、デー • CD/DVD ガイドが出ている状態で電源をオフにす ると、CD/DVD ガイドは自動的に通常の印刷位置 タをメモリカードに保存したりします。 に戻ります。CD/DVD ガイドに CD/DVD トレイ 【ファンプリント】 を挿入したまま電源をオフにしないでください。 上記の機能を組み合わせた、便利で楽しいプリント 機能が集まっています。 【CD ガイド開閉】 CD/DVD トレイをセットするためのガイドを出し ます。元に戻すには、再度ボタンを押します。 【セットアップ】 インク残量表示や印刷品質が悪くなったときのメ ンテナンス、外部機器接続や無線通信印刷の設定な

ど、各種設定を行います。

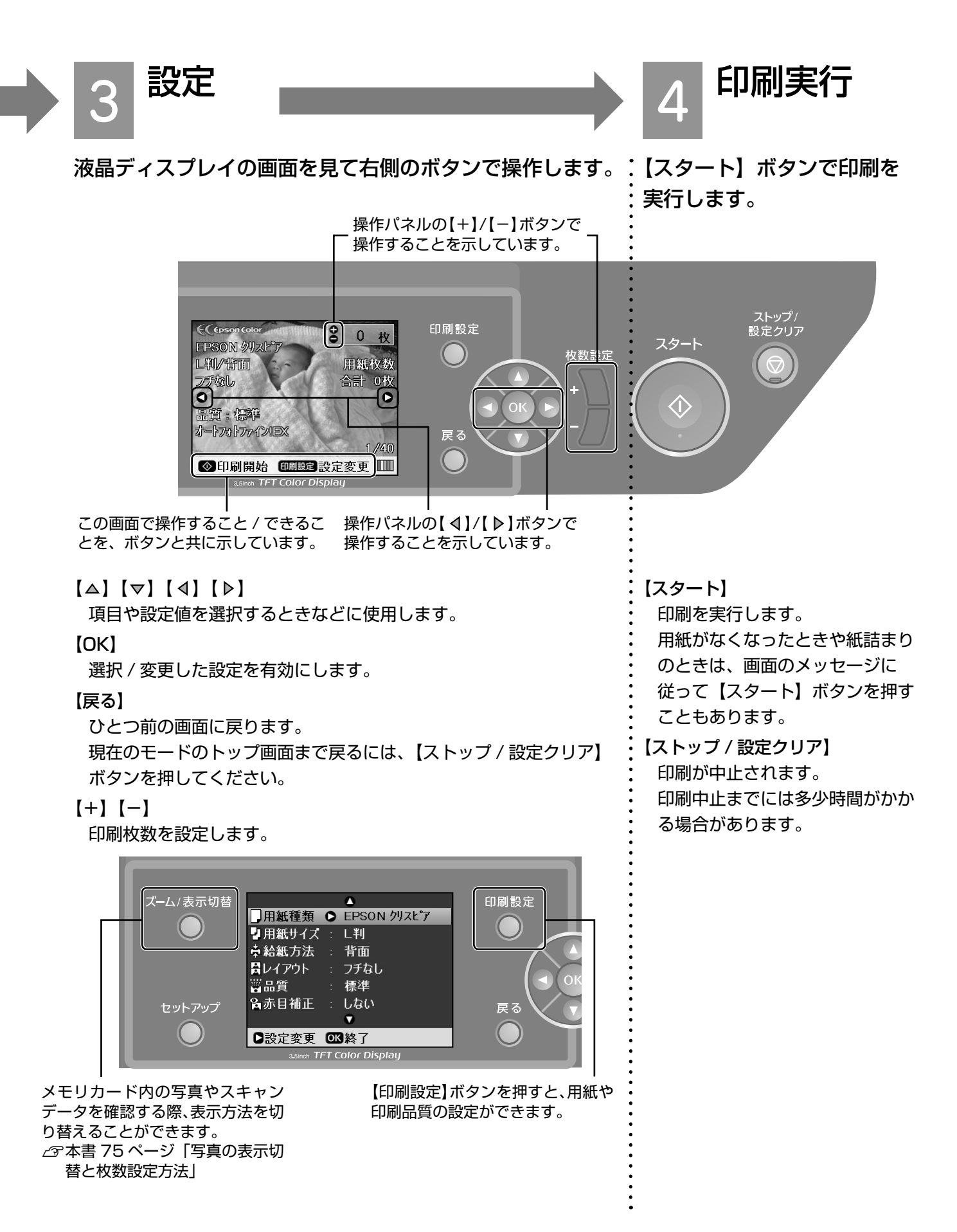

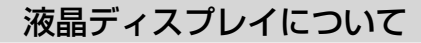

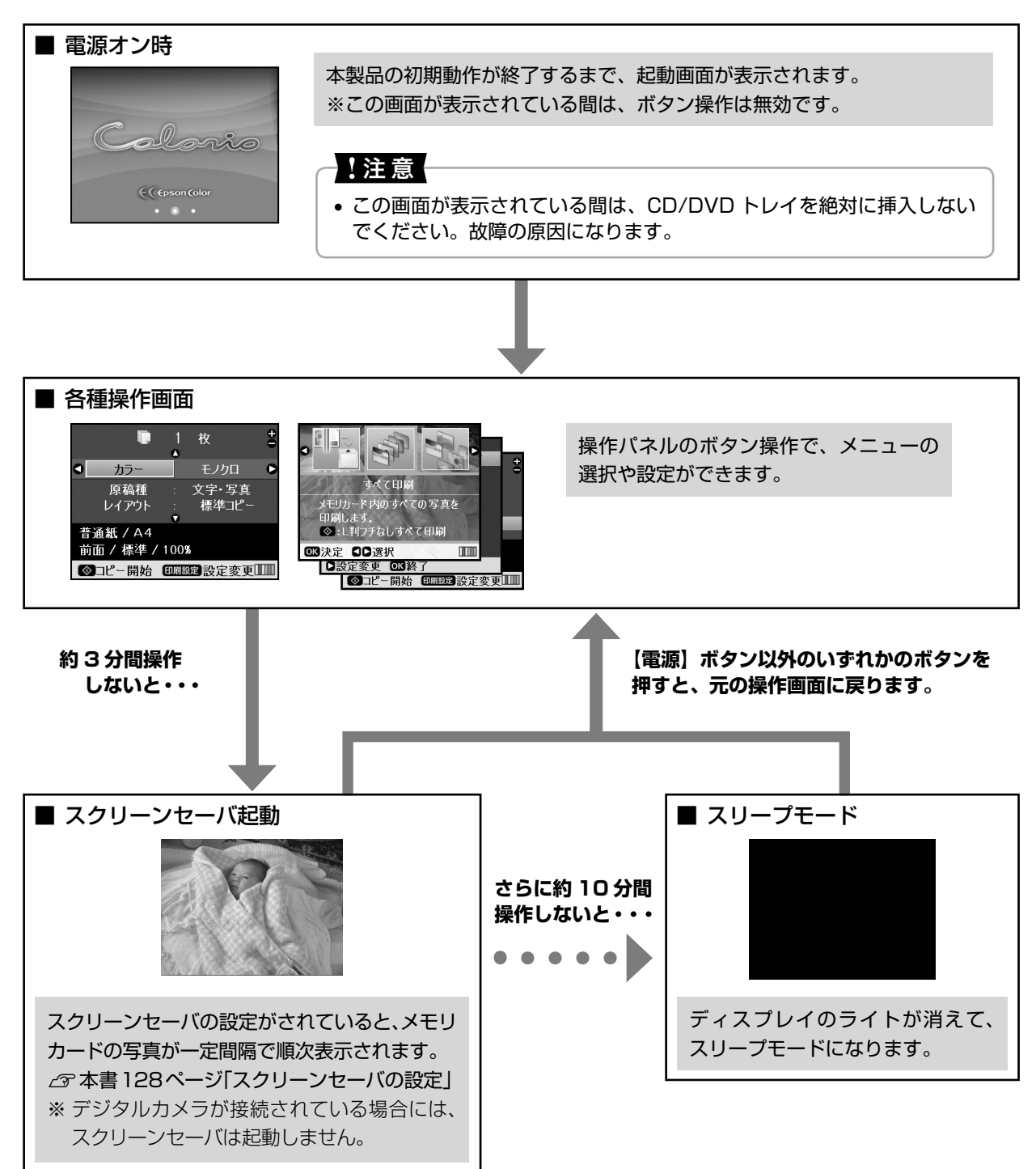

# <span id="page-14-0"></span>印刷用紙と CD/DVD

## FI刷できる用紙と CD/DVD

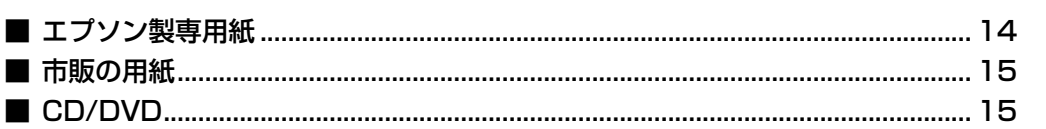

### 用紙、CD/DVD のセット方法

#### 用紙、CD/DVD のセット位置

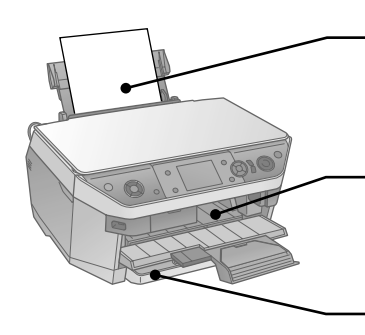

背面オートシートフィーダ 各種定形サイズの用紙をセットします。

### CD/DVD ガイド

CD/DVD をトレイに載せてセットします。

#### 前面用紙カセット

L 判~ A4 までの各種定形サイズの用紙を セットします。 ※封筒、一部専用紙は除く。

#### 用紙、CD/DVD のセット方法

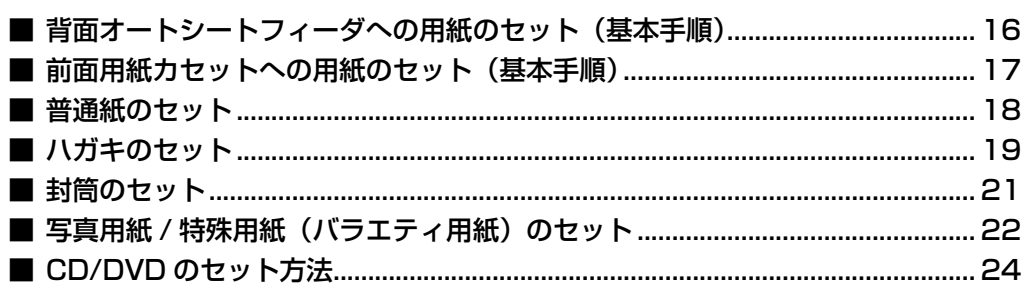

### 用紙の設定

印刷用紙に適した設定をすると、最適な印刷結果を得ることができます。

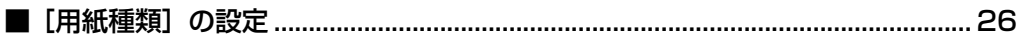

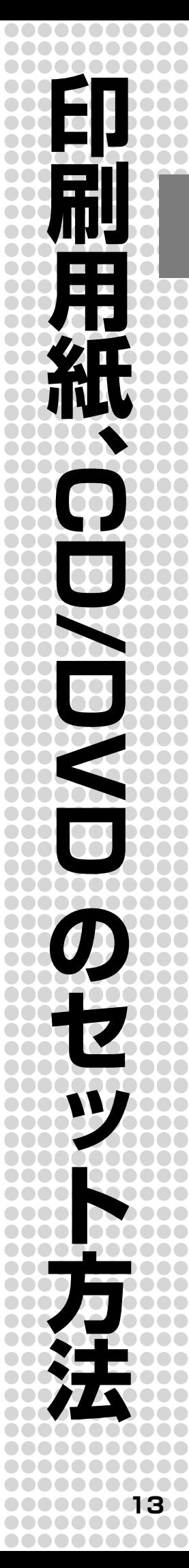

# <span id="page-15-0"></span>**印刷できる用紙・CD/DVD**

エプソンでは、お客様のさまざまなご要望にお応えできるよう、各種用紙をご用意しています。よりきれいに印刷するた めにエプソン製専用紙のご使用をお勧めします。

### エプソン製専用紙

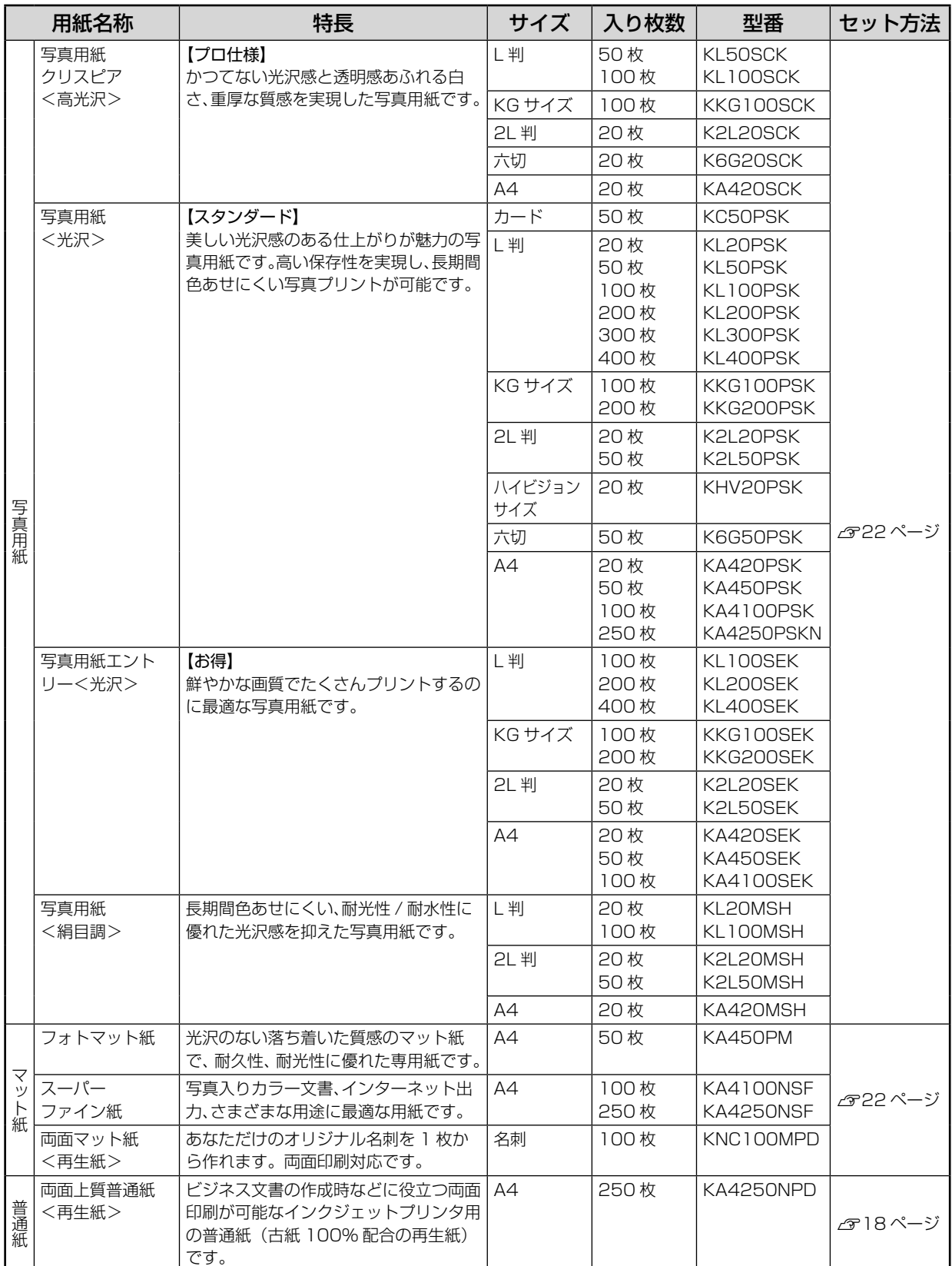

<span id="page-16-0"></span>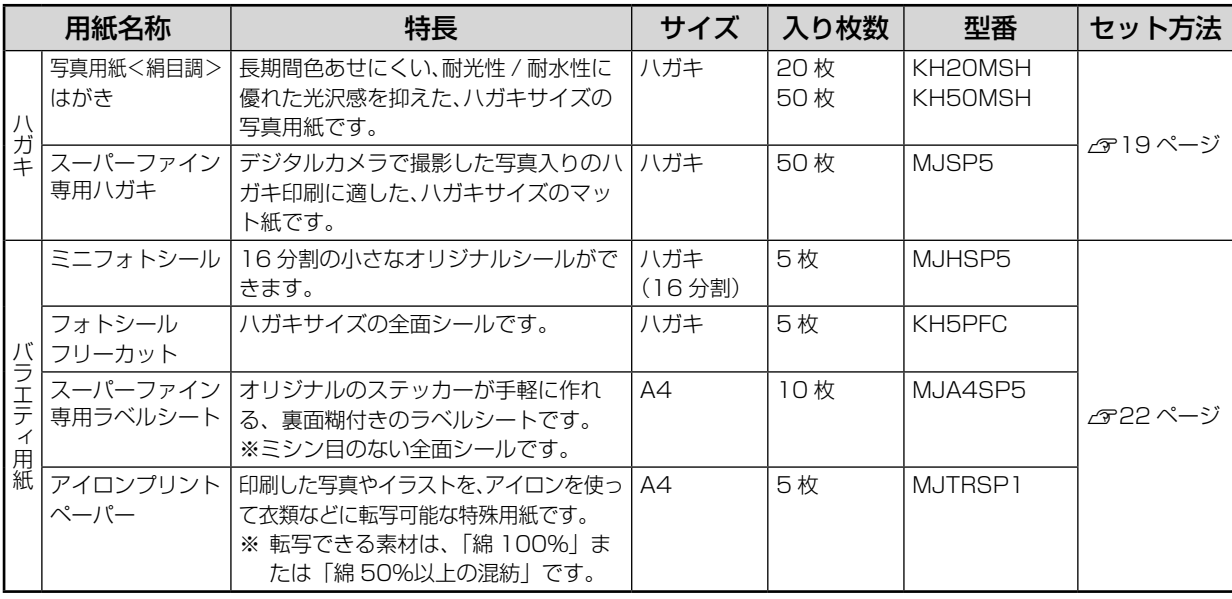

(2006 年 8 月現在)

#### 市販の用紙

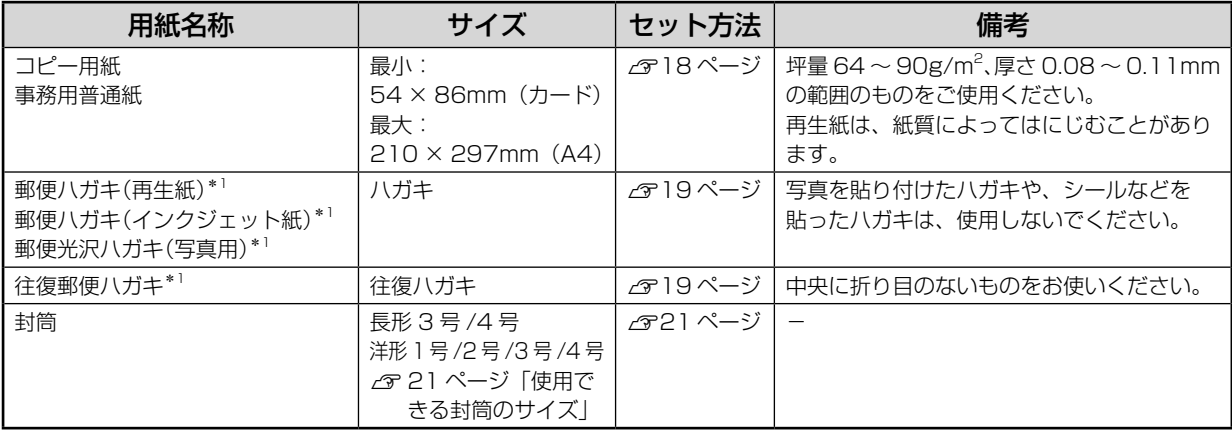

\* 1:日本郵政公社製

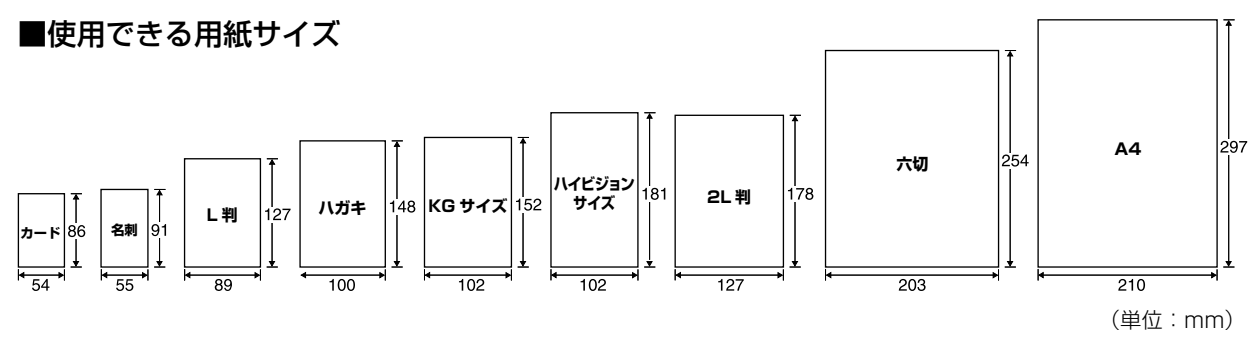

#### CD/DVD

レーベル面がインクジェット方式カラープリンタでの印刷に対応している\*12cm/8cmサイズのCD/DVDメディ ア(CD-R/RW、DVD-R/RW など)

\*: CD/DVD の取扱説明書などに、「レーベル面印刷可能」や「インクジェットプリンタ対応」などと表記され ているもの

#### (参考)

- CD/DVDの取り扱い方法やデータ書き込み時の注意事項については、CD/DVDの取扱説明書をご覧ください。
- 印刷できることを確認した CD/DVD の情報は、エプソンのホームページでご案内しています。 < http://www.epson.jp/cd\_dvd/ >

<span id="page-17-0"></span>印刷用紙、CD/DVD のセット方法

# **用紙のセット方法**

本製品では、背面オートシートフィーダと前面用紙カセットに用紙をセットできます。

#### ✔️参考▶ • 印刷時にどちらの給紙装置を使用するかの設定は、[印刷設定]画面で行います。  $\sigma$  本書 44 ページ、76 ページ、88 ページ「印刷設定」

• 一部の機能では、使用できる給紙装置が限定されます。

背面オートシートフィーダへの用紙のセット(基本手順)

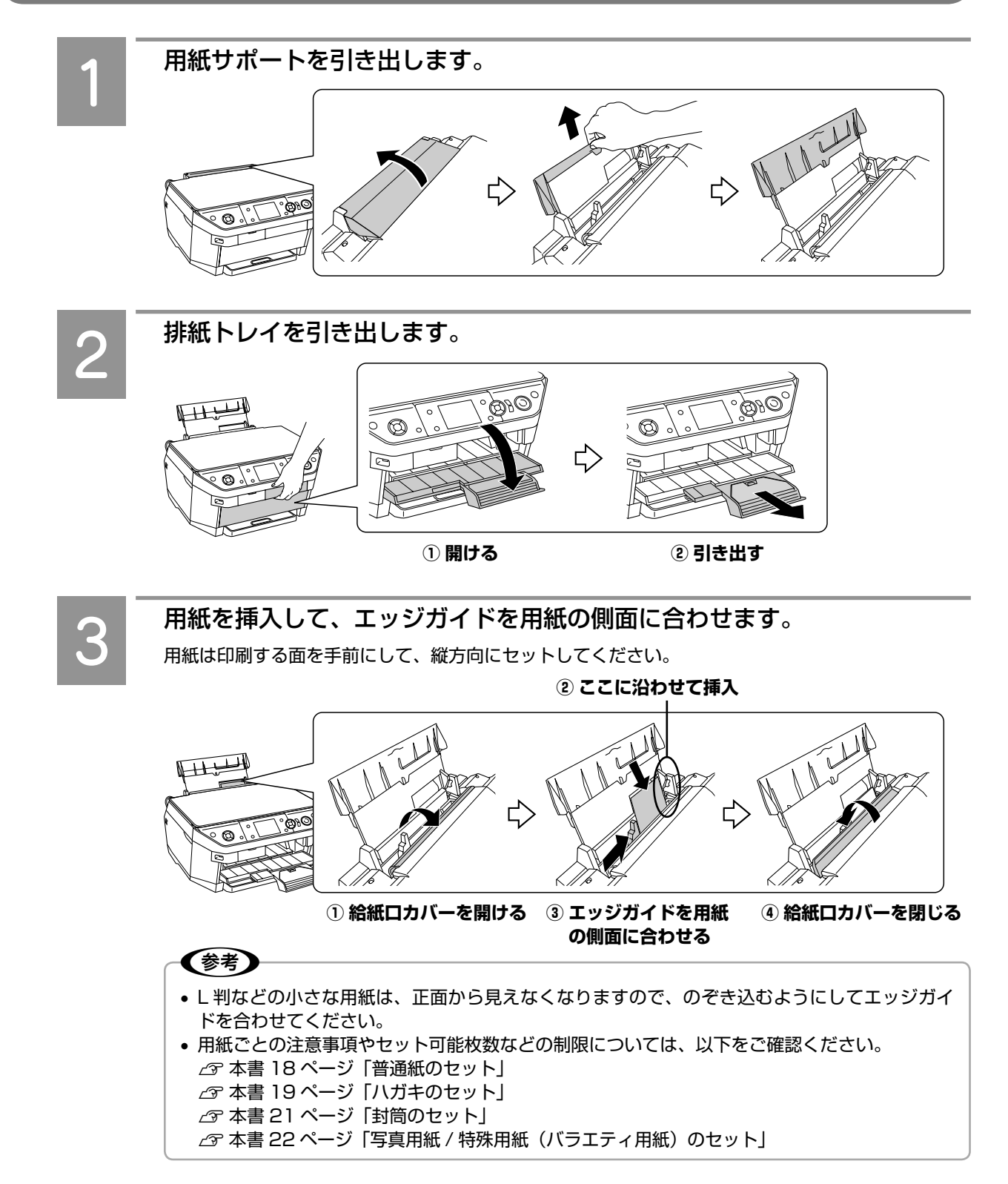

#### <span id="page-18-0"></span>前面用紙カセットへの用紙のセット(基本手順)

#### - !注意-

- 次の用紙は前面用紙カセットにセットできません。背面オートシートフィーダにセットしてください。 両面マット紙<再生紙> / ミニフォトシール / フォトシール フリーカット / アイロンプリントペーパー / スーパーファイン専用ラベルシート / 封筒 / 往復郵便はがき / カードサイズの用紙
- Mac OS X から印刷する場合には、前面用紙カセットからの給紙はできない場合があります。
- 前面用紙カセットを引き出し、前面用紙カセットのカバーを取り外します。  $\circledcirc$ THE BASE OF エッジガイド(2箇所)をカセット上の用紙サイズに合わせ、用紙をセット します。 用紙は印刷する面を下にして、縦方向にセットしてください。 **SPECIFICATION ② エッジガイドに沿わせて セット ※印刷面は下 ① ツマミを押さえながらエッジガイドをカセット 上のサイズに合わせる ※ KG サイズの用紙は「4 × 6"」に合わせる** 前面用紙カセットのカバーを取り付け、前面用紙カセットをセットします。 前面用紙カセットは、奥までしっかりセットしてください。  $^{\circ}$ ✔参考 • 用紙ごとの注意事項やセット可能枚数などの制限については、以下をご確認ください。 h本書 18 ページ「普通紙のセット」 h本書 19 ページ「ハガキのセット」 h本書 21 ページ「封筒のセット」 h本書 22 ページ「写真用紙 / 特殊用紙(バラエティ用紙)のセット」

#### <span id="page-19-0"></span>普通紙のセット

用紙の準備

用紙をセットする前に、以下をご確認ください。

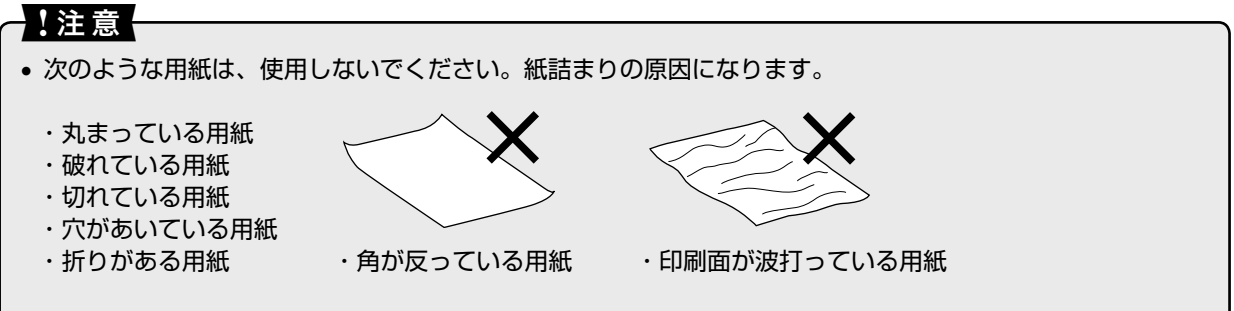

• 前面用紙カセットには、新しい用紙をセットしてください。片面に印刷した用紙や通紙(給排紙)したこと のある用紙をセットすると、うまく給紙できないことがあります。

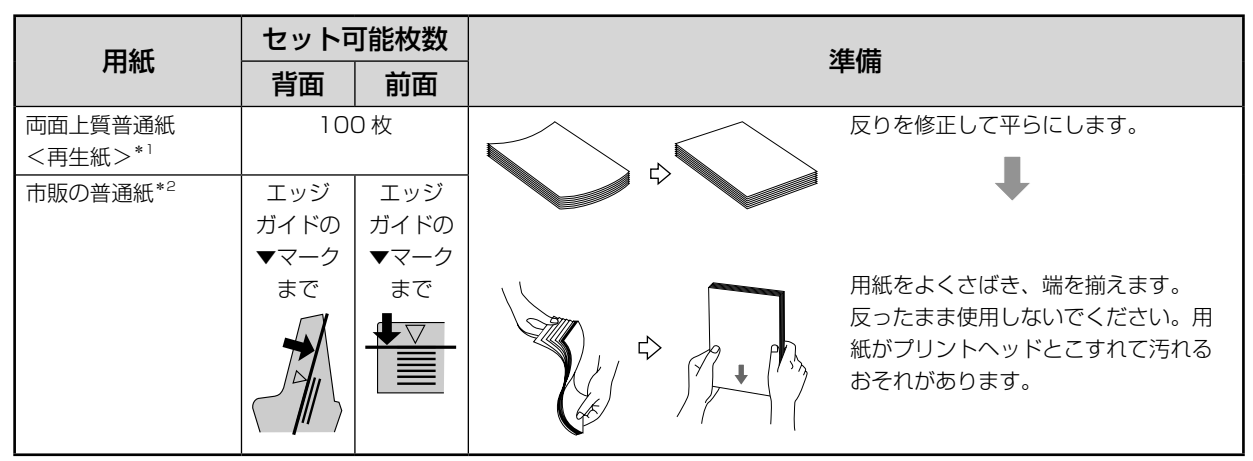

\* 1: 手動両面印刷時のセット可能枚数は 30 枚までです。また、手動両面印刷時は、背面オートシートフィーダにセットして ください。自動両面ユニットを装着して自動両面印刷を行うときは、背面 / 前面どちらにもセットできます。

\* 2: ユーザー定義サイズの用紙セット可能枚数は 1 枚です。

#### 普通紙のセット時のポイント

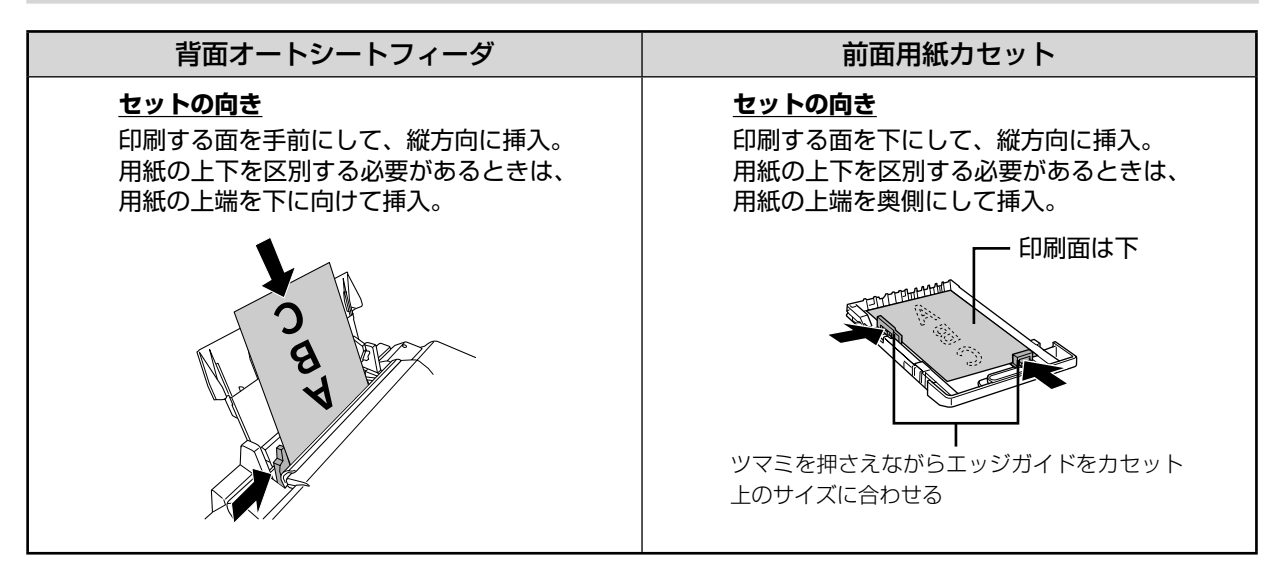

#### <span id="page-20-0"></span>ハガキのセット

#### ハガキの準備

ハガキをセットする前に、以下をご確認ください。

#### 1!注意

- 写真を貼り付けたハガキや、シールなどを貼ったハガキは、使用しないでください。
- 往復郵便ハガキは、パソコンからの印刷のみに対応しています。
- 往復郵便ハガキは、中央に折り目のないものをお使いください。
- 用紙取り扱いの注意については、用紙の取扱説明書をご確認ください。
- エプソン製専用ハガキは、必要な枚数だけを袋から取り出し、残りは袋に入れて保管してください。
- 右図のように反っているハガキは、セットしないでください。印 刷面が汚れたり、正常に給排紙されないなどの原因になるおそれ があります。

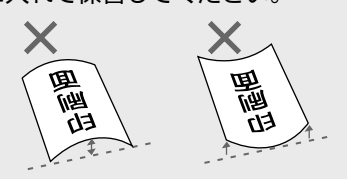

- 印刷終了後、残ったハガキは本製品から取り除いて高温、高湿、直射日光を避けて保管してください。ハガ キを本製品にセットしたまま放置すると、反りや品質低下の原因となる場合があります。
- 片面に印刷後その裏面に印刷するときは、しばらく乾かした後、反りを修正して平らにしてください。先に 宛名面から印刷することをお勧めします。

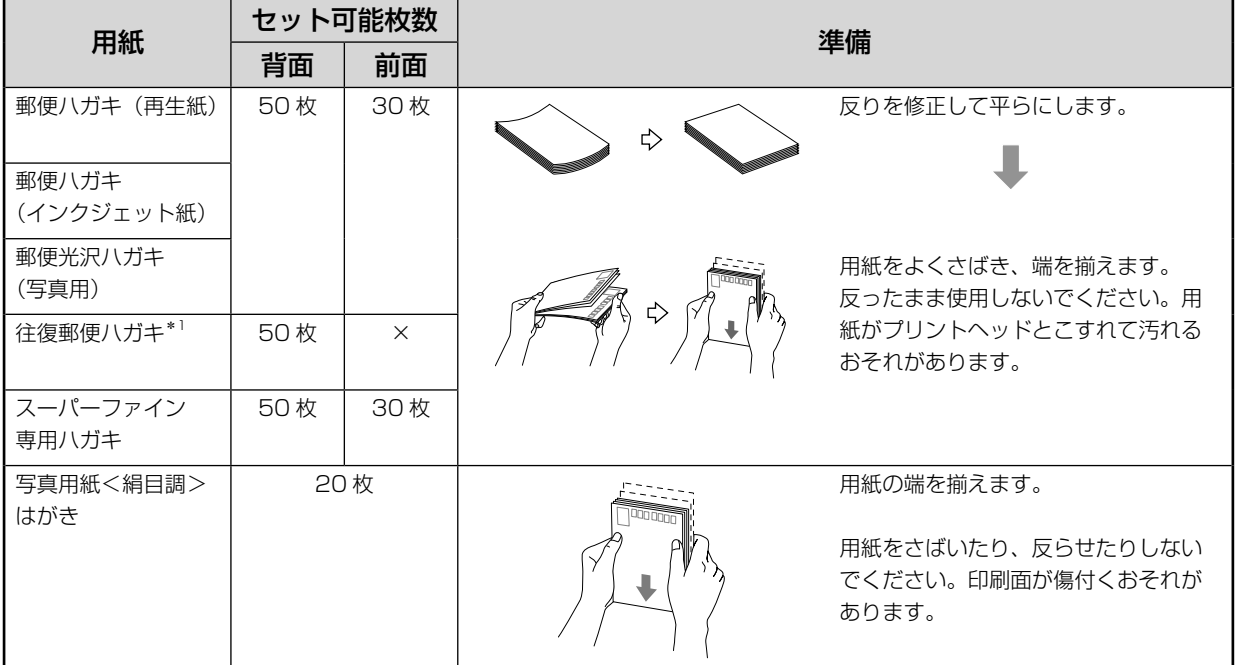

\* 1:前面用紙カセットにはセットできません。

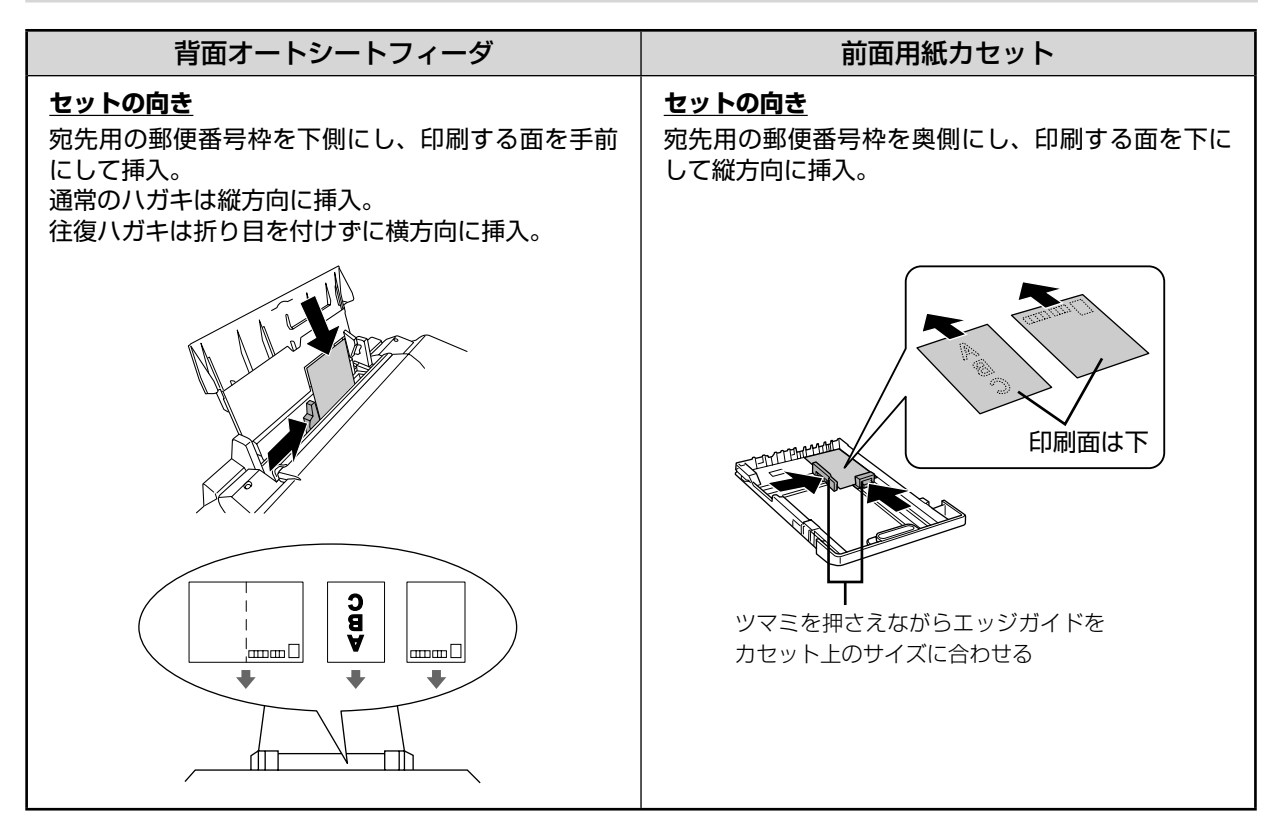

#### ハガキのセット時のポイント

#### <span id="page-22-0"></span>封筒のセット

封筒の準備

```
封筒をセットする前に、以下をご確認ください。
```
#### - ! 注意 ! • 長形 3 号 /4 号封筒は、Windows パソコンからの印刷のみに対応しています(Mac OS は非対応)。 • 次のような封筒は使用しないでください。紙詰まりの原因になります。

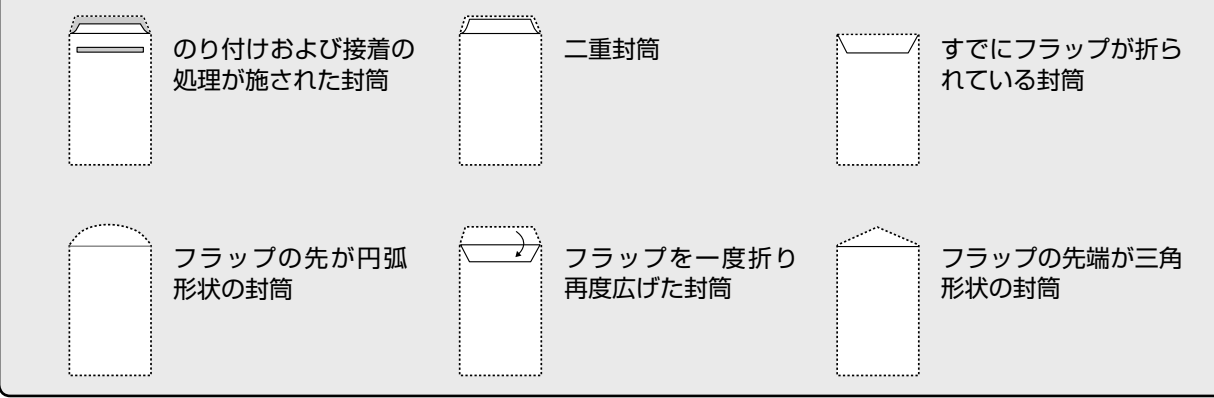

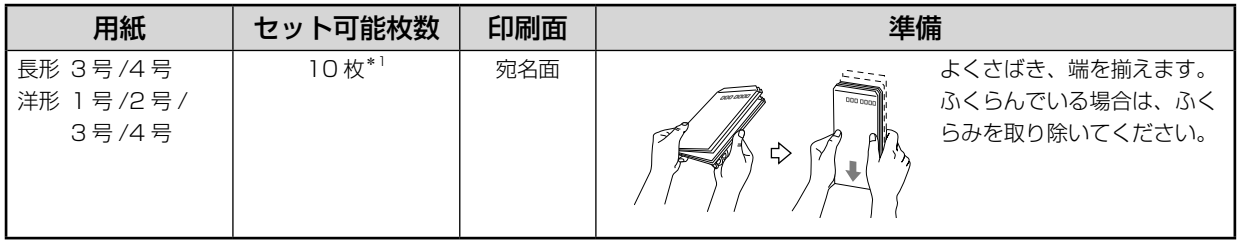

\* 1:封筒は前面用紙カセットにはセットできません。

#### ■使用できる封筒のサイズ

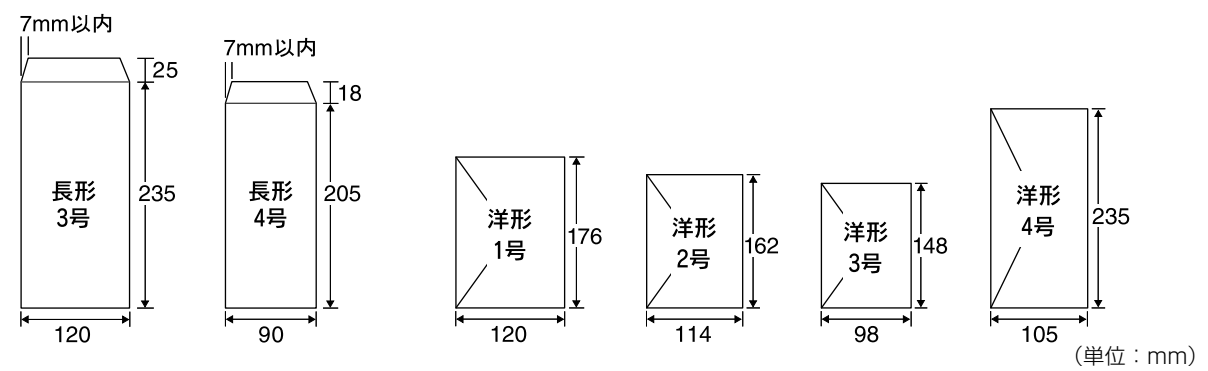

#### 封筒のセット時のポイント

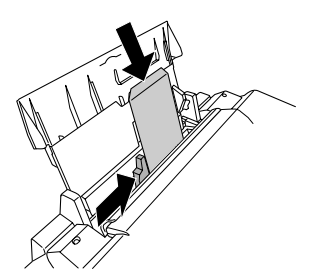

**セットの向き** 印刷する面を手前にして、縦方向に挿入。 長形封筒はフラップを開いた状態で挿入。

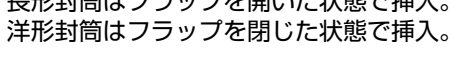

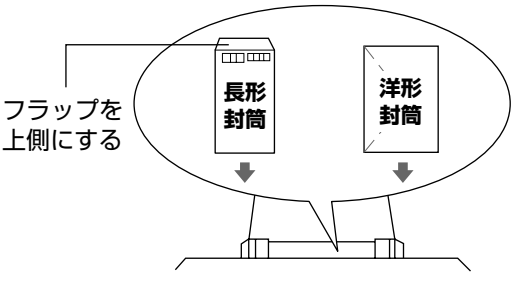

## <span id="page-23-0"></span>写真用紙 / 特殊用紙 (バラエティ用紙)のセット

#### 用紙の準備

用紙をセットする前に、以下をご確認ください。

#### ●!注意+

- 用紙取り扱いの注意については、用紙の取扱説明書をご確認ください。
- 必要な枚数だけを袋から取り出し、残りは袋に入れて保管してください。

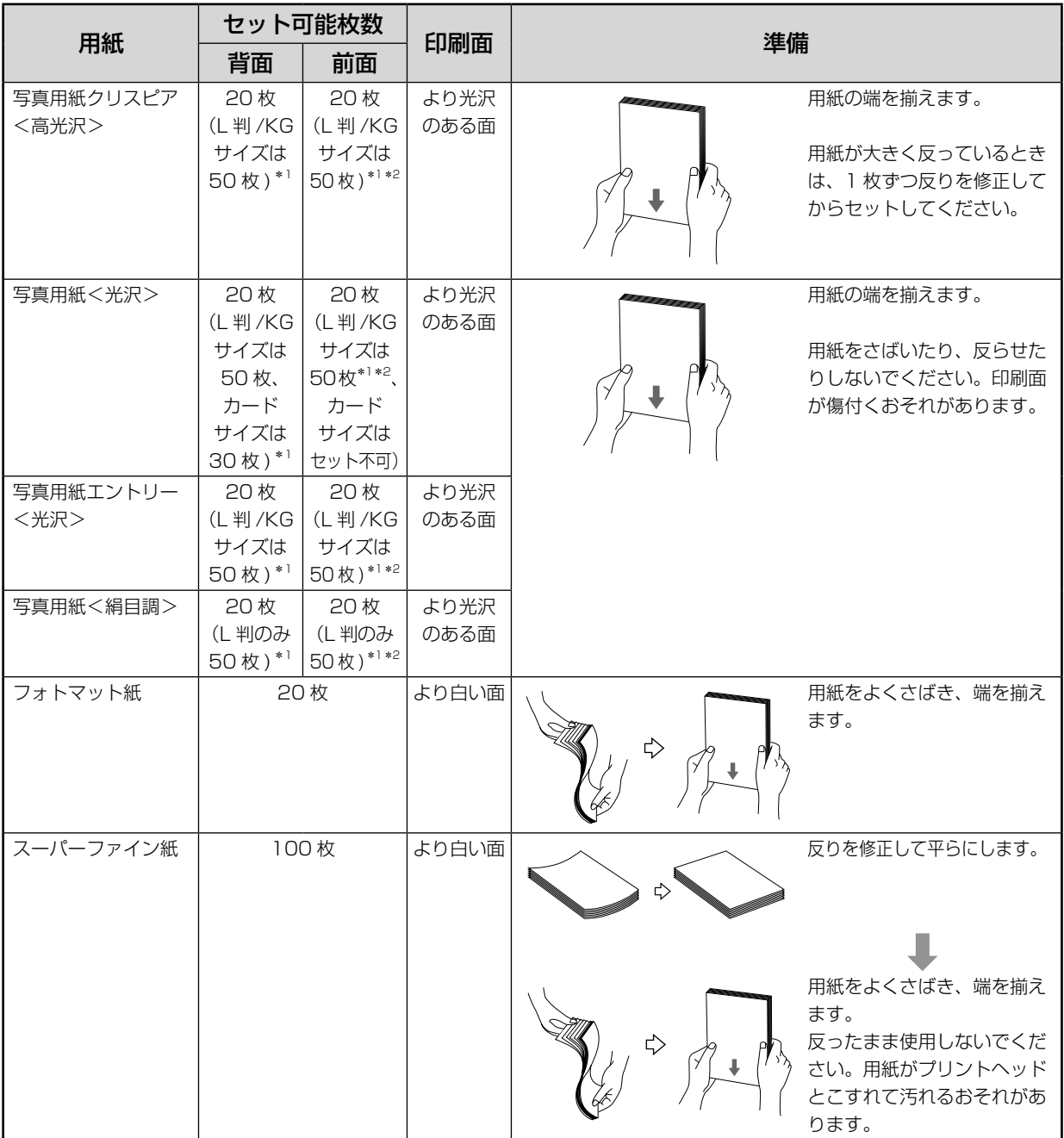

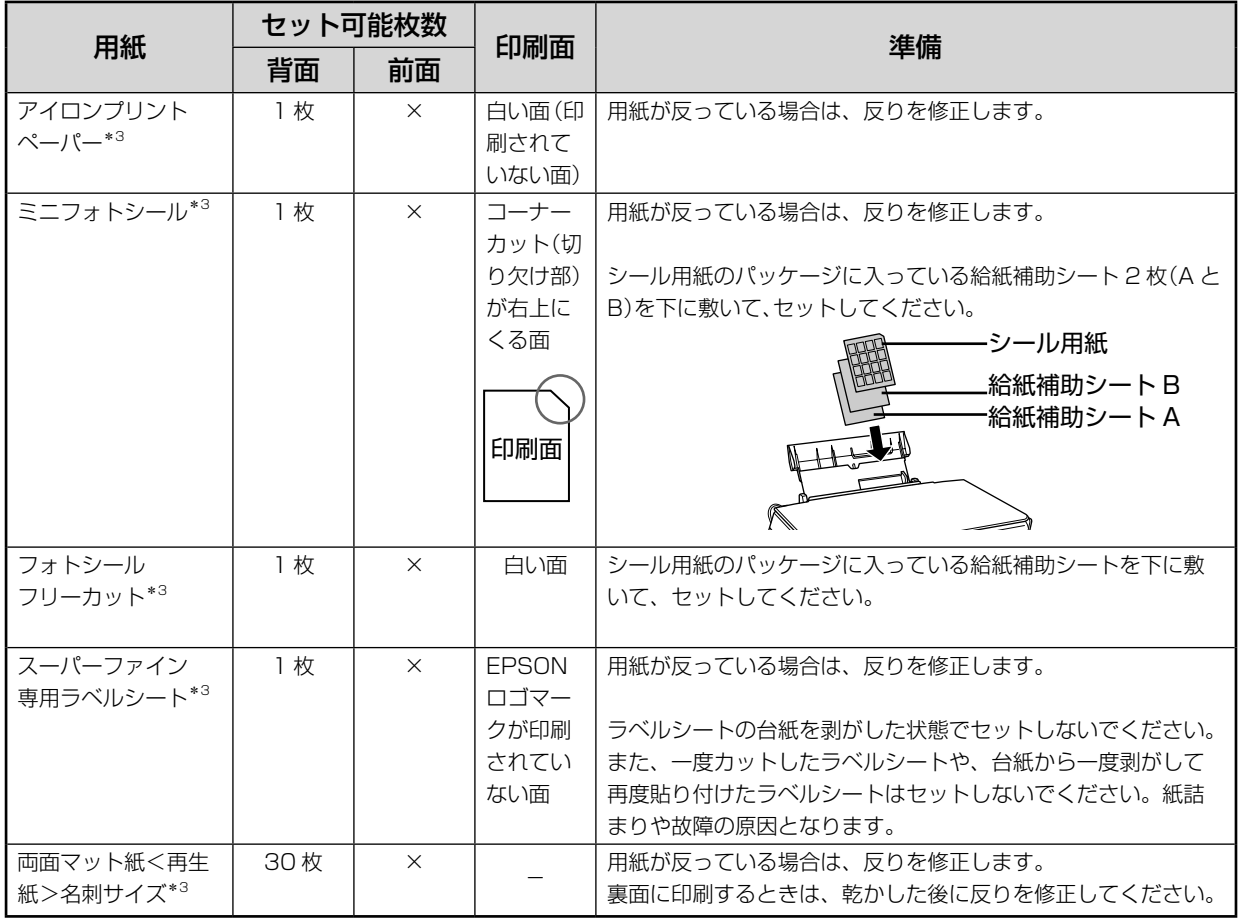

\* 1: 印刷結果がこすれたりムラになったりする場合は、1 枚ずつセットしてください。

\* 2: 用紙の状態によってはセット枚数が 50 枚以下でもエッジガイドの▼マークを超えることがあります。そのときは▼マー クを超えないようにセット枚数を減らしてください。

\* 3: 前面用紙カセットにはセットできません。

#### 用紙のセット時のポイント

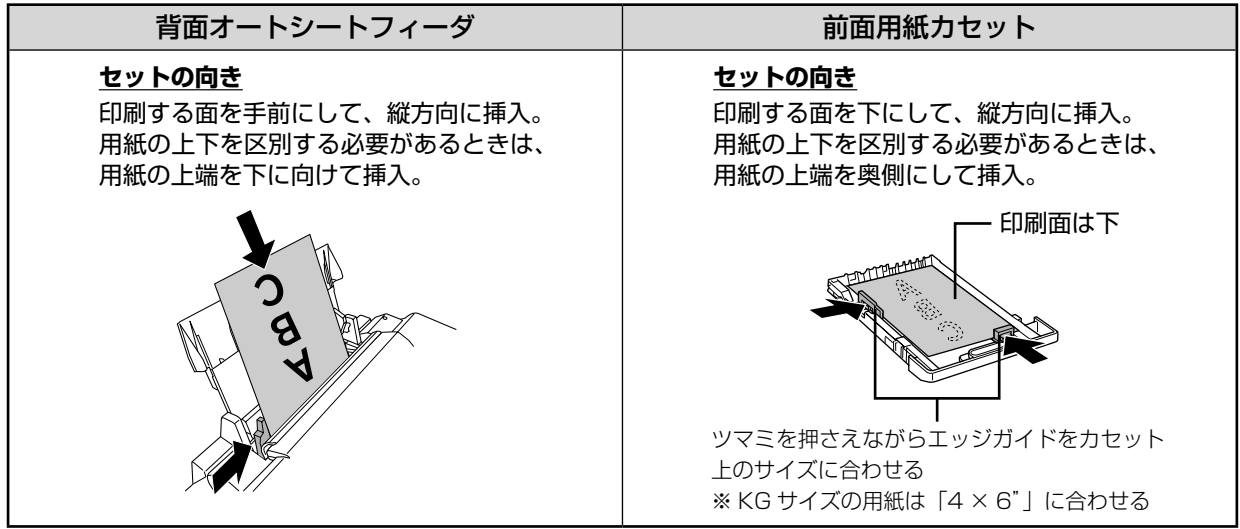

# <span id="page-25-0"></span>**CD/DVD のセット方法**

使用できる CD/DVD、および印刷時の注意事項については、以下をご覧ください。  $\mathscr{F}$  **本書 168 ページ 「CD/DVD」** 

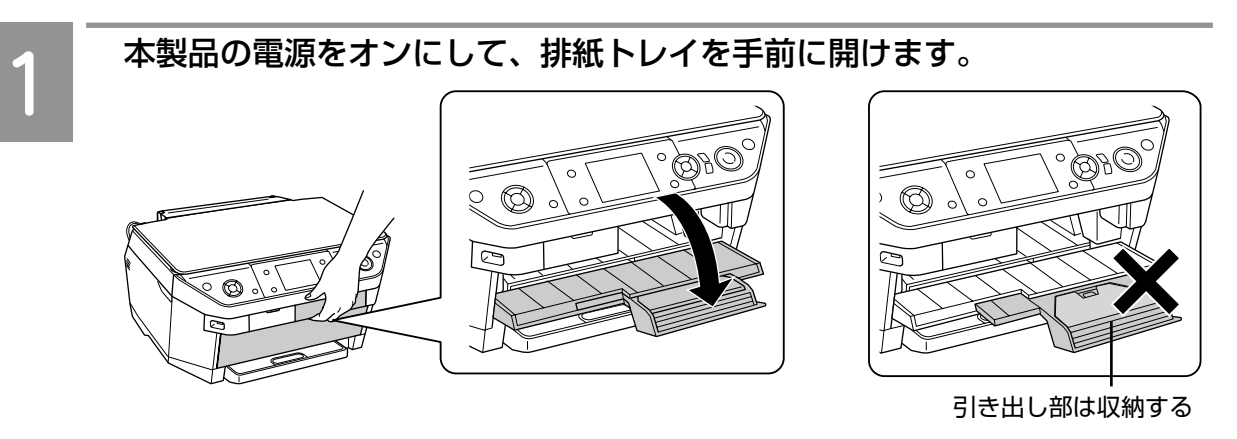

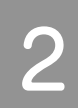

【CD ガイド開閉】ボタンを押します。 【CD ガイド開閉】ボタンを押すと、 CD/DVD ガイドが出てきます。

#### ●!注意!

- 排紙トレイの上に用紙などが載っていないこと、本製品が動作中でないこと(動作音が完全に 止まっていること)を確認してから【CD ガイド開閉】ボタンを押してください。
- CD/DVD ガイドの動作中は、ガイド部分に触らないでください。ガイドの動きを妨げると注 意メッセージが表示され、ガイドは元の位置(【CD ガイド開閉】ボタンを押す前の位置)に戻 ります。そのようなときは、再度【CD ガイド開閉】ボタンを押してください。

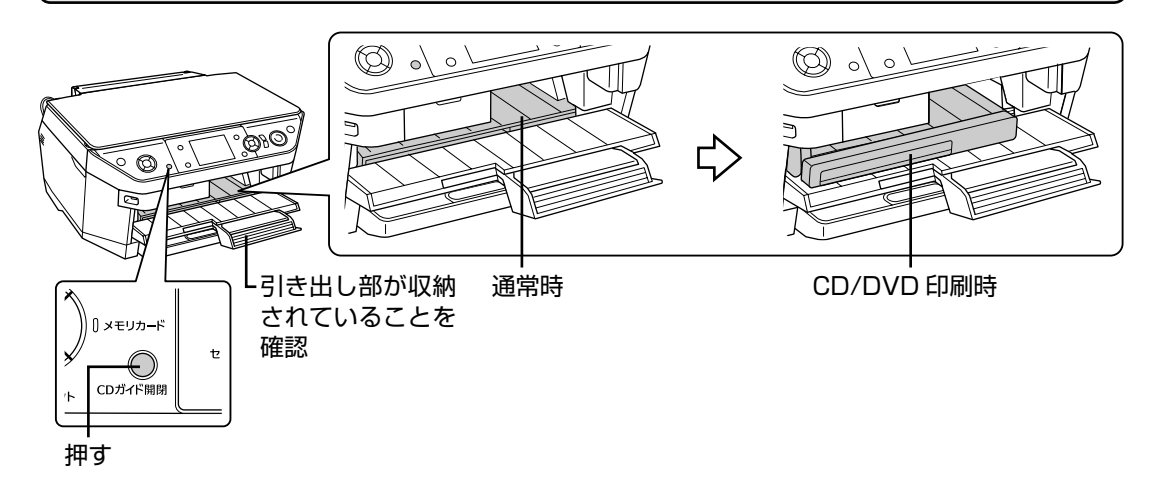

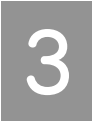

#### CD/DVD を付属のトレイに載せます。

トレイ上にゴミがないかを確認し、CD/DVD の印刷面(レーベル面)を上にして 1 枚だけ載せてく ださい。付属の『CD/DVD 印刷位置確認用シート(お試し印刷用)』は取り除いてお使いください。

12cm CD/DVD の場合 8cm CD/DVD の場合

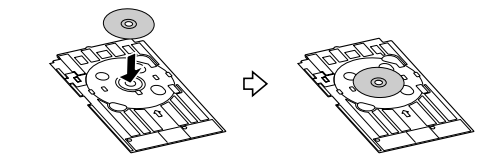

#### <span id="page-26-0"></span>トレイを CD/DVD ガイドにセットします。

図の向きに従ってトレイを挿入し、トレイと CD/DVD ガイドの三角マークを合わせます。 印刷を実行すると、自動的にトレイが引き込まれます。

#### ●!注意←

• CD/DVD トレイは、本製品の動作中(印刷中などの表示がされているとき)は絶対に挿入し ないでください。動作中に挿入すると故障の原因になります。

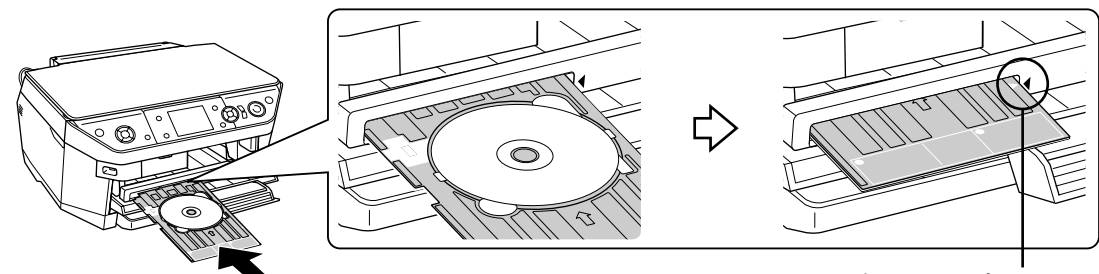

#### **まっすぐ水平に挿入**

三角マークを合わせる

以上で、「CD/DVD のセット方法」の説明は終了です。

- 
- CD コピーの手順 h本書 42 ページ「CD レーベルへのコピー」 メモリカードから印刷する場合 http:// 本書 58 ページ「CD/DVD レーベルに印刷」 パソコンから印刷する場合 http://www.dxiantal.com/CD/DVD レーベルの作成と印刷 | 携帯電話から印刷する場合  $\mathcal{L}$ <br>
<br/>  $\mathcal{L}$ <br>  $\mathcal{L}$ <br>  $\mathcal{L}$ <br/>  $\mathcal{L}$ →  $\mathcal{L}$ →  $\mathcal{L}$ →  $\mathcal{L}$ →  $\mathcal{L}$ →  $\mathcal{L}$ →  $\mathcal{L}$ +  $\mathcal{L}$ +  $\mathcal{L}$ +  $\mathcal{L}$ +  $\mathcal{L}$ +  $\mathcal{L}$ +  $\mathcal{L}$ +  $\mathcal{L}$ +

#### CD/DVD の取り出し方法

#### o

• CD/DVD 印刷が終了したら、必ず CD/DVD トレイを取り出してください。CD/DVD トレイをセットした ままの状態で電源をオン / オフすると、故障するおそれがあります。

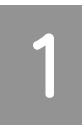

#### 印刷中でないことを確認し、CD/DVD トレイごと引き抜きます。

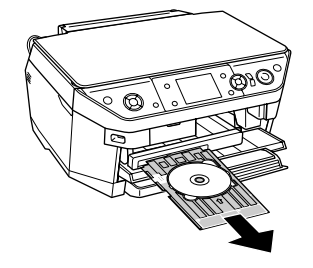

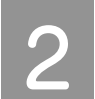

 【CD ガイド開閉】ボタンを押して、CD/DVD ガイドを通常の印刷位置に 戻します。

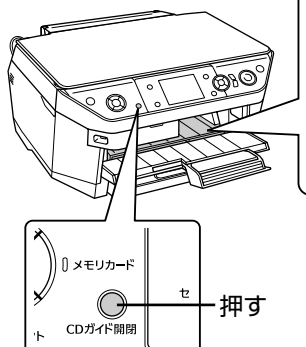

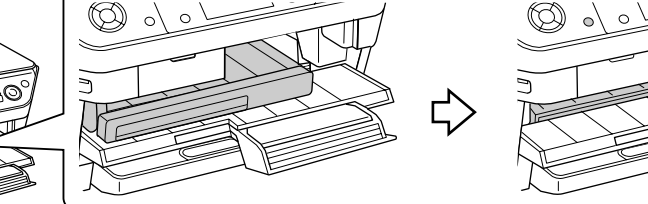

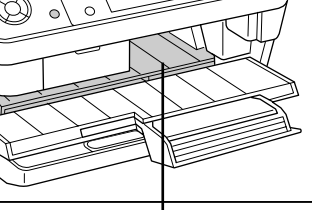

通常時

# <span id="page-27-0"></span>**[用紙種類]の設定**

最適な印刷結果を得るためには、印刷用紙に適した[用紙種類]の設定をしてください。 下表内の×印は非対応を意味します。

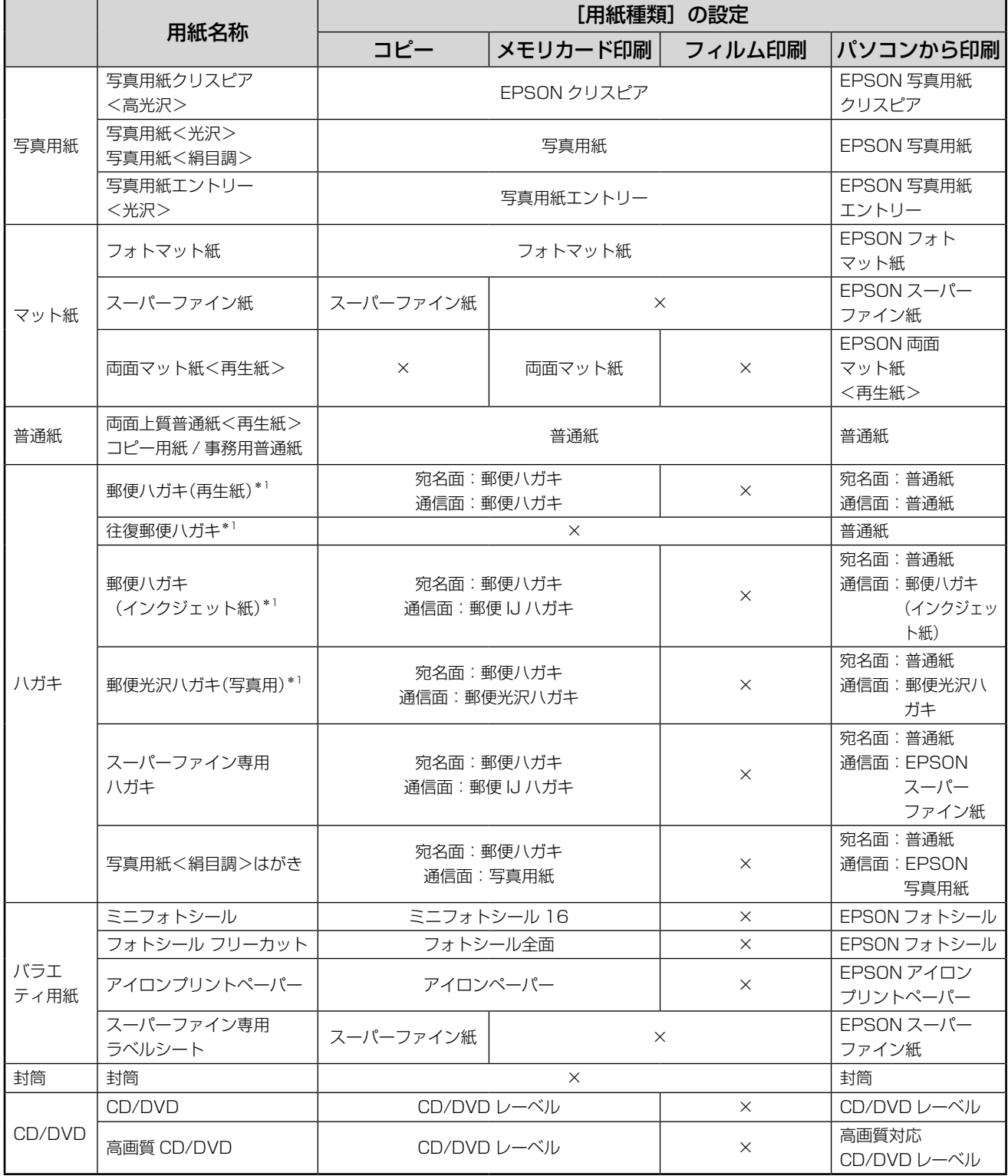

\* 1:日本郵政公社製

# <span id="page-28-0"></span>**いろいろなコピー**

レイアウトを変更したりファンプリントモードの機能を使うと、いろいろなコピーができます。

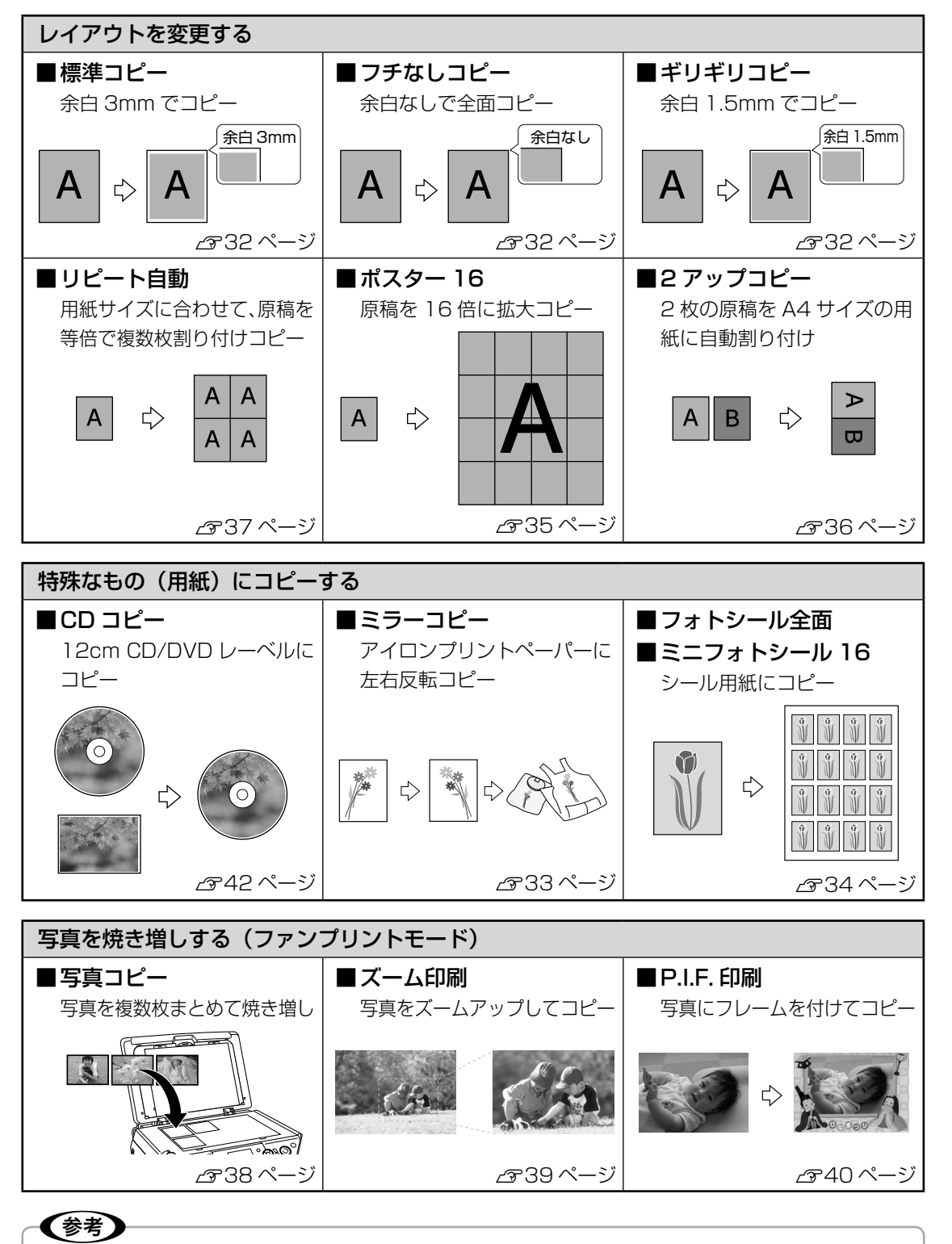

• オプションの自動両面ユニットを装着すると、自動で両面コピーができます。 h本書 172 ページ「自動両面印刷」

............. \_\_\_\_\_\_\_\_\_\_\_\_\_ **. . .**  $\bullet$ **. . . ... ...** .... .... ....  $\bullet$ **.....** ....... ..... ....... 888888888888 88888888**8** ......... ......... ......... aaaaaaaaa 888888888 <u>aaaaaaaaa</u> aaaaaaaa \_\_\_\_\_\_\_\_\_\_ 888888888 AAAAAAAAAAA <u>. . . . . . . . . .</u> . . . . . . . aaaaaaaa **AAAAAA** 8888888 <u> AAAAAAAAA</u> <u>..........</u> aaaaaaaaaaa ............ .......  $\bullet$   $\bullet$ aaaaaaaaa AAAAAAAAAAA 8888888888 aaaaaaaaa <u>...........</u>  $\bullet$ **............** .......... AAAAAAAAAAAA AAAAAAAAAAA 8888888  $\bullet$ \_\_\_\_\_\_\_\_\_\_\_ <u> AAAAAAAA</u> \_\_\_\_\_\_\_\_\_\_\_  $\bullet$   $\bullet$ 888888888 ............. 88888888888 ........ 88 AAAAAAAAAAAA aaaaaaaaa  $\bullet$   $\bullet$ <u> AAAAAAA</u> 88888888888 .......... <u>.............</u> .........  $\bullet$   $\bullet$ **............** .......... 8888888888 888888888 ............ \_\_\_\_\_\_\_\_\_\_\_\_\_ \_\_\_\_\_\_\_\_\_\_\_\_\_ 888888888 ............ ............ 000000027.00<br>00000000000

............

# **原稿のセット方法**

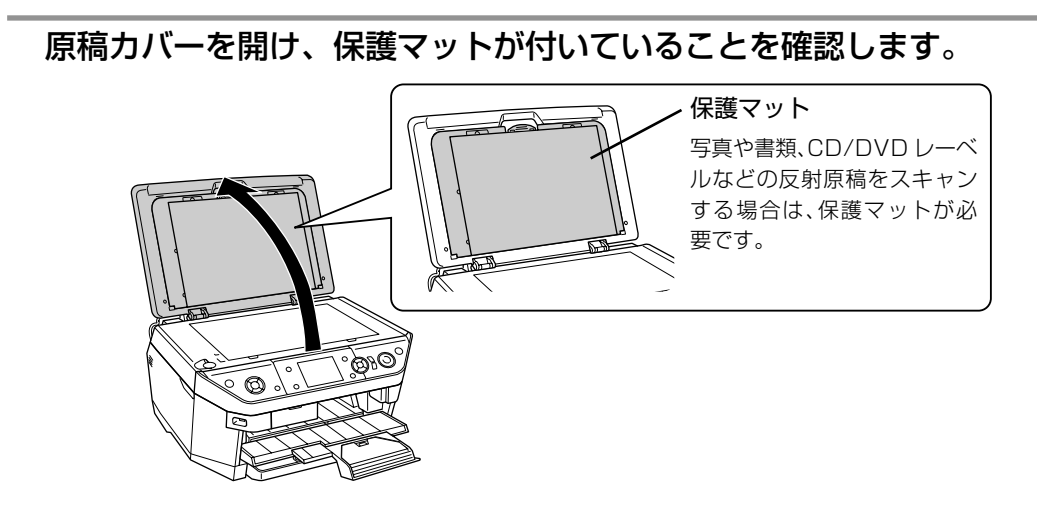

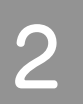

<span id="page-29-0"></span>コピー

#### 原稿を原稿台に置きます。

スキャンする面を下に向け、原稿台の原点マーク(図)に合わせて、図の向きに置いてください。

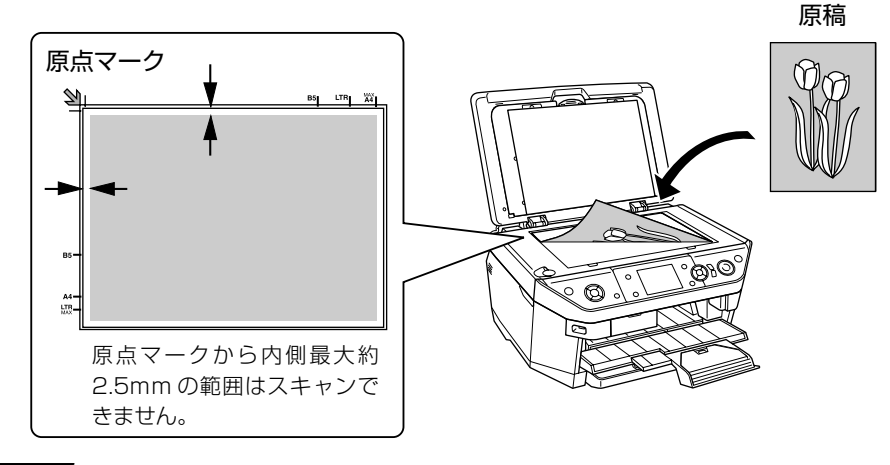

#### ●!注意!

- 原稿は、スキャンする面が平らなものを使用してください。スキャンする面がゆがんでいると、 ゆがんだままスキャンされます。
- 原稿台のガラス面や、原稿カバーの裏側にゴミ、汚れなどがある場合は、取り除いてください。 汚れがスキャンされたり、スキャン領域に含まれたりする場合があります。

#### 原稿カバーを閉じます。

原稿が動かないように、ゆっくり閉じてください。

#### ●!注意!

- 原稿カバーを閉じるときは指を挟まないよう注意してください。
- 原稿台や原稿カバーに強い力をかけたり、重いものを載せたりしないでください。製品の破損 や故障の原因となります。
- 写真などの原稿を原稿台の上にセットしたまま、長時間放置しないでください。原稿台に貼り 付くおそれがあります。

#### ファンプリントモードでの写真原稿のセット

ファンプリントモードでは、写真原稿をきれいに簡単にコピーする機能があります。ファンプリントモードで写真 をコピーする場合は、写真原稿を下図のようにセットしてください。 h本書 38 ページ「写真の焼き増し<写真コピー>」 h本書 39 ページ「写真をズームアップして焼き増し」  $\sigma$  本書 40 ページ「写真にフレームを付けて焼き増しく P.I.F. 印刷>」

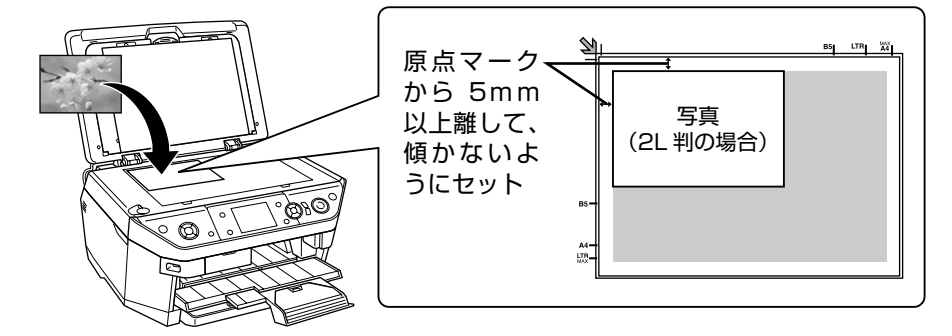

なお、ファンプリントモードの「写真コピー」では、L 判 /E 判サイズの写真原稿をまとめて 3 枚、KG サイズは 2 枚までセットすることができます。

複数枚の原稿をセットするときは、下図の①②③の位置に①→②→③の順番で置いてください。

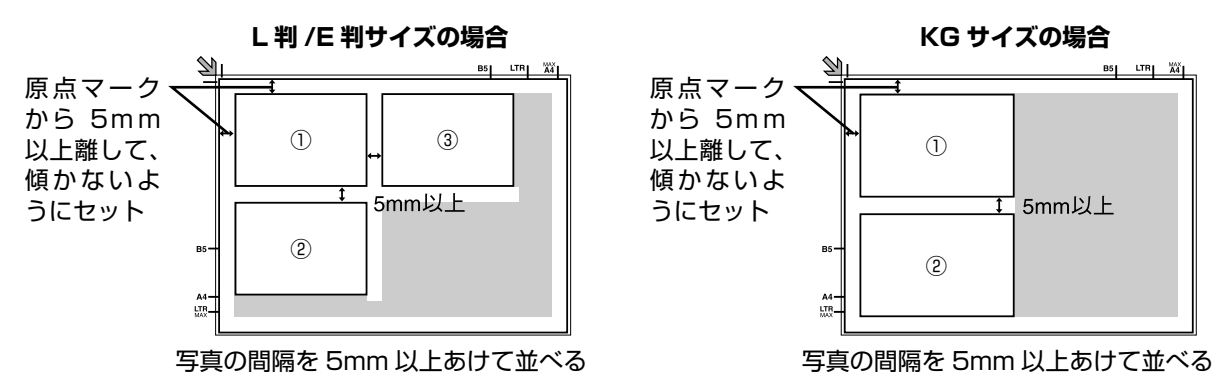

※うまくコピーできなかったときは、1 枚ずつセットしてください。

#### CD/DVD レーベル原稿のセット

CD/DVD レーベルをコピーする場合は、下図のようにセットしてください。  $\Delta$  本書 42 ページ 「CD レーベルへのコピー」

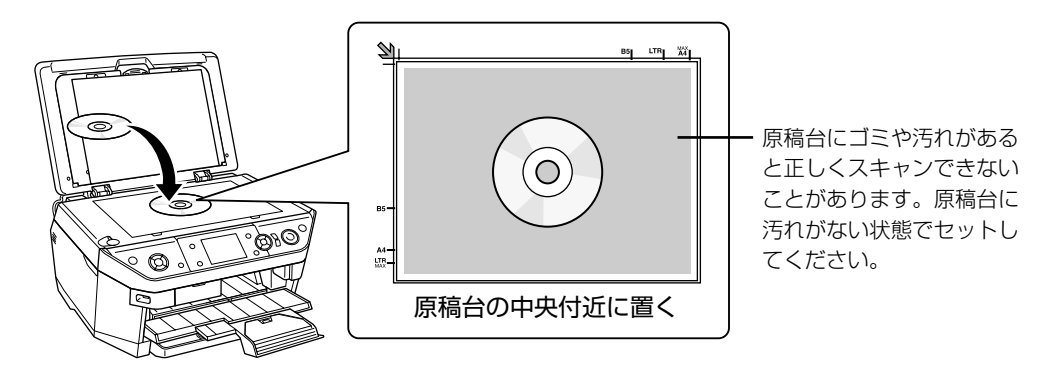

以上で、「原稿のセット方法」の説明は終了です。

<span id="page-31-0"></span>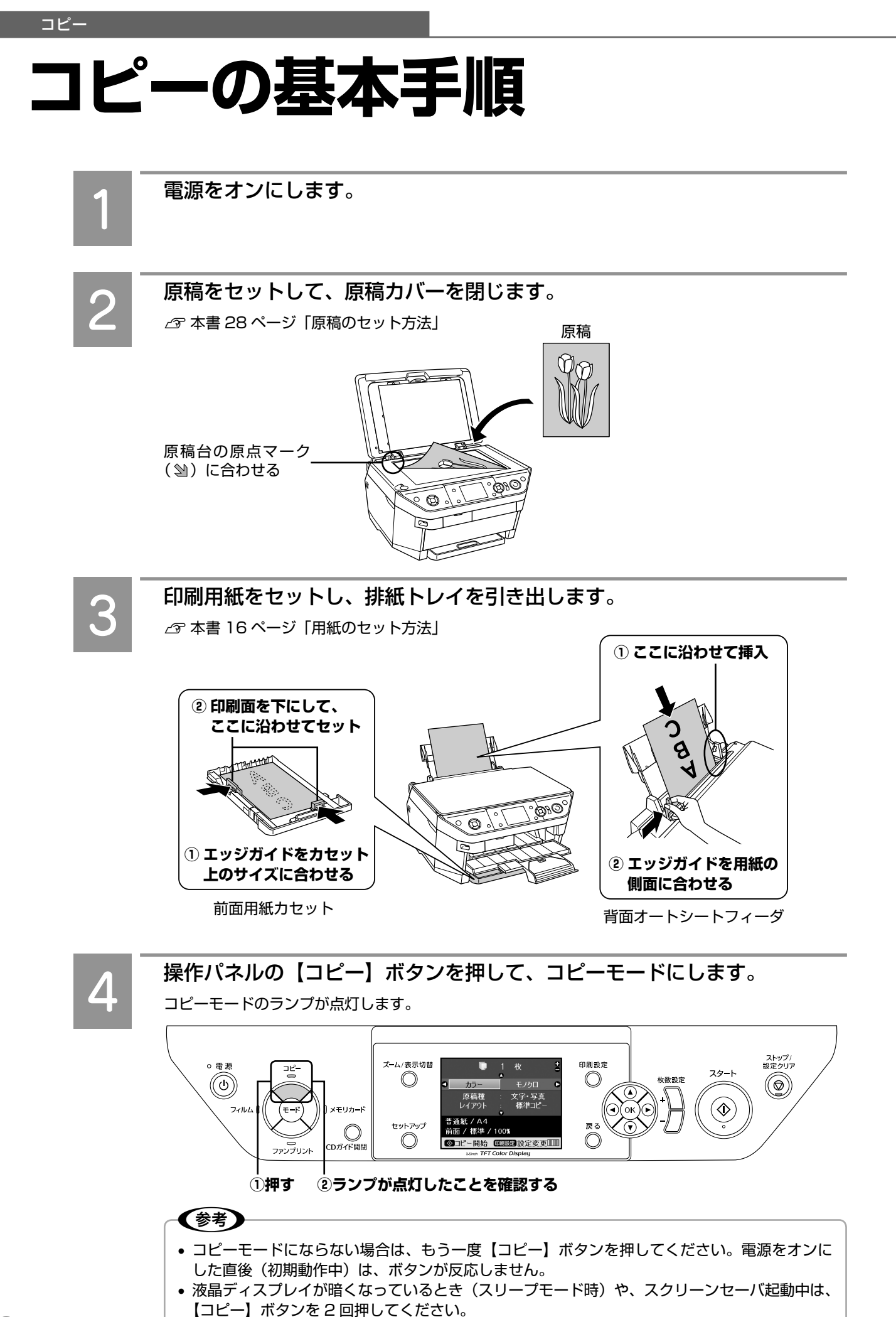

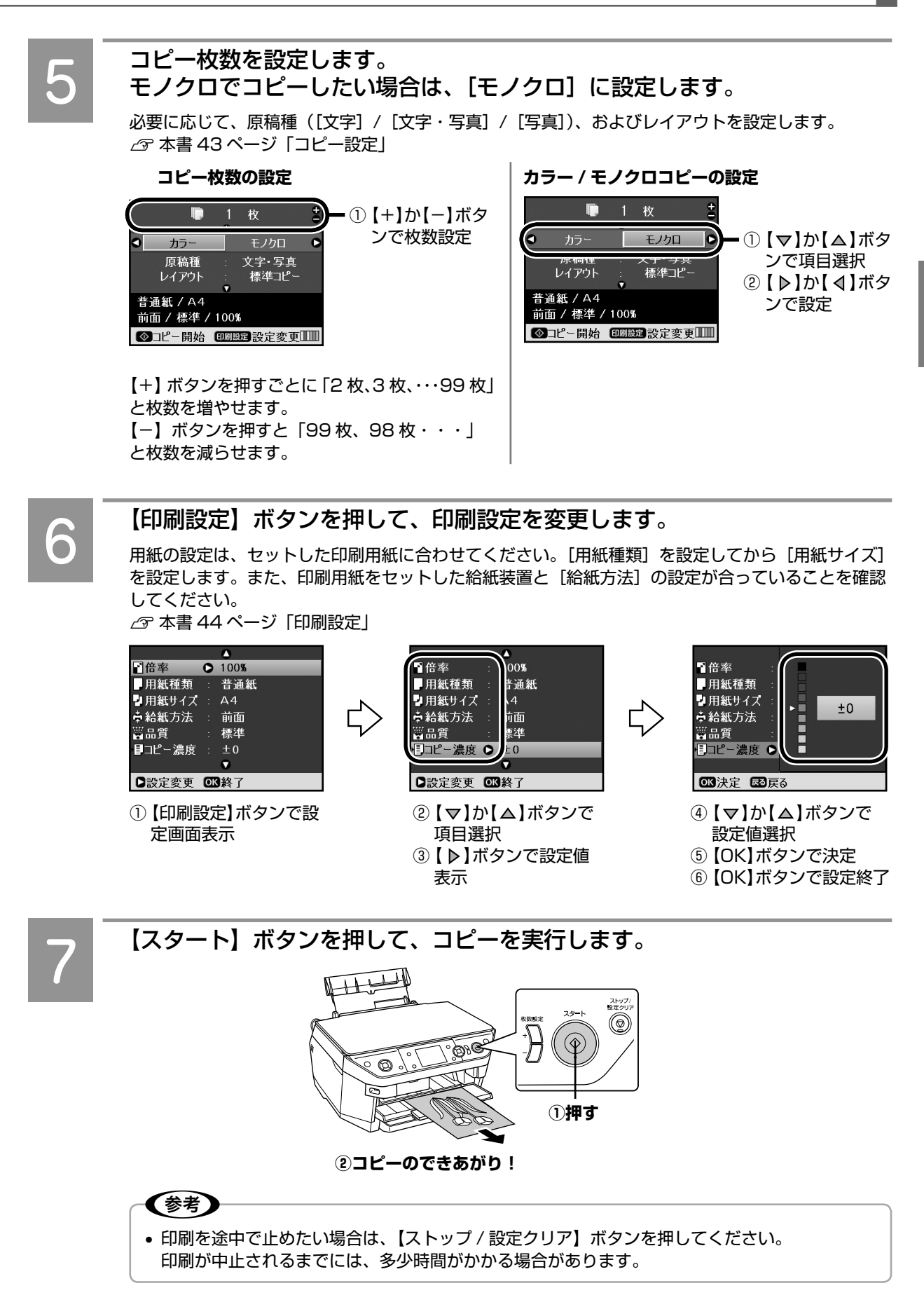

以上で、「コピーの基本手順」の説明は終了です。

<span id="page-33-0"></span>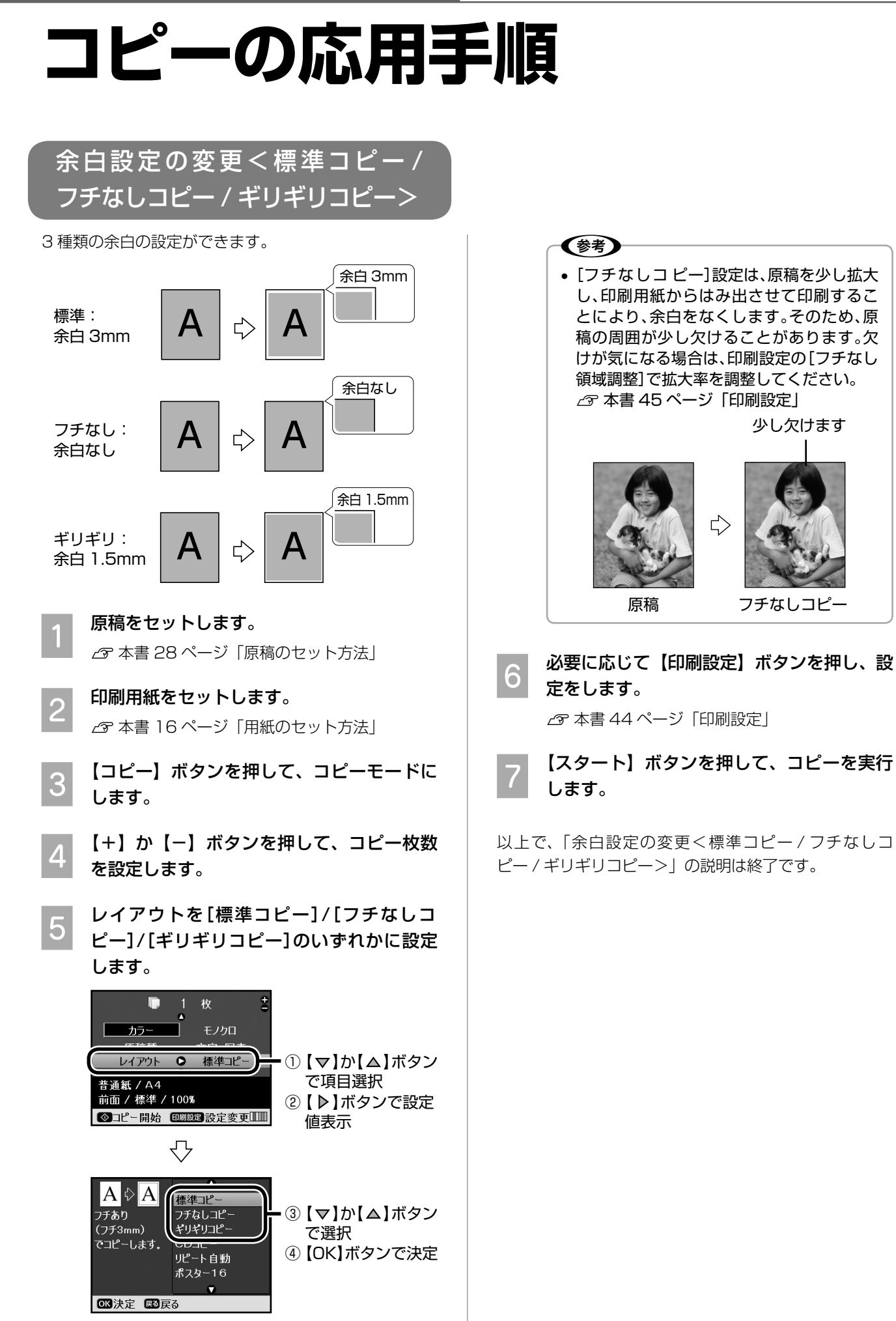

コピー

<span id="page-34-0"></span>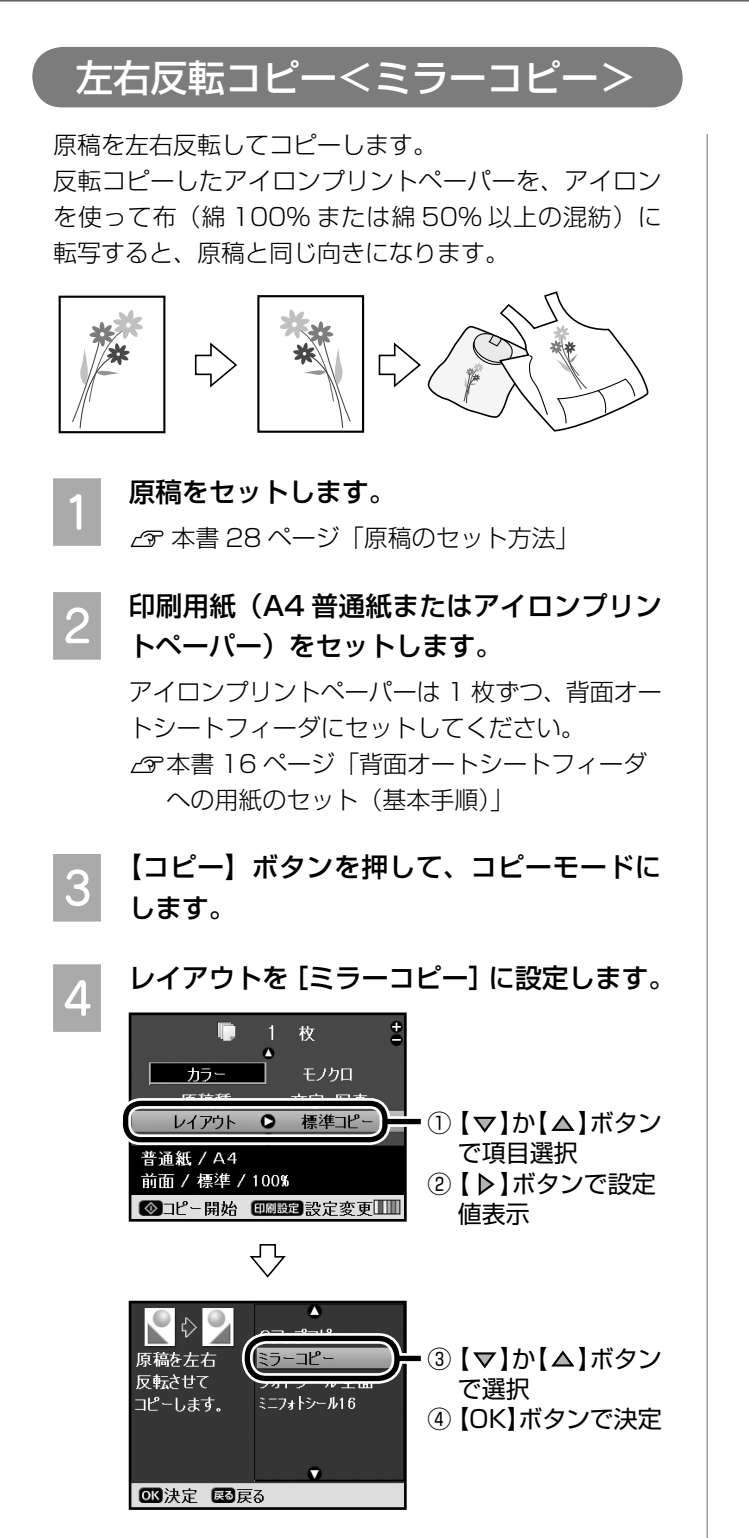

**E 必要に応じて【印刷設定】ボタンを押し、設**<br>5 コキリキオ 定をします。

**2** 本書 44 ページ「印刷設定」

**Follogy 【スタート】ボタンを押して、コピーを実行** します。

#### (麩) • アイロンを使って布に転写する方法は、ア イロンプリントペーパーの説明書をご覧く ださい。 • アイロンプリントペーパーを使った楽しい 活用例を、『活用 + サポートガイド』(電子 マニュアル)でご案内しています。ぜひ、

ご覧ください。 h 本書 106 ページ「活用 + サポートガ イドの表示方法」

以上で、「左右反転コピー<ミラーコピー>」の説明は 終了です。

#### <span id="page-35-0"></span>フォトシールへのコピー

フォトシール用紙(ハガキサイズ)にコピーして、オリ ジナルシールを作ります。

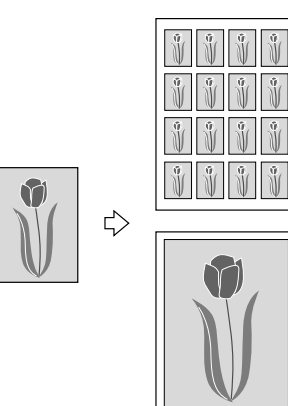

- A 原稿(ミニフォトシールの場合は L 判サイ ズ以下)をセットします。 h本書 28 ページ「原稿のセット方法」
- 2 印刷用紙(フォトシール フリーカットまた<br>| 2 はミニフォトシール)を 1 枚だけ、背面オー トシートフィーダにセットします。 h 本書 16 ページ「背面オートシートフィーダ への用紙のセット (基本手順)
- **3 【コピー】ボタンを押して、コピーモードに** します。
- **⊿ レイアウトを[フォトシール全面]または [ミ** ニフォトシール 16]に設定します。

フォトシール フリーカットでは[フォトシール 全面]、ミニフォトシールでは[ミニフォトシー ル 161 を選択します。

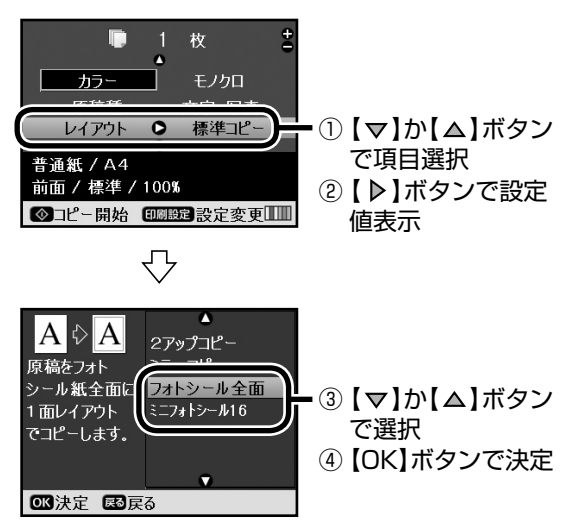

 $\begin{bmatrix} 5 & 0 \end{bmatrix}$  ネット・キャット [印刷設定] ボタンを押し、設 定をします。

h本書 44 ページ「印刷設定」

- **Follogy 【スタート】ボタンを押して、コピーを実行** します。
	- 〈参考〉 • ミニフォトシールの印刷位置のズレが気に なる場合は、セットアップモードの「CD/ シール位置調整」で、印刷位置を微調整で きます。 h 本書 127 ページ「ミニフォトシールの 位置調整」

以上で、「フォトシールへのコピー」の説明は終了です。
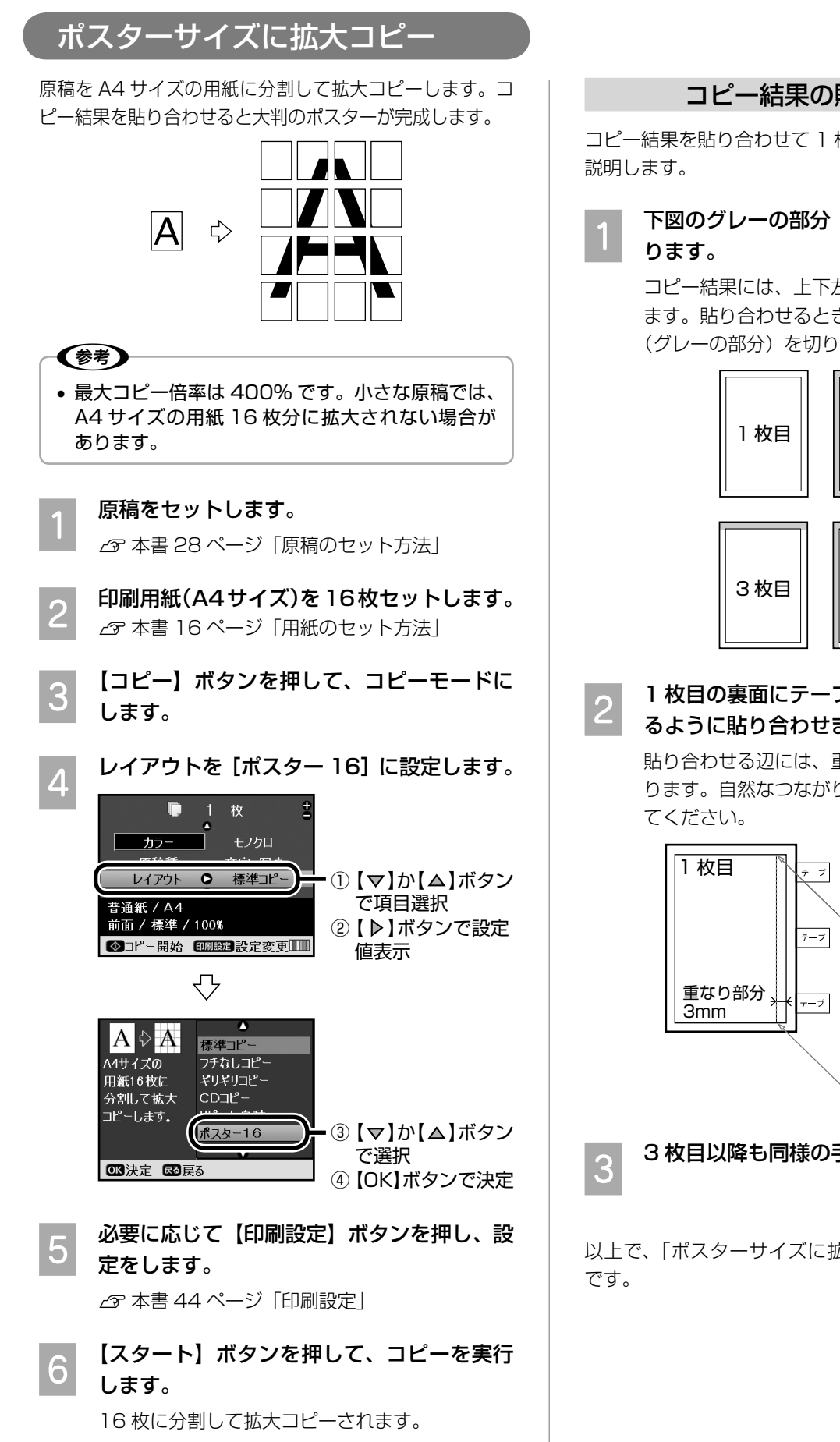

#### コピー結果の貼り合わせ

コピー結果を貼り合わせて 1 枚のポスターにする手順を

## 下図のグレーの部分(用紙の余白)を切り取

コピー結果には、上下左右に 3mm の余白があり ます。貼り合わせるときに不要となる下図の余白 (グレーの部分)を切り取ります。

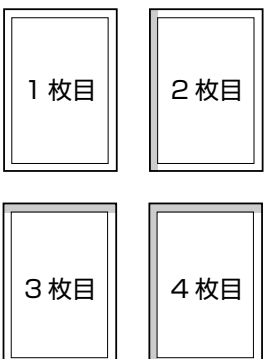

#### **B 1 枚目の裏面にテープを付け、2 枚目を重ね** るように貼り合わせます。

貼り合わせる辺には、重なり部分が 3mm ずつあ ります。自然なつながりになるように貼り合わせ

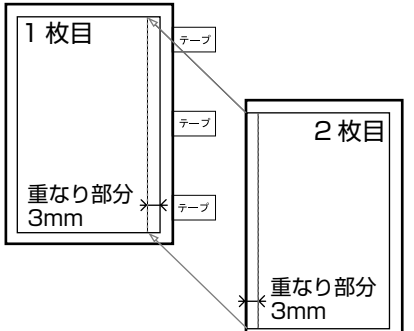

3 3枚目以降も同様の手順で貼り合わせます。

以上で、「ポスターサイズに拡大コピー」の説明は終了

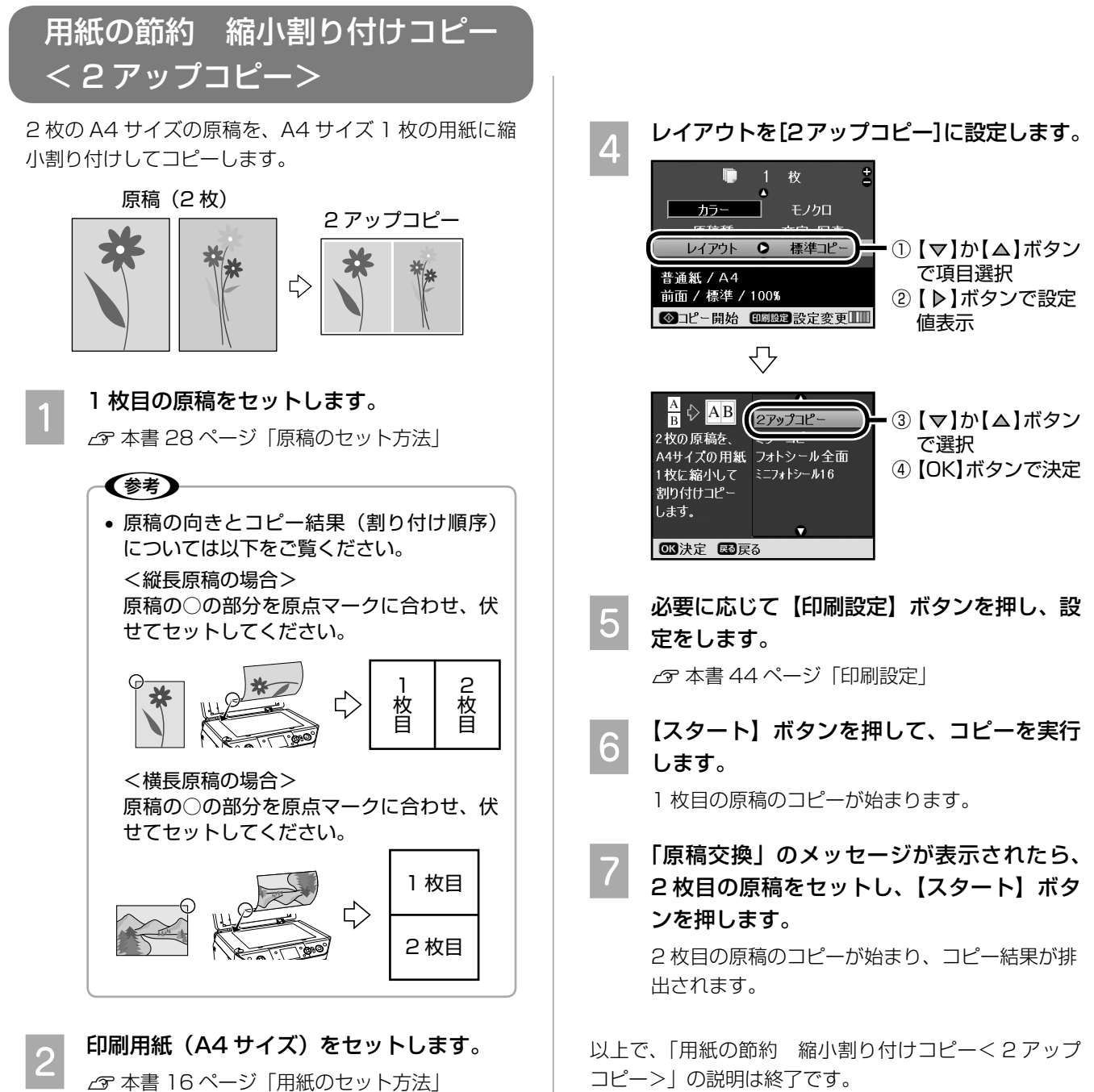

C 【コピー】ボタンを押して、コピーモードに します。

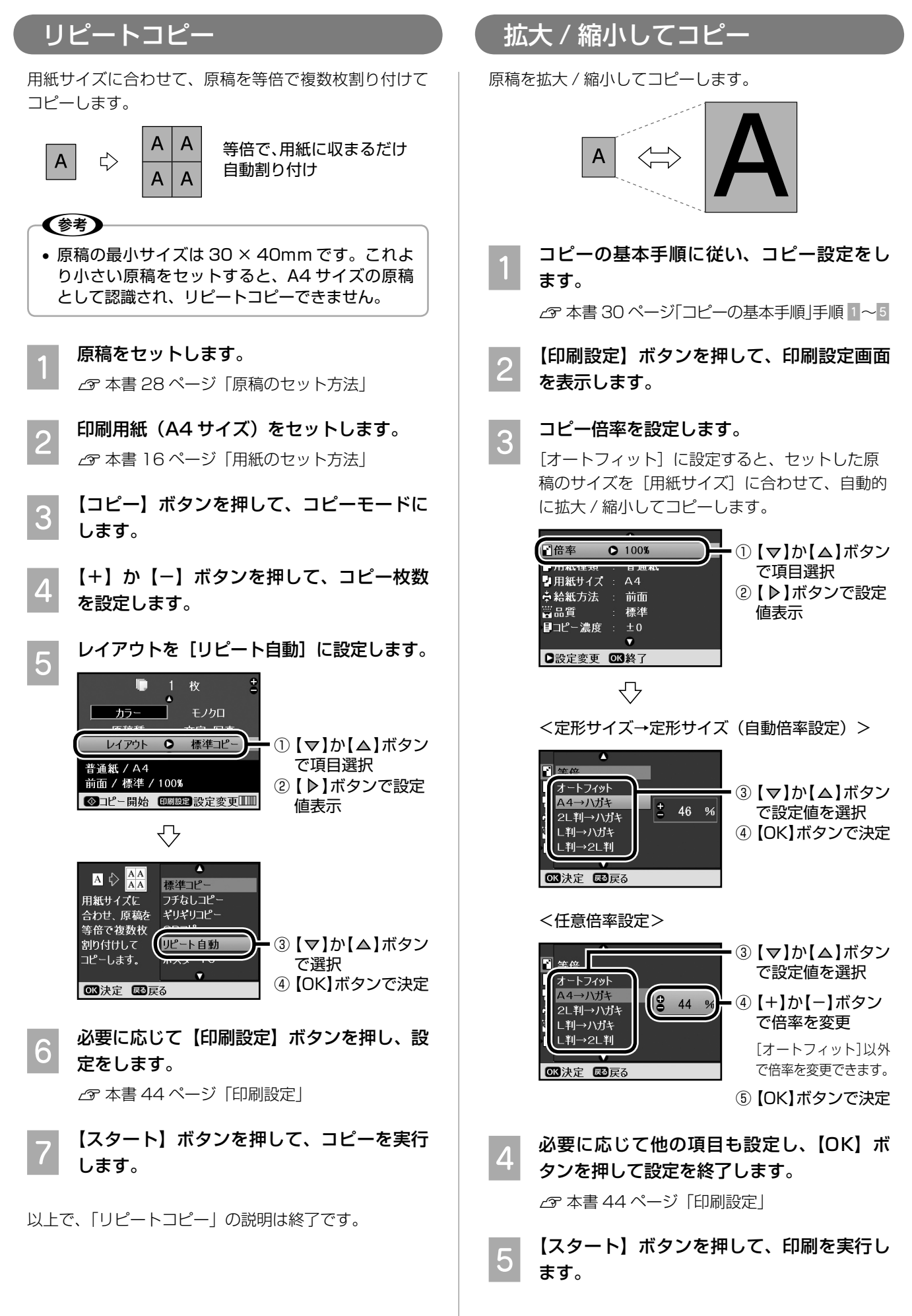

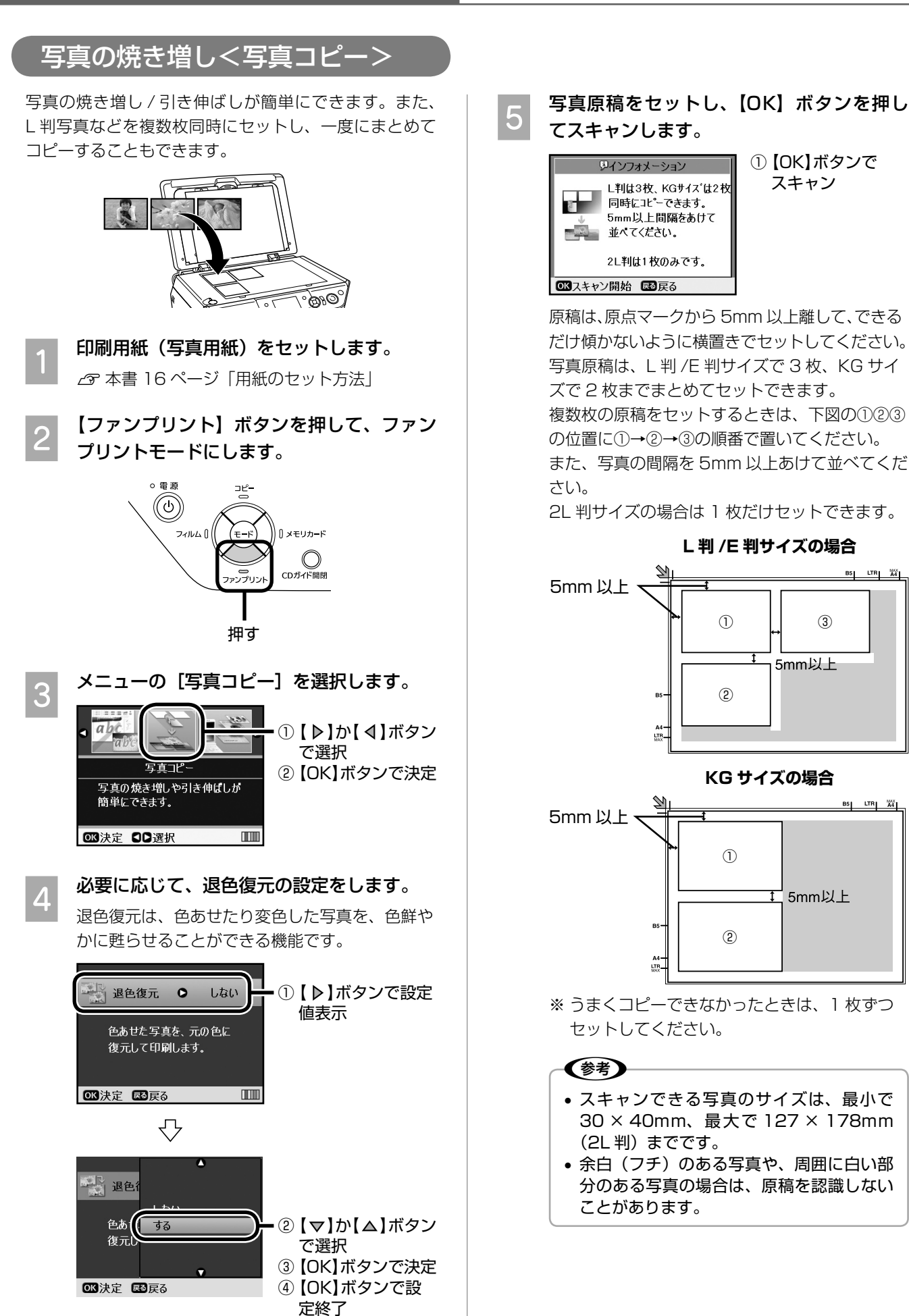

① 【OK】ボタンで スキャン

③

5mm以上

工 5mm以上

**B5** LTR  $\frac{WX}{AA}$ 

LTR  $\frac{100X}{AA}$ **B5** 

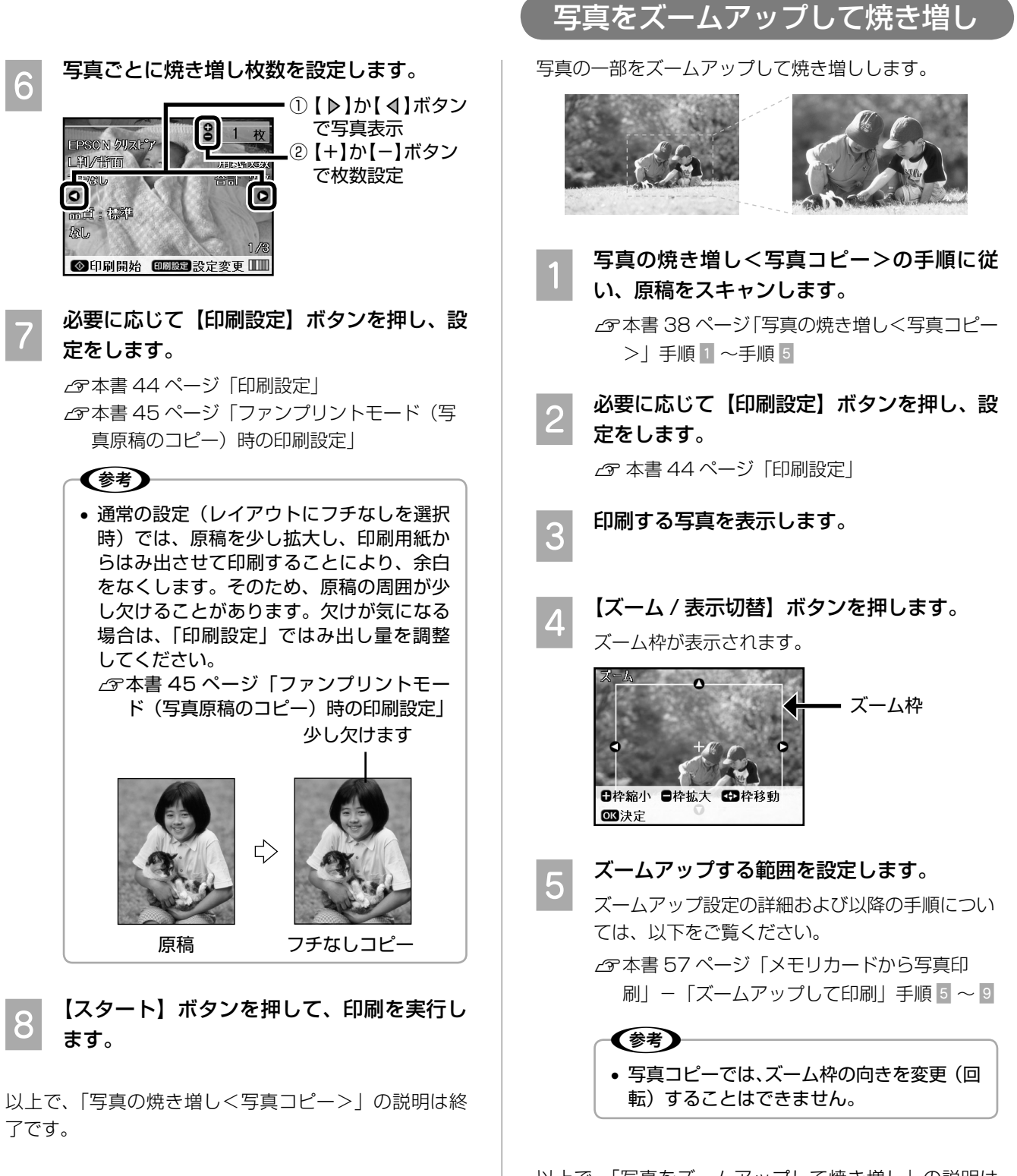

以上で、「写真をズームアップして焼き増し」の説明は 終了です。

コピー

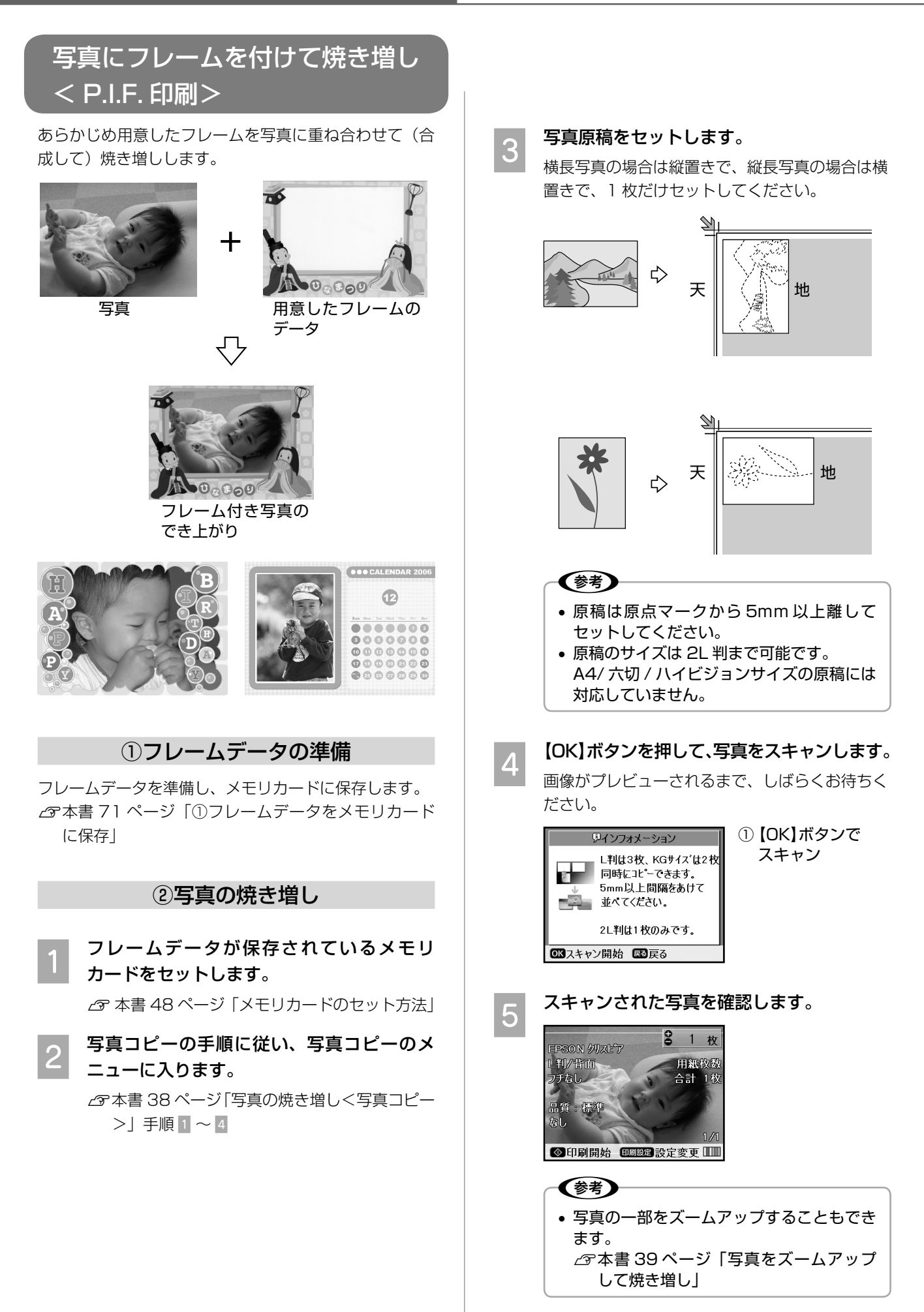

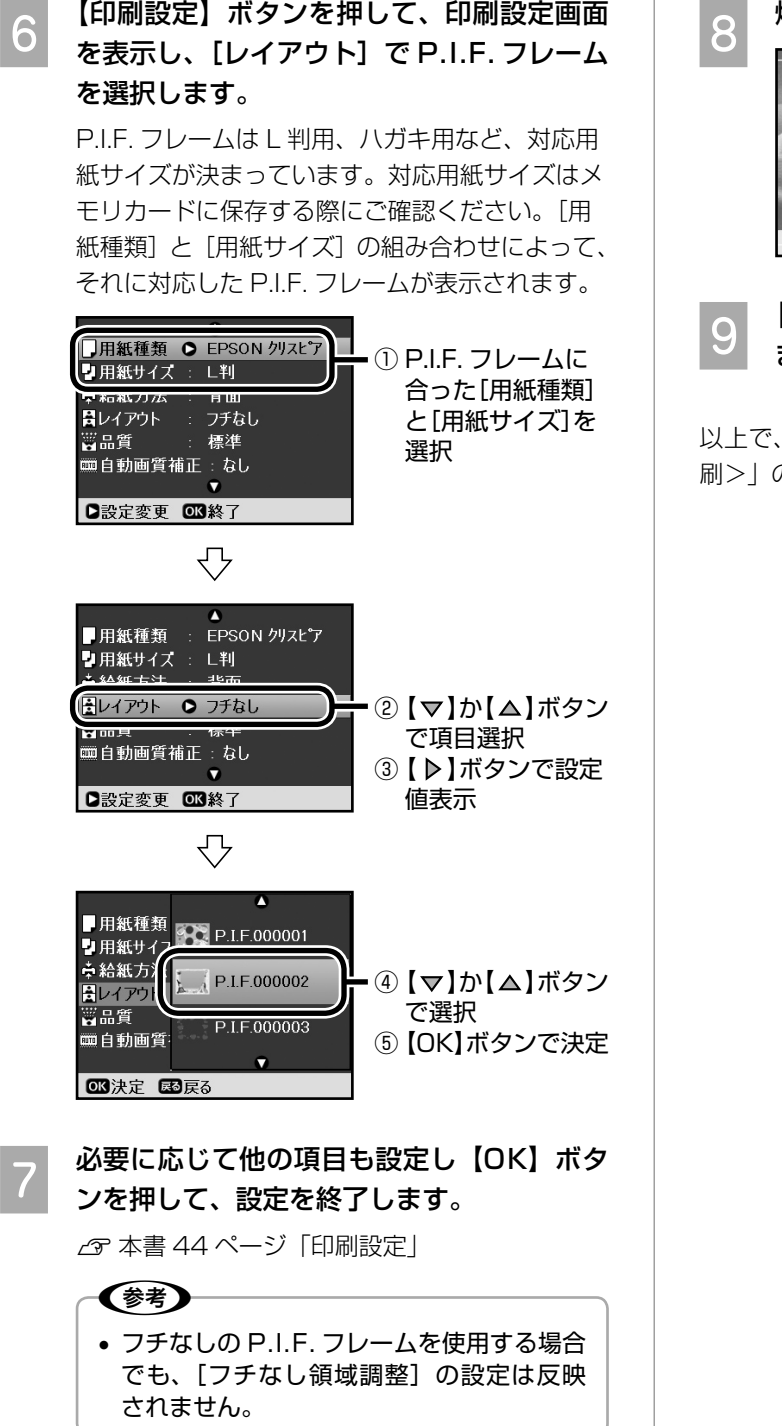

8 焼き増し枚数を設定します。<br>- ニューク (2 + <sub>枚</sub>) ① ① 【+】か【-】ボタン **PSON クリストア** で枚数設定 L判/背面<br>P.I.F.000002 用紙枚数 合計 143 需奮 信仰  $\overline{1}$ ◎印刷開始 印刷 說定変更 ■■

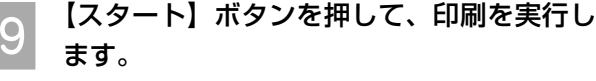

以上で、「写真にフレームを付けて焼き増し< P.I.F. 印 刷>」の説明は終了です。

コピー

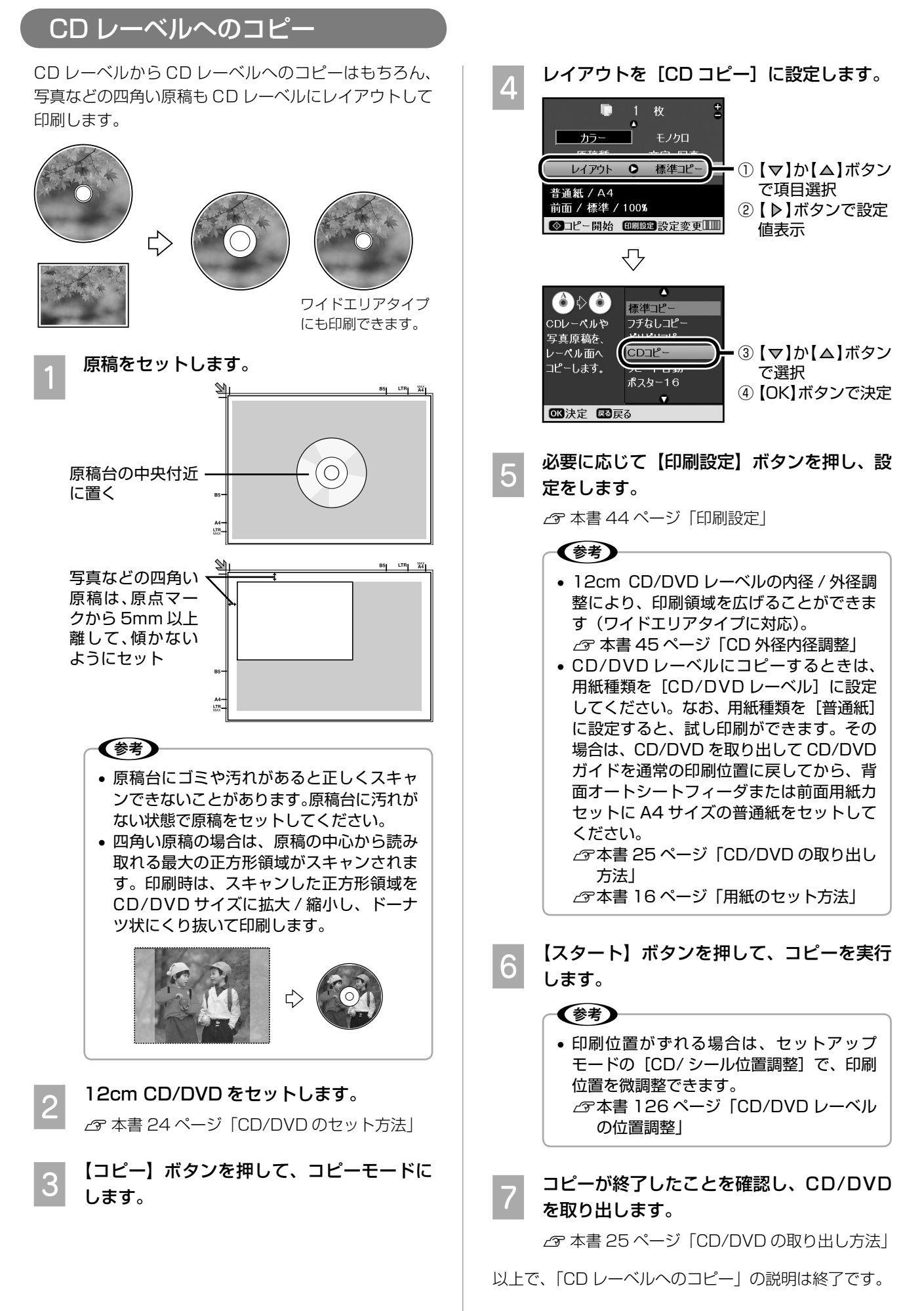

標準コピー ーン<br>フチなしコピー<br>ギリギリコピー

 $CD<sub>1</sub>e<sub>-</sub>$ 

リピート自動

ポスター16

# **設定項目の詳細**

コピーモードで設定できる項目と設定値について説明します。

### コピー設定

G

**コピー色の設定**

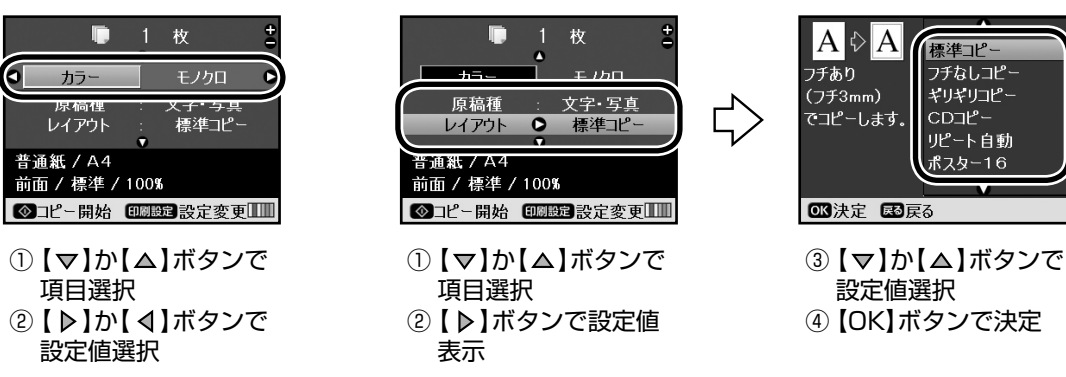

**原稿種 / レイアウトの設定**

(参考)

● [文字] / [文字・写真] / [写真] の原稿種ごとに、コピー設定の情報を保持します。

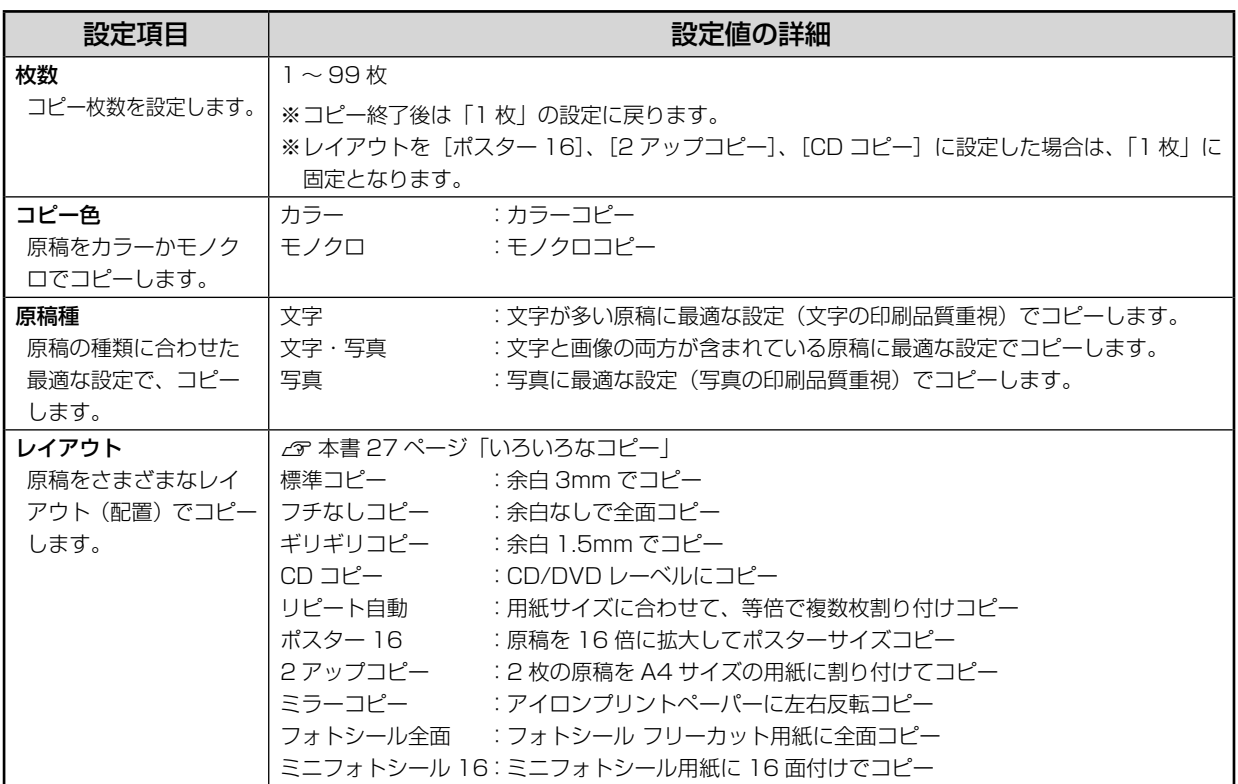

### 印刷設定

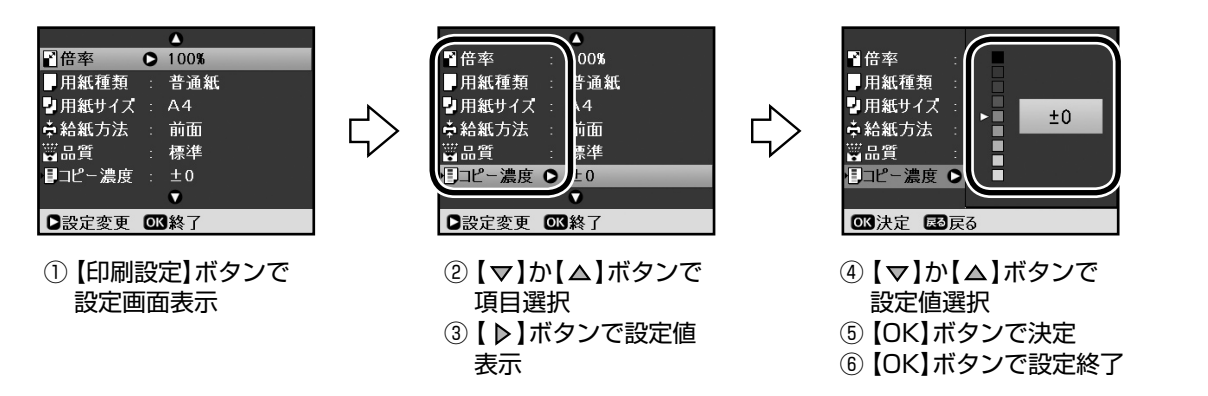

### (参考)

• 設定値の組み合わせによっては、表示されない(設定できない)項目や設定値があります。

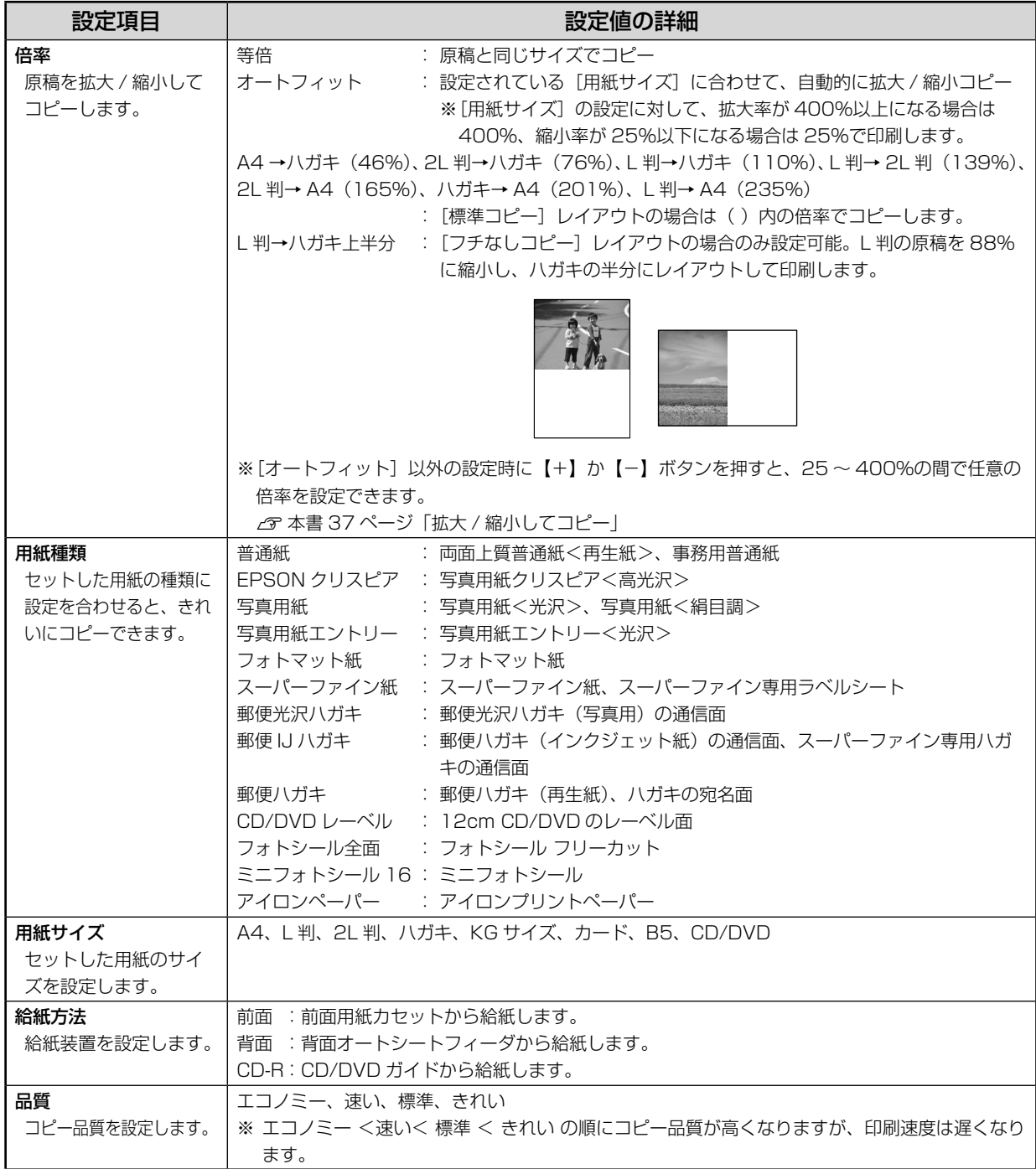

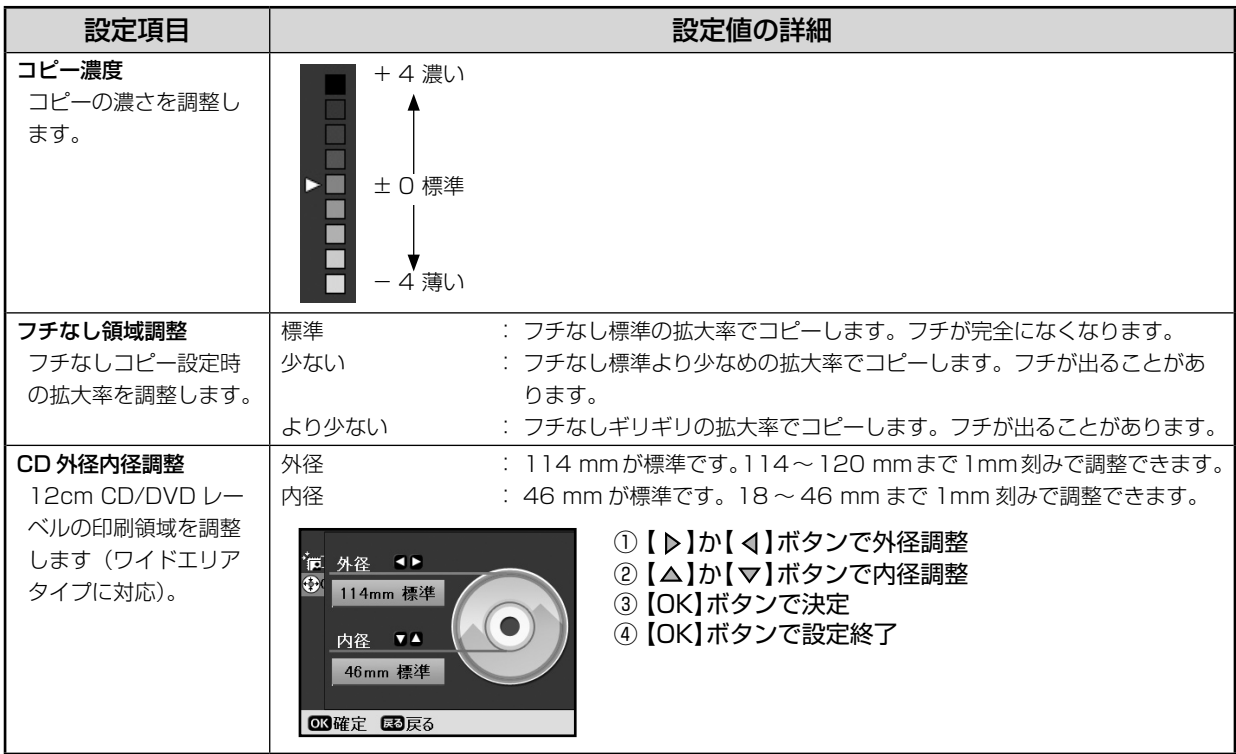

## ファンプリントモード(写真原稿のコピー)時の印刷設定

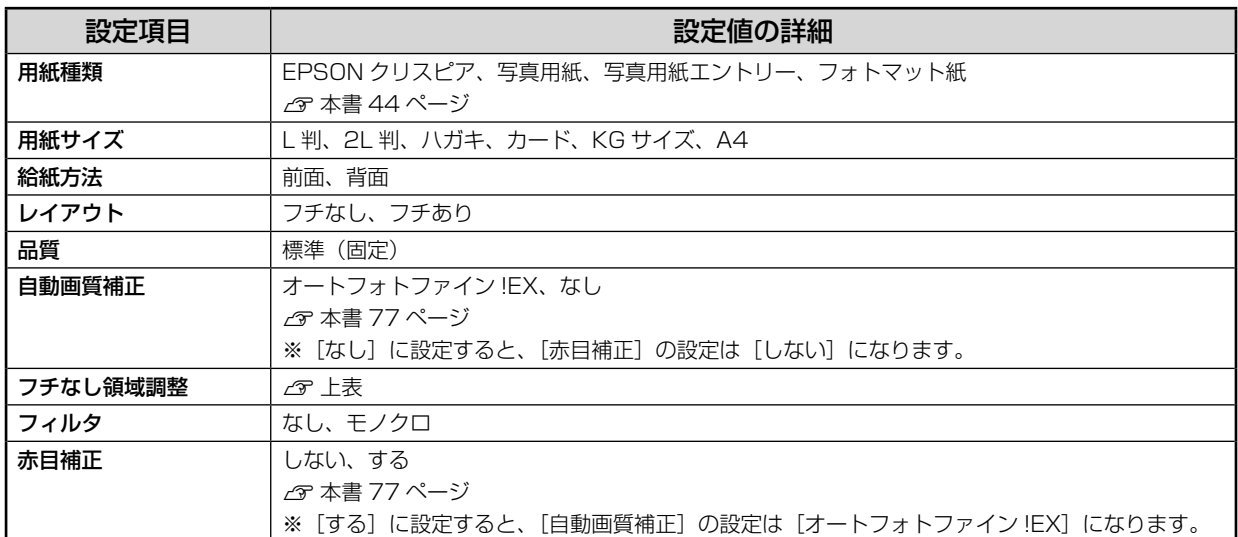

# **MEMO**

# **いろいろなメモリカード印刷**

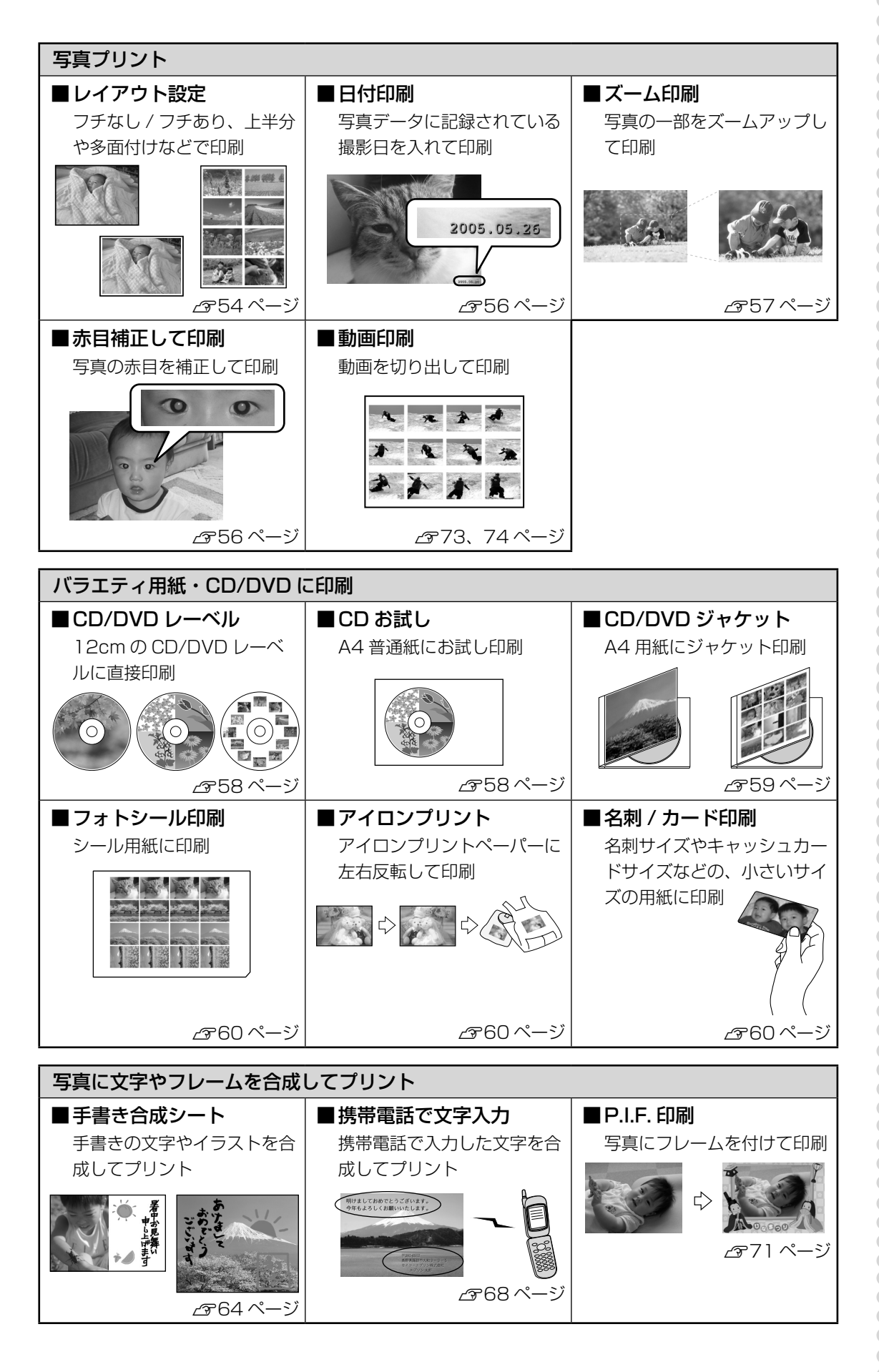

**47 メモリカードから写真プリント**  $\bigcap$ a a **DO** OC. **AAA** <u>.........</u>

# **メモリカードのセット方法**

使用できるメモリカードについては、以下をご覧ください。 ∠ 本書 169 ページ 「対応メモリカード」

電源をオンにし、メモリカードスロットカバーを開けます。

メモリカードスロットカバーは止まるところまでしっかりと押し下げてください。

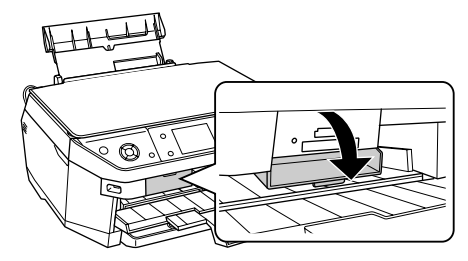

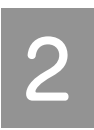

メモリカードを 1 枚だけ挿入します。

メモリカードの種類によって挿入するスロットが異なります。お使いのメモリカードとスロットの位置 を確認してください。メモリカードが正常に挿入されるとメモリカードスロットランプが点灯します。 ∠♂ 本書 49 ページ「メモリカードの種類とセット位置」

#### ●!注意{

• ランプが点滅しているとき(通信中)は、メモリカードを絶対に取り出さないでください。メ モリカードに保存されているデータが壊れるおそれがあります。

#### (参考)

• 複数のメモリカードを一度にセットしないでください。複数のメモリカードを同時にセットす ると、目的のメモリカード(印刷したいデータが保存されているメモリカード)が認識されな い場合があります。

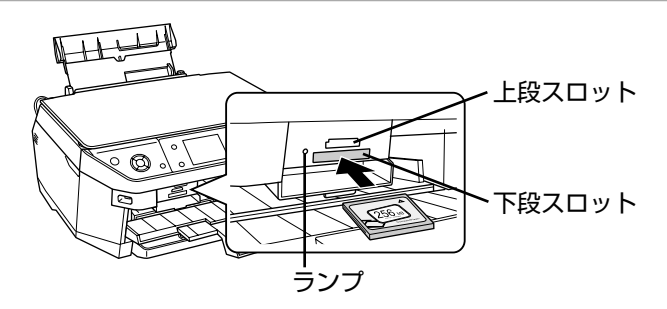

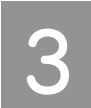

メモリカードスロットカバーを閉じます。

カバーを閉じないと、メモリカードを通して伝わる静電気により、本製品が誤作動する場合があります。

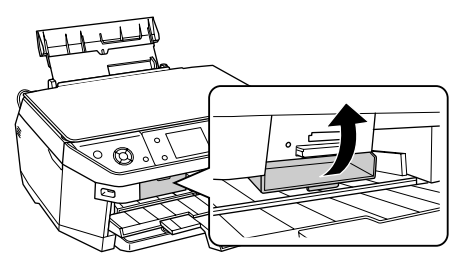

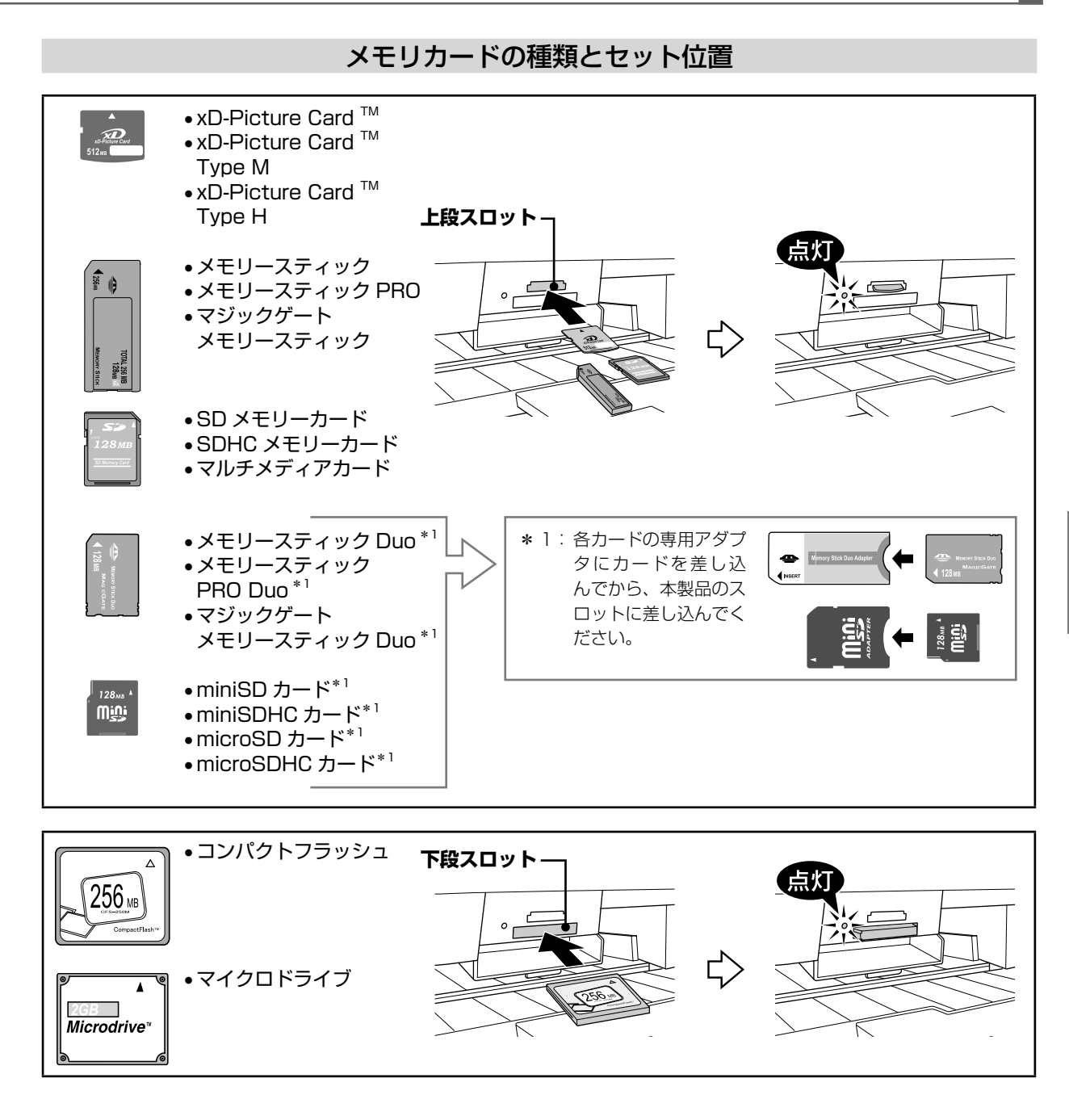

## メモリカードの取り出し方法

取り出し方は、上段スロット / 下段スロットともに同じです。

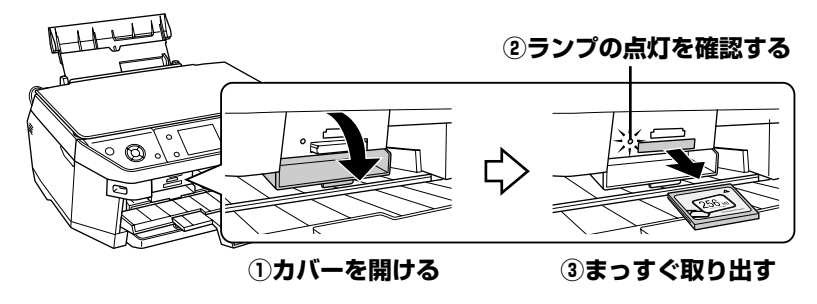

以上で、「メモリカードのセット方法」の説明は終了です。

メモリカードから写真プリント

# **メモリカード印刷の基本手順**

写真を選んで印刷

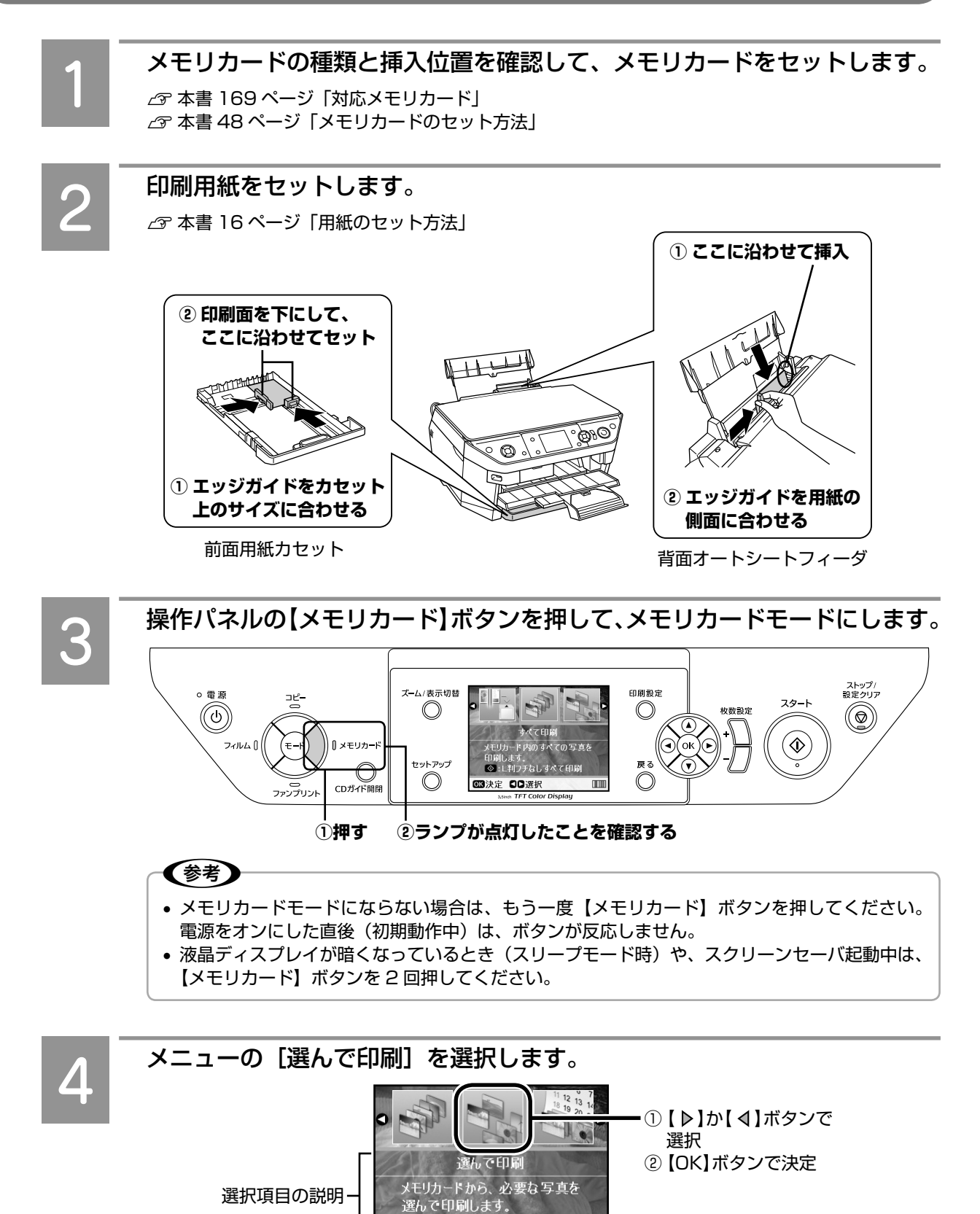

**■決定 日日選択** 

 $\blacksquare \blacksquare$ 

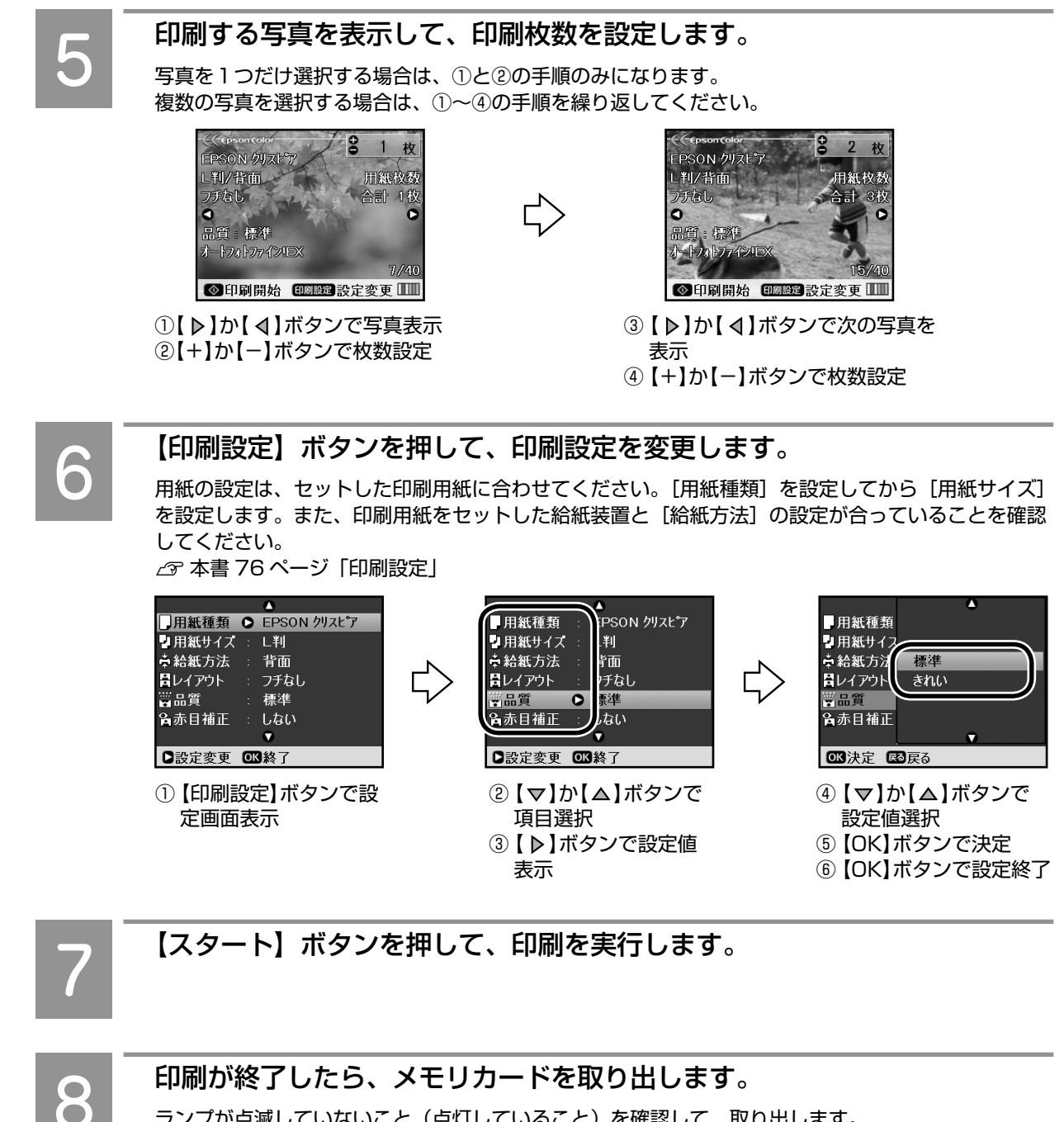

ランプが点滅していないこと(点灯していること)を確認して、取り出します。 h本書 49 ページ「メモリカードの取り出し方法」

以上で、「メモリカード印刷の基本手順」の説明は終了です。

# **メモリカード印刷の応用手順**

#### メモリカードからの印刷メニュー

メモリカード内の写真を印刷するには、以下の方法(メ ニュー)があります。

#### ■メモリカードモード

- すべて印刷 のア 本書 52 ページ
- 選んで印刷 インタ 本書 50 ページ
- 日付選択印刷 インタ 本書 53 ページ
- オーダーシート <br>  $\sigma$  本書 61 ページ
- CD/DVD 印刷 h本書 58 ページ
- スライドショー イマ 本書 75 ページ
- スキャンしてメモリカードに保存 G 本書 100 ページ

#### ■ファンプリントモード

- 手書き合成シート <br>  $\alpha$  本書 64 ページ
- ケータイで文字入力 c 本書 68 ページ
- 動画印刷 カラック アスキリ アイページ

#### すべての写真を印刷

メモリカード内のすべての写真を、一括して印刷します。

- **|1 メモリカードをセットします。**<br>| 1 || *』 全*本書 48 ページ 「メモリカードのセット方法」
	-
- **2 印刷用紙をセットします。**<br>2 *西* 本書 16 ページ「用紙のセット方法」
- **C 【メモリカード】ボタンを押して、メモリカー** ドモードにします。
- 
- D メニューの[すべて印刷]を選択します。 ① 【 ▶】か【 4】ボタン で選択 水て印刷 ② 【OK】ボタンで決定 メモリカード内のすべての写真を ●<br>■ :L判フチなしすべて印刷 **■決定 日日選択**  $\mathbb{I}$ 
	- 〈参考〉 • 上記画面で【スタート】ボタンを押すと、本 製品が記憶している印刷設定に関わらず、 以下の設定ですべての写真を印刷します。 用紙種類 :EPSON クリスピア 用紙サイズ :L 判 給紙方法 :背面 レイアウト :フチなし

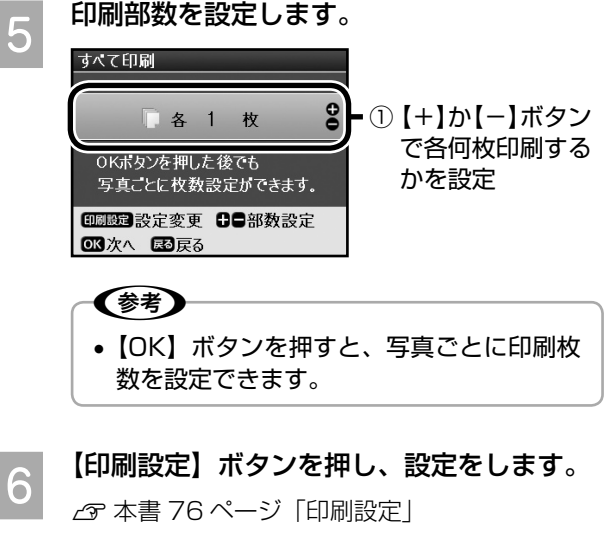

G 【スタート】ボタンを押して、印刷を実行し ます。

以上で、「すべての写真を印刷」の説明は終了です。

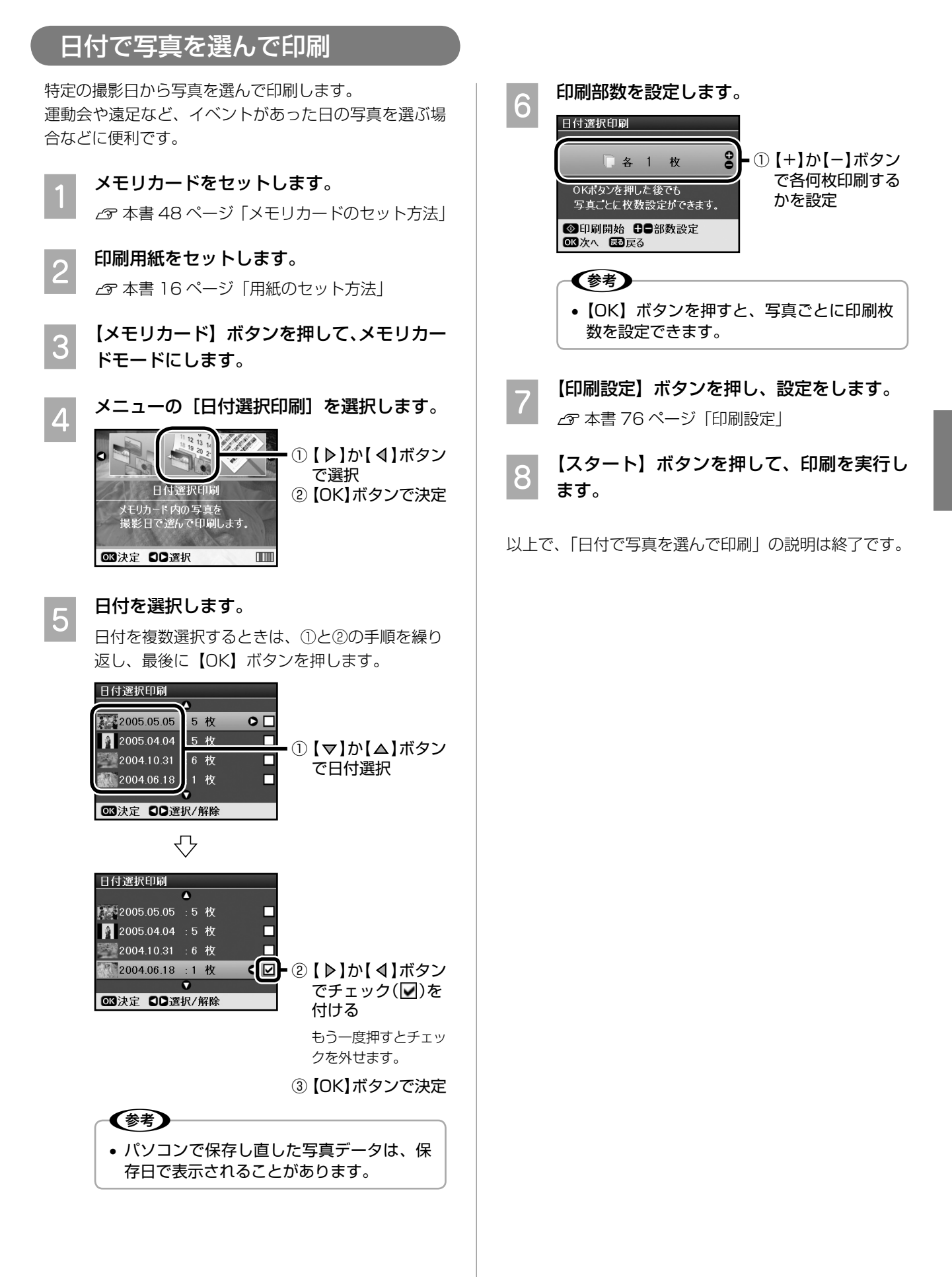

### 用紙と余白を設定して印刷

セットした用紙の種類 / サイズを設定したり、余白を設 定して印刷します。

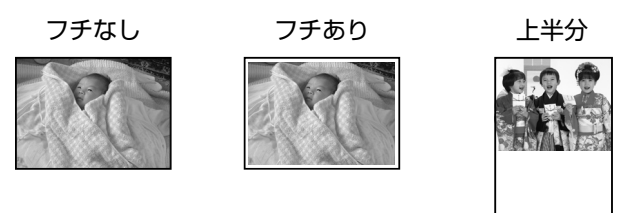

- A メモリカード印刷の基本手順に従い、メモリ カードモードのメニューを選択します。
	- h 本書 50 ページ「メモリカード印刷の基本手 順 手順 1~4
- 印刷する写真を表示して、印刷枚数を設定し ます。
	- h 本書 75 ページ「写真の表示切替と枚数設定 方法」
- (<sub>つ</sub>)【印刷設定】ボタンを押して、印刷設定画面<br>「<sup>3</sup>」 を表示し、設定する項目を選択します。

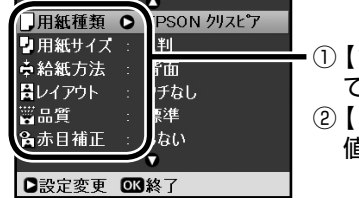

① 【 ▽ 】か 【 △ 】ボタン で項目選択 ②【 ▶】ボタンで設定 値表示

A [用紙種類] / [用紙サイズ] / [レイアウト] の設定値を選択します。

> 用紙種類[写真用紙]/[ミニフォトシール]などの 場合

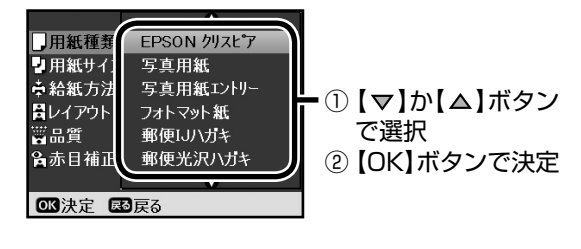

用紙サイズ [L 判] / [ハガキ] などの場合

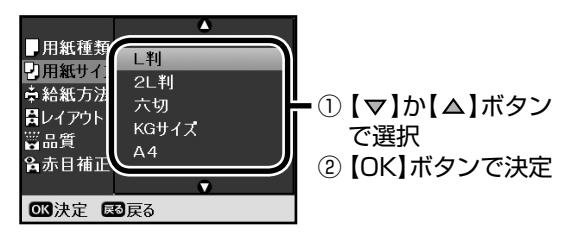

レイアウト(余白)[フチなし]/[フチあり]などの 場合

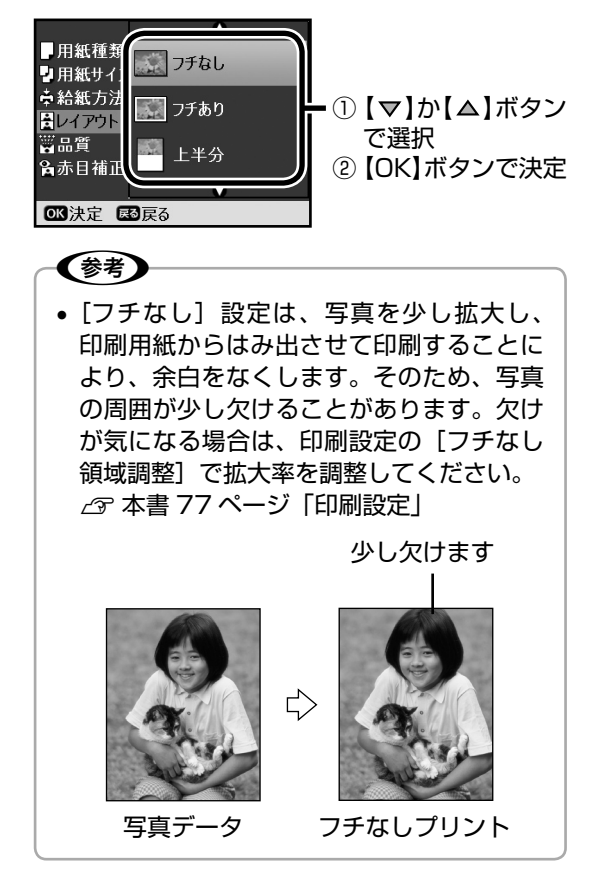

- E 必要に応じて他の項目も設定し、【OK】ボ タンを押して、設定を終了します。
- F 【スタート】ボタンを押して、印刷を実行し ます。

以上で、「用紙と余白を設定して印刷」の説明は終了です。

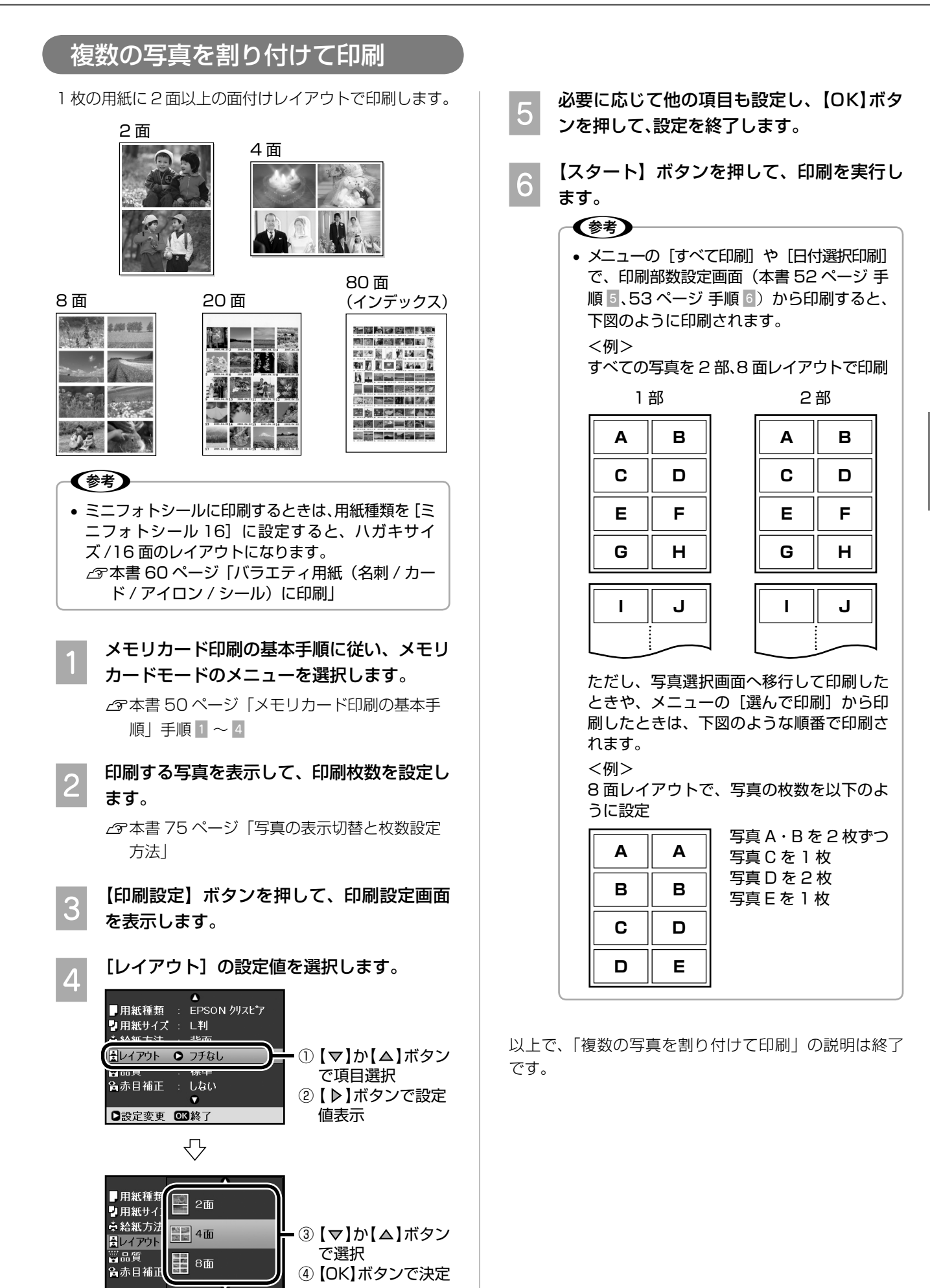

■決定 国层る

### 日付を入れて印刷

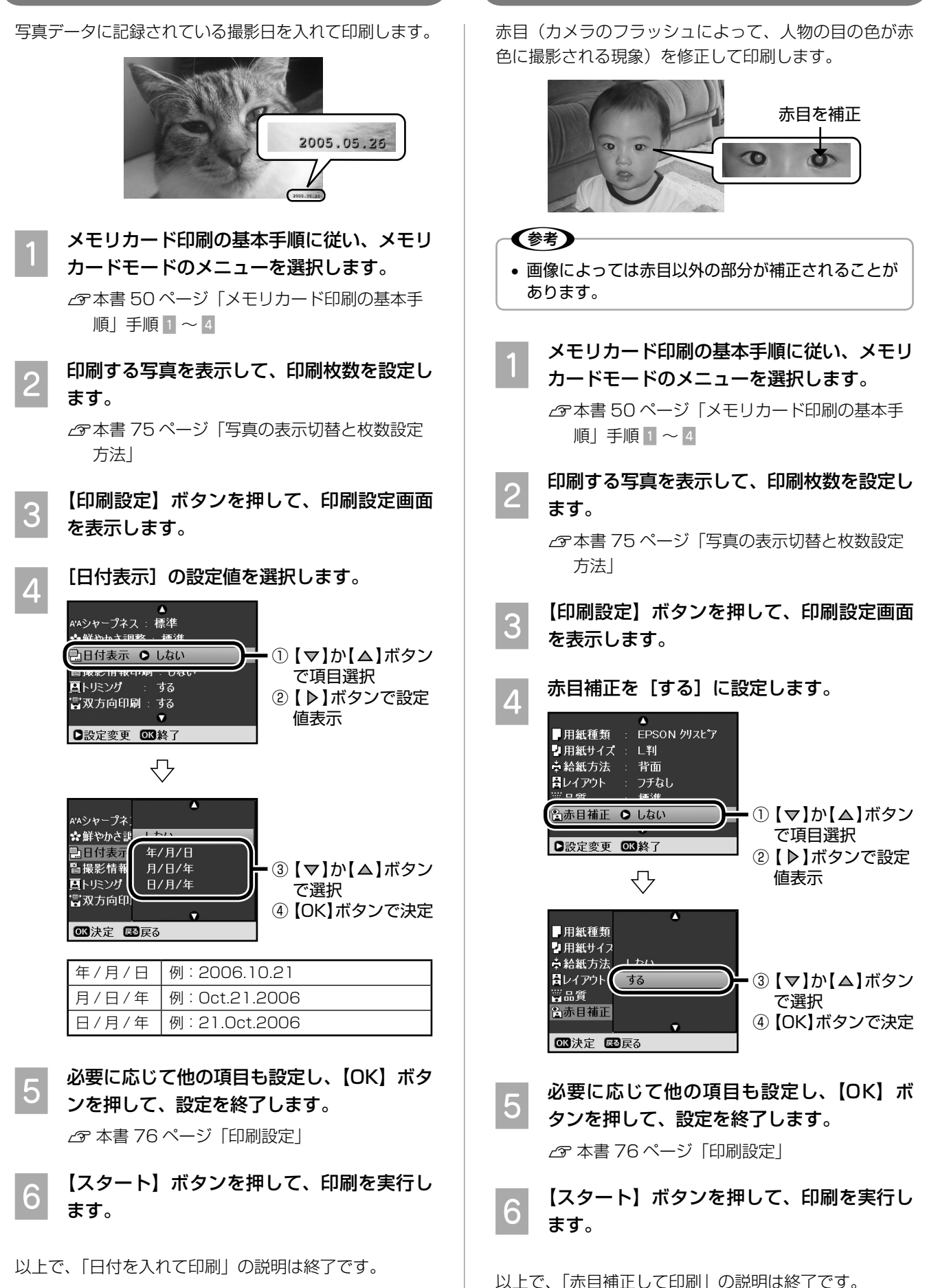

赤目補正して印刷

**56**

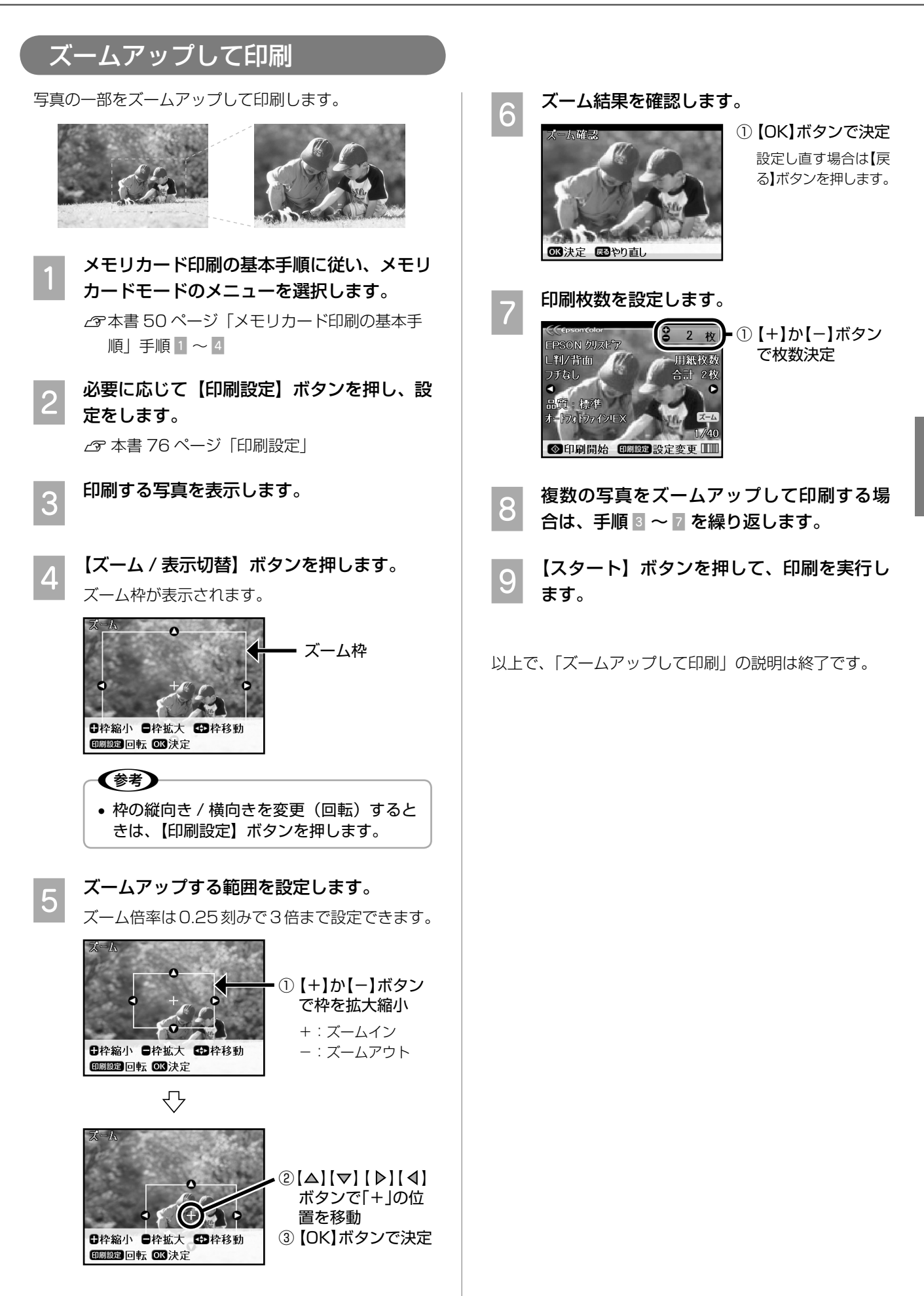

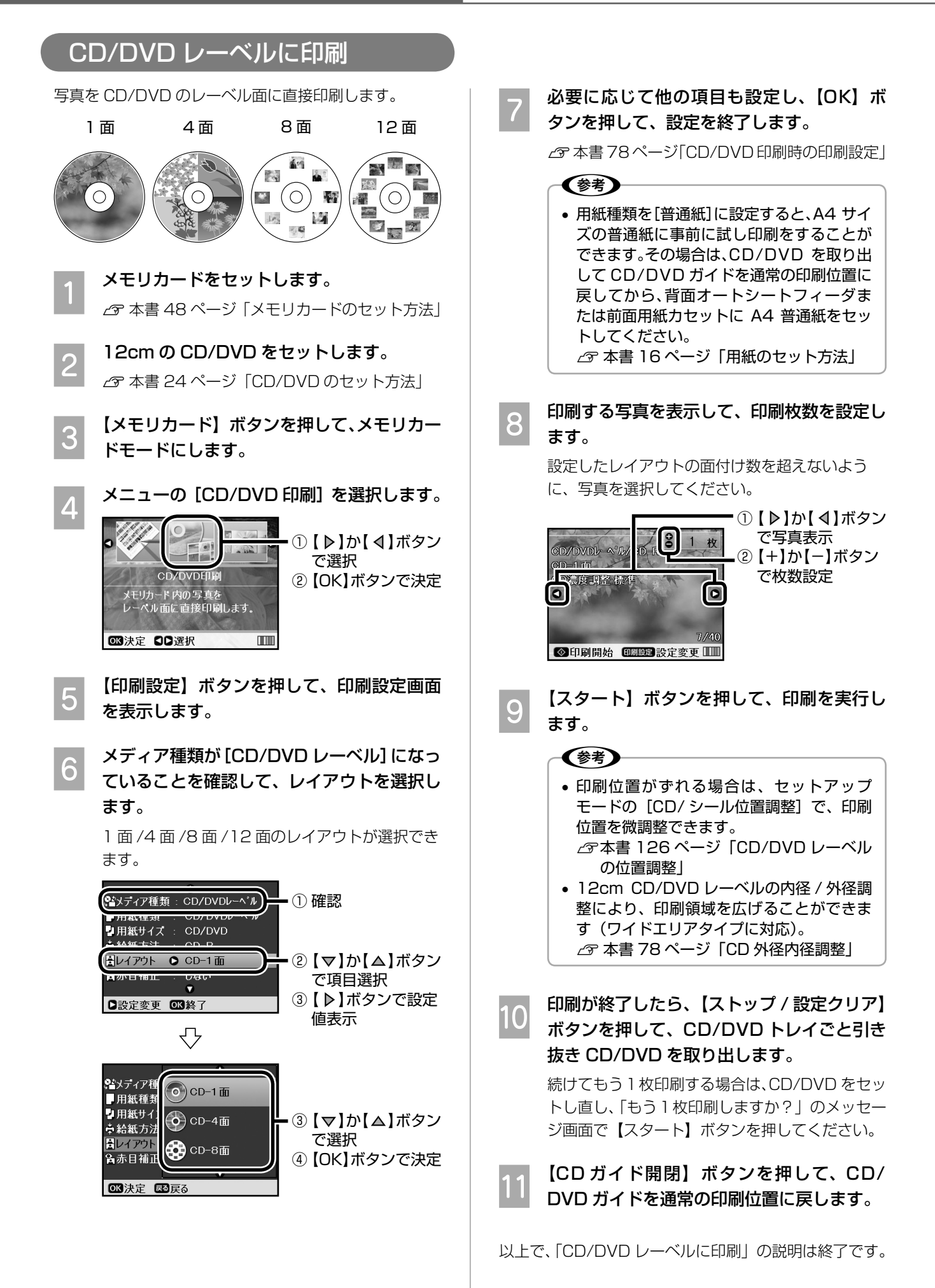

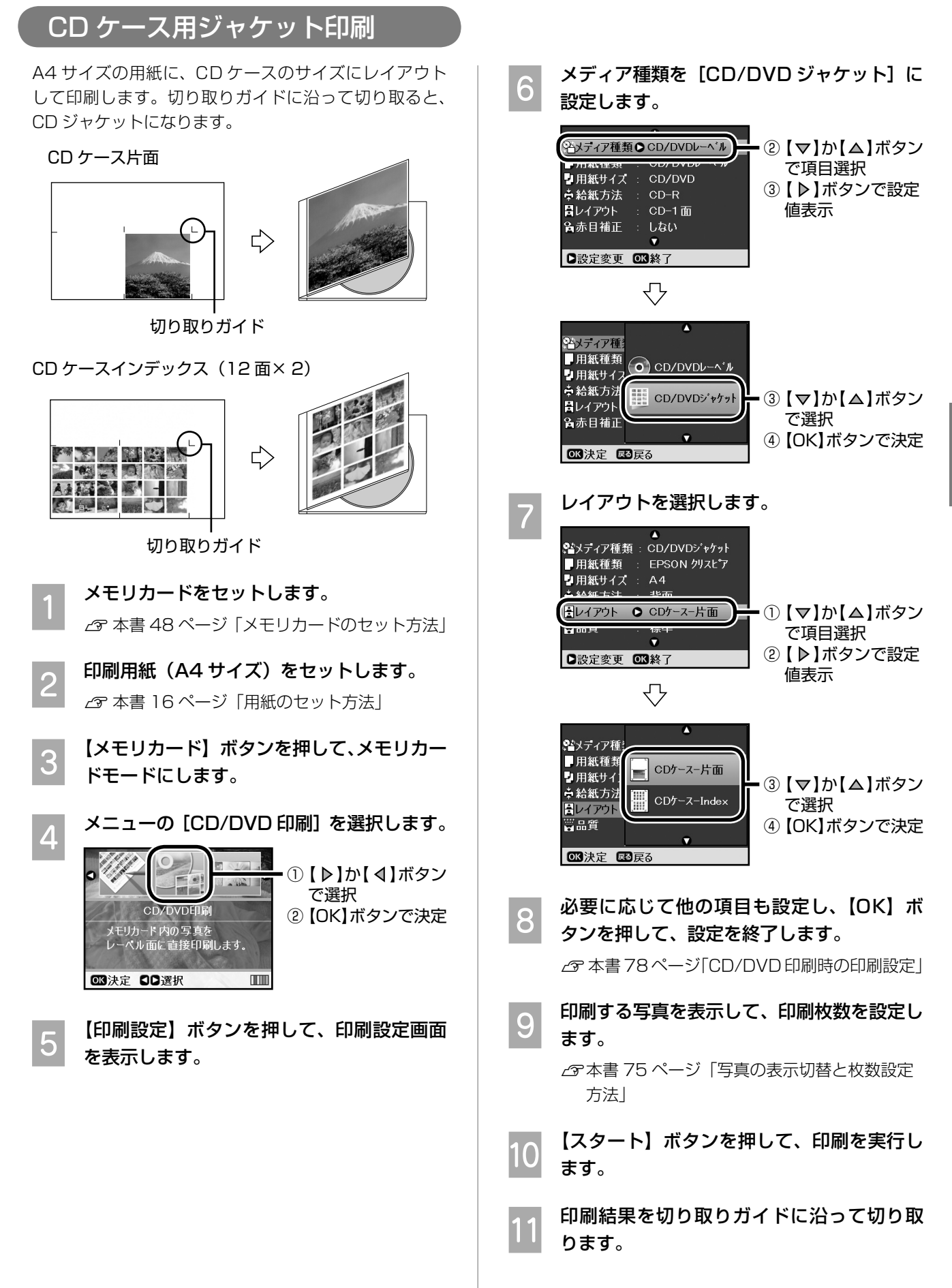

以上で、「CD ケース用ジャケット印刷」の説明は終了です。

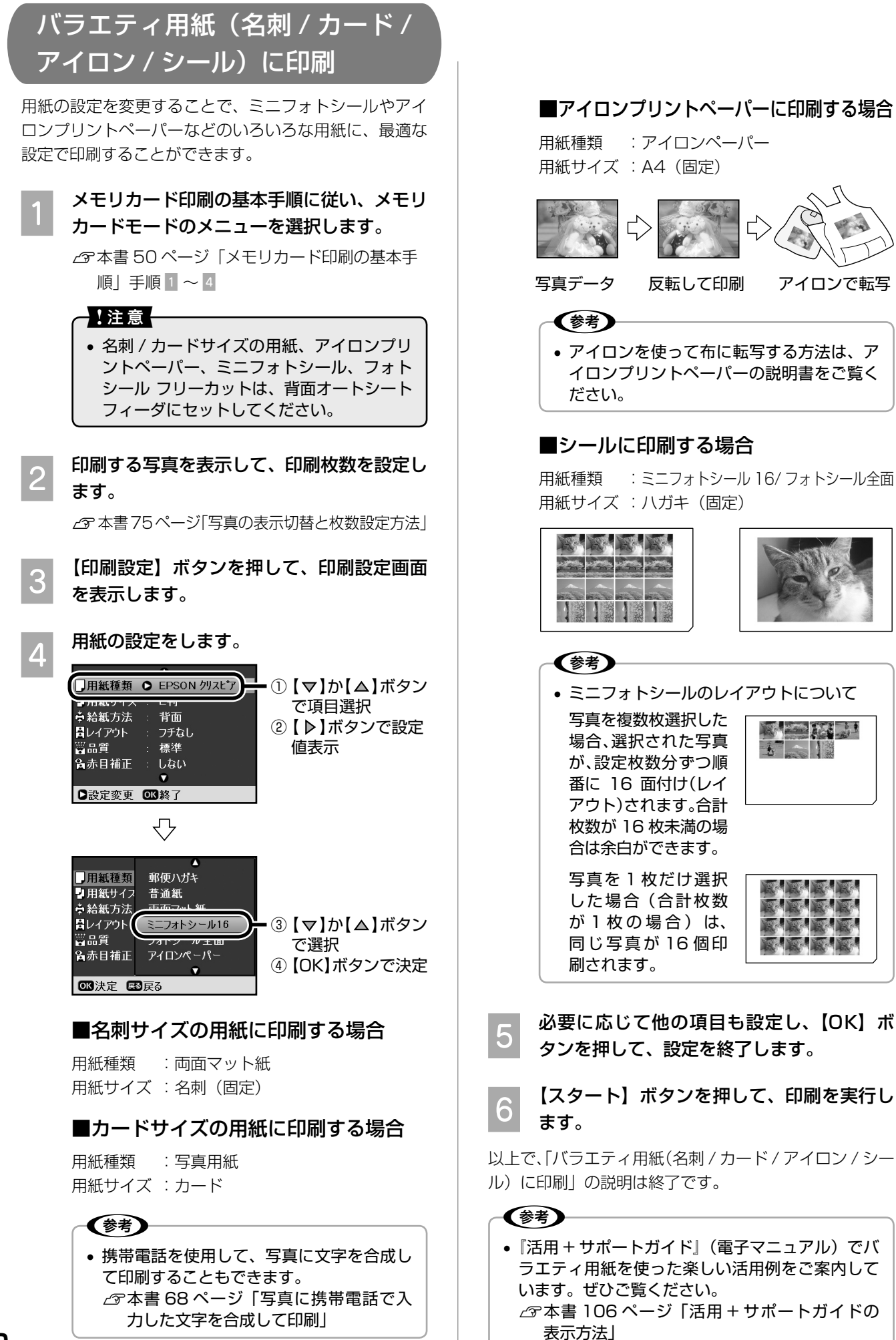

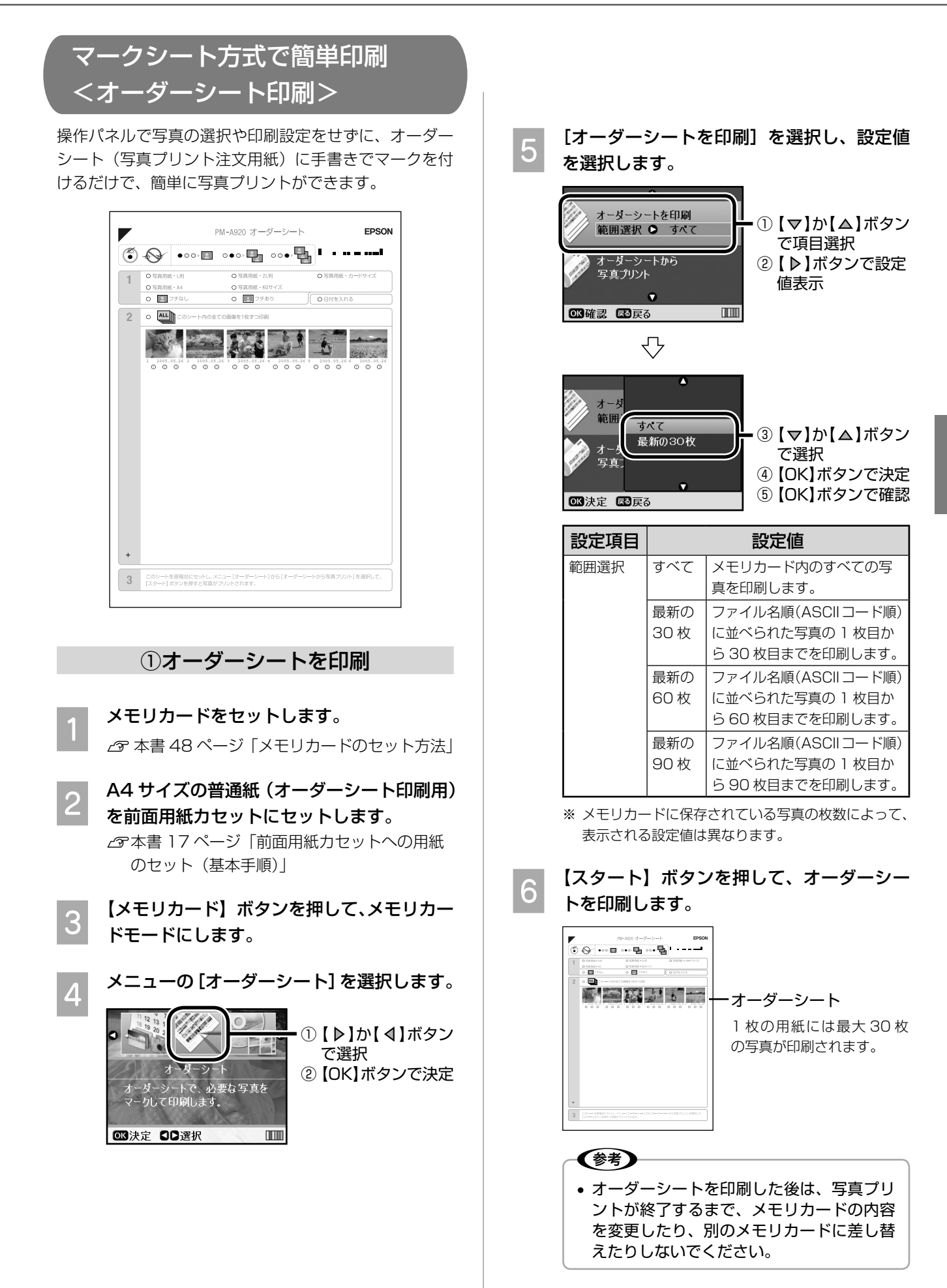

メモリカードから写真プリント

つづく・・・・

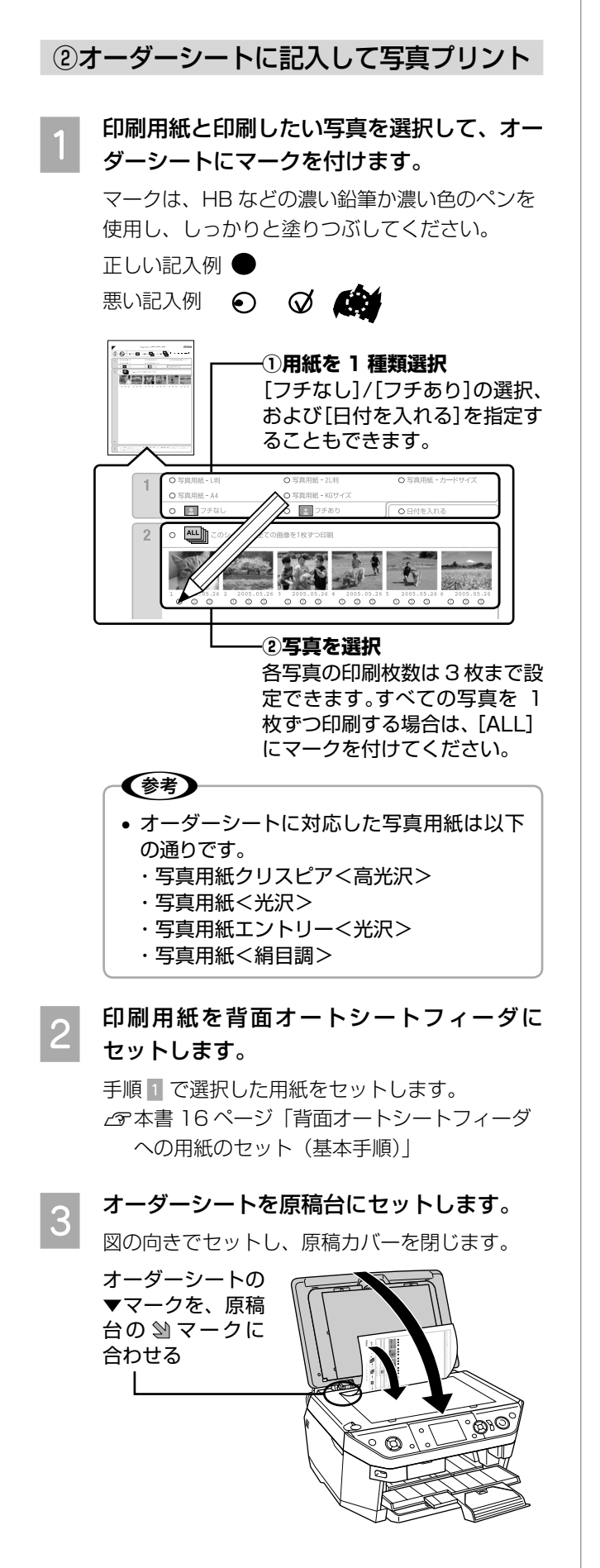

■ | 【オーダーシートから写真プリント】を選択 します。

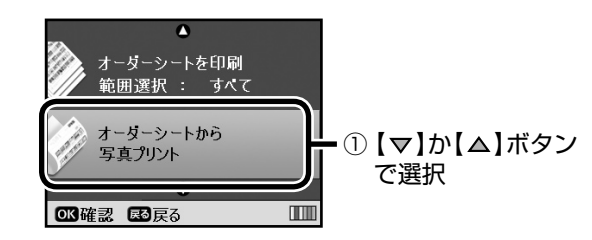

#### **E はん**<br>この「スタート】ボタンを押して、印刷を実行し ます。

オーダーシートにマークした写真が印刷されます。

以上で、「マークシート方式で簡単印刷 < オーダーシート 印刷 >」の説明は終了です。

### デジタルカメラで指定した写真を印刷< DPOF 印刷>

デジタルカメラ側で「印刷する写真」や「枚数」を指定 することができます。指定した写真を印刷する場合は、 以下の手順に従ってください。

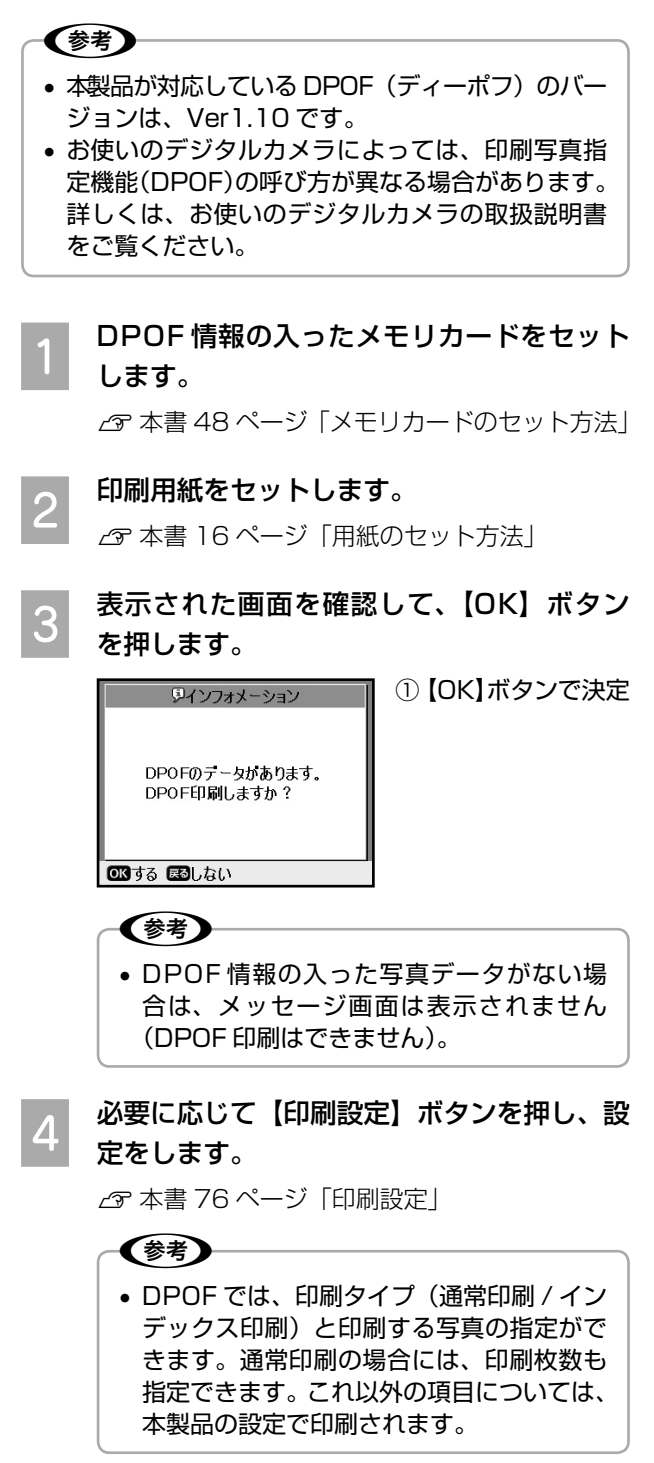

E 【スタート】ボタンを押して、印刷を実行し ます。

DPOF 情報と印刷設定に従って印刷されます。

- 〈参考〉 • デジタルカメラでインデックス印刷を指定 した場合は、コマ番号なしのインデックス 印刷のレイアウト (20面/80面など)で 印刷されます。なお、カラー印刷のみの対 応となります。
- デジタルカメラでインデックス印刷と通常 印刷の両方を指定した場合は、指定されて いる順番に従って両方を順番に処理します。

以上で、「デジタルカメラで指定した写真を印刷 <DPOF 印刷 >」の説明は終了です。

# 手書きの文字やイラストを合成し て印刷<手書き合成シート> メモリカード内の写真に、手書きの文字やイラストを合 成して印刷します。 作業の流れ ①手書き合成シートの作成(印刷)

 $\sqrt{2}$ 

ഁ൫഻

A4 普通紙をセットして、手書き合成シートを印刷 ※シートを別途購入する必要はありません。 マタ ②手書き合成シートに記入 ③合成シートをスキャンして合成写真プリント 印刷用紙を セット  $\Rightarrow$ 

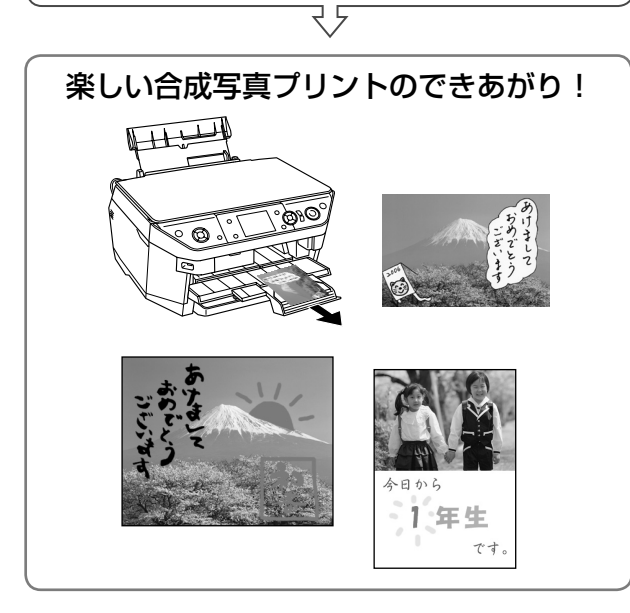

#### 用意するもの

• 合成したい写真の入ったメモリカード(1枚)  $\sigma$  本書 49 ページ「メモリカードの種類とセット位置」

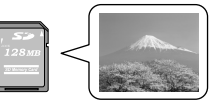

- ペンなどの筆記用具
	- ※ いろいろな色が使えますが、淡い色や金色などのペン、蛍光 塗料を使ったペンなどは不向きです。

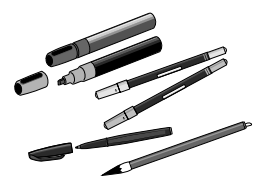

• A4 普通紙(手書き合成シート印刷用)

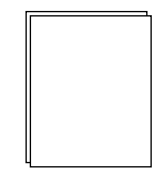

- 印刷用紙
	- ※ 手書き合成印刷に対応している用紙は以下の通りです。
		- L 判サイズの写真用紙
		- ハガキ
		- フォトシール フリーカット
		- ミニフォトシール

#### ①手書き合成シートの印刷

- A メモリカードをセットします。
	- $\Delta$  本書 48 ページ「メモリカードのセット方法」
- B A4 サイズの普通紙(手書き合成シート印刷 用)を前面用紙カセットにセットします。
	- h 本書 17 ページ「前面用紙カセットへの用紙 のセット(基本手順)」

(参考)

- 手書き合成シートに使用する用紙は、両面 に汚れ(異物)のないことを確認してくだ さい。合成時に用紙の汚れ(異物)が手書 きデータとして認識される場合があります。
- **C 【ファンプリント】ボタンを押して、ファン** プリントモードにします。

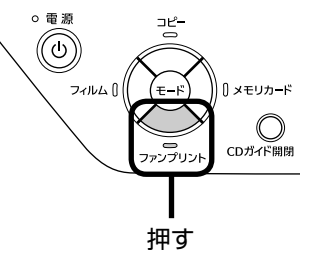

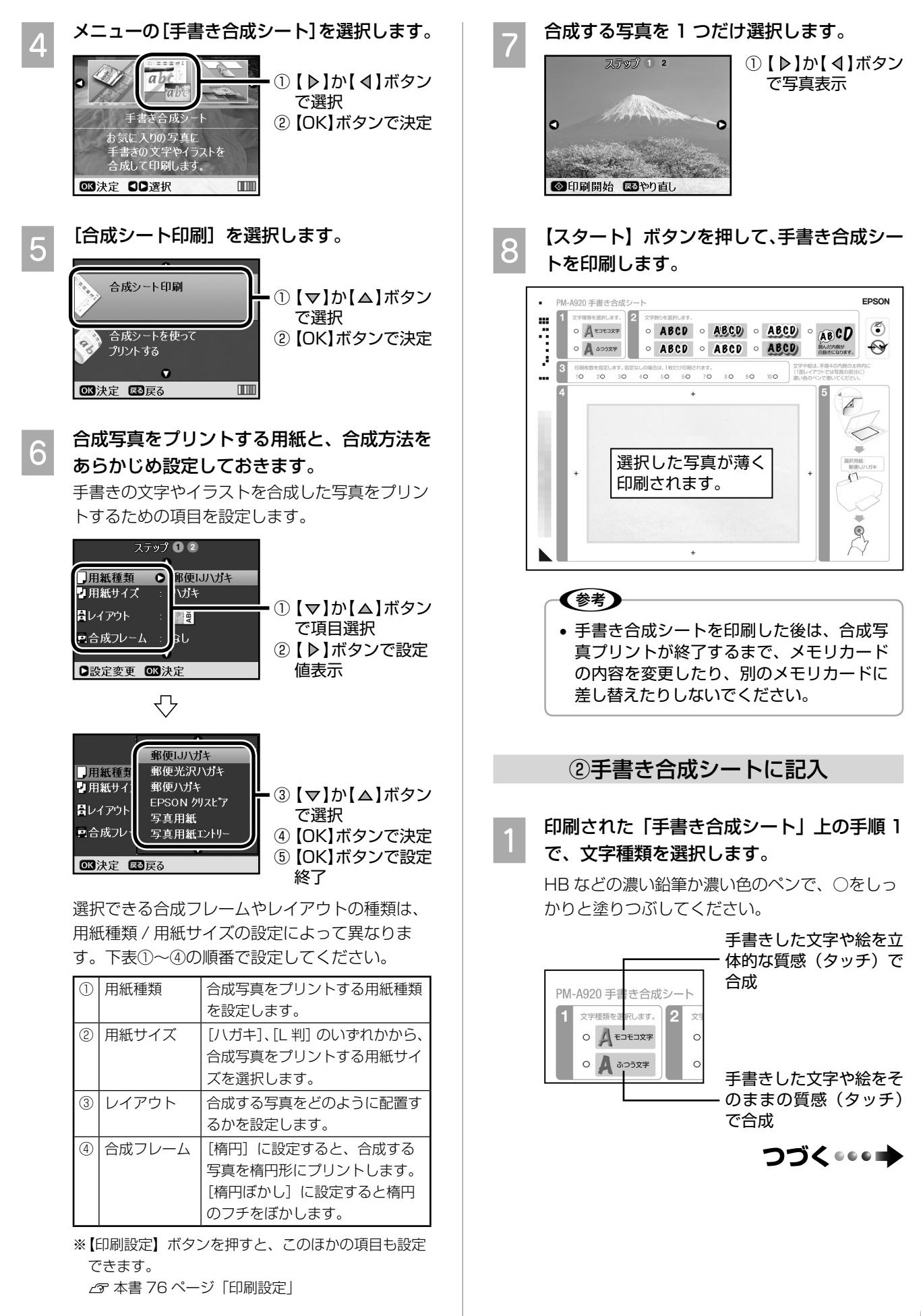

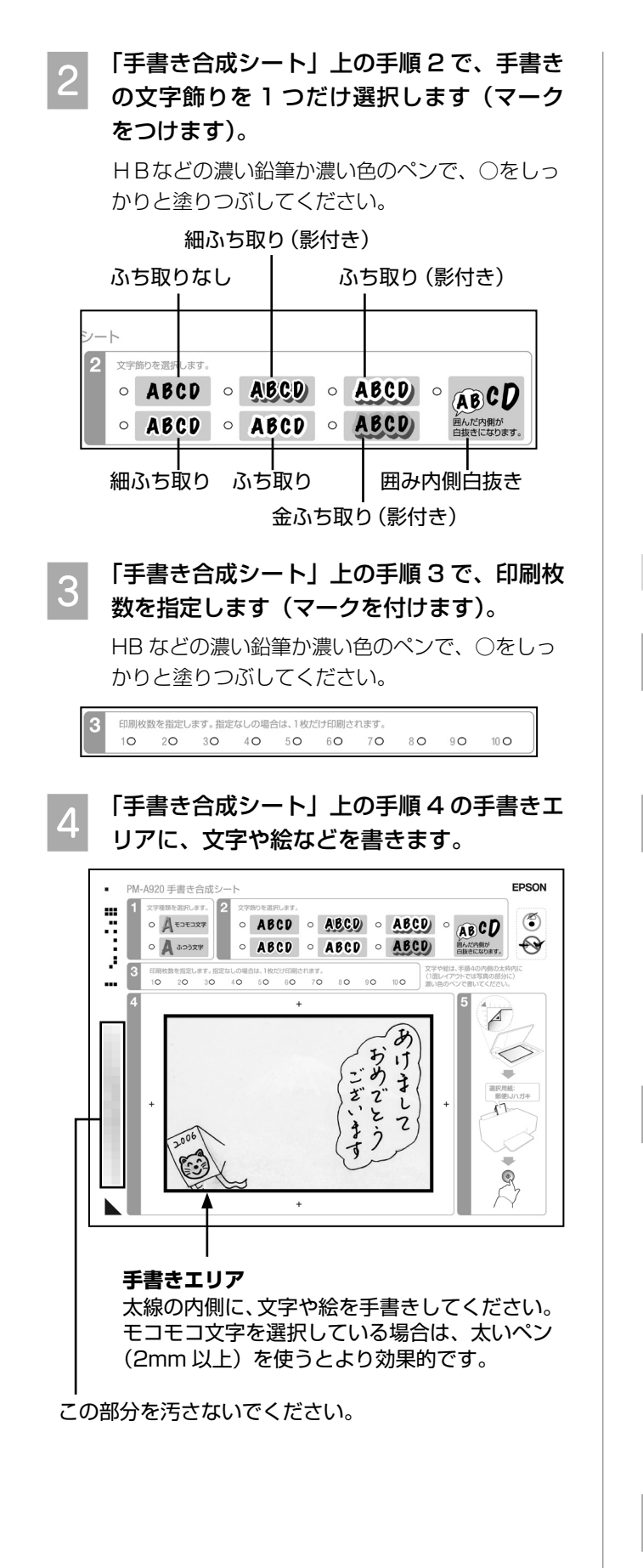

#### 〈参考〉 • 文字や絵は、かすれにくい筆記用具を使っ て、濃くはっきりと書いてください。ボール ペンやシャープペンシルなどによる細い文 字、クレヨンや色鉛筆などによるかすれた文 字、蛍光ペンなどの蛍光塗料で書かれた文 字は、正常に合成されないことがあります。 • シールやステッカーを貼ることもできま す。ただし、背景が白や淡い色の場合は、 正常に合成されないことがあります。 • 手書きエリアより一回り大きなエリア全体 が、設定した用紙サイズ(L 判 / ハガキ) に合わせて自動的に拡大 / 縮小され、印刷 されます。 • 手書きエリアの外側に書かれた文字や絵 は、印刷されません。 ③合成シートをスキャンして合成写真プリント 印刷用紙を背面オートシートフィーダにヤッ トします。 セットする用紙は、「手書き合成シート」上の手 順 5 で確認してください。 **つ** [合成シートを使ってプリントする]を選択 します。 合成シート印刷 合成シートを使って - ① 【 △ 】か 【 マ 】ボタン プリントする

で選択 ② 【OK】ボタンで決定 ■決定 國戻る  $\overline{m}$ ■ つ 手書き合成シートを原稿台にセットします。<br>■ うま書き文字が乾いていることを確認してから、図 の向きでセットし、原稿カバーを閉じます。 合成シートの▼

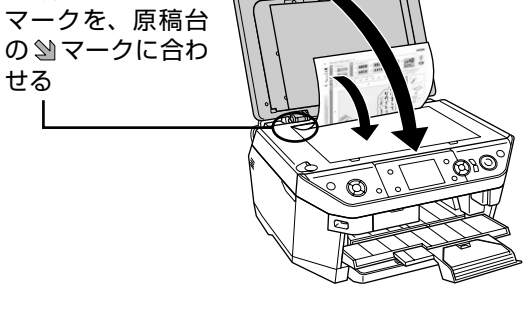

 $\begin{bmatrix} \mathcal{A} \end{bmatrix}$ 【スタート】ボタンを押して、印刷を実行し ます。

合成結果が印刷されます。

以上で、「手書きの文字やイラストを合成して印刷<手 書き合成シート>」の説明は終了です。

#### こんなときは

• 手書きエリアのフチまで書いたのに、写真 のフチに印刷されない(思ったより内側に 入ってしまう)。

手書きエリアの枠線は、写真のフチを表しているので はありません。手書きエリアに書いた内容は、写真の フチよりも内側に印刷されます。

機能の仕様上、写真のフチまで手書きの内容を入れる ことはできません。

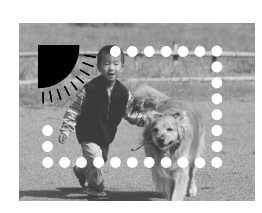

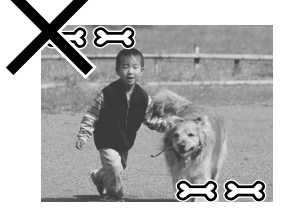

手書きエリアの端に書 いた文字やイラストは、 このように写真の少し 内側に合成されます。

このように、周辺ぎり ぎりに文字やイラスト を入れることはできま せん。

#### • 文字や絵がかすれて、きれいに印刷されない。

手書きエリアの文字や絵は、書かれている文字や線の 輪郭から形や範囲が認識されます。このため、線が細 かったりかすれたりしていると、正しく認識されませ ん。また、手書きエリアに印刷されている写真と同じ ような色(淡い色)のペンを使用すると、正しく認識 されません。

文字や絵がかすれたり切れたりしてきれいに合成でき ないときは、太いペンや濃い色のペンなどを使用して、 できるだけ太く、はっきりと書いてください。

#### • 絵の一部が欠けてしまう。

手書き合成は、文字や線の部分のみ、または線の周囲 ギリギリの部分を切り抜くため、線が途切れたり離れ たりしている絵には不向きです。

絵を合成する場合は、絵を囲む(線をつなげる)ように して、文字飾りを「囲み内側白抜き」に設定すると、絵全 体が切り抜かれてうまく合成することができます。

#### 破線部分が切り抜かれます。

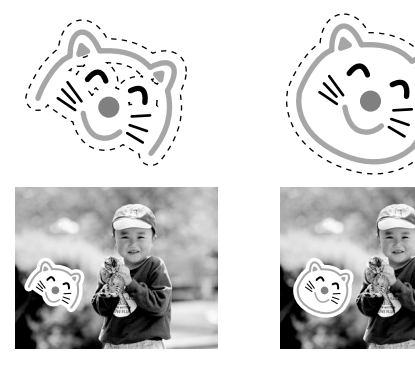

• 文字飾りを「囲み内側白抜き」に設定すると、 文字の一部まで白抜きになってしまう。

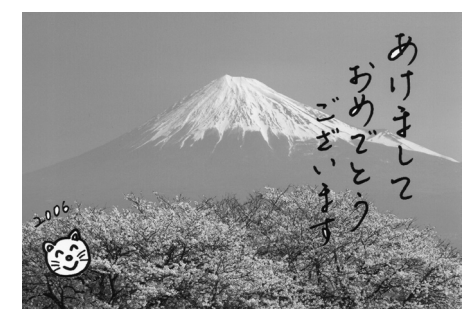

「囲み内側白抜き」の機能の仕様です。

#### **対処法(A)**

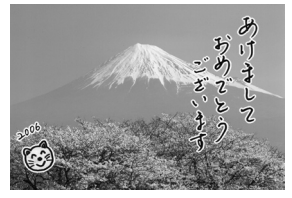

文字飾りを「ふち取り」に 設定して、絵の中(顔の部 分)が透過しないように塗 り潰してください。

#### **対処法(B)**

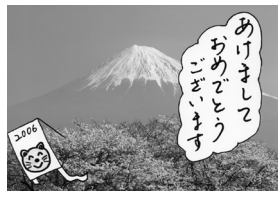

文字飾りを「囲み内側白抜 き」に設定して、文字全体 を線で囲んでください。

- 用紙の汚れ (異物) が合成されてしまった。 修正液(修正シール)などで汚れを消して、もう一度 印刷をお試しください。
- 手書きの内容が等倍(100%)で印刷され ない。

手書きエリアや印刷エリアは、印刷される領域の実寸 を表示していません。書き込んだ内容は、用紙のサイ ズに合わせて自動的に拡大 / 縮小されますので、等倍 にはなりません。

#### • 手書きした文字がにじんでしまう。

手書き合成シートを印刷した直後は、まだインクが十 分に乾燥していません。乾燥していないシートに水性 ペンなどで文字を書き込むと、文字がにじんでしまう ことがあります。手書き合成シートを十分に乾燥させ てから、文字を書き込んでください。

• 手書きエリアの画像に位置を合わせて文字 を書いたのに、合成結果がずれてしまう。

手書きエリアの画像は位置合わせの目安になります が、合成結果とぴったり一致するものではありません。 また、手書き合成シートのスキャン時にシートが傾い てセットされていると、合成結果が大きくずれること があります。

### 写真に携帯電話で入力した文字を合成して印刷

携帯電話\*1 の赤外線通信で文字を送信し、メモリカード 内の写真に文字を入れて印刷することができます。

\* 1: アドレス帳 (vCard) / メモ (vNote) のデータを、 赤外線で送信できる機能が付いた携帯電話

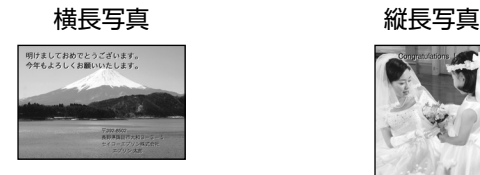

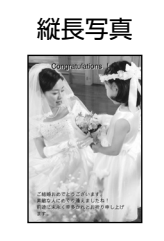

※ 写真を印刷せずに、文字だけを決められた位置に印 刷することもできます。

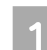

 **̄ ̄ メモリカードをセットします。**<br> ̄ ̄ *δ* 本書 48 ページ 「メモリカードのセット方法」

携帯電話の写真を使用する場合や、写真を印刷し ない場合は、メモリカードは必要ありません。

#### B 印刷用紙をセットします。

 $\Delta$  本書 16 ページ「用紙のセット方法」

■ 【ファンプリント】ボタンを押して、ファン プリントモードにします。

メニューの[ケータイで文字入力]を選択し ます。

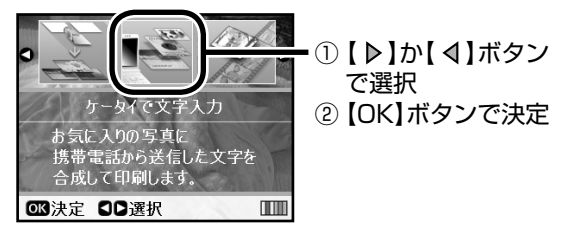

E レイアウトを選択します。 ハガキ / カード /L 判 /KG サイズのそれぞれ縦と 横のレイアウトを設定できます。 [ハガキ宛名面]はここでは選択しないでくださ い。次ページの「携帯電話の電話帳からハガキに 宛名印刷」でのみ選択します。 文字は最大 2 箇所まで入れることができます。

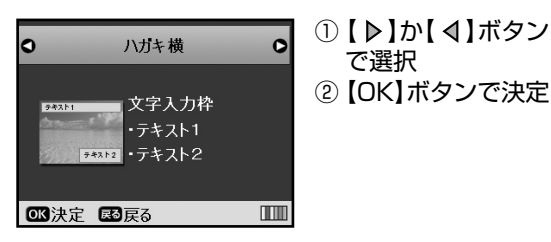

写真を印刷しない場合は[写真を使わない]を選 択し、手順 8 へ進みます。

用するかを選択します。

**て メモリカードと携帯電話、どちらの写真を使**<br>6 品さるかち選択しきす

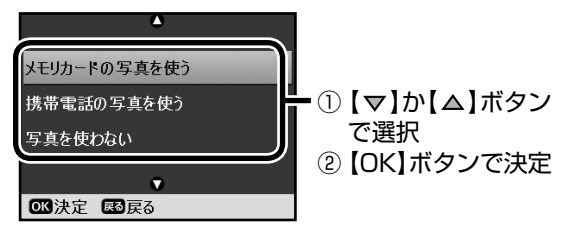

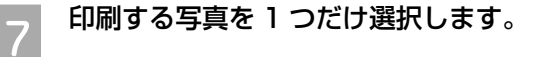

#### ■メモリカードの写真の場合

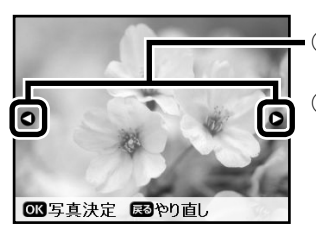

①【 ▶】か【 4】ボタン で写真表示 ② 【OK】ボタンで決定

#### ■携帯電話の写真の場合

本製品の画面の指示に従い、携帯電話で写真を選 択してデータを送信します。

携帯電話の赤外線ポートを、本製品の赤外線ポー トに向けて(20cm 以内に近づけて)、送信して ください。

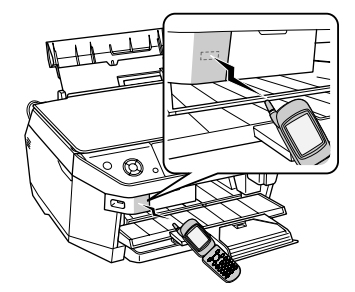

**OBC 文字数を確認し、【OK】ボタンを押します。**<br>
スキスカ枠順に携帯電話から ①文字数確認<br>
スキデータを送信します。 レイアウトによって ・テキスト1 : 20文字×5行以内<br>・テキスト2 : 15文字×6行以内

**CB**文字受信開始

#### ① 文字数確認

レイアウトによって 異なります。

② 【OK】ボタンを押す

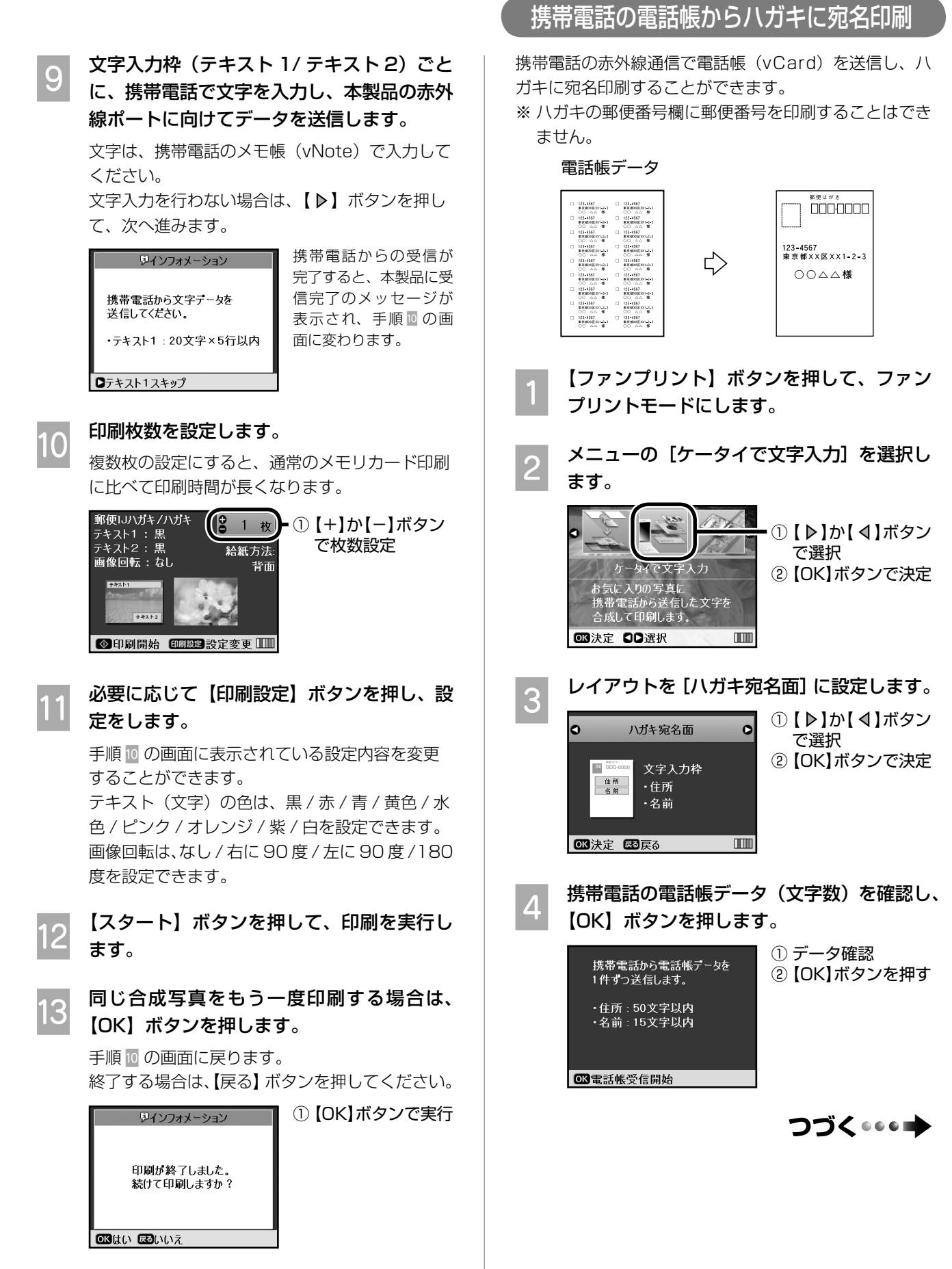

以上で、「写真に携帯電話で入力した文字を合成して印 刷」の説明は終了です。

メモリカードから写真プリント

#### E 携帯電話の赤外線ポートを本製品の赤外線 ポートに向けて(20cm 以内に近づけて)、 電話帳データを 1 件ずつ送信します。 必要な宛名の件数分、データを送信します。 携帯電話からの受信が ワインフォメーション | 完了すると、本製品に受 信完了のメッセージが 携帯電話から電話帳データを 表示され、手順 6 の画 1件ずつ送信してください。 面に変わります。 **63 電話帳受信完了** ーのすべてのデータ受信が完了したら、【OK】<br>(C) ボムンを把しささ ボタンを押します。 ① 【OK】ボタンを押す ワインフォメーション | 携帯電話から電話帳データを 1件ずつ送信してください。 受信済み 4件 63 電話帳受信完了 ー 受信データを確認するための宛先リストを<br>ファンドの刷することができます 印刷することができます。 印刷する場合は、A4 サイズの普通紙を前面 用紙カセットにセットして、【スタート】ボ タンを押します。 h 本書 17 ページ「前面用紙カセットへの用紙 のセット(基本手順)」 印刷しない場合は、【▶】ボタンを押して画面を 確認し、【OK】ボタンを押して次へ進みます。 リインフォメーション 受信データの一覧(宛先リスト) ヌ信ノータの一夏く宛カウスト<br>を印刷します。<br>印刷する場合は、A4サイズの<br>普通紙を前面用紙カセットに セットしてください。 ◎印刷開始 ロスキップ 8 ハガキ (宛名面) を背面オートシートフィー<br>8 カニセット Litte ダにセットします。 h本書 19 ページ「ハガキのセット」 ||Q|||【スタート】ボタンを押して、印刷を実行し<br>| ます。 以上で、「携帯電話の電話帳からハガキに宛名印刷」の

説明は終了です。
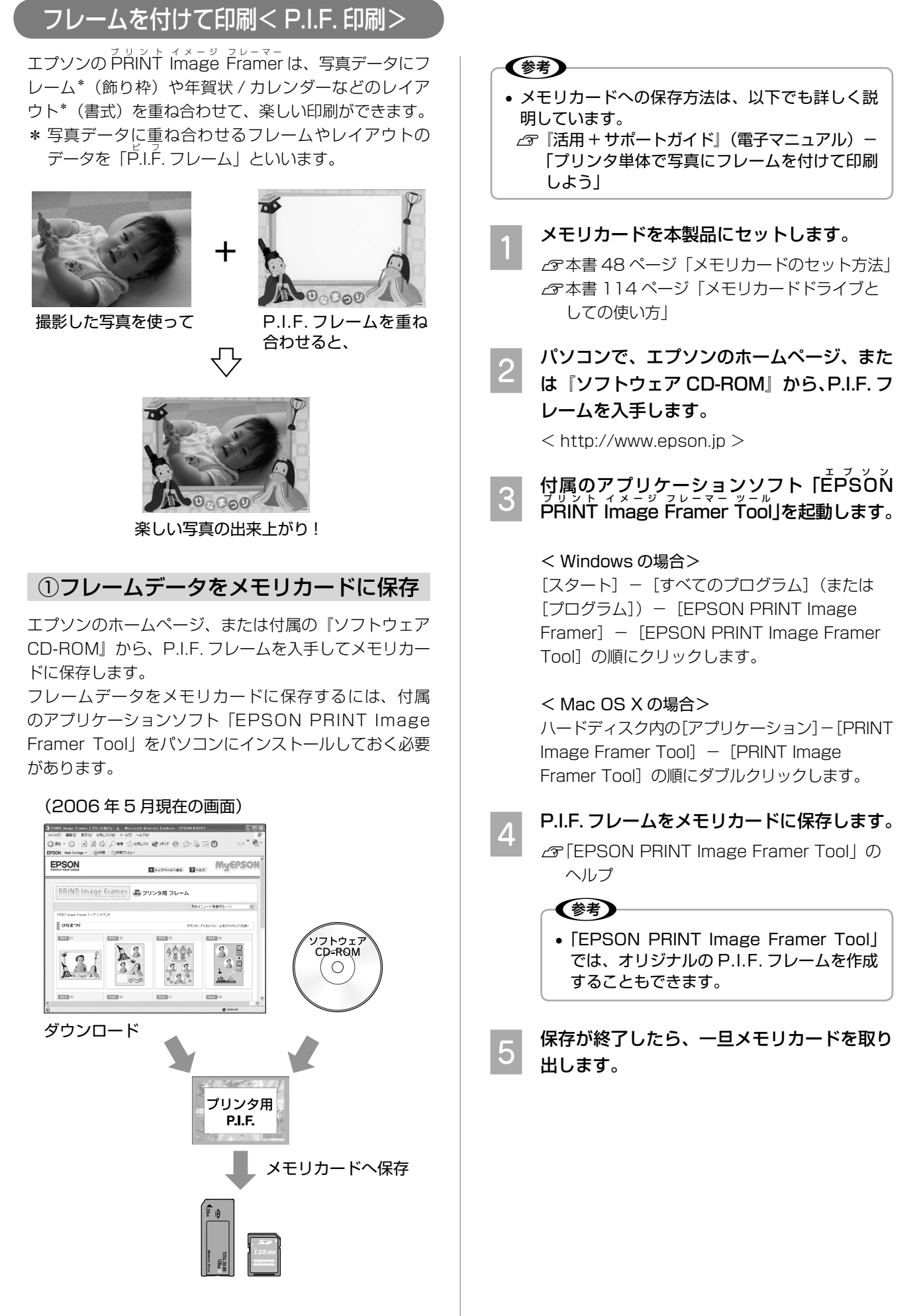

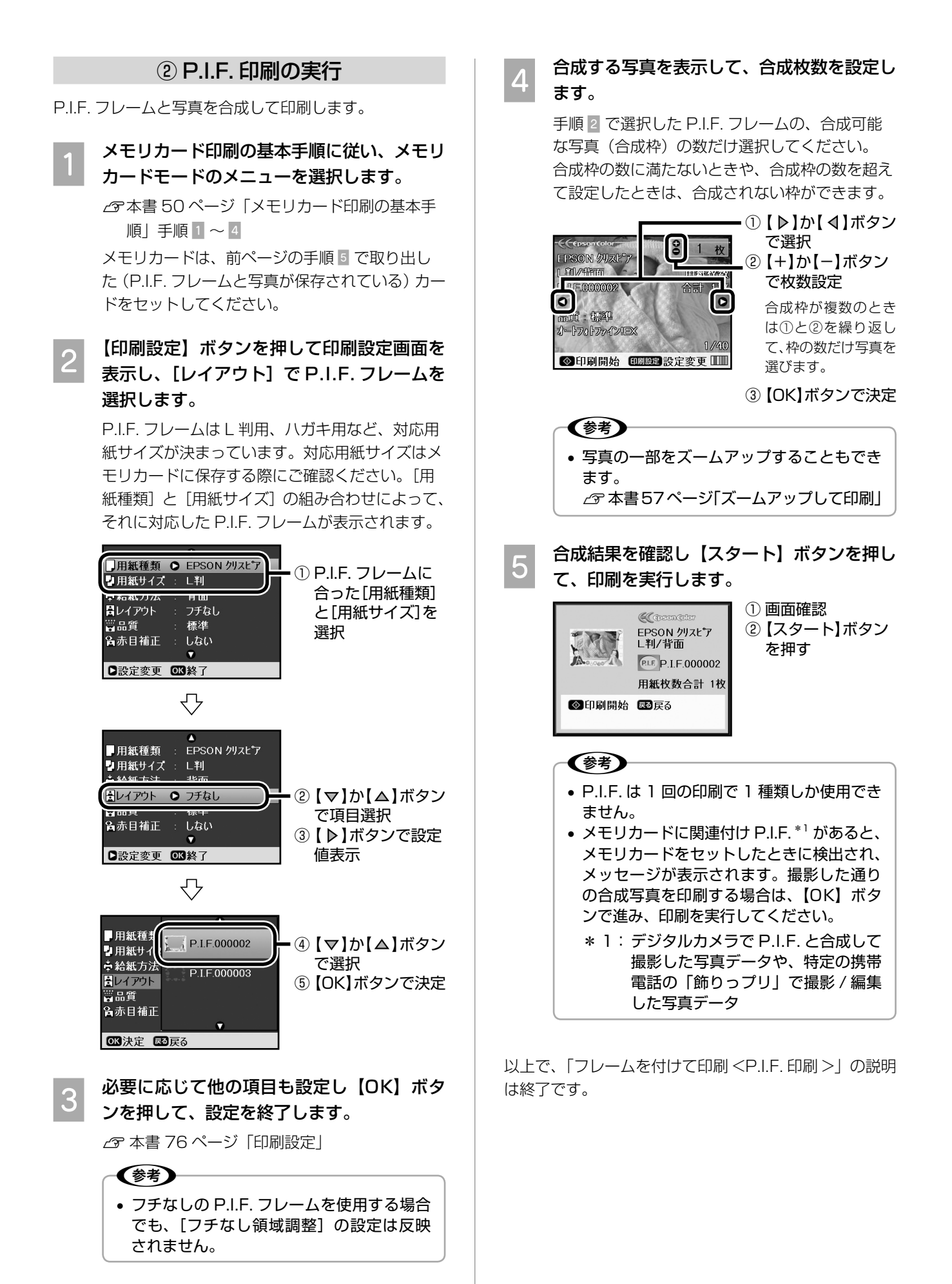

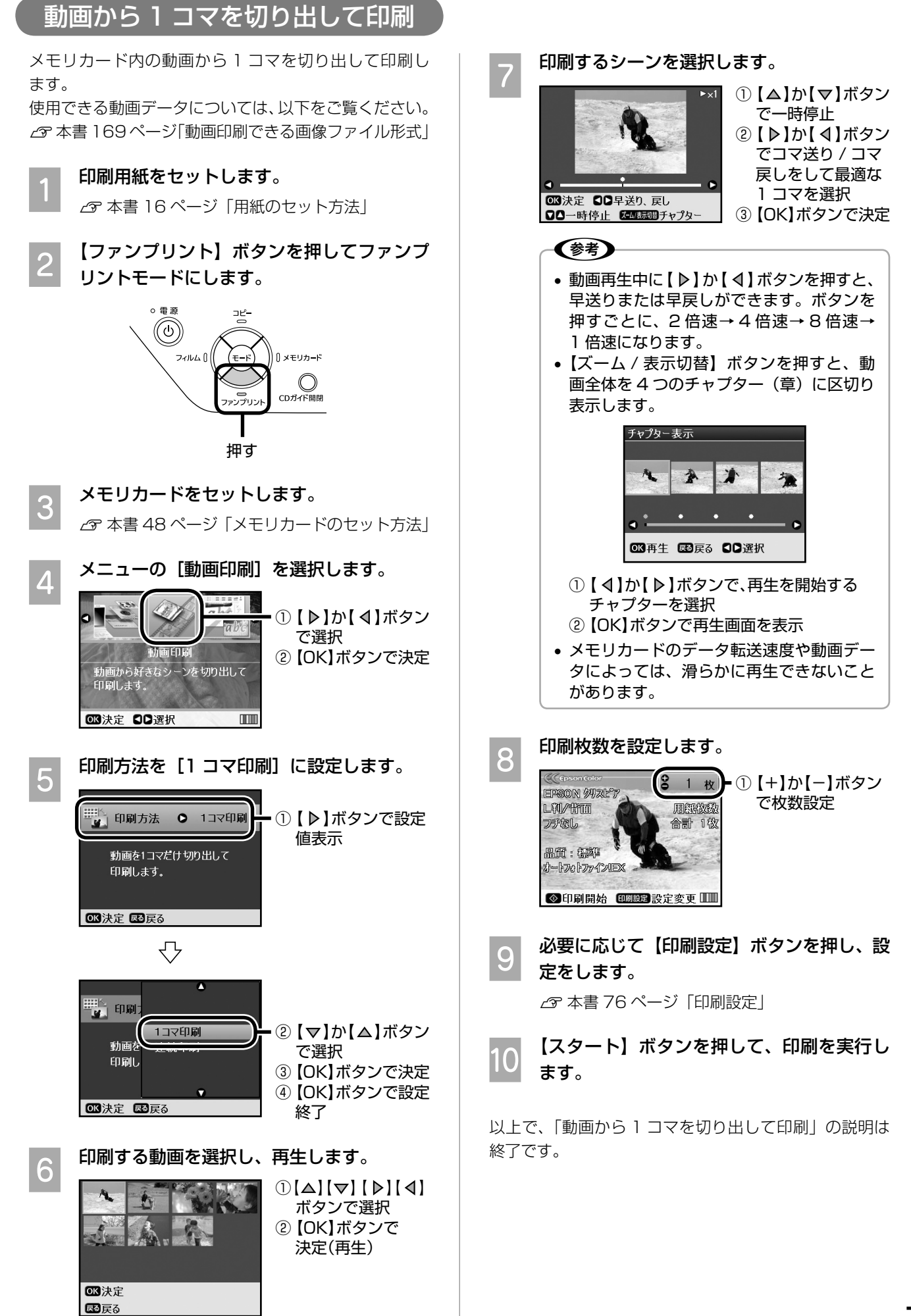

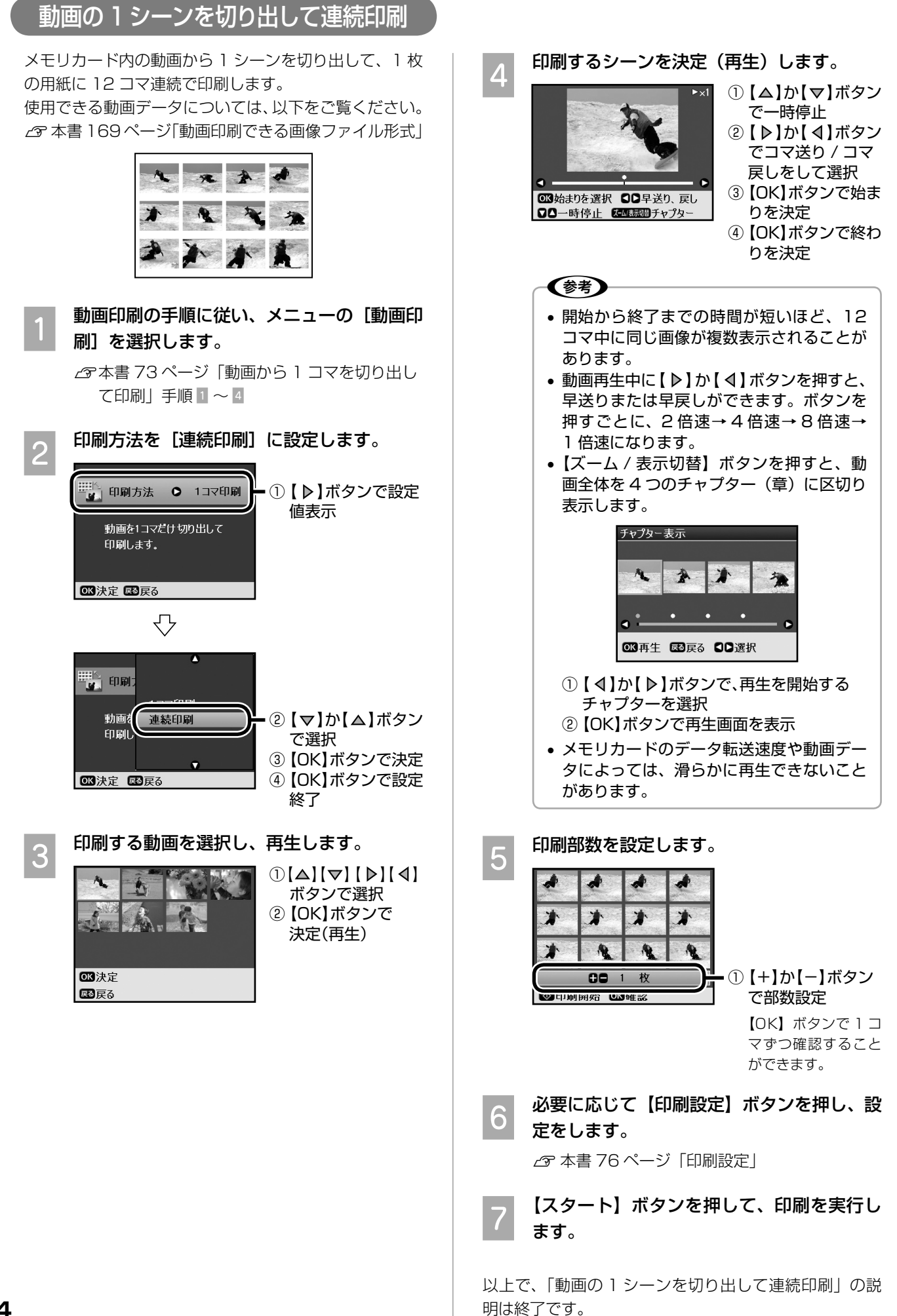

### **設定項目の詳細**

メモリカードからの印刷で設定できる項目と設定値について説明します。

### 写真の表示切替と枚数設定方法

写真選択の際(本書 51 ページ手順 E)、【ズーム / 表示切替】ボタンで、以下のように画面表示を切り替えること ができます。また、各画面で印刷枚数の設定ができます。

なお、[すべて印刷] / [オーダーシート] / [スライドショー] では、表示切替はできません。

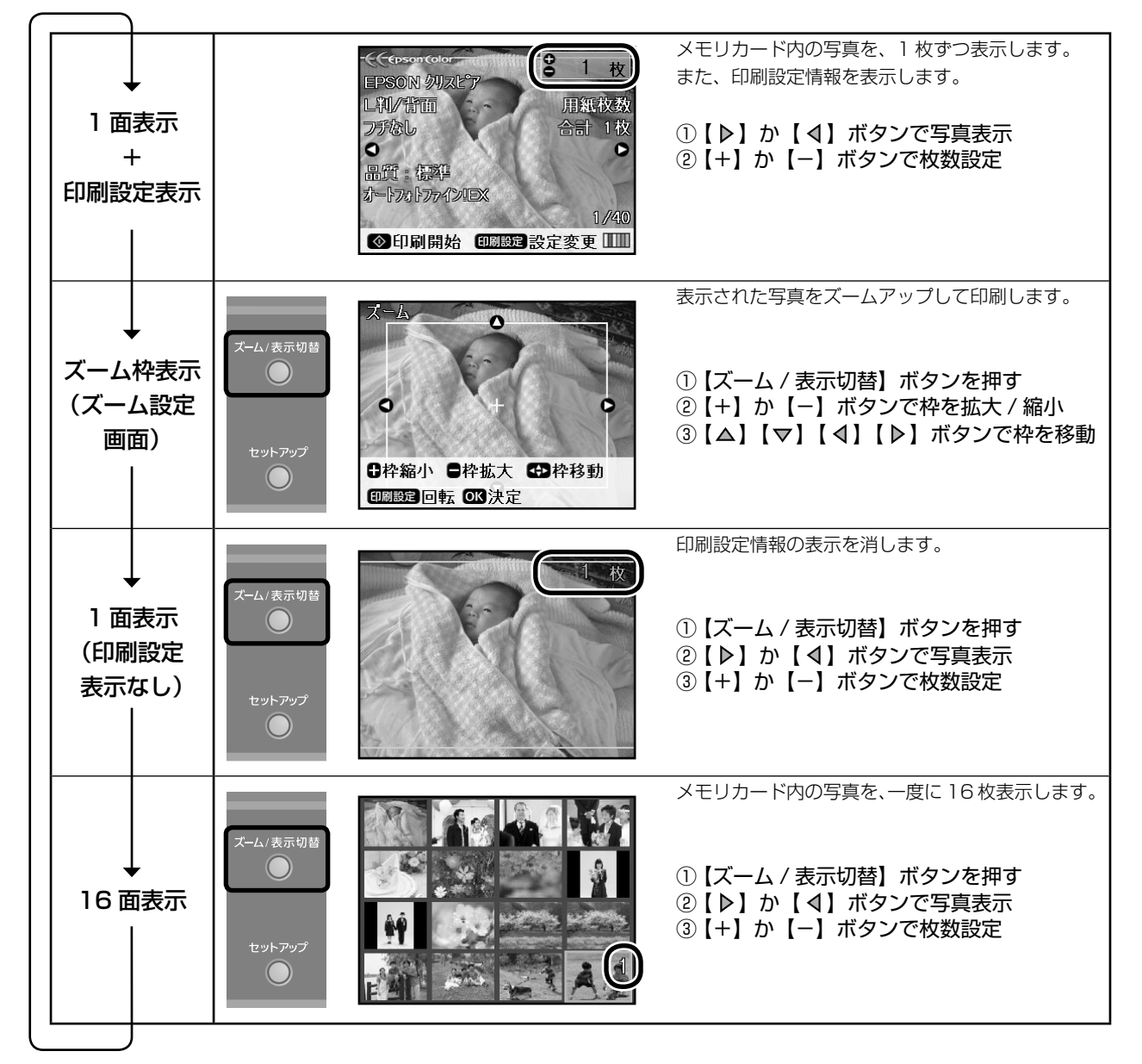

### 写真のスライドショー表示

メモリカードモードのメニューの[スライドショー]を選択すると、メモリカード内の写真を一定間隔で順次表示 します。

【 】か【 】ボタンで一時停止 / 再実行することができます。【OK】ボタンを押してスライドショーを停止すると、 その写真を印刷できます。【戻る】ボタンを押すと、メモリカードモードのメニューに戻ります。

### 印刷設定

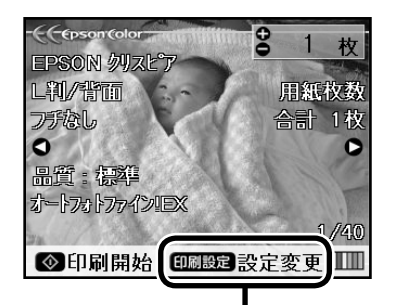

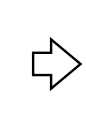

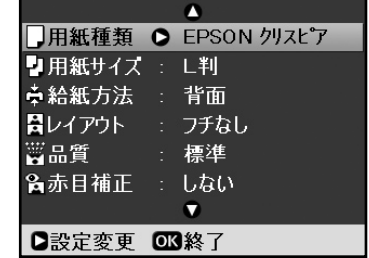

「印刷設定」が表示されている画面で 【印刷設定】ボタンを押すと、印刷設 定画面が表示されます。

### (参考)

• 設定値の組み合わせによっては、表示されない(設定できない)項目や設定値があります。

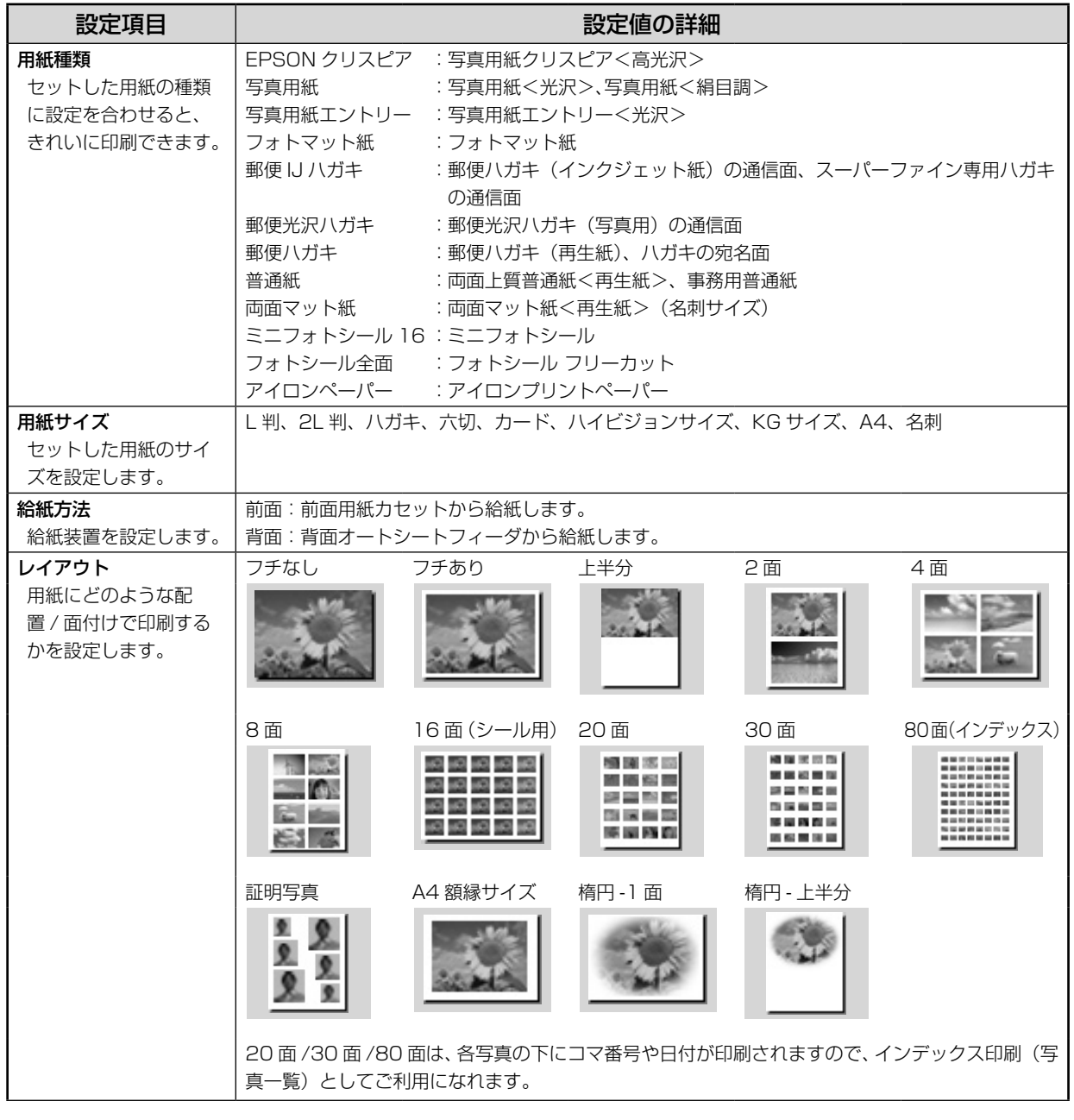

### ••• → つづき

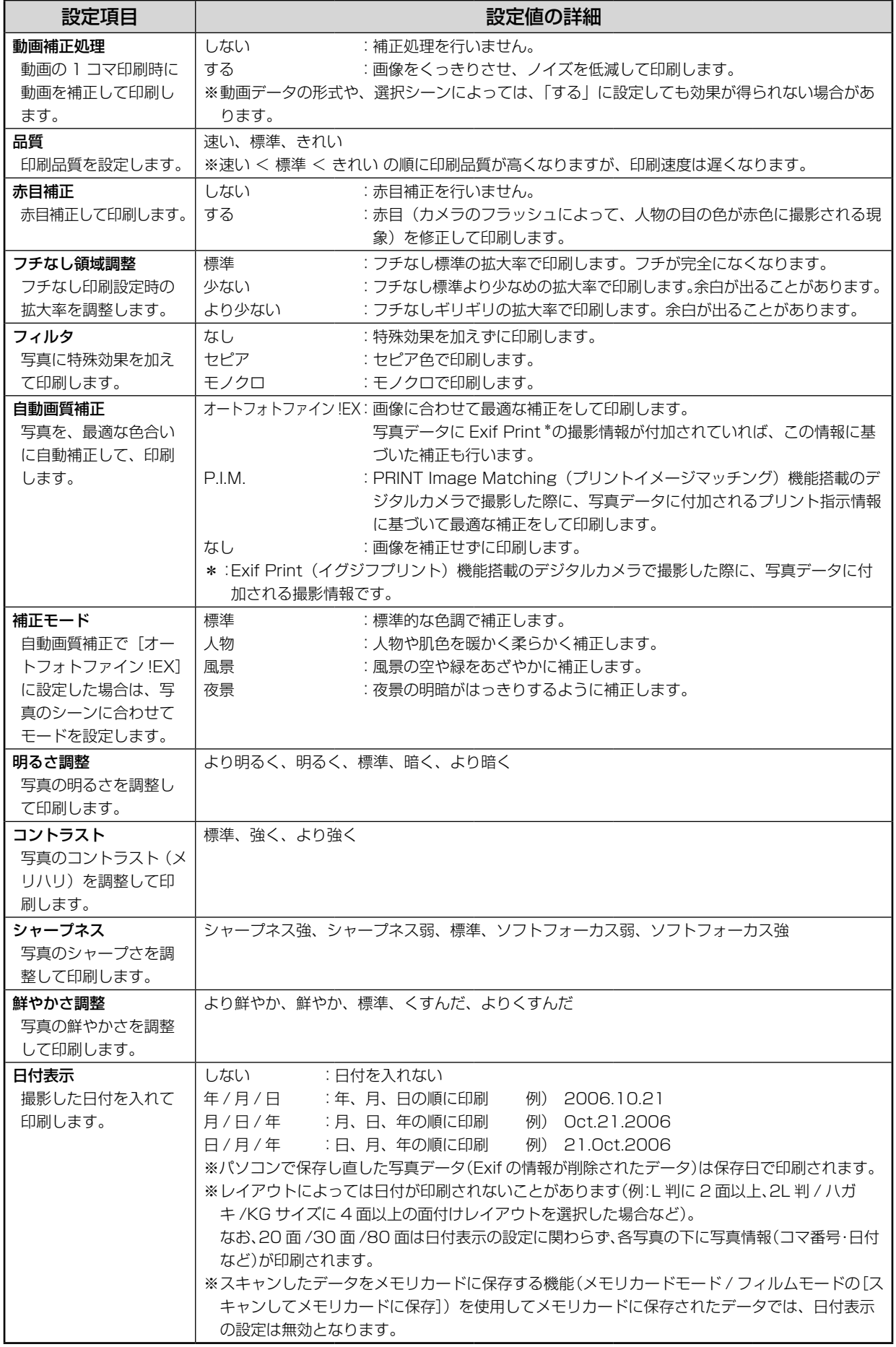

つづく・・・

### ・・・→つづき

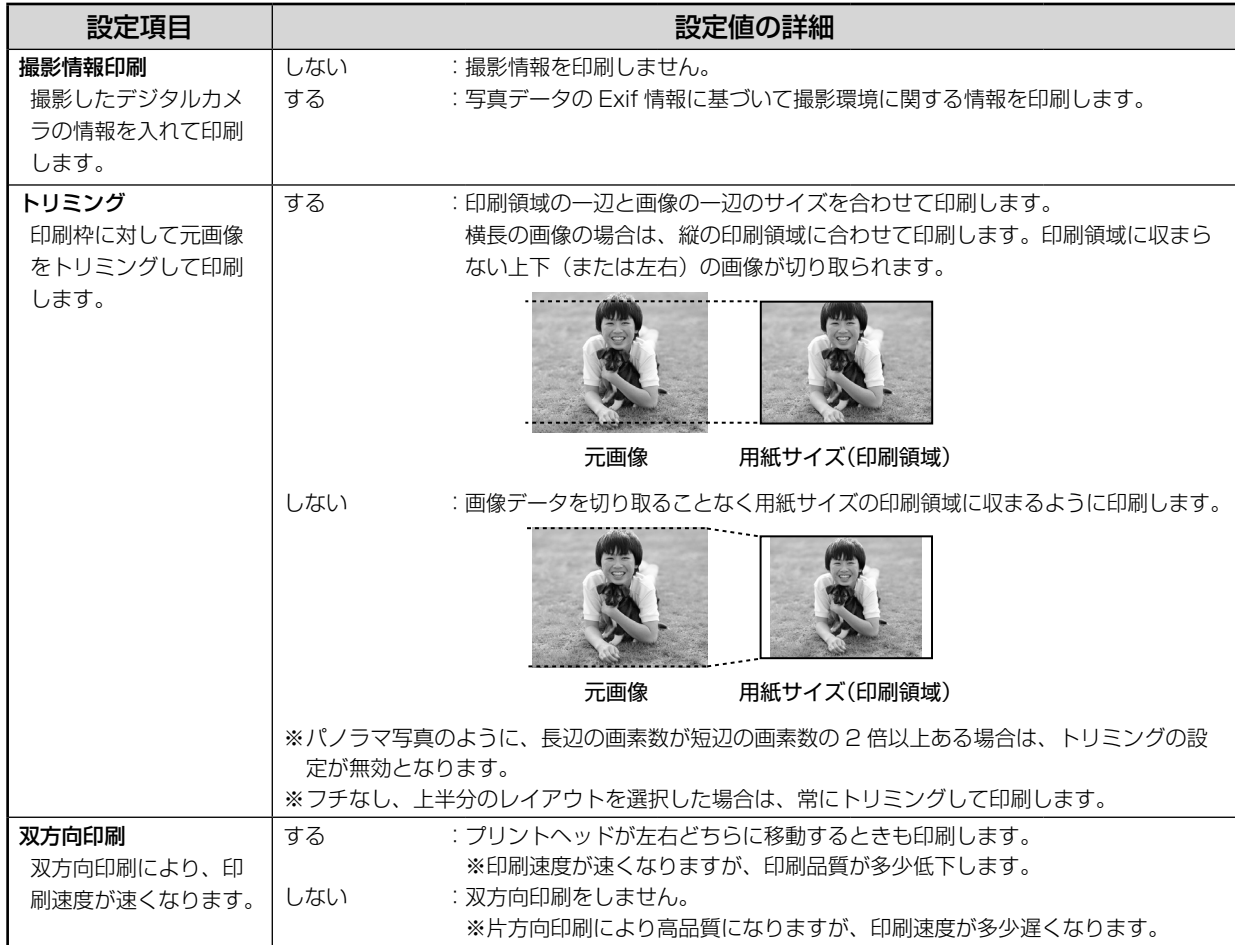

### CD/DVD 印刷時の印刷設定

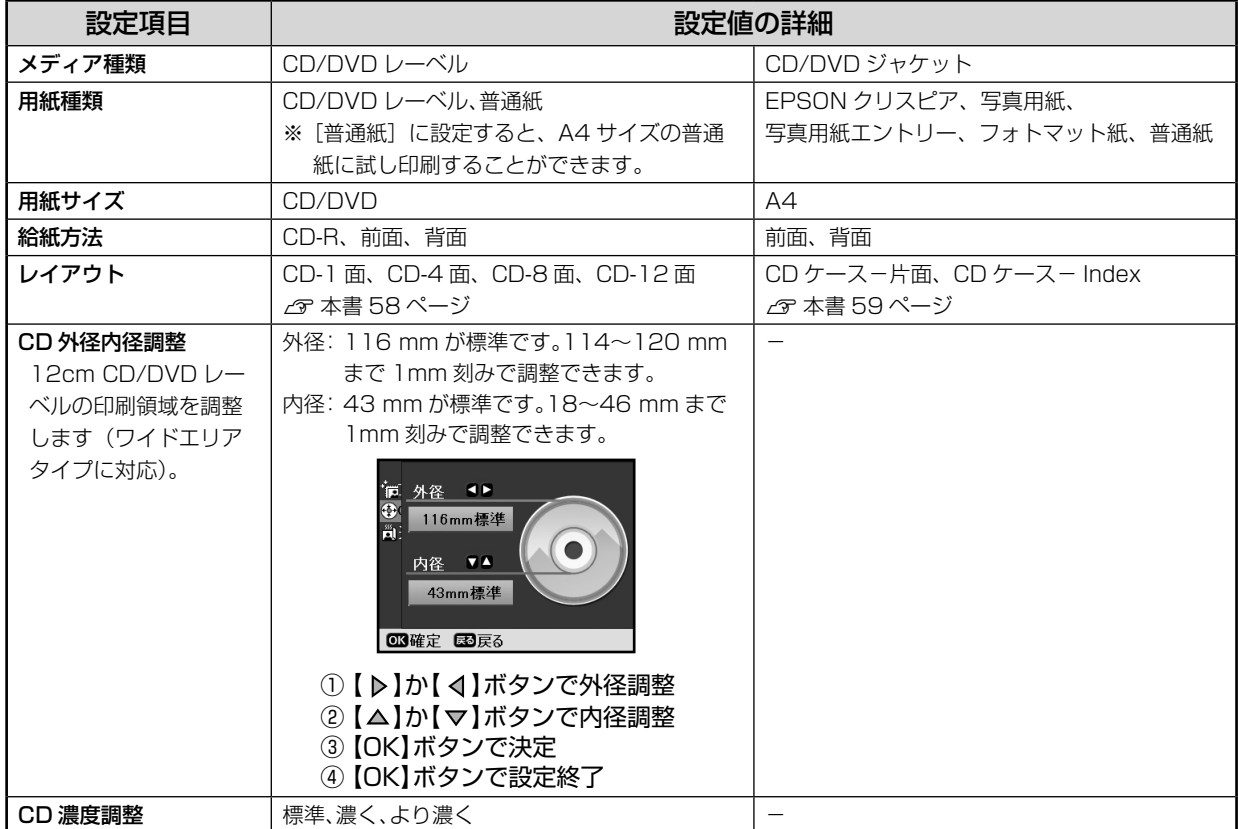

その他の項目は 76、77 ページをご覧ください。

# **いろいろなフィルム印刷**

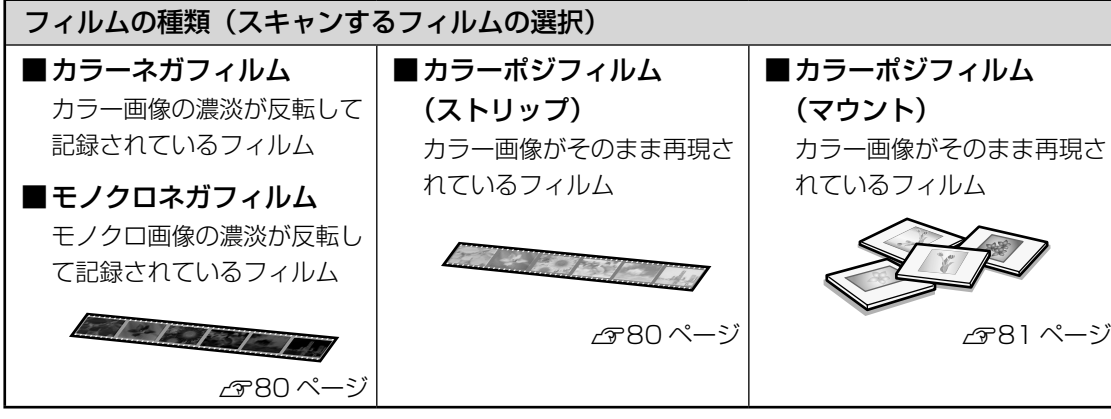

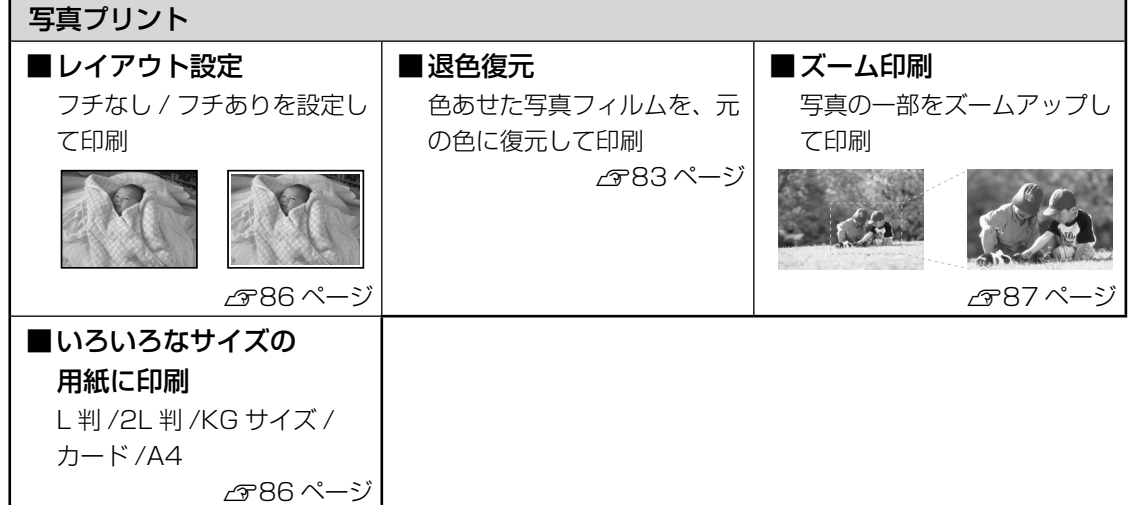

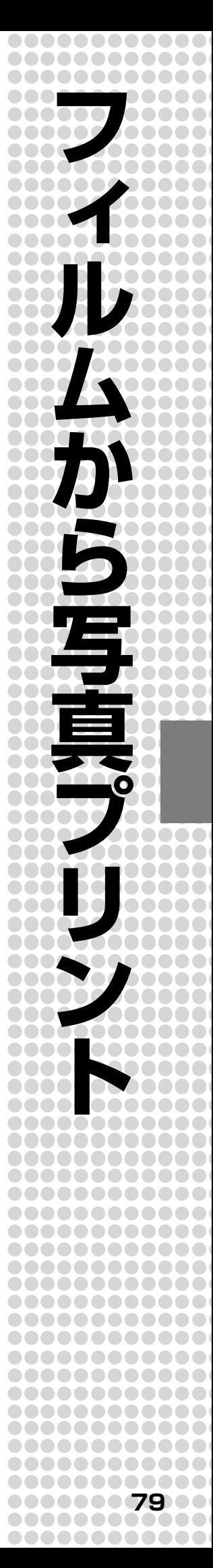

# **フィルムのセット方法**

フィルムをセットするときは付属のフィルムホルダが必要です。フィルムホルダが原稿カバー内(保護マットの裏)に収納 されている場合は取り出してください。なお、取り外した保護マットはそのまま(取り外した状態)にしておいてください。 ∠☞ 本書 85 ページ「フィルムホルダの取り外し」

#### ●!注意!

- ストリップフィルムとマウントフィルムとでは、セット方法が異なります。2 種類のフィルムを同時にセットしな いでください。
- フィルムは正しい向きにセットしてください。画像を取り込んだ後に反転することはできません。

### 35mm ストリップフィルム (ネガ / ポジ)のセット方法

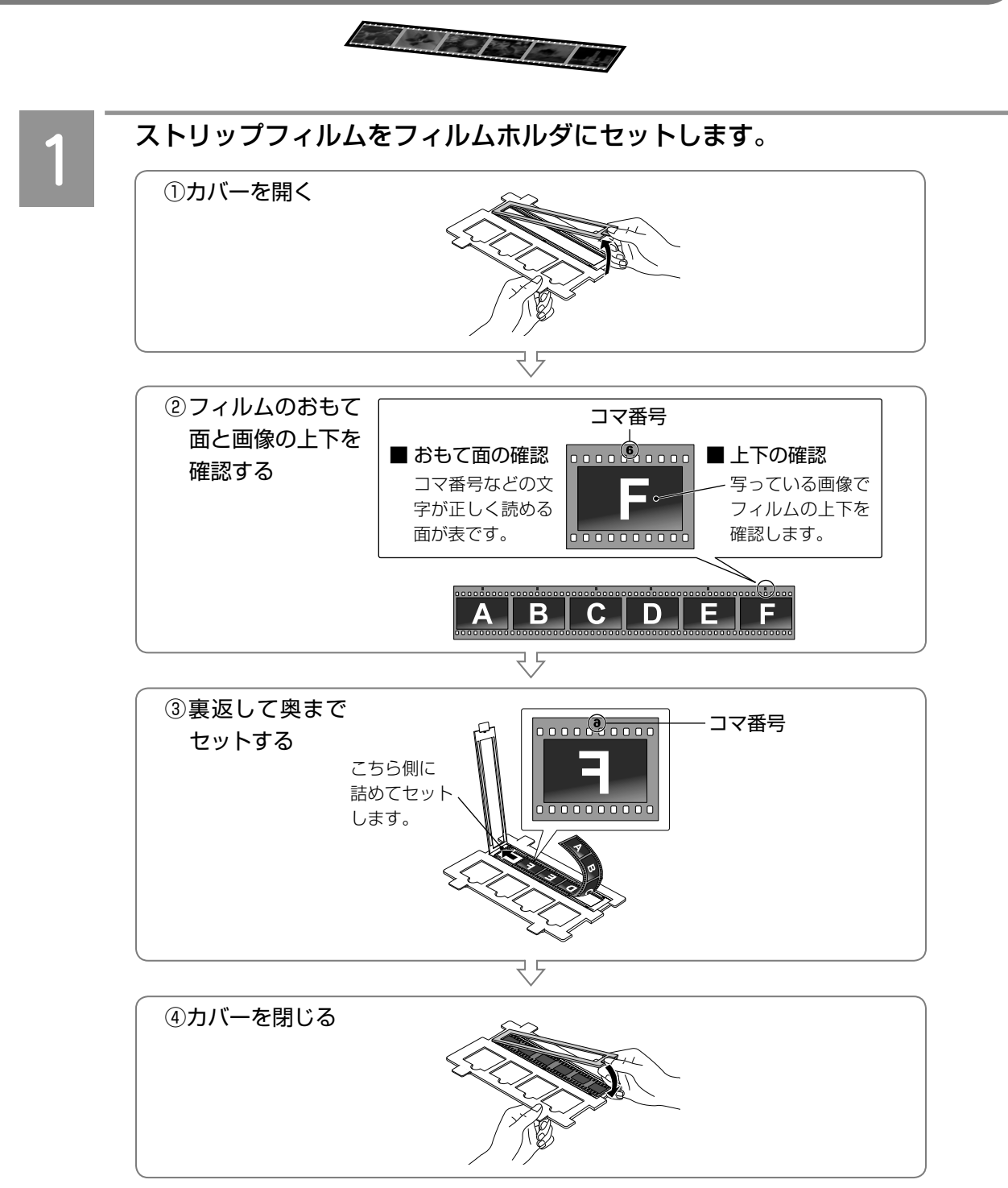

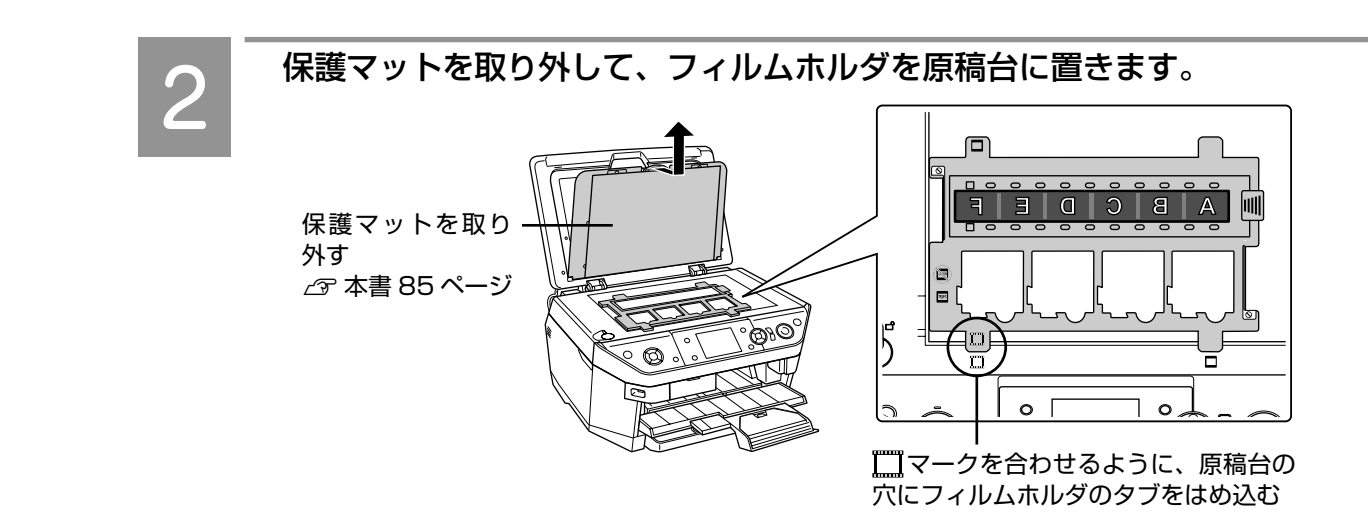

以上で、「35mm ストリップフィルム(ネガ / ポジ)のセット方法」の説明は終了です。

### 35mm マウント (スライド) フィルムのセット方法

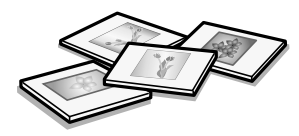

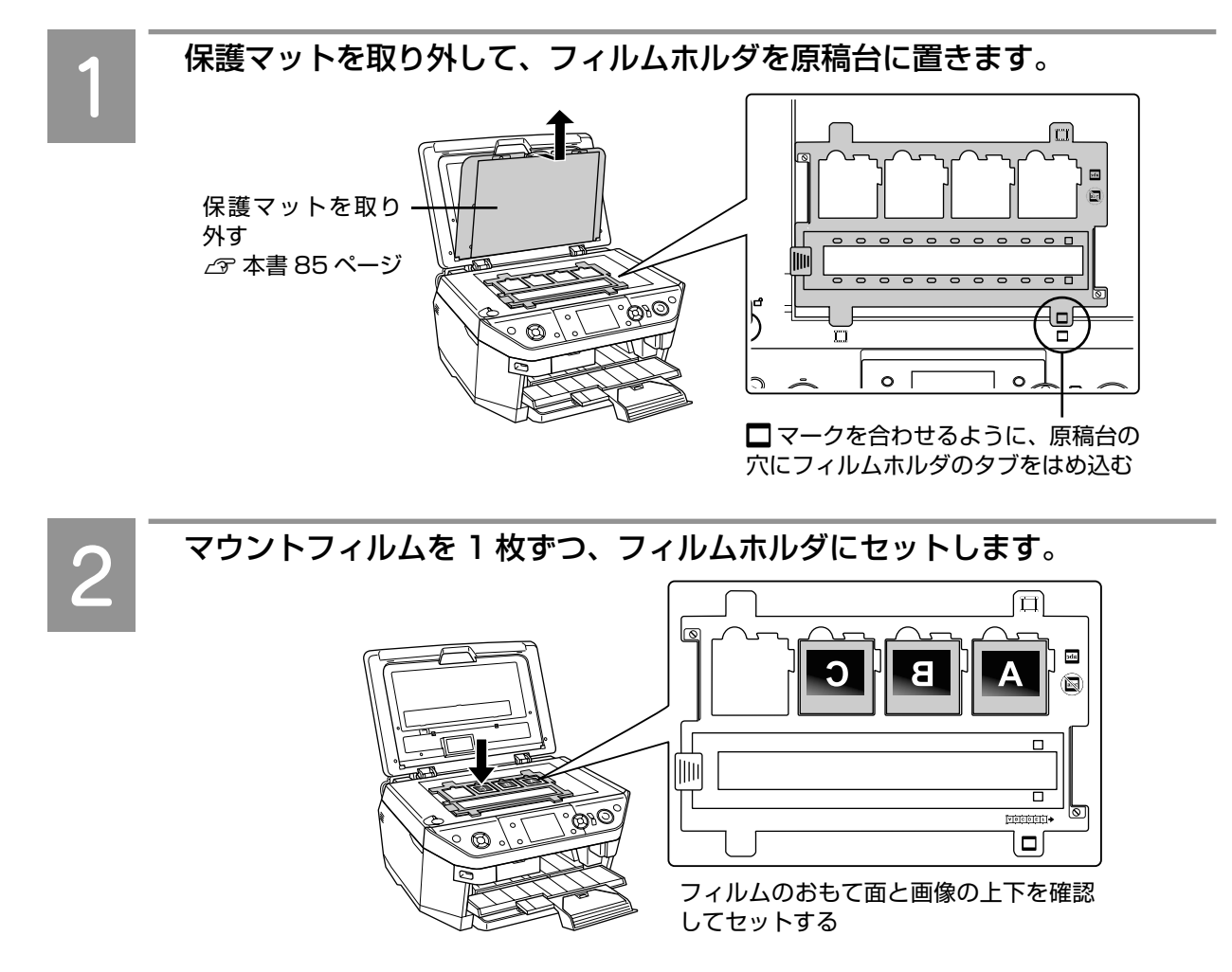

以上で、「35mm マウント(スライド)フィルムのセット方法」の説明は終了です。

# **フィルム印刷の基本手順**

### ①フィルムをスキャン

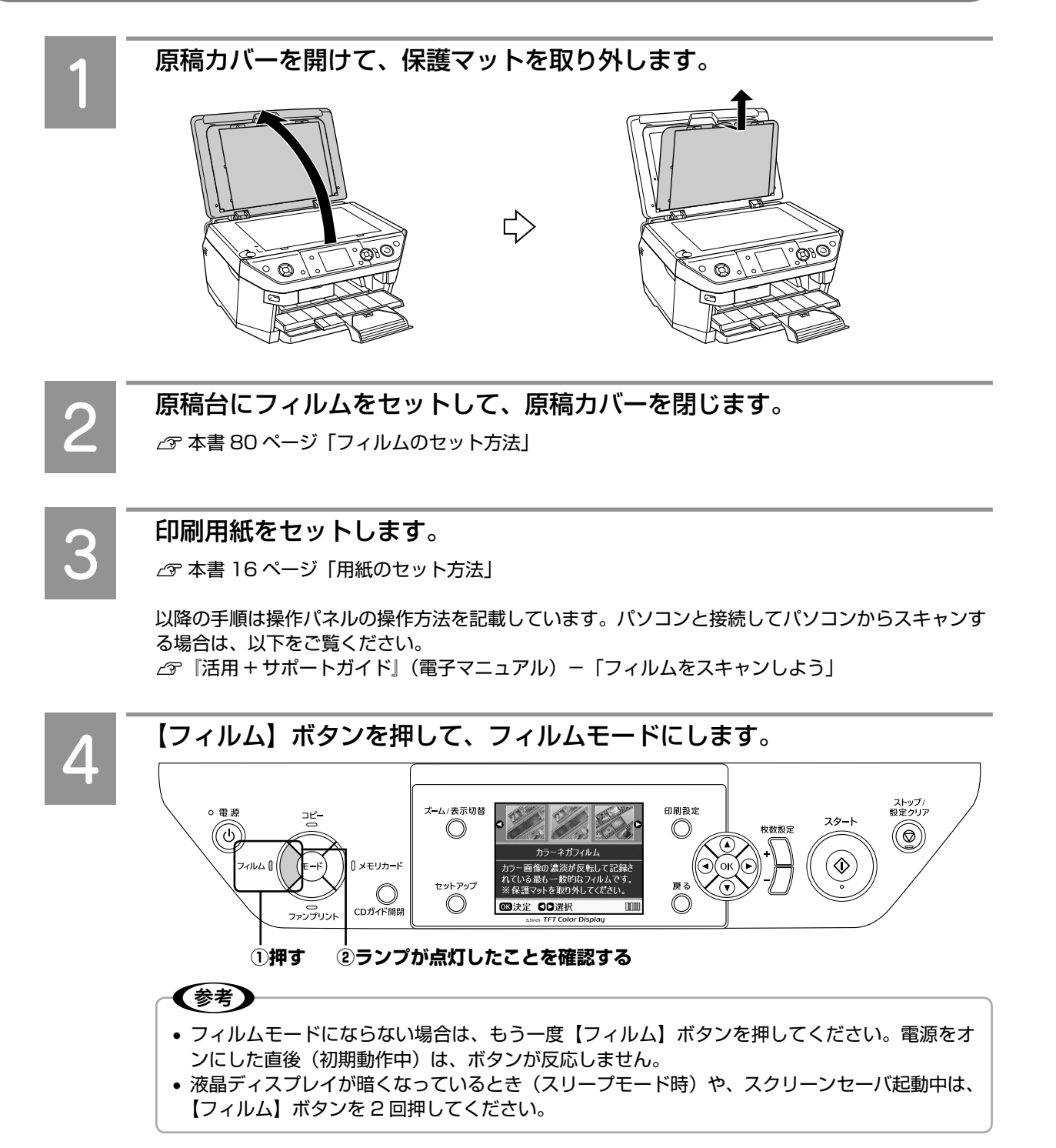

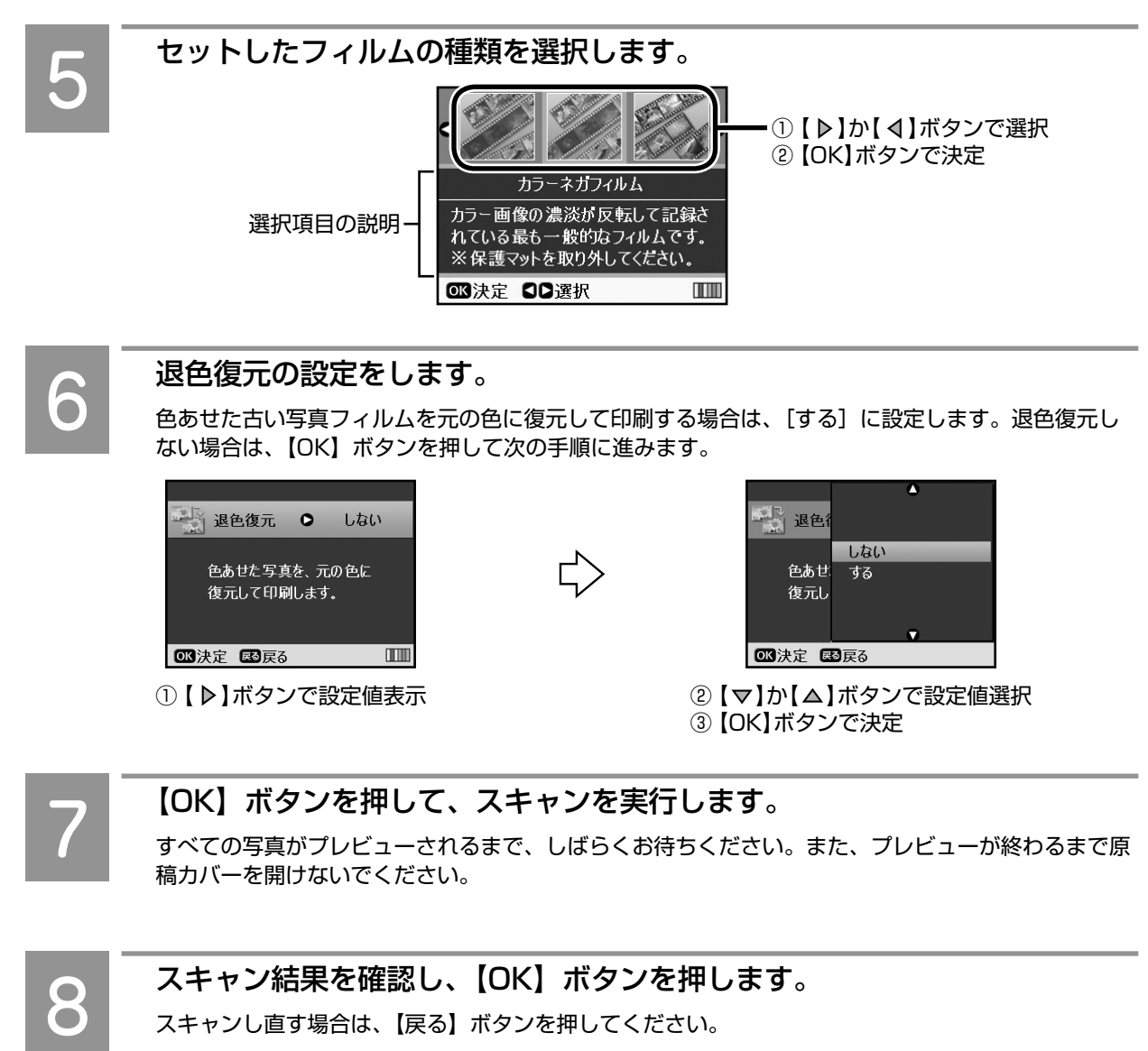

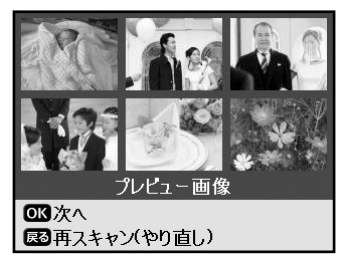

① スキャン結果を確認 ② 【OK】ボタンで決定

### (参考)

• フィルムの画像によっては正常にスキャンできない場合があります。その場合は、パソコンと 接続してパソコンからスキャンを行ってみてください。 h『活用 + サポートガイド』(電子マニュアル)-「フィルムをスキャンしよう」

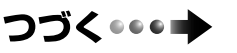

フィルムから写真プリント

### ②スキャンした写真を印刷

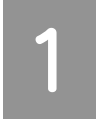

#### メニューの[すべて印刷]または[選んで印刷]を選択します。

スキャンした写真を選んで印刷する場合は、[選んで印刷]を選択します。 写真を一度にすべて印刷する場合は、[すべて印刷]を選択し、以下のページにお進みください。 h本書 87 ページ「すべての写真を印刷」

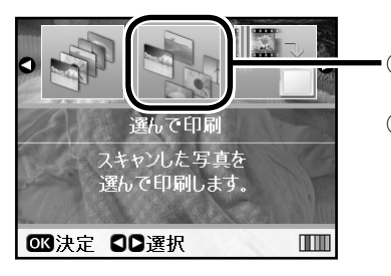

·①【 ▶】か【 4】ボタンで 選択 ② 【OK】ボタンで決定

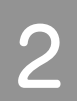

### 印刷する写真を表示して、印刷枚数を設定します。

写真を 1 つだけ選択する場合は、①と②の手順のみになります。 複数の写真を印刷する場合は、①~④の手順を繰り返してください。

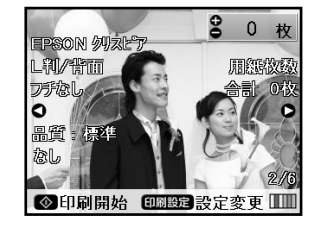

①【 ▶】か【 4】ボタンで写真表示 ②【+】か【-】ボタンで枚数設定

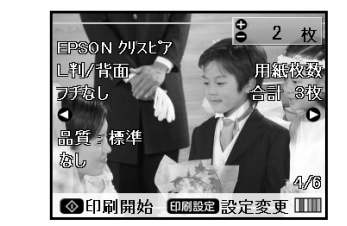

③【 ▶】か【 4】ボタンで次の写真を表示 ④ 【+】か【-】ボタンで枚数設定

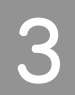

### 【印刷設定】ボタンを押して、印刷設定を変更します。

用紙の設定は、セットした印刷用紙に合わせてください。[用紙種類]を設定してから[用紙サイズ] を設定します。また、印刷用紙をセットした給紙装置と[給紙方法]の設定が合っていることを確認 してください。

**2** 本書 88 ページ「印刷設定」

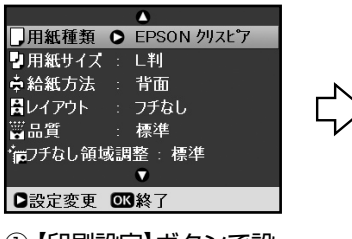

① 【印刷設定】ボタンで設 定画面表示

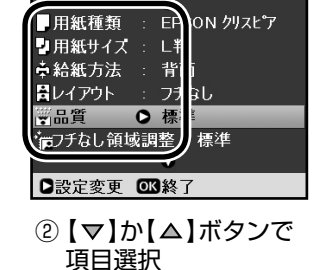

③ 【 ▶】ボタンで設定値 表示

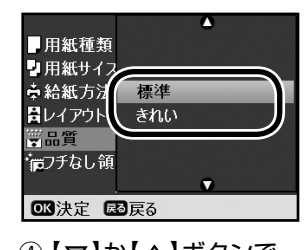

- ④ 【 ▽ 】か 【 △ 】ボタンで 設定値選択 ⑤ 【OK】ボタンで決定
- ⑥ 【OK】ボタンで設定終了

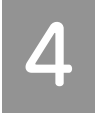

### 【スタート】ボタンを押して、印刷を実行します。

印刷が終了したら、フィルムホルダからフィルムを取り外します。 印刷終了後も、続けてスキャンができるように、原稿カバー裏のランプが点灯していることがあります。 ランプはしばらくそのままにしておくと、自動的に消灯します。

以上で、「フィルム印刷の基本手順」の説明は終了です。

### フィルムホルダの収納と取り出し

### フィルムホルダの収納

フィルムホルダを使用しないときは、原稿カバー内(保護マットの裏)に収納しておくことができます。

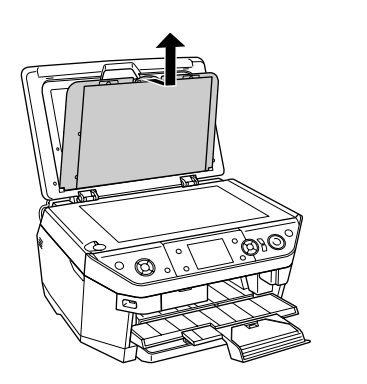

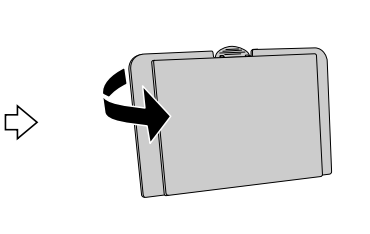

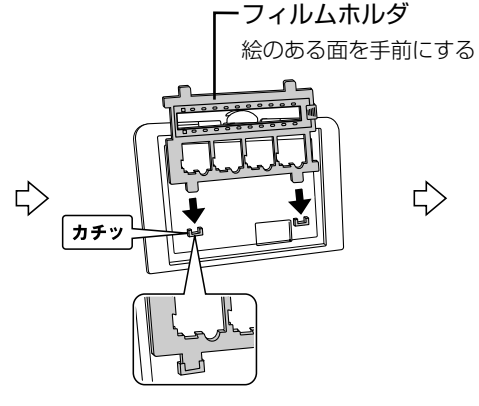

保護マットを取り付けて ある場合は取り外す

保護マットを裏面(白い マットがない面)にする

フィルムホルダを収納する

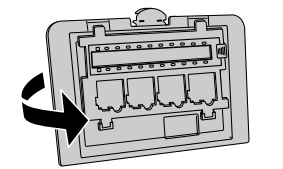

保護マットをおもて面(白 いマットがある面)にする

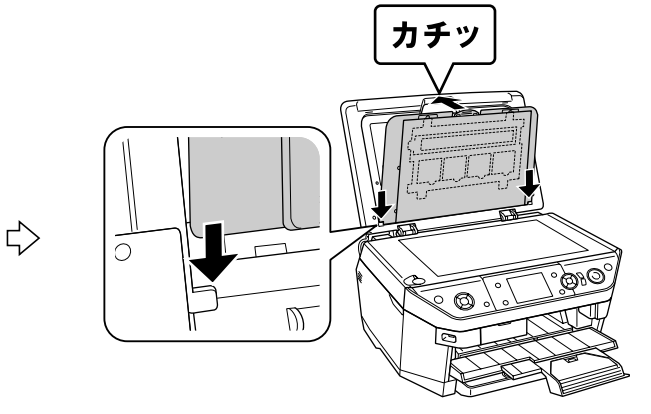

保護マットを取り付ける

### フィルムホルダの取り出し

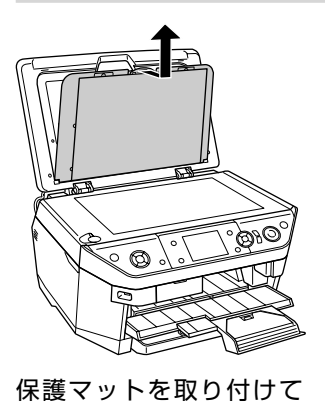

ある場合は取り外す

(参考)

 $\Rightarrow$ 

保護マットを裏面(白い マットがない面)にする

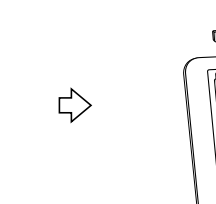

フィルムホルダ

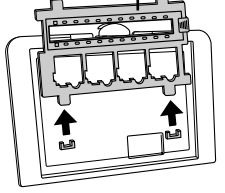

フィルムホルダを取り外す

• フィルムから写真プリントするときは、保護マットは取り外した状態にしておいてください。 フィルムのセット方法は、以下をご覧ください。 **/** ア本書 80 ページ「フィルムのセット方法」

# **フィルム印刷の応用手順**

### 用紙と余白を設定して印刷

セットした用紙の種類 / サイズを設定したり、余白を設 定して印刷します。

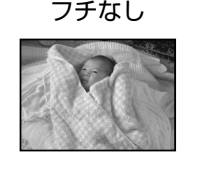

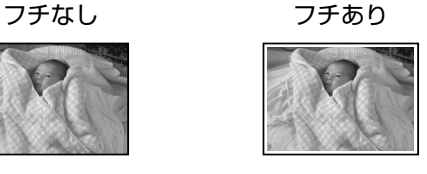

フィルム印刷の基本手順に従い、フィルムを スキャンします。  $\Delta$  本書 82 ページ「①フィルムをスキャン」 ~  $\lceil \textcircled{2}$ スキャンした写真を印刷」手順  $\lceil -\textcircled{2} \rceil$ B 【印刷設定】ボタンを押して、設定する項目 を選択します。

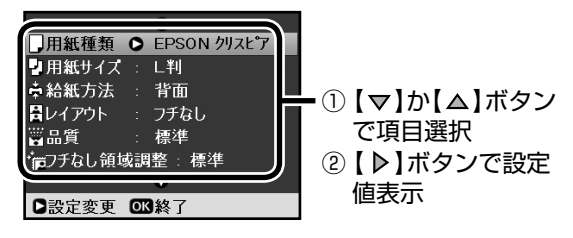

C [用紙種類]/[用紙サイズ]/[レイアウト] の設定値を選択します。

用紙種類 [写真用紙] / [普通紙] などの場合

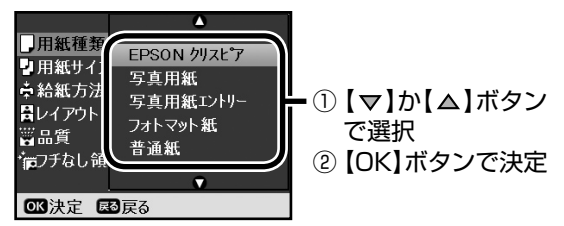

用紙サイズ [L 判] / [A4] などの場合

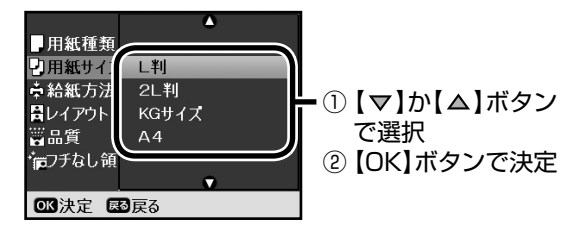

レイアウト(余白)[フチなし]/[フチあり]の 場合

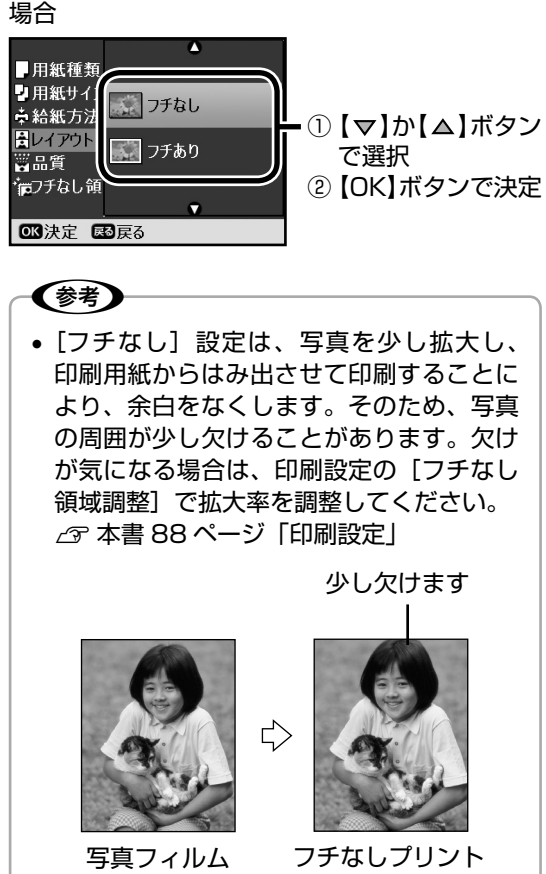

 $\begin{bmatrix}A & \end{bmatrix}$ 必要に応じて他の項目も設定し、【OK】ボ タンを押して、設定を終了します。

E 【スタート】ボタンを押して、印刷を実行し ます。

以上で、「用紙と余白を設定して印刷」の説明は終了です。

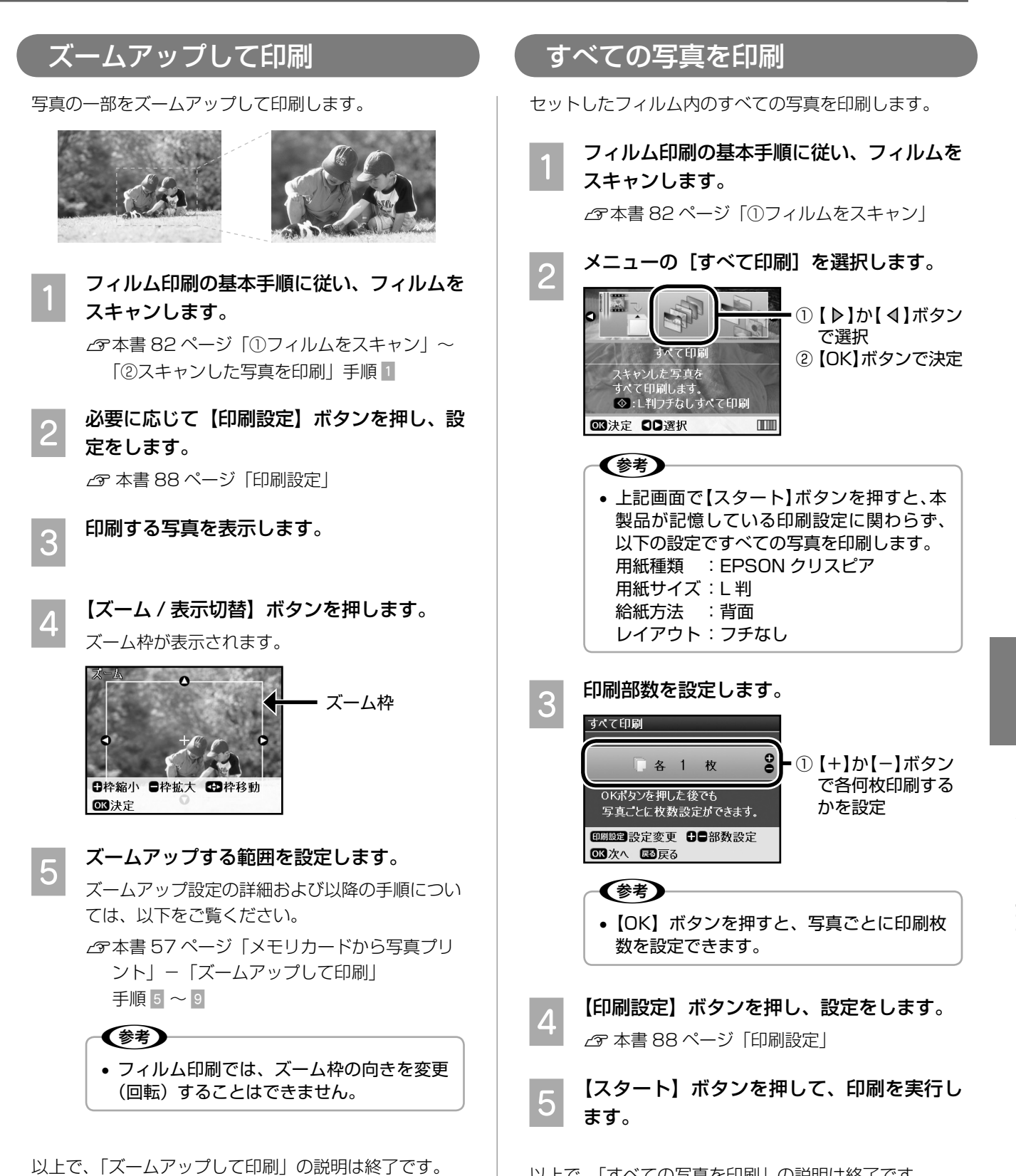

以上で、「すべての写真を印刷」の説明は終了です。

A

□用紙種類 ● EPSON クリスピア

: 背面

:標準 \*jpフチなし領域調整 : 標準

 $\bullet$ 

フチなし

■用紙サイズ : L判

□設定変更 ■終了

☆給紙方法

問レイアウト

富品質

### **設定項目の詳細**

フィルムモードで設定できる項目と設定値について説明します。

### 印刷設定

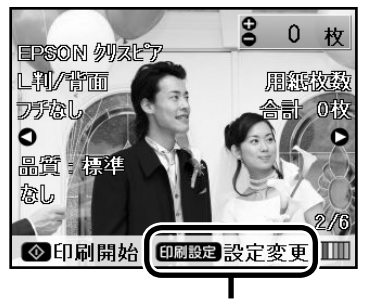

「印刷設定」が表示されている画面で 【印刷設定】ボタンを押すと、印刷設 定画面が表示されます。

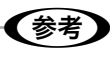

• 設定値の組み合わせによっては、表示されない(設定できない)項目や設定値があります。

Ç

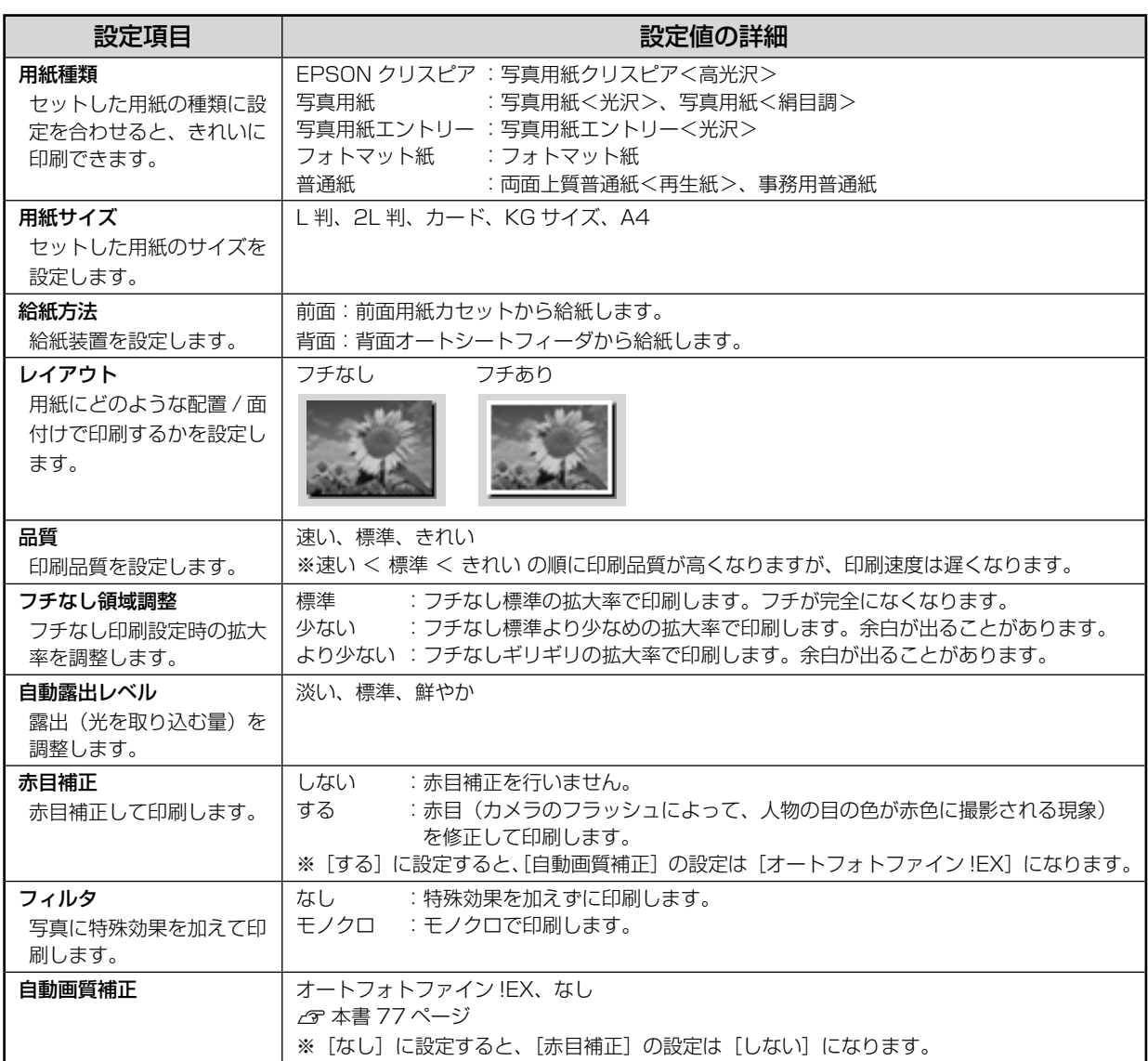

## **ダイレクトプリント について**

■ 携帯電話から赤外線通信で印刷 ................................................................................ 90  $\begin{array}{ll} 1 & 0 & 0 \\ 1 & 0 & 0 \\ 0 & 0 & 0 \\ 0 & 0 & 0 \\ 0 & 0 & 0 \\ 0 & 0 & 0 \\ \end{array} \quad , \begin{array}{ll} 1 & 0 & 0 & 0 \\ 0 & 0 & 0 & 0 \\ 0 & 0 & 0 & 0 \\ 0 & 0 & 0 & 0 \\ 0 & 0 & 0 & 0 \\ 0 & 0 & 0 & 0 \\ 0 & 0 & 0 & 0 \\ 0 & 0 & 0 & 0 \\ 0 & 0 & 0 & 0 \\ 0 & 0 & 0 & 0 \\ 0 & 0 & 0 & 0 \\ 0 & 0 & 0 & 0 \\$ ø  $\frac{1}{2}$ SA AR<br>Thinking Corporate Change <u>Million d</u> ß. **CON ESS (C)** Ed. Prof. Longers, J. Anno<br>Anthony (Technology) t<br>Libert I room - I see<br>Discorp - Institute 野鳳峰屋市広丘屋 in all<br>Listen i resent-to  $rac{1}{2}$ 

> 名刺 アドレス帳 メール 写真プリントはもちろん、上記のようないろいろな印 刷ができます。

※ 携帯電話のメモリカードから写真プリントする方法は、  $\sigma$  本書 47 ページ「メモリカードから写真プリント」

■ デジタルカメラから USB 接続で印刷 ..................................................................... 92 「USB DIRECT-PRINT」  $\boldsymbol{\mathcal{H}}$ / USB<br>DIRE 「PictBridge」 **PictBridge** 対応デジタルカメラ ※ デジタルカメラのメモリカードから写真プリントする方法は、 **2** 本書 47 ページ「メモリカードから写真プリント」 ■ Bluetooth でワイヤレス印刷 ................................................................................... 93**約10m** 廷

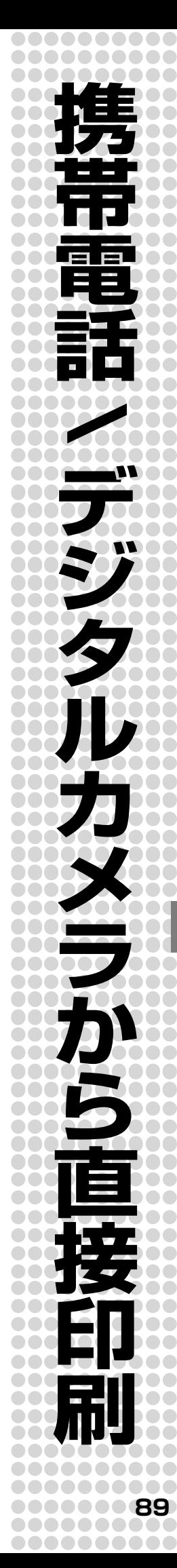

### **携帯電話から赤外線通信で 印刷**

携帯電話の赤外線通信機能を使い、ワイヤレスで印刷す ることができます。 印刷可能な携帯電話については、エプソンのホームペー ジでご案内しています。  $<$  http://www.epson.jp  $>$ 

### 印刷可能なデータと適切な用紙サイズ

携帯電話から赤外線経由で送信される以下のデータを、 所定のフォーマット(レイアウト)で印刷します。 ※ お使いの携帯電話によって、印刷できるデータやメ ニュー名称などが異なります。

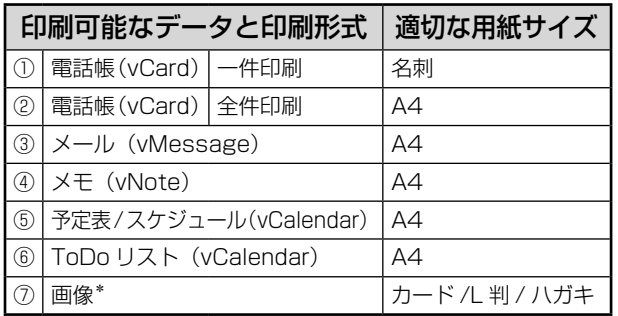

\*:JPEG 画像のみ対応。

印刷イメージ

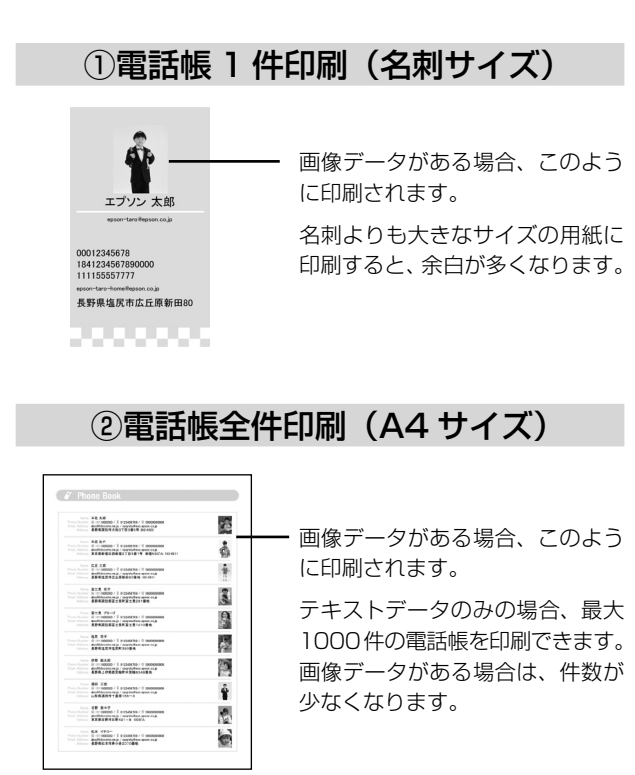

### ③メール(A4 サイズ) ④メモ(A4 サイズ)

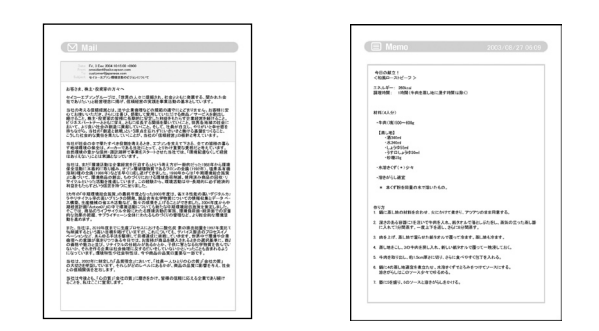

- メール / メモは、用紙 1 枚の印刷エリア内に可能な 限り印刷されます。印刷エリア内に収まらない長文の メールなどは、途中で印刷が途切れます。
- 一部の携帯電話を除いて、メールの中の絵文字や写真 は印刷されません。

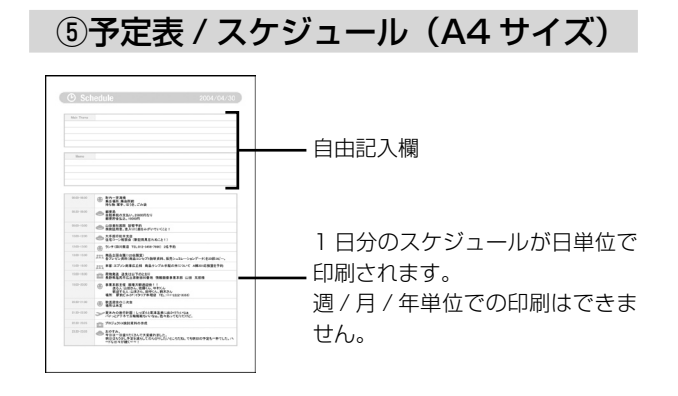

⑥ ToDo リスト(A4 サイズ)

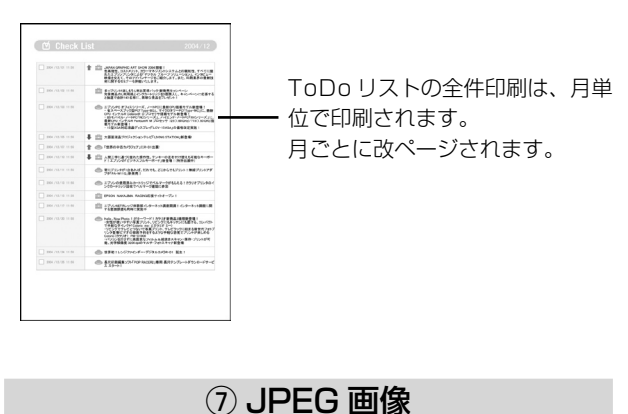

印刷の際、本製品の操作パネルで各種印刷設定ができます。 **2 本書 76 ページ「印刷設定」** 

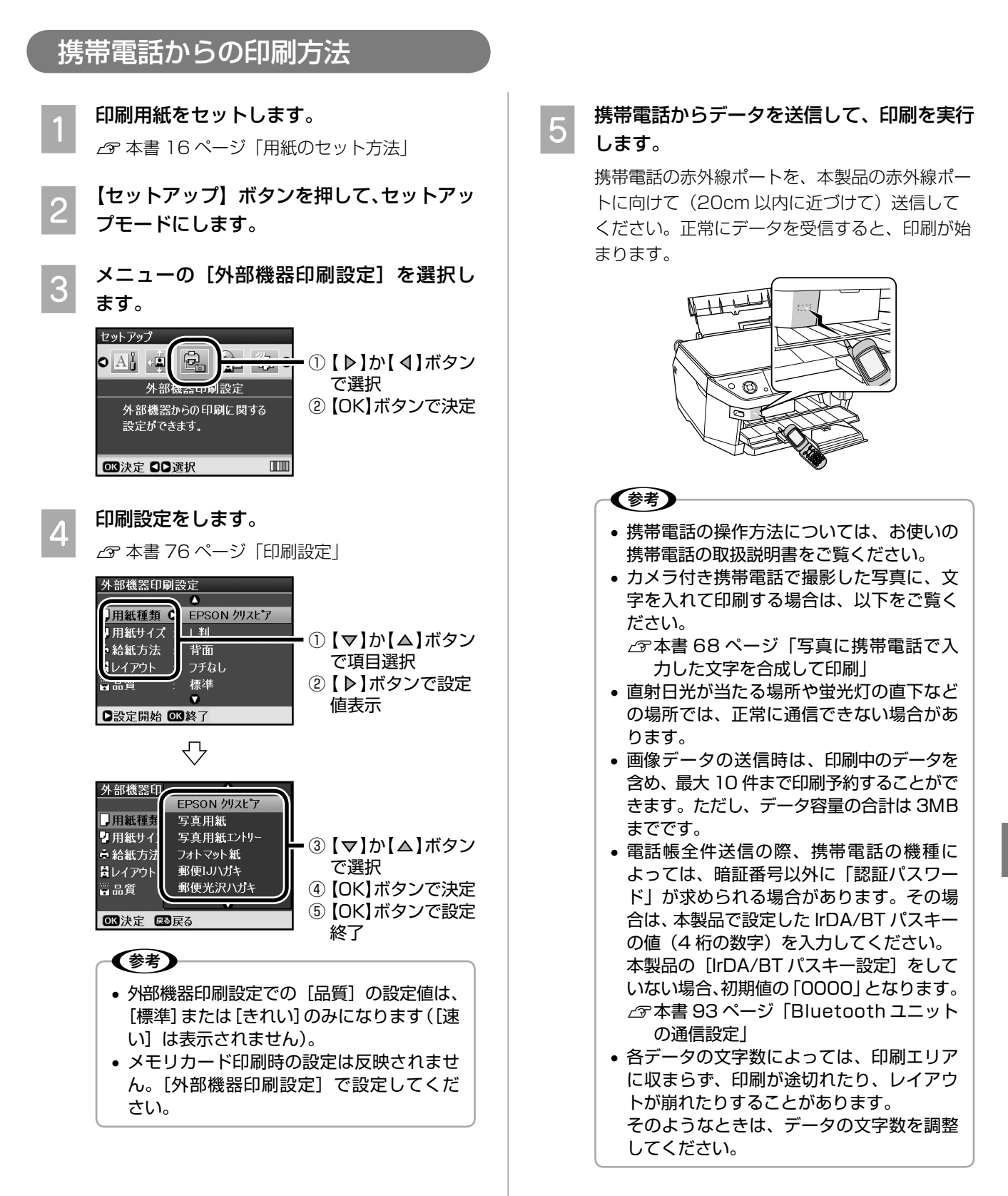

以上で、「携帯電話から赤外線通信で印刷」の説明は終 了です。

### **デジタルカメラから USB 接続で印刷**

「USB DIRECT-PRINT」または「PictBridge」の規格に 対応したデジタルカメラから、USB 接続で直接印刷する ことができます。本製品と接続可能なデジタルカメラの 情報は、エプソンのホームページでご案内しています。  $\langle$  http://www.epson.jp  $>$ なお、デジタルカメラからダイレクトプリントを行う際 の注意事項をご確認ください。  $\sqrt{3}$  本書 170 ページ「ダイレクト印刷仕様」

 **̄ヿ 印刷用紙をセットします。**<br>■■■ *△*『 本書 16 ページ「用紙のセット方法」

B 【セットアップ】ボタンを押して、セットアッ プモードにします。

メニューの「外部機器印刷設定】を選択し、 必要に応じて印刷設定をします。

h 本書 91 ページ「携帯電話からの印刷方法」 手順 $3$ ~  $4$ 

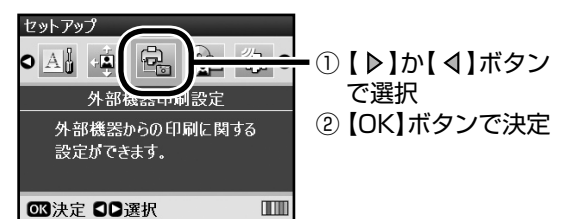

• メモリカード印刷時の設定は反映されませ ん。[外部機器印刷設定]で設定してくだ さい。

(参考)

A デジタルカメラの電源をオンにして、USB ケーブルで接続します。

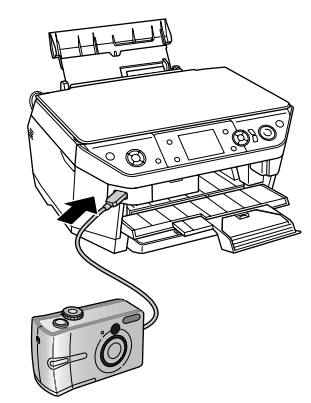

### E デジタルカメラで各種設定をします。

① 印刷する写真と枚数を設定 します。 ② お好みでその他の項目を設

定します。

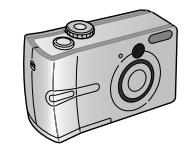

**6 デジタルカメラから印刷を実行します。** 

以上で、「デジタルカメラから USB 接続で印刷」の説明 は終了です。

## **Bluetooth でワイヤレス印刷**

### 本製品と通信が可能な製品

Bluetooth 対応の製品で、以下のプロファイル\*に対応 している必要があります。

\* Bluetooth 通信を行うための規格です。製品ごとの 特長や使用目的に応じて複数のプロファイルが制定さ れています。Bluetooth 通信を行うためには、通信 する機器がお互いに共通のプロファイルに対応してい る必要があります。

### BIP(Basic Imaging Profile)

- 最大 2.5MB の JPEG 画像に対応しています。
- 本製品の操作パネルで、外部機器印刷設定を行ってか ら、データを送信して印刷します。
- 一度に送信できるデータは 1 件です。印刷中のデータ を含め、最大 10 件まで印刷予約することができます。 ただし、データ容量の合計は 3MB までです。

### OPP (Object Push Profile)

- JPEG 画像、および vObject に対応しています。  $\sqrt{s}$  本書 90 ページ「携帯電話から赤外線通信で印刷」
- 本製品の操作パネルで外部機器印刷設定を行ってか ら、データを送信して印刷します。

### HCRP(Hardcopy Cable Replacement Profile)

• データを送信する機器の設定に従って印刷します。本 製品の操作パネルでは、設定できません。

### BPP(Basic Printing Profile)

- BPP 規定の通信手順に従って、XHTML-Print ドキュ メントの印刷ができます。
- XHTML-Print ドキュメント形式で対応する画像は JPEG(Exif)、PNG、BMP になります。
- 送信相手が選択した通信方法によって、操作パネルの 設定が有効になる場合と、携帯電話側での設定が有効 になる場合があります。

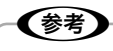

- ご利用の製品の取扱説明書などで、上記のプロファ イルに対応しているかをご確認ください。 Bluetooth 対応の製品でも、上記のプロファイル に対応していない場合は、Bluetooth ユニットと 通信することはできません。 • 通信可能な Bluetooth 製品の情報は、エプソンの
- ホームページでご案内しています。  $\leq$  http://www.epson.jp  $>$

### Bluetooth ユニットの通信設定

印刷前に Bluetooth の通信設定を行います。

A 本製品にオプションの Bluetooth ユニット を接続します。

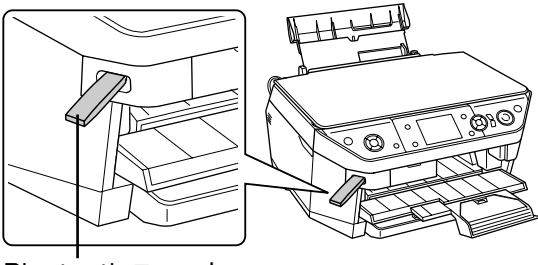

Bluetooth ユニット (型番:PMDBU3)

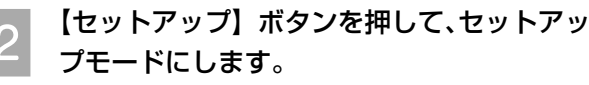

C メニューの[IrDA/Bluetooth 設定]を選 択します。

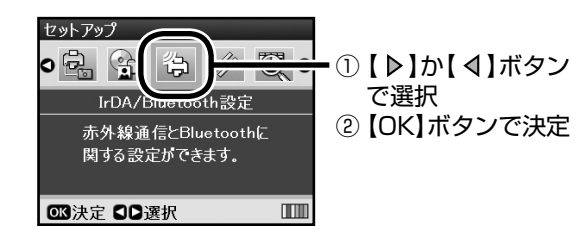

### A Bluetooth の設定をします。

各項目の設定方法は、次ページの「Bluetooth の通信設定」をご覧ください。

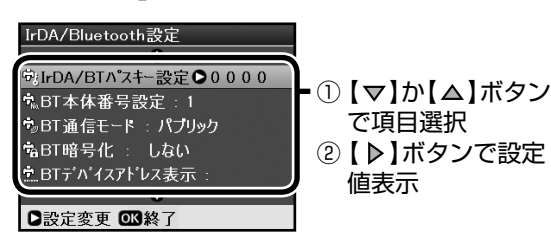

各項目を設定したら、【OK】ボタンを押して設定 を終了します。

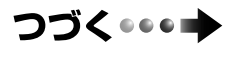

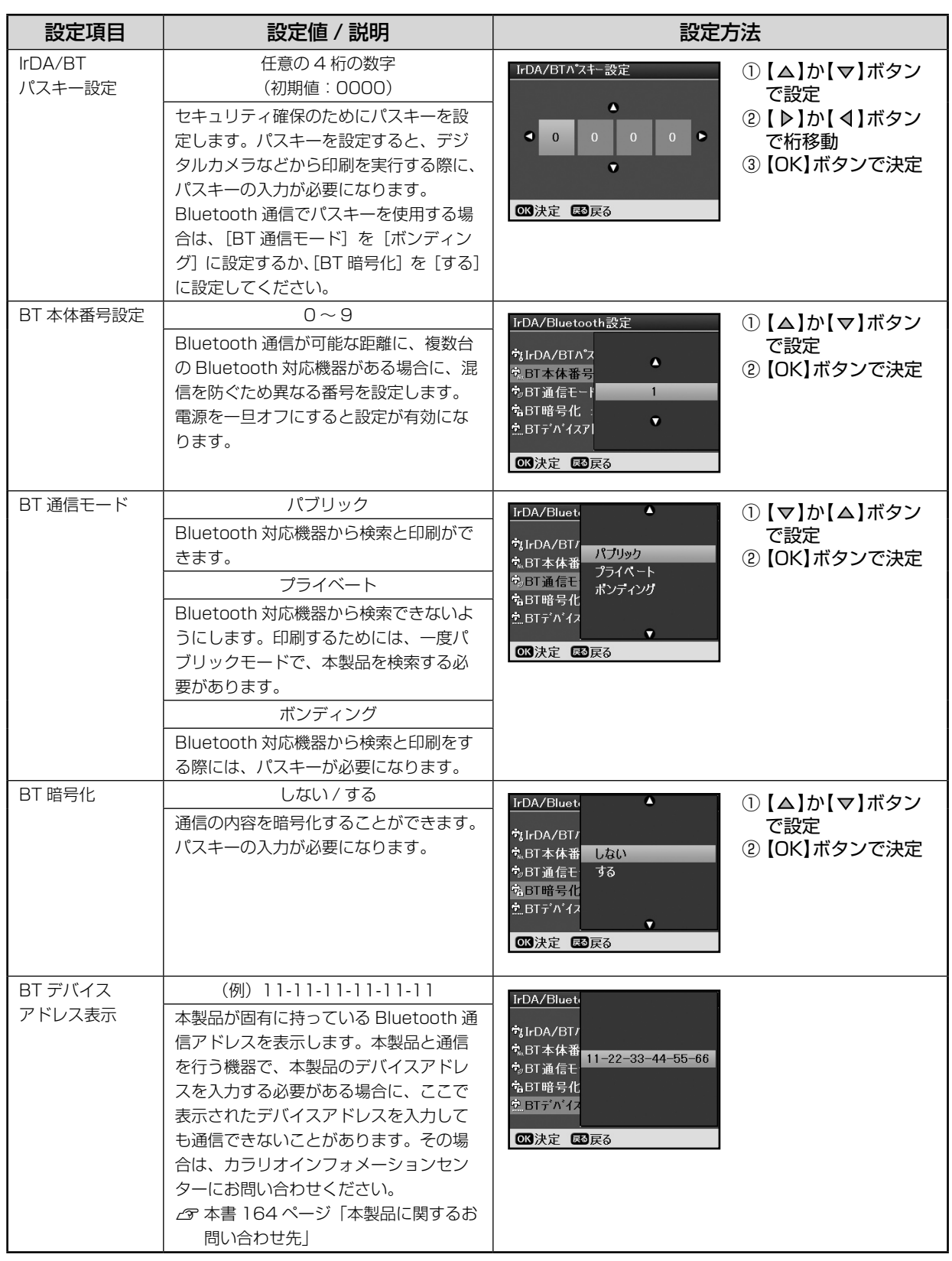

### Bluetooth の通信設定

### 印刷方法

印刷前に Bluetooth の通信設定を行ってください。 h本書 93 ページ「Bluetooth ユニットの通信設定」

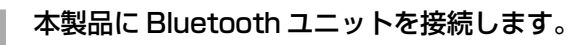

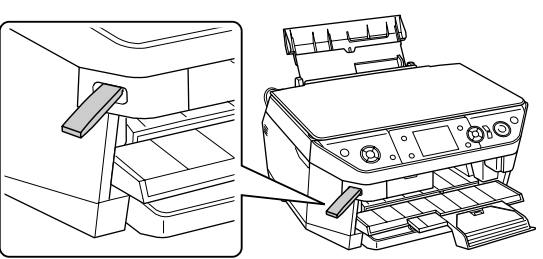

2 印刷用紙をセットします。 h 本書 16 ページ「用紙のセット方法」

HCRP プロファイルの場合は手順 5 に進みます。

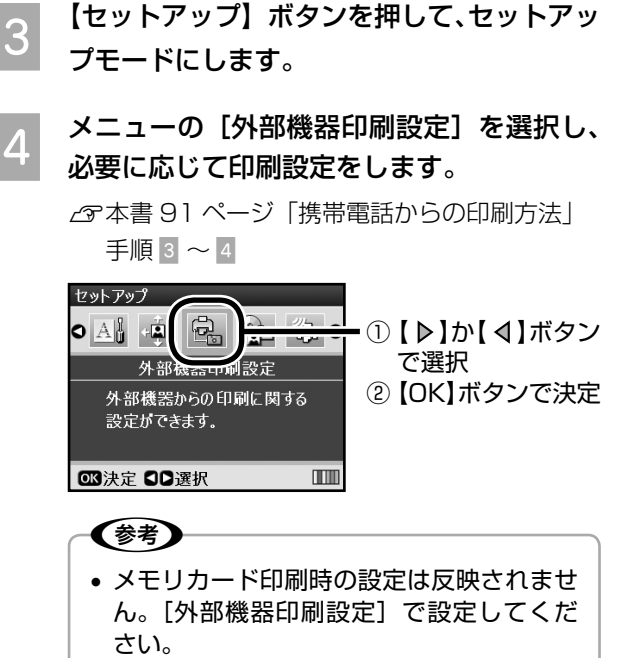

**E お使いの Bluetooth 対応機器での設定をし**<br>ラー・スペットを行ります て、印刷を実行します。

設定の方法は、お使いの機器の取扱説明書を参照 してください。

正常にデータを受信すると、印刷が始まります。

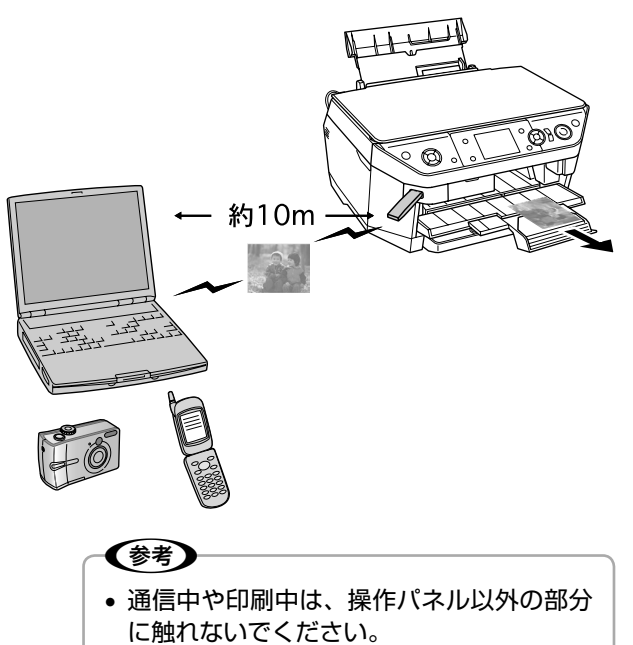

• 操作パネルに Bluetooth 通信中を示すメッ セージが表示されない場合は、Bluetooth ユニットの通信設定を確認してください。  $\mathscr{E}$ 本書 93 ページ「Bluetooth ユニット の通信設定」

以上で、「Bluetooth でワイヤレス印刷」の説明は終了 です。

### **MEMO**

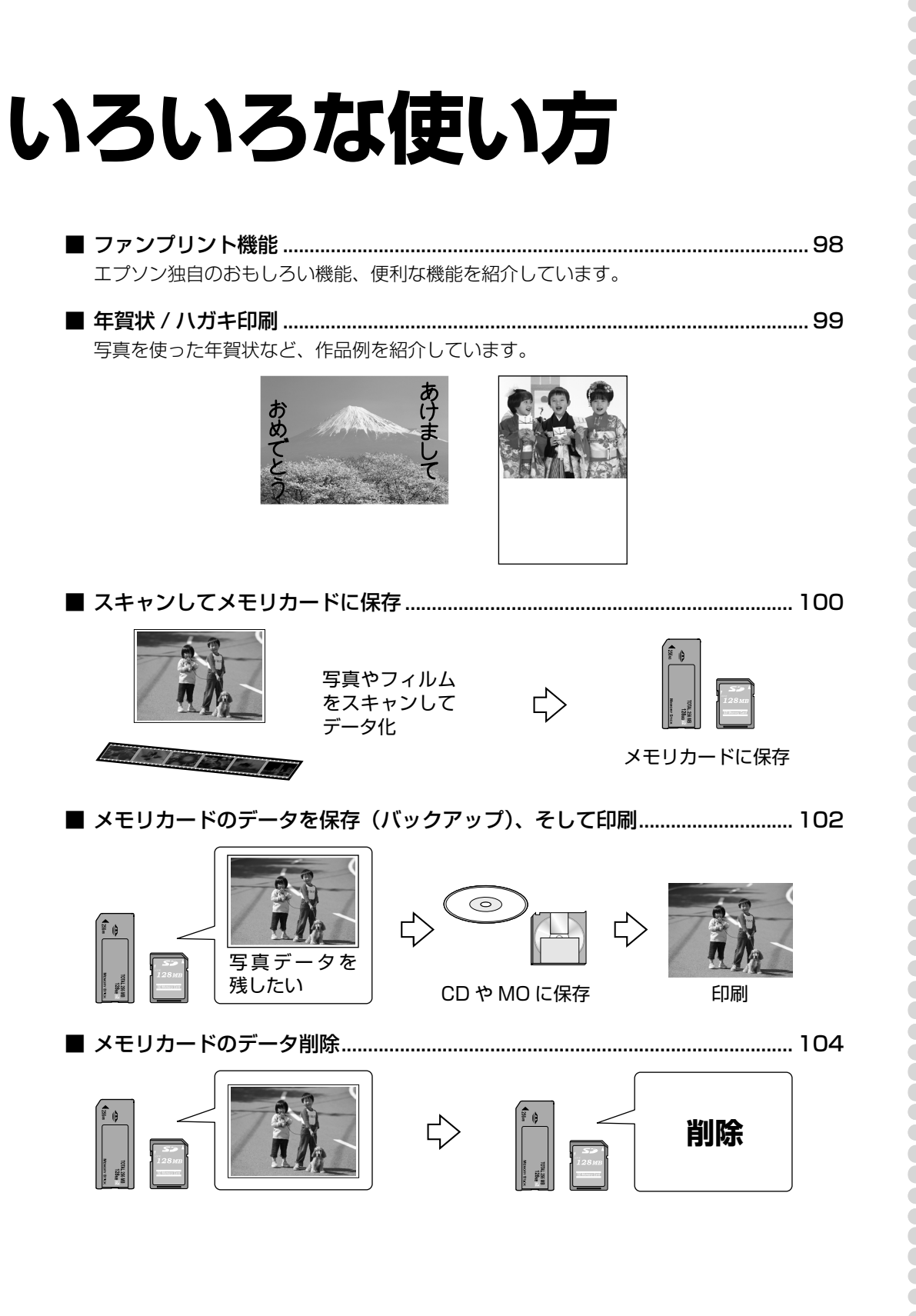

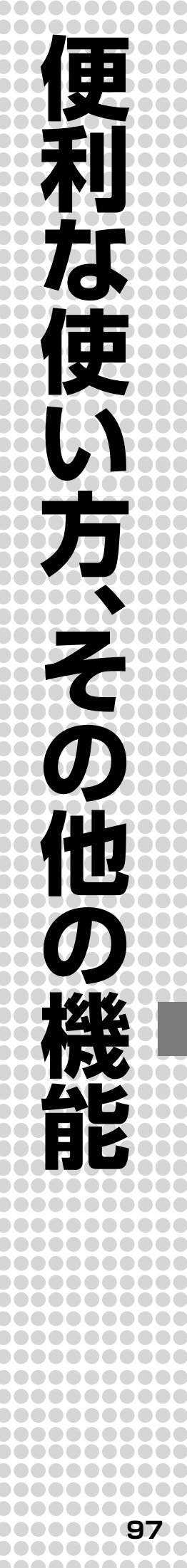

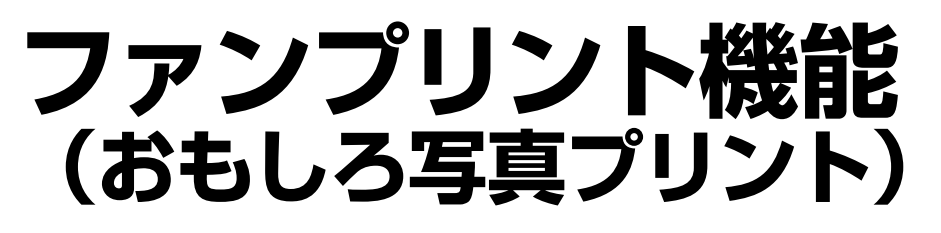

【ファンプリント】ボタンを押すと、ファンプリントモードになります。ファンプリントモードでは、エプソン独自の、 便利でおもしろい写真プリントができます。

#### ■写真コピー

写真の焼き増しや引き伸ばしが簡単にできます。さらに L 判サイズ以下の小さな写真は、3 枚まで一度にセットで きます。

h本書 38 ページ「写真の焼き増し<写真コピー>」

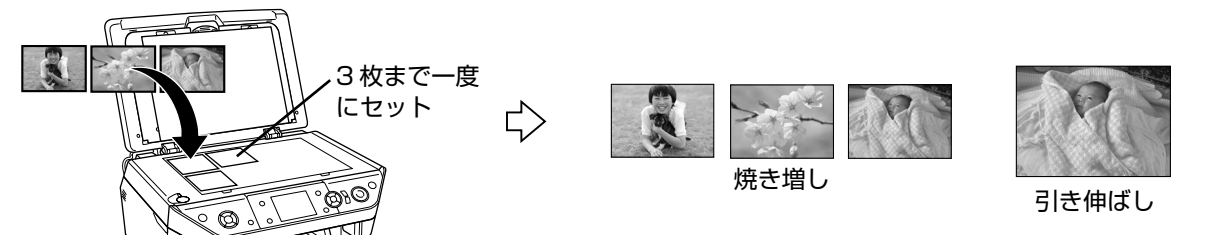

■手書き合成シート

メモリカードの写真に、手書きの文字やイラストを合成して印刷します。 h本書 64 ページ「手書きの文字やイラストを合成して印刷<手書き合成シート>」

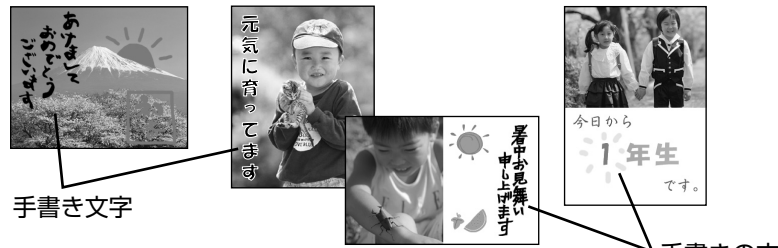

手書きの文字やイラスト

#### ■ケータイで文字入力

メモリカード、または携帯電話の写真に、携帯電話で入力した文字を合成して印刷します。  $\Delta$  本書 68 ページ「写真に携帯電話で入力した文字を合成して印刷」

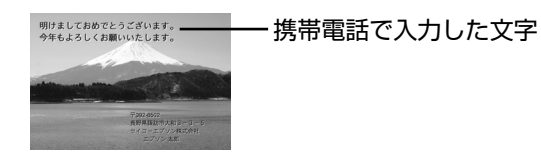

#### ■動画印刷

メモリカード内の動画からコマを切り出して印刷します。

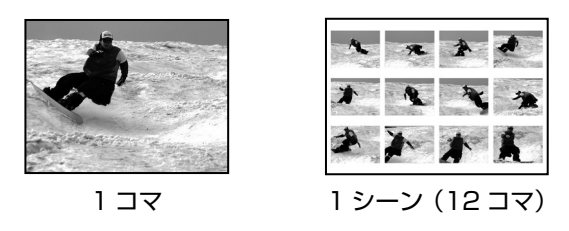

1 コマを切り出して印刷する場合・・・・ eg 本書 73 ページ「動画から 1 コマを切り出して印刷」 1 シーンを切り出して印刷する場合… 2 本書 74 ページ「動画の 1 シーンを切り出して連続印刷」

### **年賀状 / ハガキ印刷**

本製品では、いろいろな方法で、年賀状やご案内ハガキなどを作成することができます。

#### ■写真を印刷する

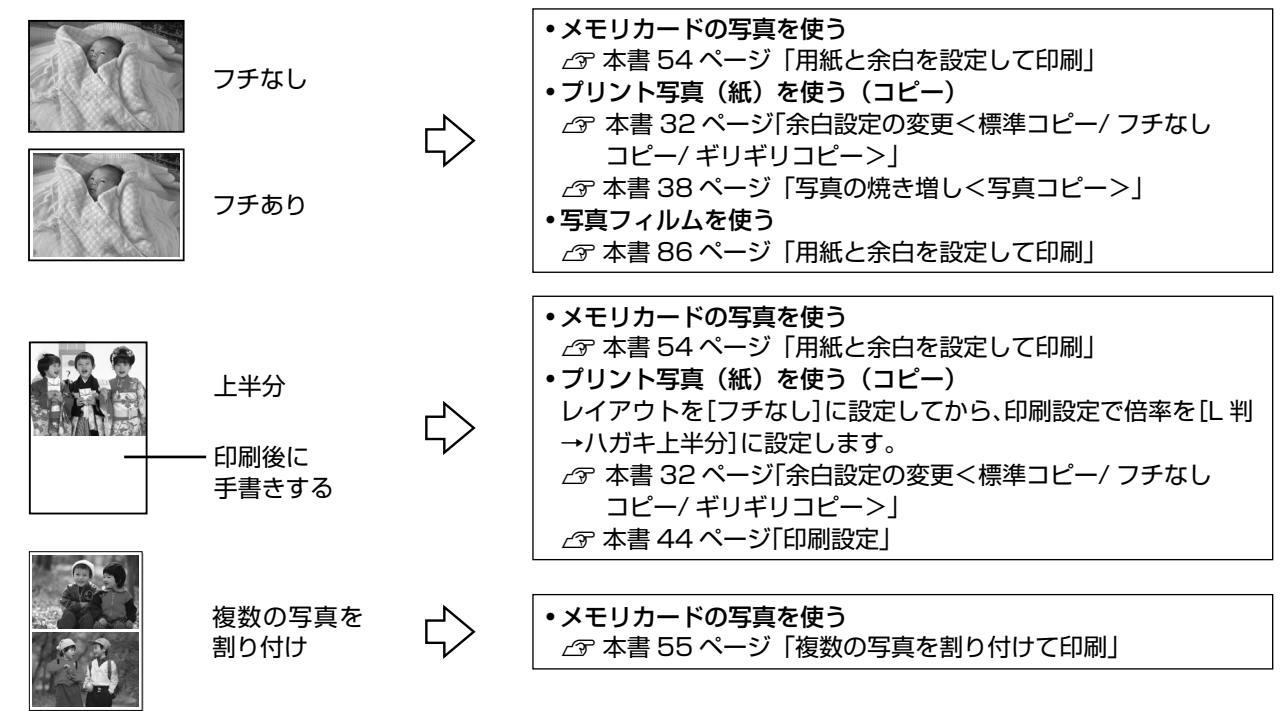

■写真に文字やイラストを入れて印刷する

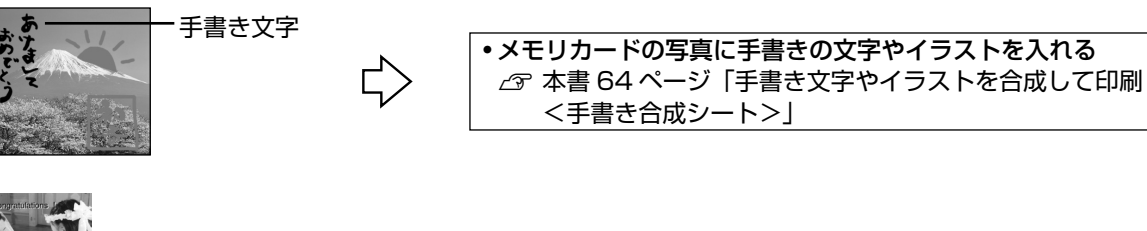

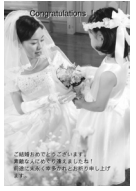

• メモリカードや携帯電話の写真に、携帯電話から文字入力する h 本書 68 ページ「写真に携帯電話で入力した文字を合成して 印刷」

■写真をフレームで飾って印刷する

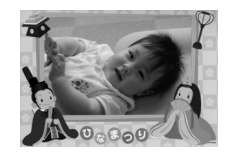

 $\overrightarrow{\mathbf{L}}$ 

• メモリカードの写真を使う  $\sqrt{2}$  本書 71 ページ「フレームを付けて印刷< P.I.F. 印刷>」 • プリント写真(紙)を使う  $\sqrt{\sigma}$  本書 40 ページ「写真にフレームを付けて焼き増しく P.I.F. 印 刷>」

### (参考)

- ハガキのセット方法は、以下をご覧ください。ハガキの両面を印刷する場合は、給紙不良を防ぐため、先に 宛名面から印刷することをお勧めします。 h本書 19 ページ「ハガキのセット」
- パソコンとつないで、年賀状作成用のアプリケーションソフトなどを使用すると、文字やレイアウトなど、 より多彩なデザインが可能になります。

### **スキャンしてメモリカードに 保存**

### 写真や雑誌原稿をスキャンして

メモリカードに保存

印刷物や写真などの反射原稿をスキャンして、画像デー タとしてメモリカードに保存します。

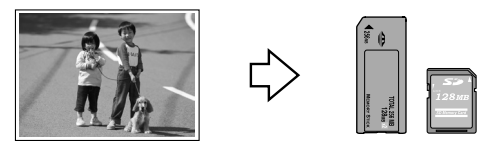

スキャンしてデータ化

- 
- **̄ ̄ メモリカードをセットします。**<br> ̄ ̄ *δ* 本書 48 ページ 「メモリカードのセット方法」
- **つつ 原稿をセットします。**<br>| 2 || <sub>△</sub>ァ 本書 28 ページ「原稿のセット方法」
	-
- C 【メモリカード】ボタンを押して、メモリカー ドモードにします。

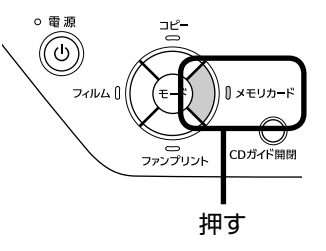

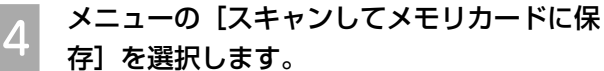

**■決定 日口選択** 

国王 ① 【 ▶ 】か【 4】ボタン 45 で選択 キャンしてメモリカードに保存 ② 【OK】ボタンで決定 ー<br>原稿をスキャンしてデータ化し、<br>メモリカードに保存します。

 $\mathbb{I}$ 

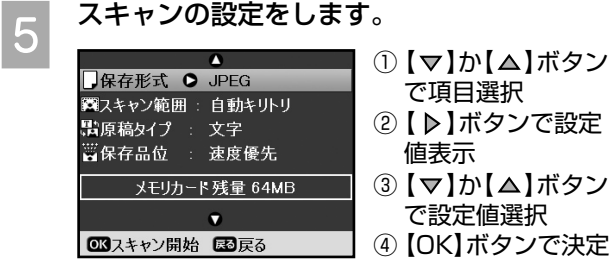

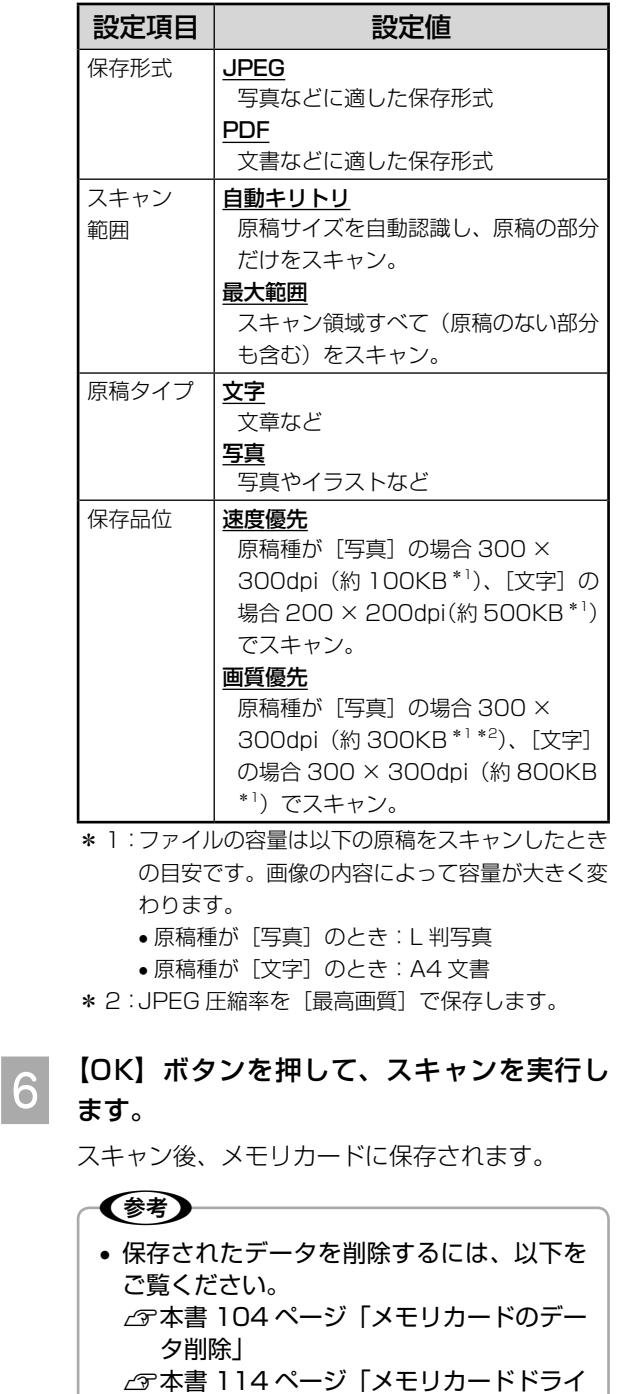

以上で、「写真や雑誌原稿をスキャンしてメモリカード に保存」の説明は終了です。

ブとしての使い方」

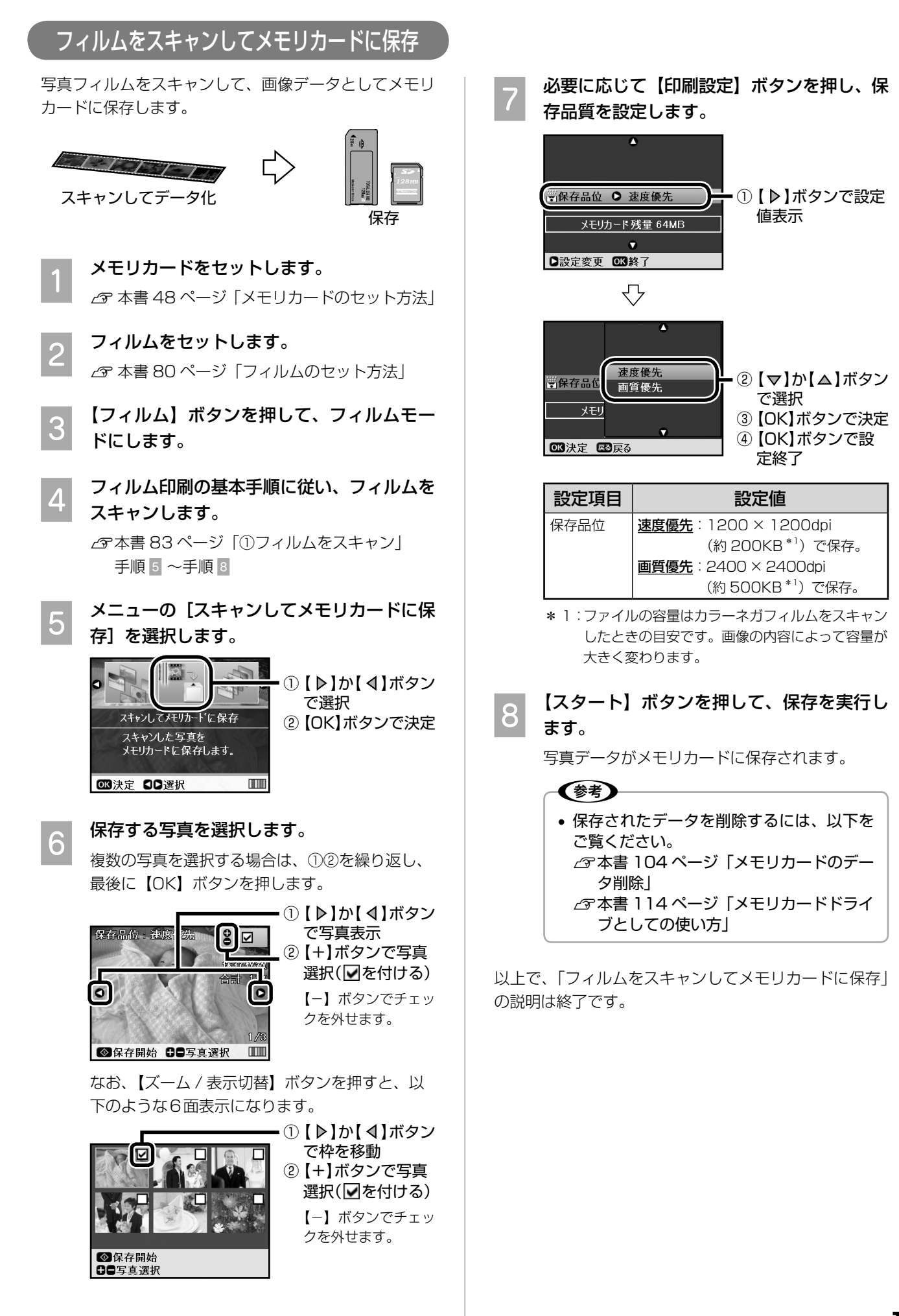

## **メモリカードのデータを保存 (バックアップ)、そして印刷**

デジタルカメラで撮影した写真データを残しておきた い、でもメモリカードがいっぱいになるから削除しない と…そんなときは、パソコンを介さずに、外部記憶装置 (CD や USB フラッシュメモリなど)に保存することが できます。また、保存したデータを印刷することもでき ます。

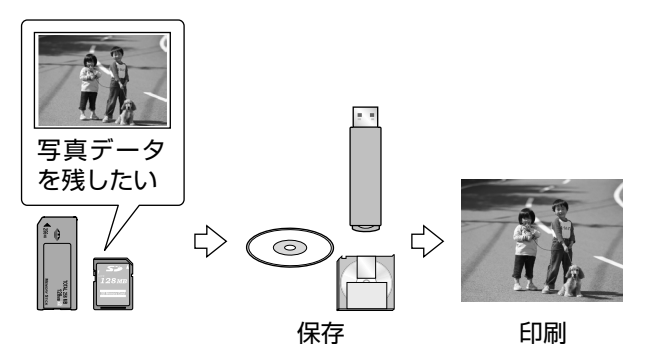

### 外部記憶装置について

使用できる外部記憶装置、およびメディアは、以下の通 りです。

ただし、すべての動作を保証するものではありません。 動作確認済みの記憶装置の情報は、エプソンのホーム ページでご案内しています。

 $<$  http://www.epson.jp  $>$ 

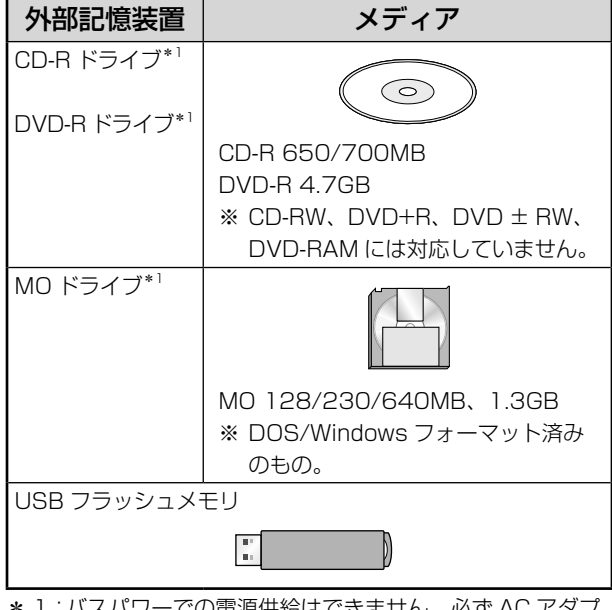

\* 1: バスパワーでの電源供給はできません。必ず AC アダプ タを接続してお使いください。

### 外部記憶装置の接続方法

CD/DVD/MO ドライブの場合

A 本製品と外部記憶装置の電源をオフにします。

B 外部機器接続コネクタに、外部記憶装置の USB ケーブルを差し込みます。

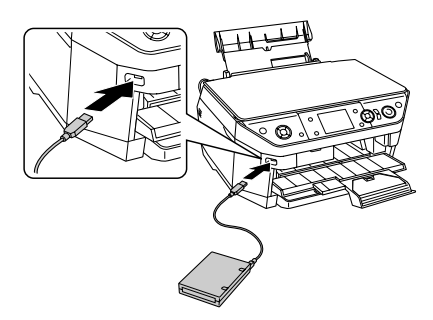

- C 本製品と外部記憶装置の電源をオンにします。
- 外部記憶装置にメディア(CD-R/DVD-R/ MO)をセットします。

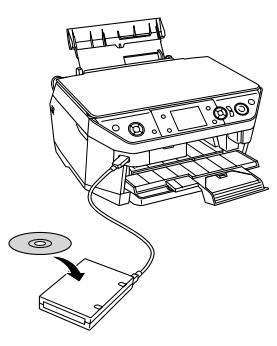

### USB フラッシュメモリの場合

本製品の電源をオンにして外部機器接続コネクタに、 USB フラッシュメモリを差し込みます。

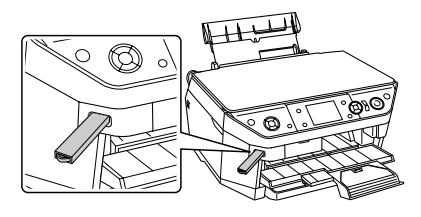

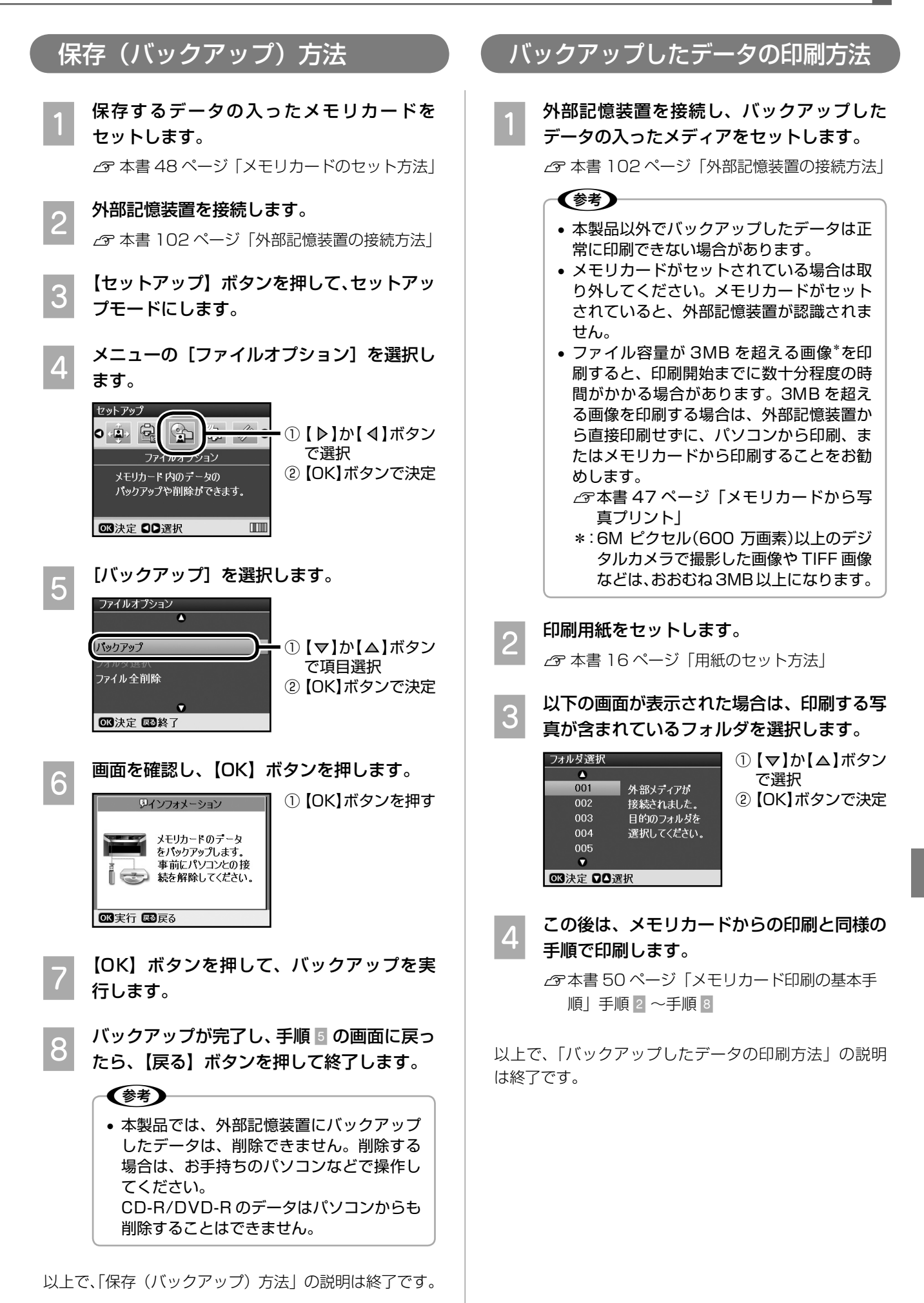

**103**

便利な使い方、その他の機能

# **メモリカードのデータ削除**

### すべてのファイルを削除

メモリカード内のデータを、パソコンを介さずに、すべ て削除することができます。

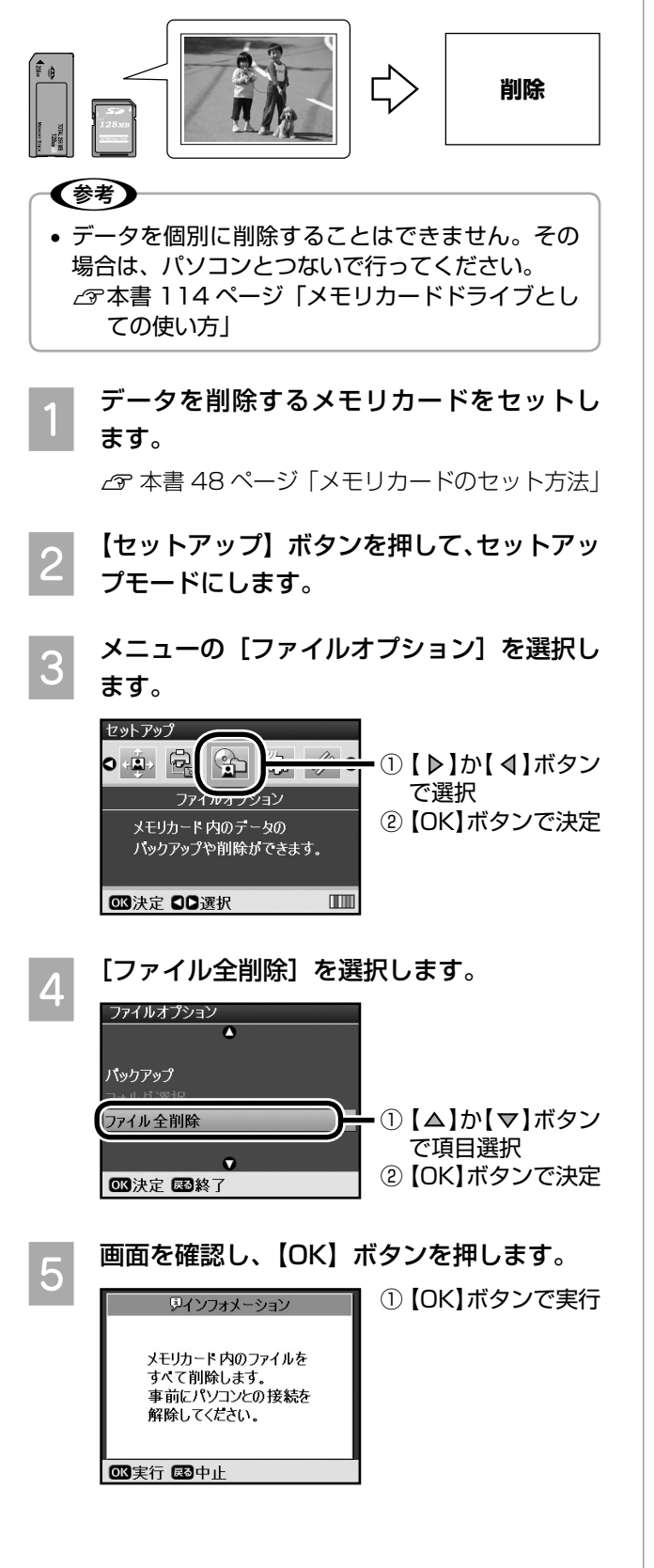

**F 【OK】ボタンを押して、ファイル全削除を** 実行します。

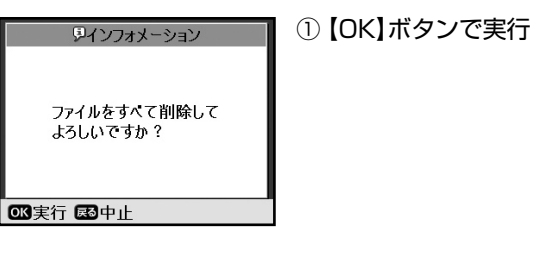

ファイルをすべて削除しました。

■終了

① 【OK】ボタンで終了 G 【OK】ボタンを押して、終了します。

以上で、「メモリカードのデータ削除」の説明は終了です。

# **パソコンと接続すると…**

本製品をパソコンと接続すると、高性能プリンタ / スキャナとして、パソコンのメモリカードドライブ として、より活用の幅が広がります。

■ パソコンのソフトウェアの使い方や、もっと楽しく活用する方法は、 付属の『活用 + サポートガイド』(電子マニュアル)をご覧ください ............ 106 エプソンのホームページなどに接続し、最新ソフトウェアの ダウンロードや、最新情報を入手することもできます。 ■ パソコンから印刷する方法 ..................................................................................... 108 ■ 社外税 ■ 文書の印刷 写真プリント CD/DVD レーベルの作成と印刷 h108 ページ  $77110 - -y$ h111 ページ ※ 同様の方法で名刺も作成でき ます。 ■ パソコンからスキャンする方法………………………………………………………………………… 112 EPSON Scan を使ってスキャン EPSON Scan 入門:全自動モード 標準:ホームモード 上級:プロフェッショナルモード 全自動モードで入りvシオるには、原稿を<br>して「スキャンボタンキクリックしてください。  $3400$ 規制(実売などは、オプションボタンで) ここのダイアログを表示するの () 他のモードに変更するには、画面右上のブルタ – ヘルプ(H)<br>ワンメニューカら遅状してください。 - 開にるの) ■ メモリカードドライブとしての使い方 ................................................................. 114 ファイルのコピー / 保存が自由自在 (参考) • パソコンと接続して使用するときは、プリンタドライバやスキャナドライバ(EPSON Scan)を、パソコンにインストールしておく必要があります。そのほかにも、活用の 幅を広げる専用アプリケーションソフトがたくさん用意されています(『ソフトウェア CD-ROM」に収録されています)ので、すべてインストールすることをお勧めします。 インストールされていない場合は、本書 154 ページ「ドライバの再インストール」を ご覧ください。また、使い方については『PM-A920 活用 + サポートガイド』(電子マ ニュアル)や各アプリケーションソフトのヘルプをご覧ください。 • パソコンと接続して使用するときは、操作パネルでの設定は必要ありません (どのモー

ドになっていてもかまいません)。

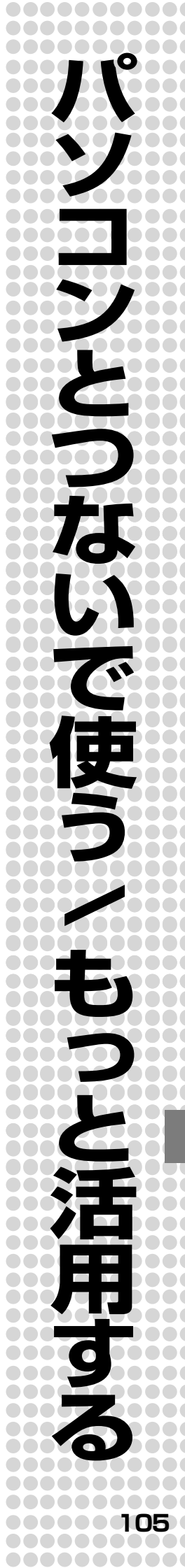

## **ソフトウェアの使い方 / 活用方法は、 活用 + サポートガイドをご覧ください**

### 活用 + サポートガイドとは

ジでご案内しています。

✔️参考▶

活用 + サポートガイドとは、パソコンの画面でご覧いただくマニュアルです。 ソフトウェアのインストールの際、同時にパソコンにインストールされます。 CD-ROM を毎回セットする必要はありません。

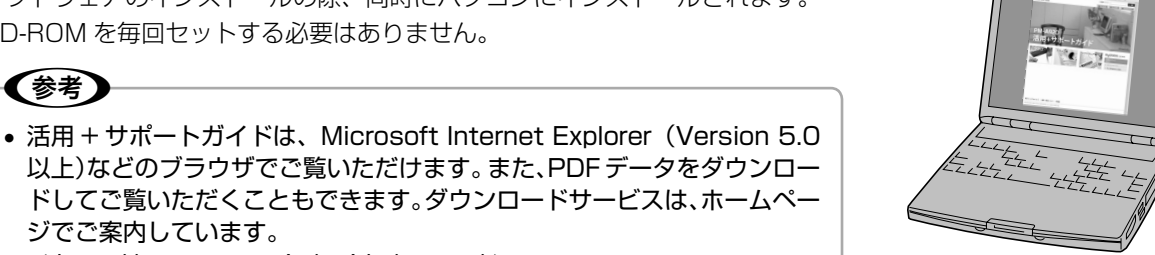

### 活用 + サポートガイドの表示方法

< http://www.epson.jp/guide/pcopy/ >

デスクトップ上の [EPSON PM-A920 活用 + サポートガイド]のアイコンをダブルクリックして表示します。

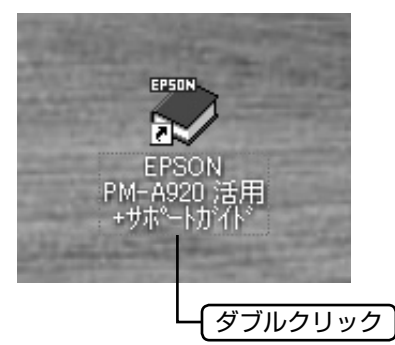

(参考) • デスクトップ上にアイコンが表示されない場合は以下をご覧ください。 < Windows の場合> ①[スタート]-②[すべてのプログラム](または[プログラム])-③[EPSON]-④[EPSON PM-A920 活用 + サポートガイド]の順にクリックします。 < Mac OS X の場合> ①[ハードディスク]-②[アプリケーション]-③[EPSON\_TPMANUAL]-④[PM-A920]-⑤[JPN]- ⑥[INDEX.HTM]の順にダブルクリックします。
## 『活用 + サポートガイド』には本製品を活用するアイディアがいっぱい !!

『活用 + サポートガイド』では、パソコンを使って PM-A920 を楽しく、便利に活用する方法を紹介しています。

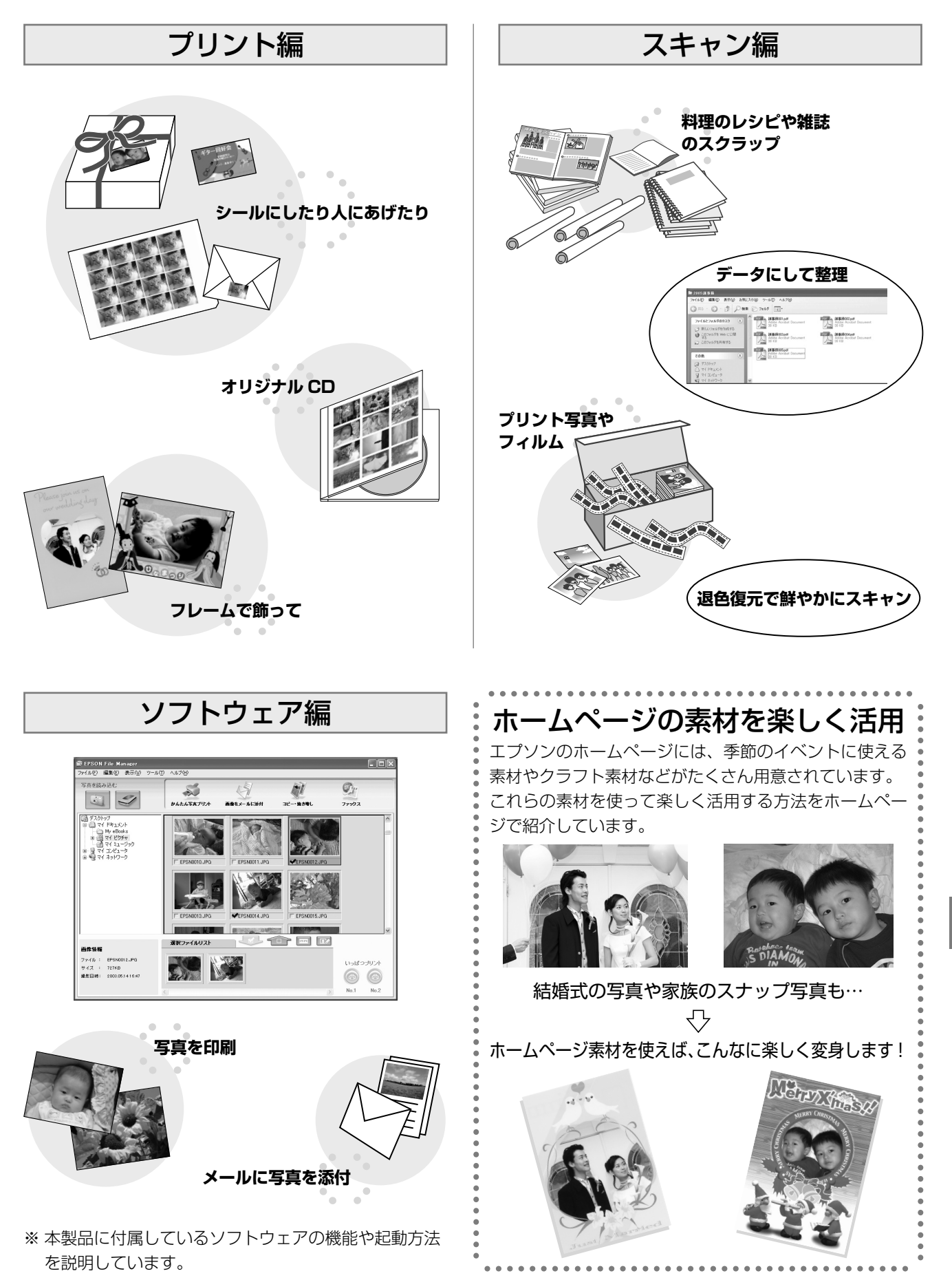

# **パソコンから印刷する方法**

 $\sqrt{2}$ 

 $\sqrt{2}$ 

 $\hat{\mathbf{v}}$ 

 $\checkmark$ 

文書の印刷

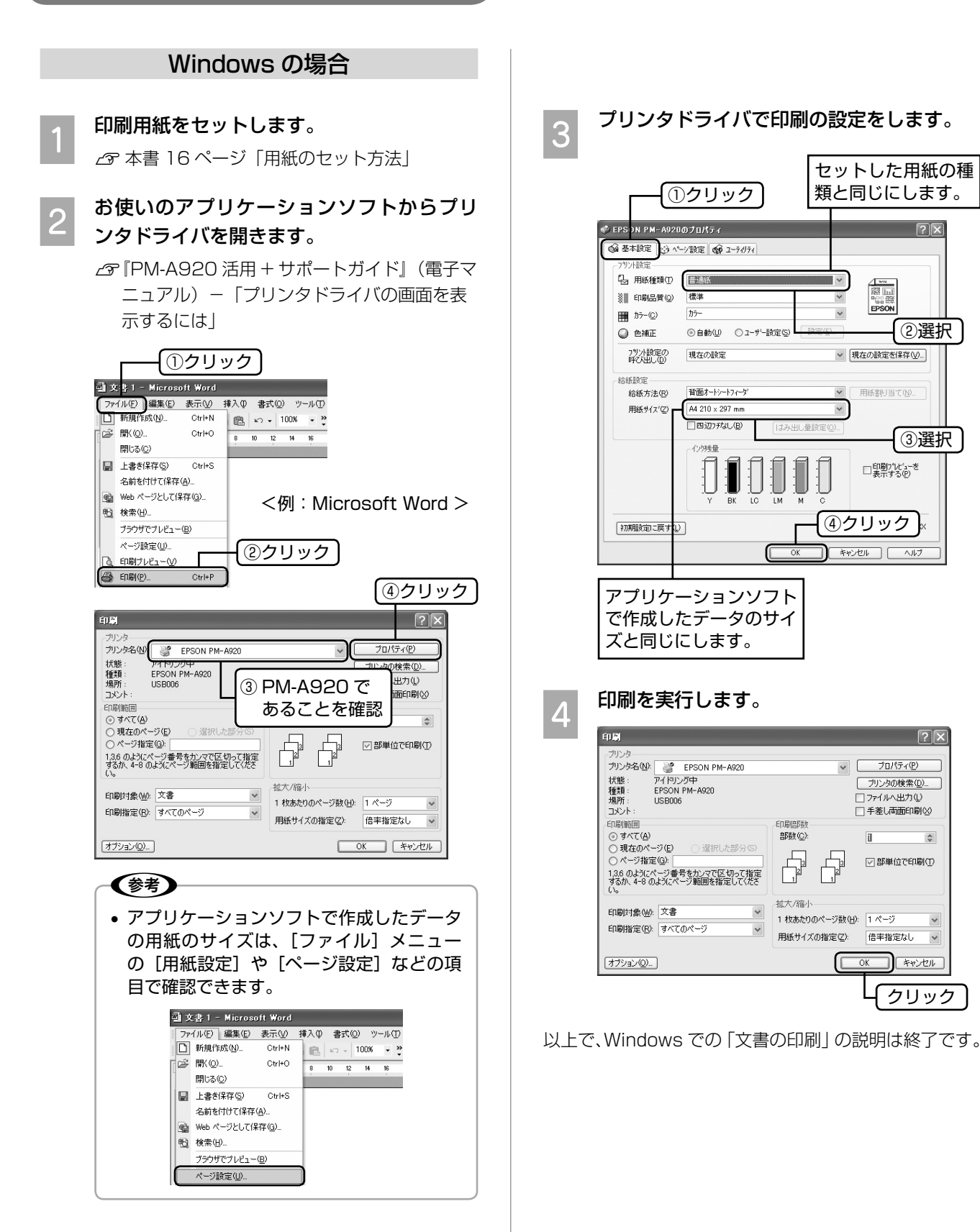

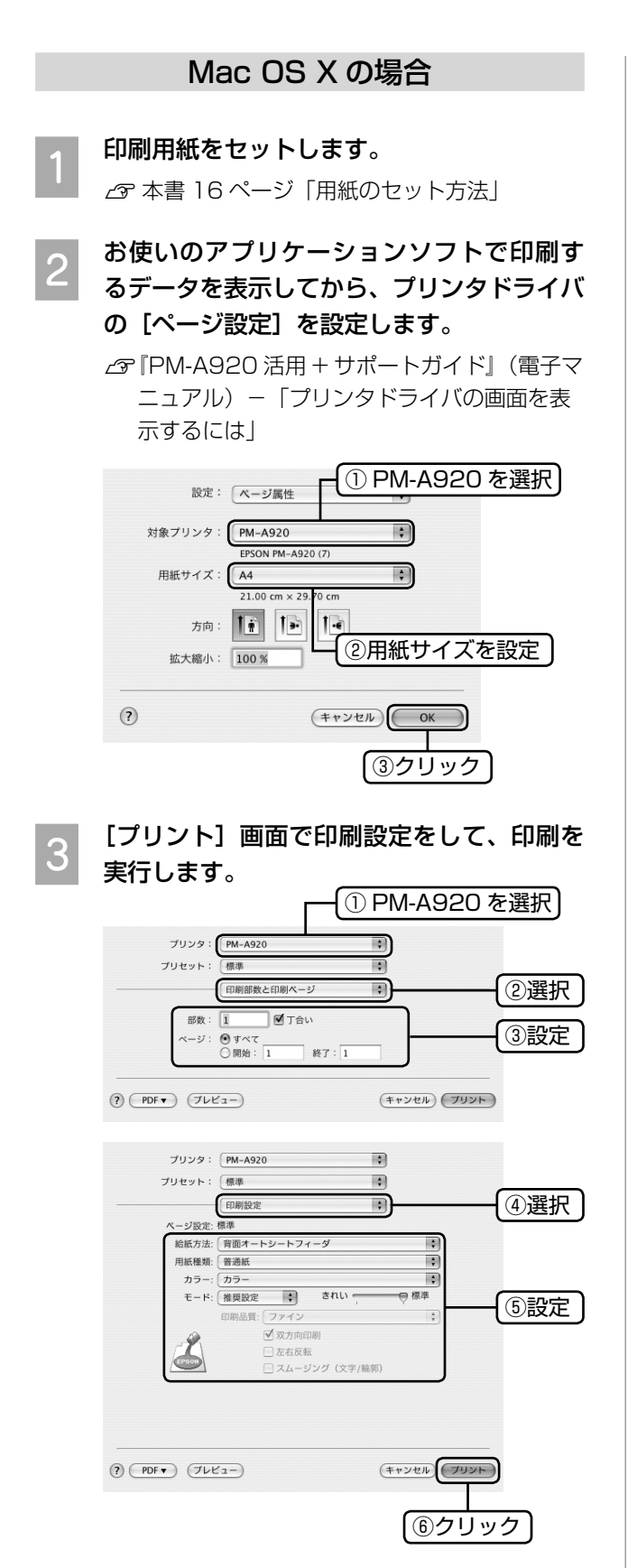

## 写真プリント

写真の印刷は、付属のアプリケーションソフト 「EPSON Easy Photo Print』におまかせ。フチなし印 刷はもちろん、複数写真の割り付けや、写真フレームの 合成など、簡単な操作でさまざまな印刷ができます。

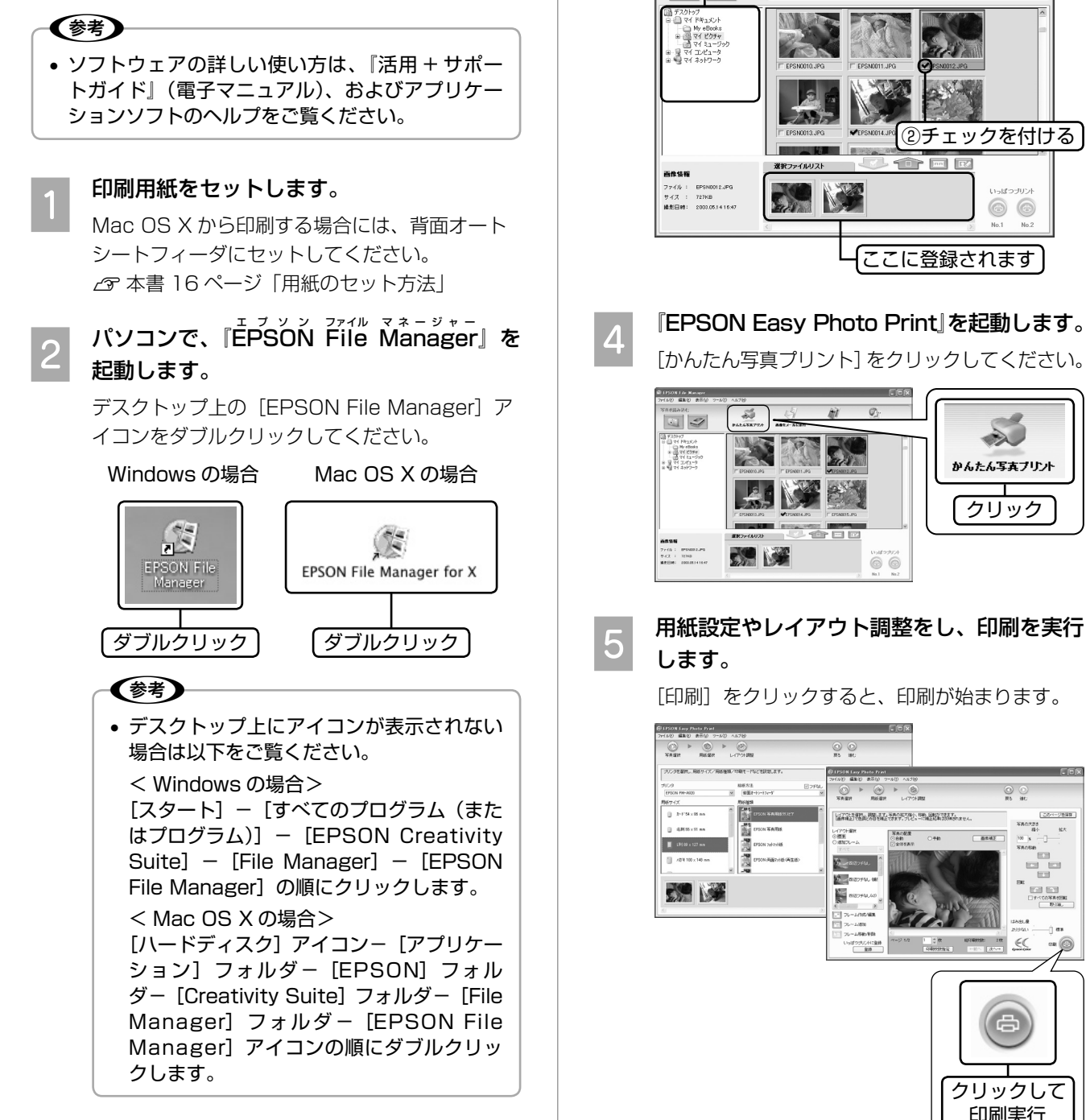

(参考) • 日付を入れて印刷したい場合は、レイアウ ト調整画面で、レイアウトの[四辺フチな し(撮影日時付き)]を選択してください。

クリック

 $\gg$ 

かんたん写真ブリント

 $\overline{\mathcal{O}}$ 

 $\circledcirc$ 

Ù

クリックして 印刷実行

 $\circ$ 

以上で、「写真プリント」の説明は終了です。

① 写真の入った フォルダを指定

**C 印刷する写真を選択します。**<br>2. トンストリー<br>- トンストリー ①写真の入った

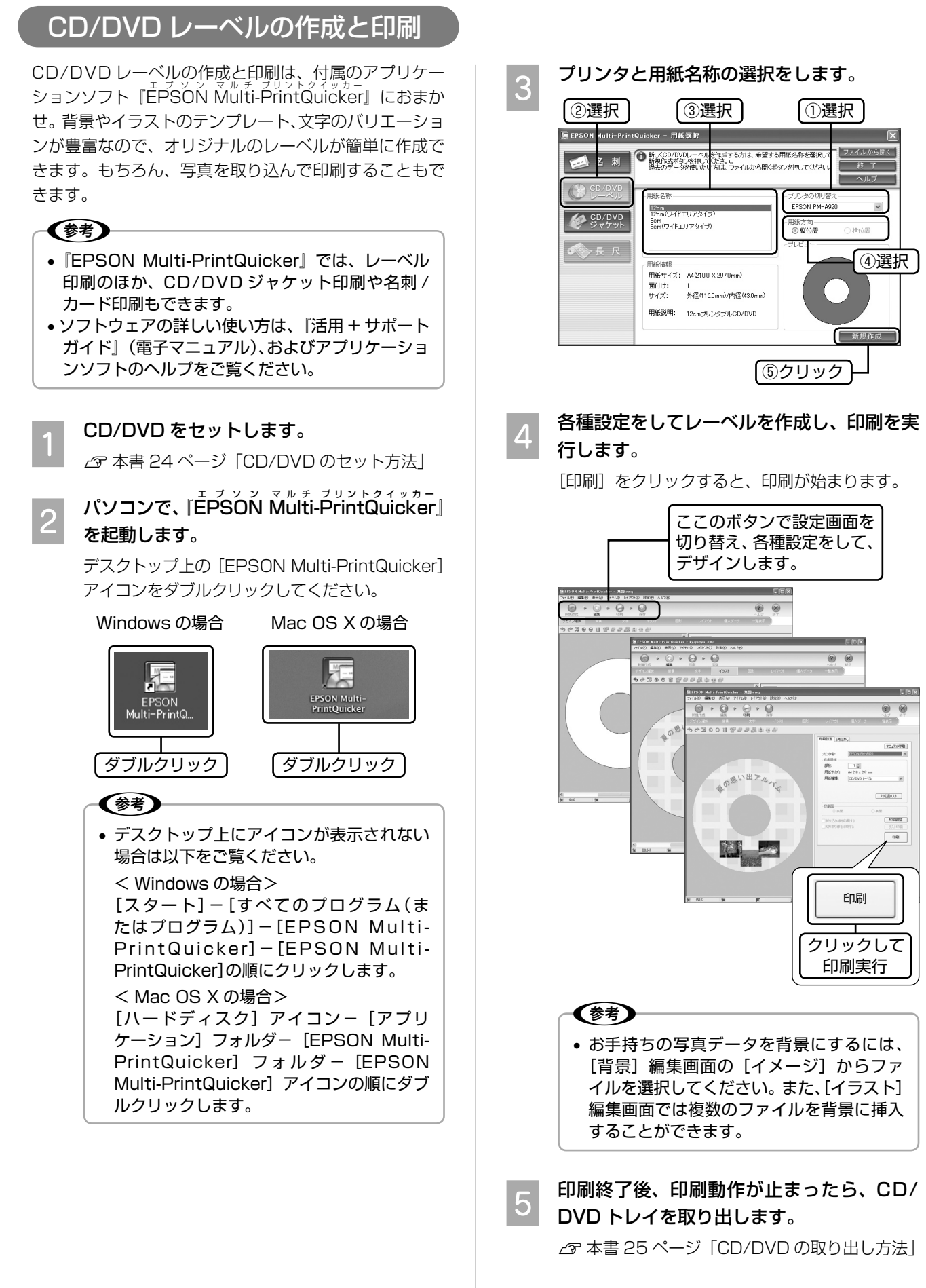

以上で、「CD/DVD レーベルの作成と印刷」の説明は終 了です。

パソコンとつないで使う / もっと活用する

# **パソコンからスキャンする方法**

## 全自動モードで簡単スキャン

<u>-</u><br>EPSON Scan を起動します。

 **̄ィ ̄ 原稿をセットします。**<br>┃┃ *』 △* 本書 28 ページ「原稿のセット方法」

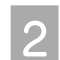

#### < Windows の場合>

デスクトップ上の [EPSON Scan] アイコンを ダブルクリックします。

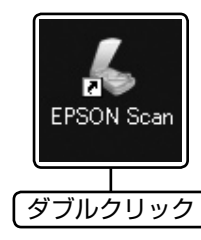

### (参考)

• [EPSON Scan]アイコンがない場合は、 ①[スタート]-②[すべてのプログラ ム](または[プログラム])-③[EPSON Scan]-4 [EPSON Scan]の順にクリッ クします。

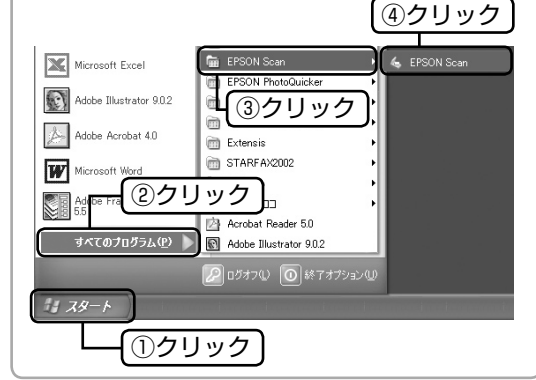

#### < Mac OS X の場合>

①ハードディスク内の②[アプリケーション]フォ ルダ - 3 「EPSON Scan]の順にダブルクリッ クします。

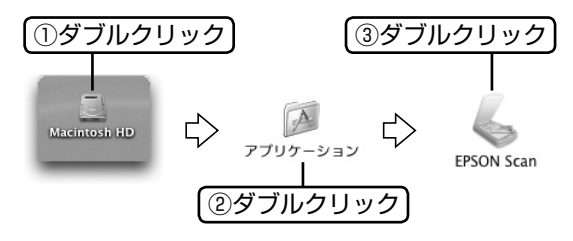

## **C 以下の画面が表示されますので、[スキャン]** をクリックします。

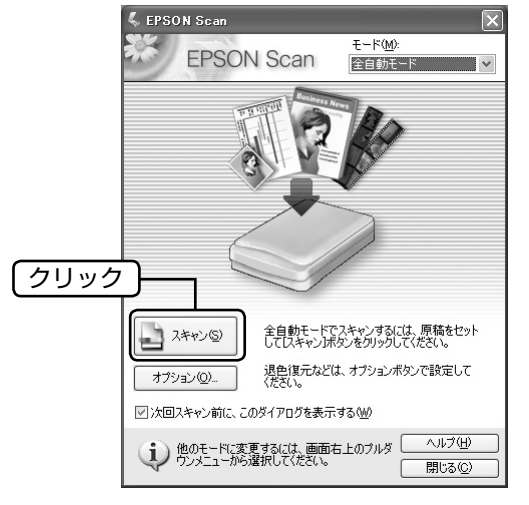

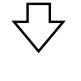

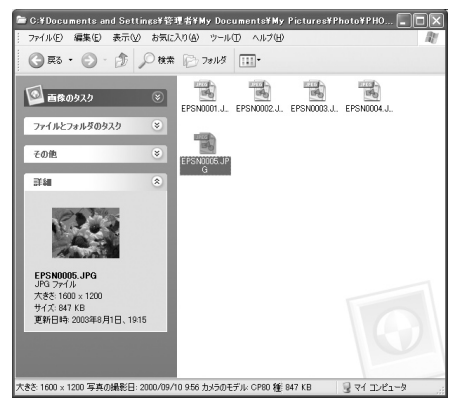

(麩) • 保存場所やファイル名、ファイル形式など を設定するには[オプション]をクリック し、表示される画面で[保存ファイルの設 定]をクリックしてください。

以上で、「全自動モードで簡単スキャン」の説明は終了 です。

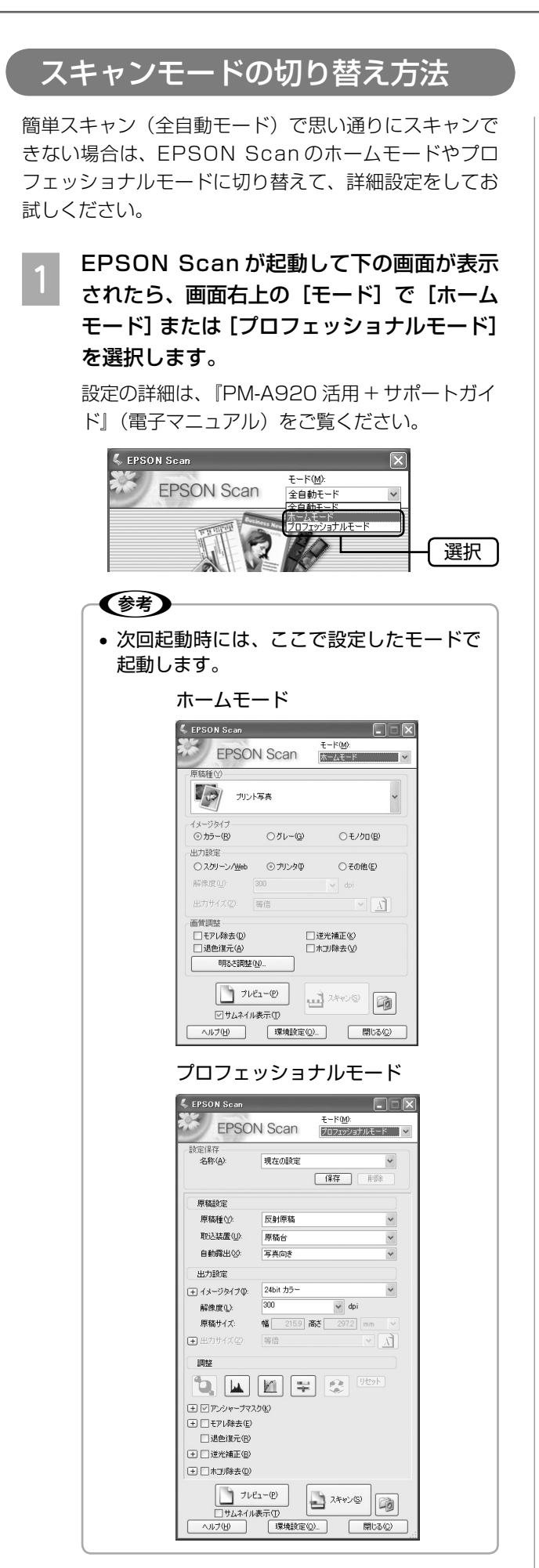

以上で、「スキャンモードの切り替え方法」の説明は終 了です。

## **メモリカードドライブ としての使い方**

本製品のメモリカードスロットは、フロッピーディスク ドライブと同じように、メモリカードドライブとして、 ファイル(画像データなど)を取り込んだり(コピーし たり)、書き込んだり(保存したり)することができます。

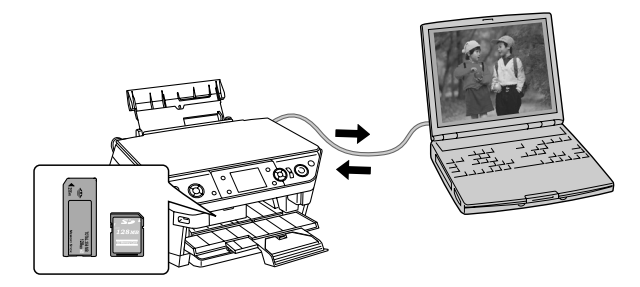

電源をオンにして、メモリカードをセットし ます。

h本書 48 ページ「メモリカードのセット方法」

**D パソコンのメモリカードドライブを開きます。**<br>|

#### < Windows XP の場合>

[スタート] - [マイコンピュータ]の順にクリッ クし、[リムーバブルディスク]アイコンをダブ ルクリックします。

#### < Windows 98/Me/2000 の場合 >

デスクトップ上の [マイコンピュータ] アイコン をダブルクリックし、[リムーバブルディスク] アイコンをダブルクリックします。

#### < Mac OS X の場合 >

デスクトップ上のメモリカードドライブのアイコ ンをダブルクリックします。

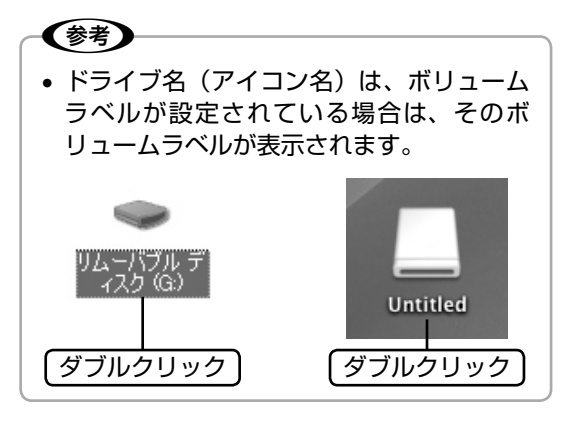

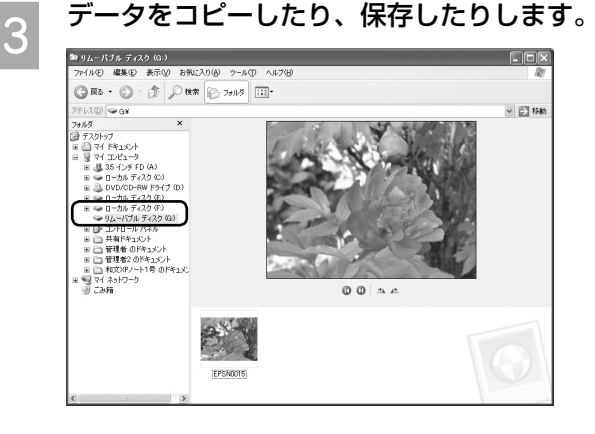

■ メモリカードドライブを閉じます。<br>*■* 

**CONDINAC OS X の場合は、メモリカードドライ<br>コンティコンを、ゴミ箱に捨てます(ドラッ** グアンドドロップします)。

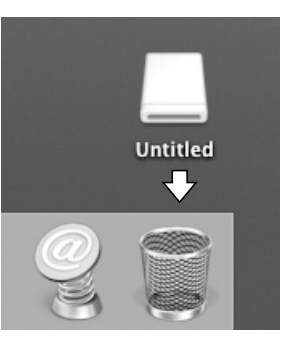

■ ろそリカードスロットのランプが点滅して<br>■ いないことを確認し、メモリカードを取り出 します。

以上で、「メモリカードドライブとしての使い方」の説 明は終了です。

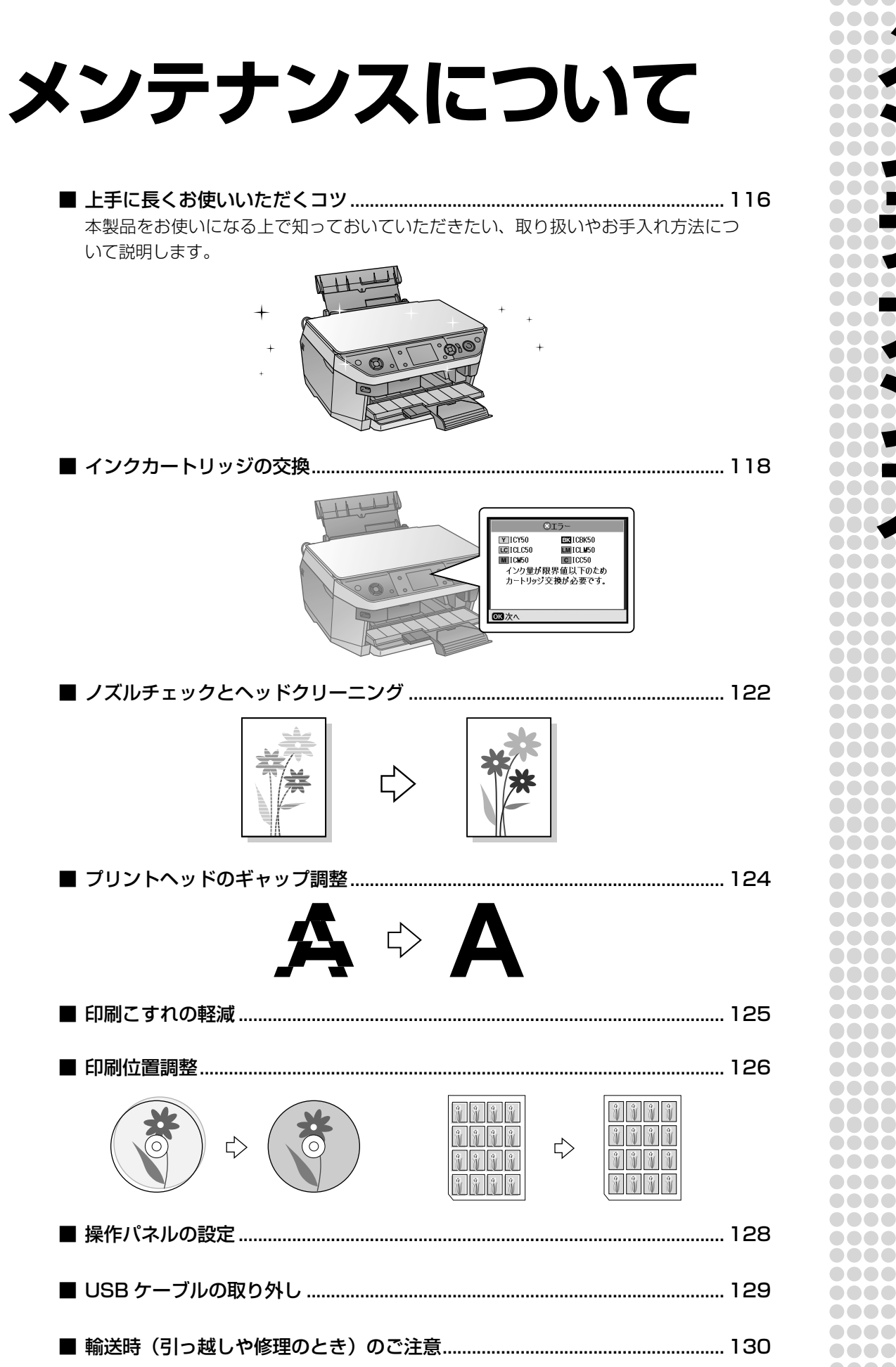

 $\bullet$   $\bullet$ aaaaa . . . . . . . **..... ... ...** ..... **.......** <u> AAAAAAA</u> **......** ...... <u> AAAAAAA</u> **....** ............ .......... **000000015** ............ ........

# **上手に長くお使いいただくコツ**

## プリントヘッド (ノズル)の目詰まりを防ぐ

プリントヘッド(用紙にインクを吹き付ける部分)が目 詰まりすると、印刷結果にスジが入ってシマシマになっ たり、おかしな色味で印刷されたりします。

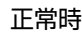

正常時 目詰まり時

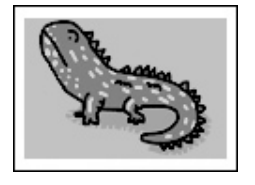

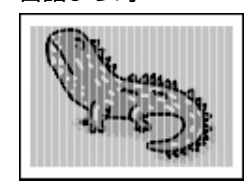

## プリントヘッドの乾燥を防ぐ

■ 万年筆やボールペンなどにペン先の乾燥を防ぐための キャップがあるように、本製品にもプリントヘッドの 乾燥を防ぐためのキャップがあります。通常は印刷終 了後などに自動的にキャップされますが、動作中に突 然電源が切れたりすると、正しくキャップされずに乾 燥してしまいます。

#### これを防ぐには

- 電源プラグは、スイッチ付きテーブルタップなど に接続せず、壁などに直付けされたコンセントに 差し込んでください。
- 電源のオン / オフは、必ず操作パネル上の【電源】 ボタンで行ってください。
- 万年筆などを長期間放置すると乾燥して書けなくなるの と同じように、本製品も長期間使用しないでいると、プ リントヘッドが乾燥して目詰まりする場合があります。

#### これを防ぐには

定期的に印刷することをお勧めします。定期的に印 刷することで、プリントヘッドを常に最適な状態に 保つことができます。

■ インクカートリッジを取り外したまま放置すると、プ リントヘッドがキャップされない状態になり、乾燥し てしまいます。

#### これを防ぐには

インクカートリッジを取り外したまま放置しないで ください。

#### ホコリが付かないようにする

■ プリントヘッドのノズル (インクを出す穴) はとても 小さいため、ホコリが付いただけでも目詰まりする場 合があります。

#### これを防ぐには

- 使用しないときは、内部にホコリが入らないよう に、用紙サポートや排紙トレイを閉じてください。
- 長期間使用しないときは、布やシートなど(静電 気が起きにくいもの)をかけておくことをお勧め します。

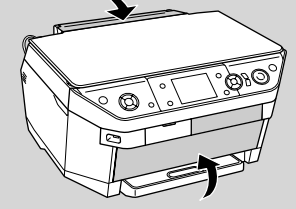

■内部の汚れをティッシュペーパーなどでふくと、 ティッシュペーパーの繊維くずがプリントヘッドに付 いて目詰まりする場合があります。

#### これを防ぐには

内部の汚れはふき取らずに、以下のコピー操作によ りクリーニングしてください。

- ① 用紙をセットします。
- ② 原稿台のガラス面と保護マットに汚れがないかを 確認します。
- ③ 原稿台に原稿をセットせずに、コピーを実行します。 h本書 30 ページ「コピーの基本手順」 ※ 用紙にインクの汚れが付かなくなるまで、① ~③の手順を繰り返してください。

#### 印刷を実行する前に

■ プリントヘッドの目詰まりを防いでいても、環境など によっては目詰まりして、きれいに印刷されない場合 もあります。

#### これを防ぐには

印刷品質を重視する写真の印刷や、大量に印刷する 場合は、印刷を実行する前に、ノズルチェック(目 詰まりの確認)を行うことをお勧めします。 h 本書 122 ページ「ノズルチェックとヘッドク リーニング」

## 紙詰まりを防ぐ

頻繁に紙詰まりが発生すると、故障の原因となります。

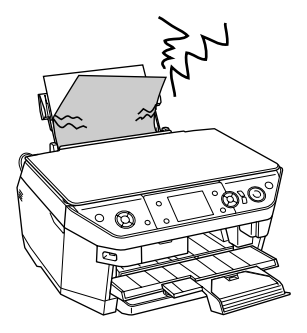

#### これを防ぐには

- 指定外の用紙は使用しないでください。 **2** 本書 14 ページ「印刷できる用紙・CD/DVD」
- 用紙によって取り扱い方やセットできる枚数が異な ります。用紙ごとにセット方法をご確認ください。 h本書 16 ページ「用紙のセット方法」

## きれいにコピ-/ スキャンするために

#### 原稿台や原稿に汚れやホコリが付かないようにする

原稿台や原稿自体が汚れていたり、ホコリが付いていた りすると、汚れやホコリまでスキャンしてしまいます。

これを防ぐには

- 原稿をセットする前に、原稿台に汚れやホコリが 付いていないかを確認してください。
- 原稿台(ガラス面)を、ティッシュペーパーなど の繊維くずが出るものでふかないでください。メ ガネふきなどの繊維くずが出ない布で汚れをふき 取ることをお勧めします。
- 原稿や写真フィルムのホコリを取ろうとして、息 を吹きかけないでください。つばが飛んで原稿や 写真フィルムが汚れる場合があります。
- 印刷した用紙を原稿としてセットする場合は、イ ンクが原稿台に付かないように、よく乾燥させて からセットしてください。
- 使用しないときは、原稿台にホコリが付かないよ うに、原稿カバーを閉じておいてください。

## 印刷後の品質を保つために

一般的に印刷物や写真などは、空気中に含まれるさまざ まな成分や光の影響などで退色(変色)していきます。 エプソン製専用紙も同様ですが、保存方法に注意するこ とで、印刷直後の色合いを長期間保つことができます。

〈参考〉 • 各専用紙の取り扱い方法は、各専用紙の取扱説明 書をご覧ください。

#### 十分に乾燥させる

印刷後は、印刷面が重ならないように注意して十分に乾 燥させてください。やむをえず重ねて乾燥させる場合は、 それぞれを 15 分程度乾燥させた後、吸湿性のあるコピー 用紙などを 1 枚ずつ挟んでください。

十分に乾燥していない状態でアルバムなどに保存する と、にじみが発生することがあります。

## (参考)

• ドライヤーなどを使用して乾燥させないでください。

• 直射日光に当てないでください。

#### 保存・展示方法

乾燥後は速やかに保存・展示を行ってください。

• **クリアファイルやアルバムに入れ、暗所で保存** 光や空気が遮断されるため、変色の度合いを極めて低 く抑えることができます。

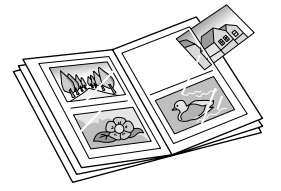

#### • **ガラス付き額縁に入れて展示**

メンテナンス

空気が遮断されるため、変色の度合いを抑えることが できます。

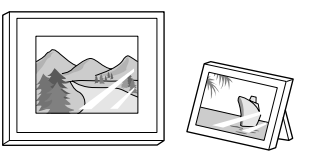

#### (参考)

- ガラス付き額縁などに入れた場合も、屋外での展 示は避けてください。
- 写真現像室など化学物質がある場所での保存・展 示は避けてください。
- ミニフォトシールを保存するときは、吸湿性のあ るコピー用紙などに挟んでクリアファイルに入れ てください。

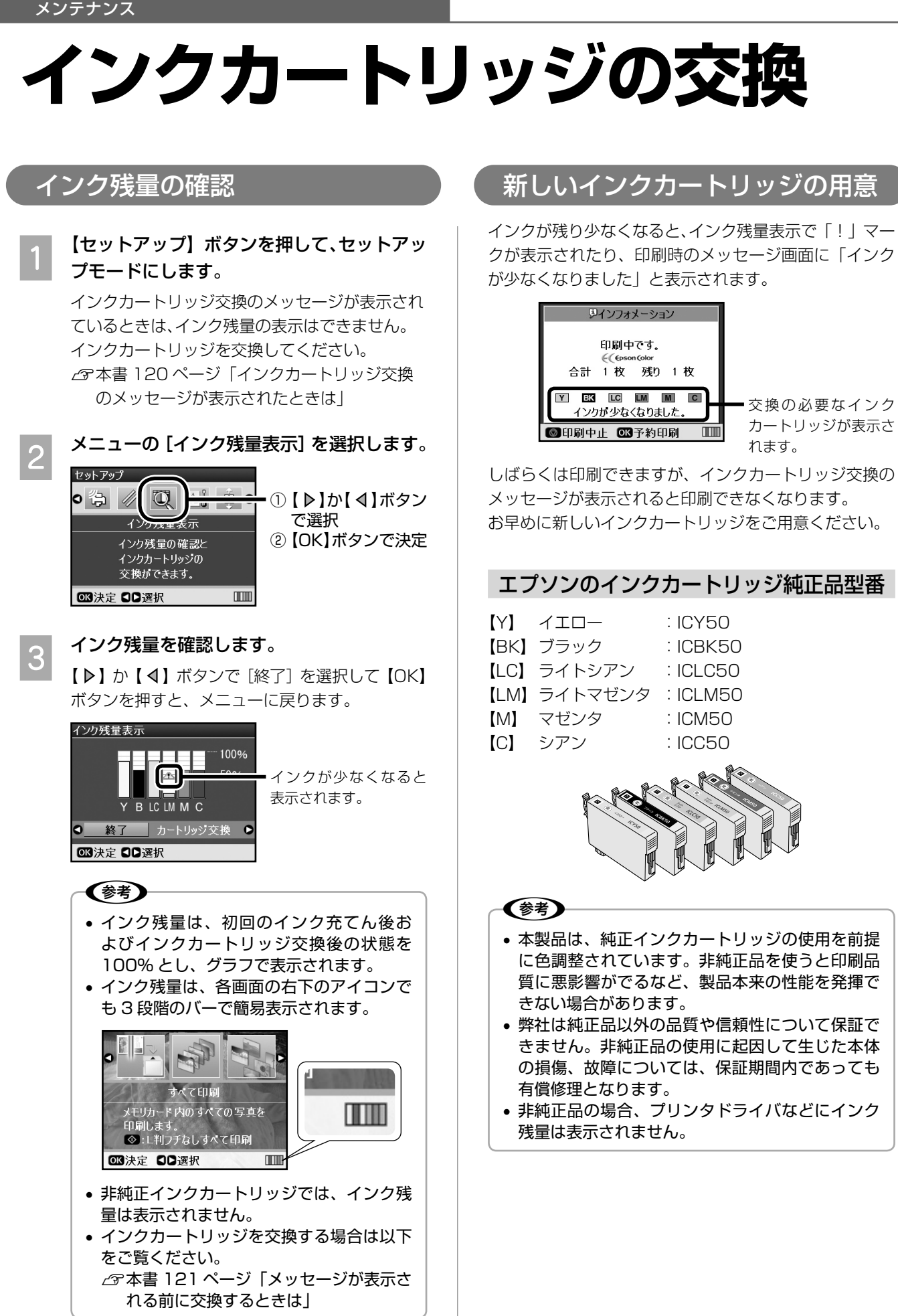

## インクカートリッジ交換時のご注意

#### 不注意

- インクが目に入ったり皮膚に付着しないように注 意してください。目に入った場合はすぐに水で洗 い流し、皮膚に付着した場合はすぐに水や石けん で洗い流してください。そのまま放置すると目の 充血や軽い炎症を起こすおそれがあります。
- インクカートリッジを分解しないでください。
- インクカートリッジは強く振らないでください。 強く振ったり振り回したりすると、インクが漏れ ることがあります。
- インクカートリッジは、お子様の手の届かないと ころに保管してください。また、インクは飲まな いでください。

#### 使用上のご注意

- インクカートリッジは個装箱に印刷されている期限ま でに使用することをお勧めします。また、開封後は 6 ヵ 月以内に使い切ってください。
- インクカートリッジの袋は、本体に装着する直前まで 開封しないでください。品質保持のため、真空パック にしています。
- インクカートリッジの緑色の基板には触らないでくだ さい。正常に印刷できなくなるおそれがあります。
- 本製品のインクカートリッジは、IC チップでインク残 量などの情報を管理しているため、使用途中に取り外 しても再装着して使用できます。ただし、インクが残 り少なくなったインクカートリッジを取り外すと、再 装着しても使用できないことがあります。なお、再装 着の際は、プリンタの信頼性を確保するためにインク が消費されることがあります。
- 使用途中に取り外したインクカートリッジは、インク 供給孔部にホコリが付かないように、本製品と同じ環 境で、インク供給孔部分を下にするか横にして保管し てください(インク供給孔部を上にして保管しないで ください)。なお、インク供給孔内には弁があるため、 ふたや栓をする必要はありませんが、供給孔部に付い たインクで周囲を汚さないようにご注意ください。
- インクカートリッジを寒い所から暖かい所に移した場 合は、3 時間以上室温で放置してからご使用ください。
- インクカートリッジは、黄色いフィルムをはがしてお 使いください。なお、その他のフィルムやラベルは絶 対にはがさないでください。インクが漏れるおそれが あります。

#### 保管上のご注意

- インクカートリッジは冷暗所で保管してください。
- インクカートリッジはお子様の手の届かないところに 保管してください。

#### 交換時のご注意

- インクカートリッジにインクを補充しないでくださ い。正常に印刷できなくなるおそれがあります。また、 インクカートリッジは IC チップにインク残量を記憶 していますが、インクを補充しても IC チップ内の残 量値は書き換わらないため、使用できるインク残量は 変わりません。
- 電源がオフの状態でインクカートリッジを交換しない でください。
- プリントヘッドは絶対に手で動かさないでください。 故障の原因になります。
- インクカートリッジを取り外した状態で、本製品を放 置しないでください。プリントヘッド(ノズル)が乾 燥して印刷できなくなるおそれがあります。
- 交換中は電源をオフにしないでください。プリント ヘッド(ノズル)が乾燥して印刷できなくなるおそれ があります。
- インクカートリッジは、全色セットしてください。全 色セットしないと印刷できません。
- インク充てん中は、電源をオフにしないでください。 充てんが不十分で印刷できなくなるおそれがあります。
- 使用済みのインクカートリッジはインク供給孔部にイ ンクが付いている場合がありますのでご注意くださ い。交換作業後、使用済みのインクカートリッジはポ リ袋などに入れて、弊社指定の最寄の回収ポストまで お持ちいただくか、地域の条例や自治体の指示に従っ て廃棄してください。
- 黄色いフィルムは、必ずはがしてからセットしてくだ さい。はがさいまま無理にセットすると、印刷結果が かすれることがあります。

#### 使用済みインクカートリッジについて

- 使用済みインクカートリッジの回収にご協力ください。 h本書裏表紙「インクカートリッジの回収について」
- 本製品はプリントヘッドの品質を維持するため、イン クが完全になくなる前に動作を停止するように設計さ れており、使用済みインクカートリッジ内に多少のイ ンクが残ります。

### インク消費について

印刷時以外にも以下の場合にインクが消費されます。 • インクカートリッジ装着時

- 印刷前に行われるセルフクリーニング時
- プリントヘッドのクリーニング時
- ※初めてインクカートリッジを取り付ける際(セット アップ時)は、充てんによりインクが消費されます。

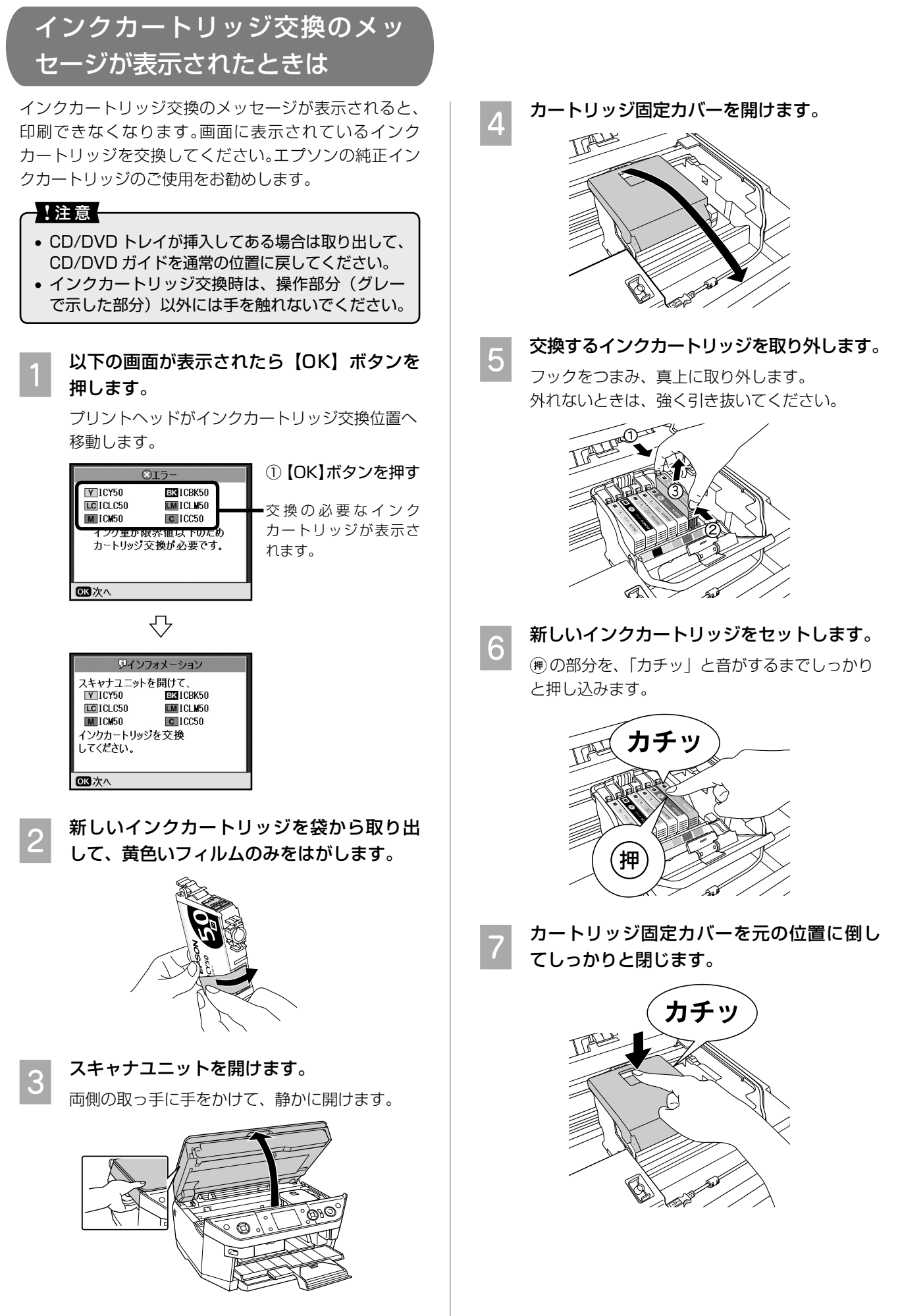

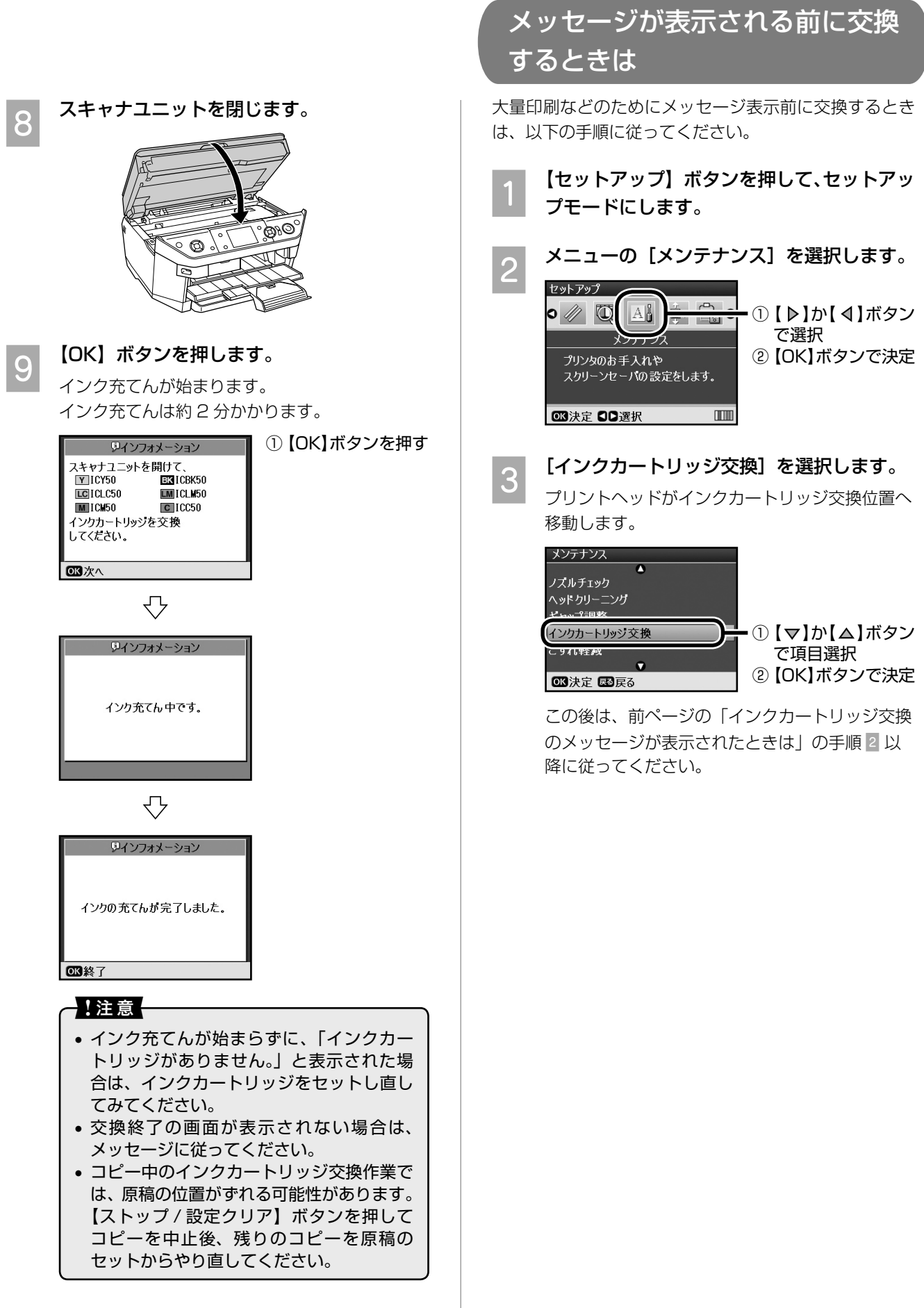

以上で、「インクカートリッジの交換」の説明は終了です。

**121**

メンテナンス

## **ノズルチェックと ヘッドクリーニング**

## ノズルチェック

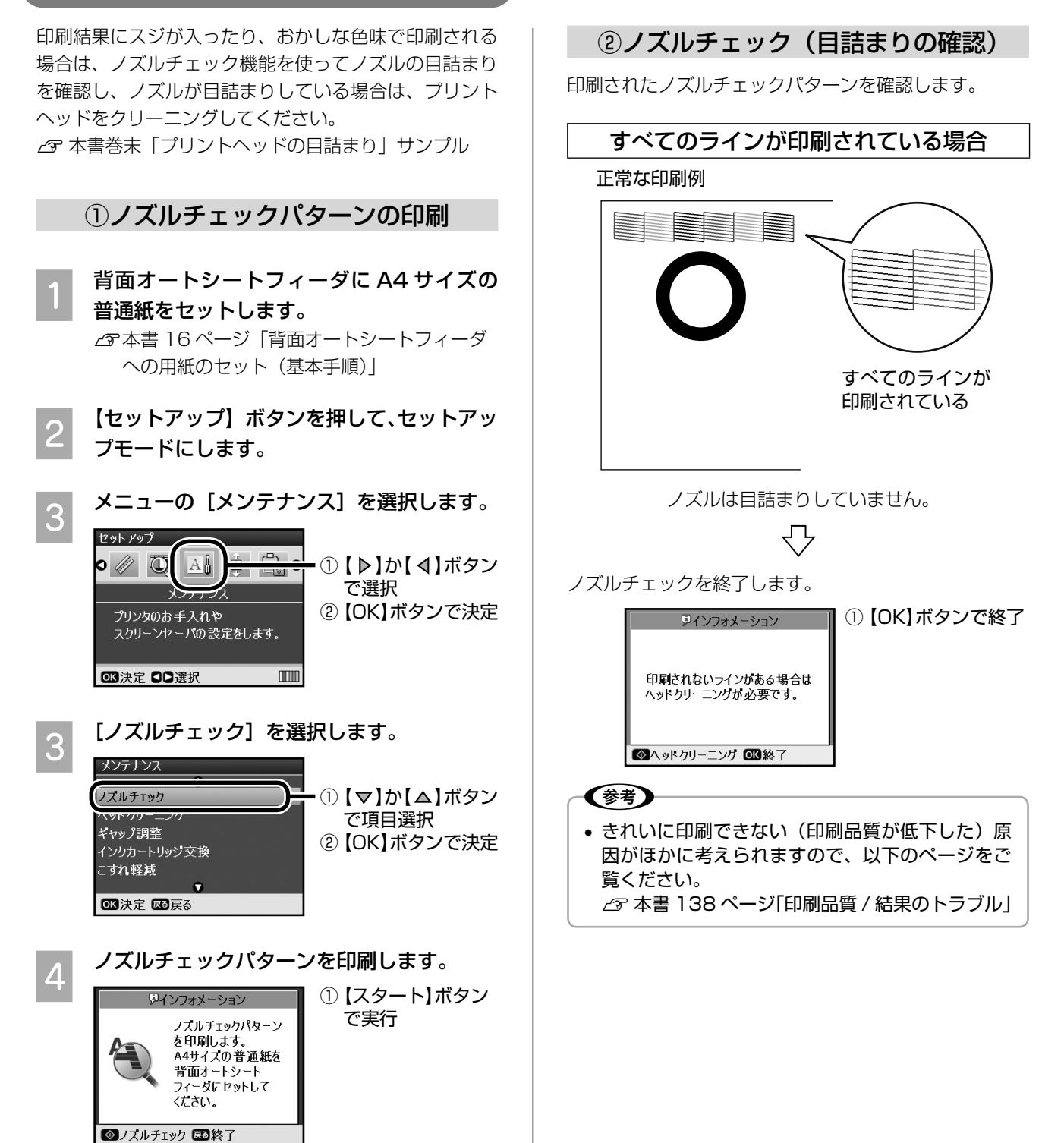

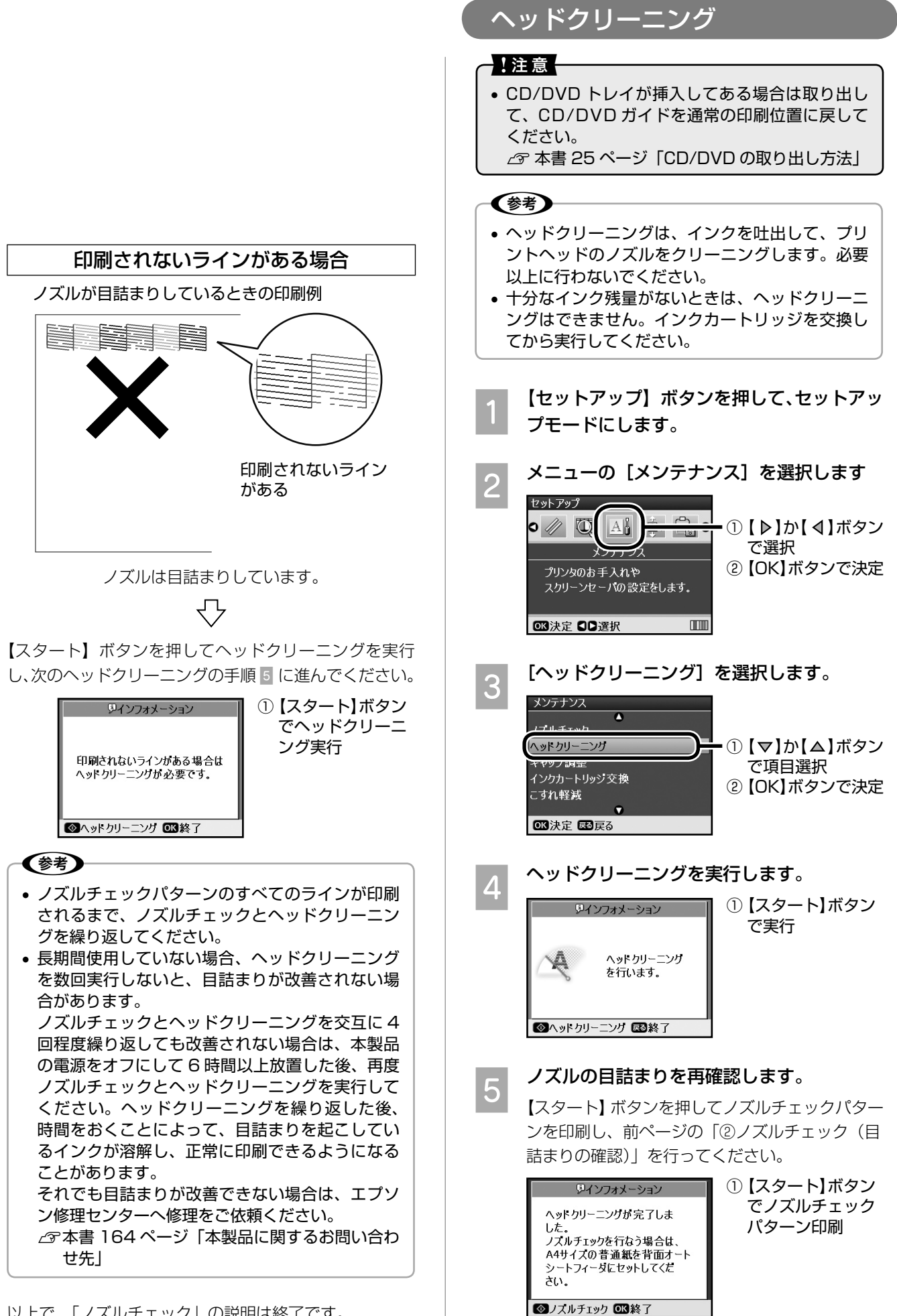

**123** 以上で、「ヘッドクリーニング」の説明は終了です。

メンテナンス

**■ 印刷されたギャップ調整パターンを確認します。**<br>6 <sub># 1</sub> +> 2 # 4 7 # 7 # 2 # 2 = 2 + 2 = + + # # = #1から# 4 それぞれについて、もっとも縦ス ジが入っていないように見えるパターンを探しま

## **プリントヘッドのギャップ調整**

縦の罫線がずれたり、ぼやけたような印刷結果になると きは、プリントヘッドのギャップがずれている可能性が あります。下記の手順でギャップ調整してください。

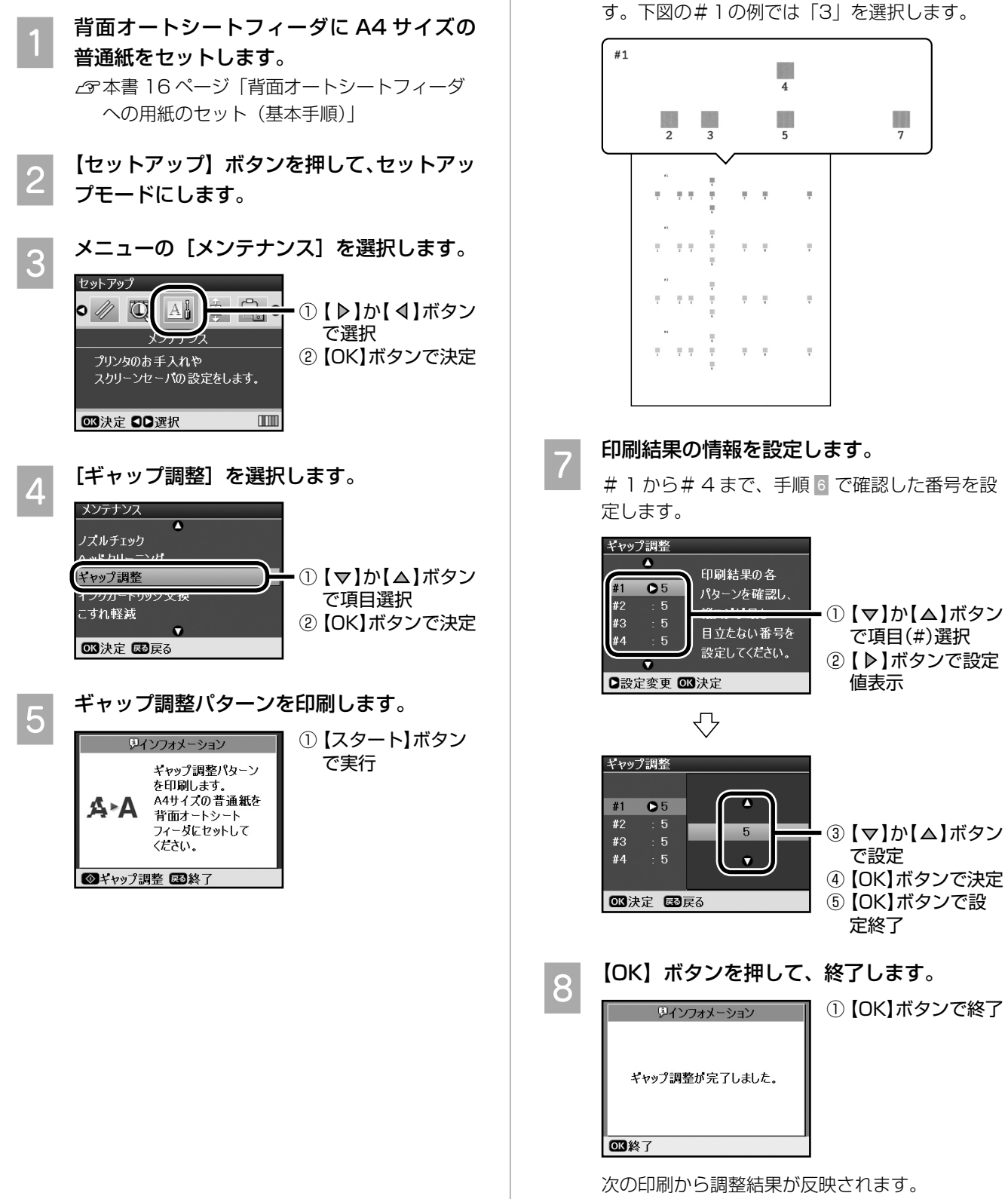

以上で、「プリントヘッドのギャップ調整」の説明は終 了です。

#### メンテナンス

## **印刷こすれの軽減**

印刷面がこすれて汚れる場合は、「こすれ軽減」機能を お試しください。印刷面とプリントヘッドの間隔をわず かに広げて印刷することにより、印刷こすれが軽減され ます。

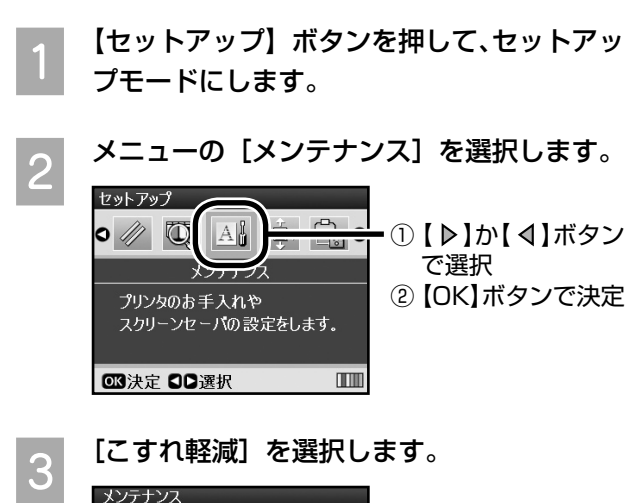

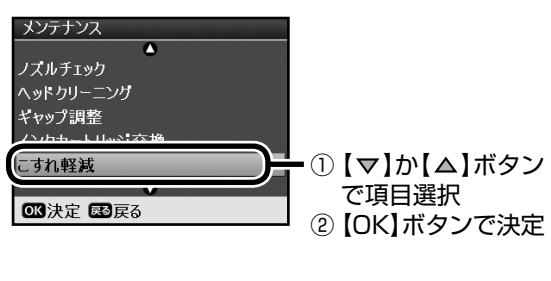

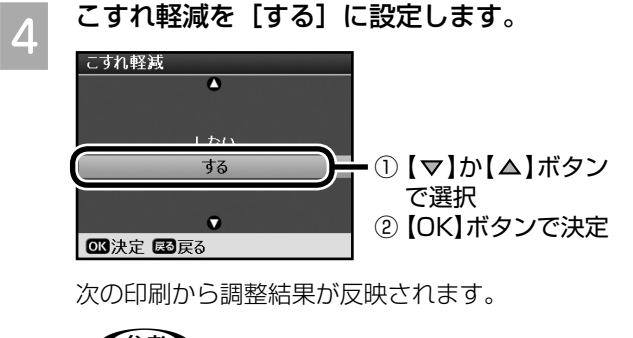

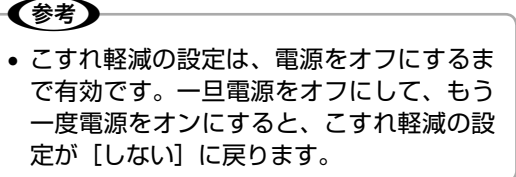

以上で、「印刷こすれの軽減」の説明は終了です。

## **印刷位置調整**

## CD/DVD レーベルの位置調整

印刷位置がずれている場合は、以下の手順で画像の印刷位 置を上下左右に調整することができます。

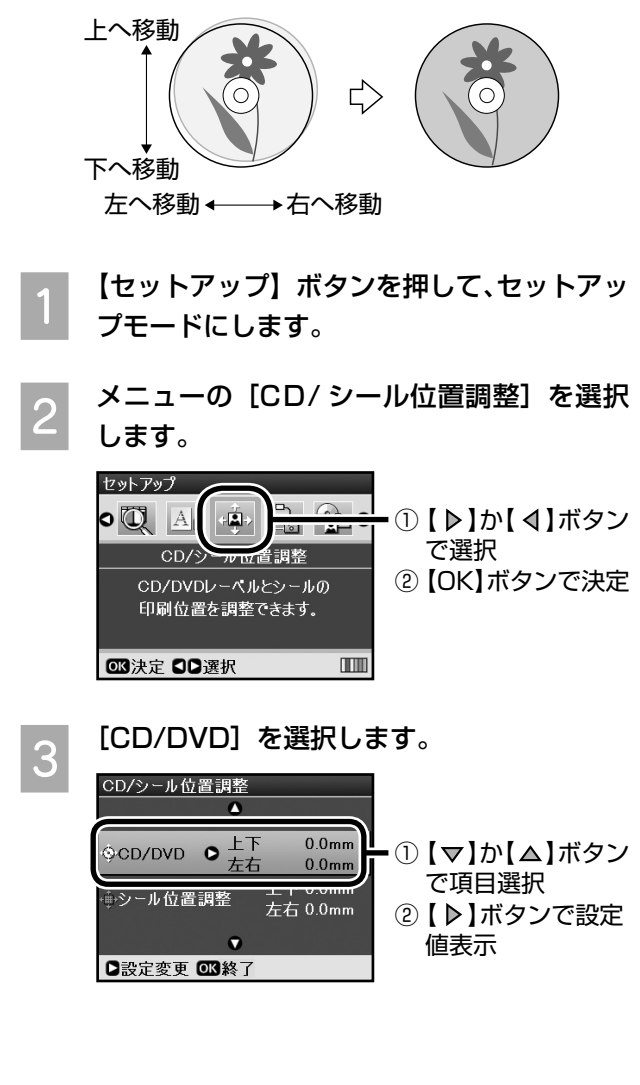

**4 印刷位置を設定します。**<br>△ 0.1mm 単位で、上下左右「0.0~2.0mm」の範囲 で設定できます。

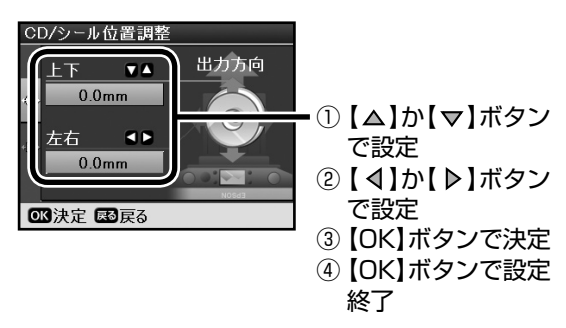

トレイの挿入方向が調整をするときの「下」にな ります。挿入されたトレイを図の向きに持ち替え てから、上下 / 左右のずれを確認してください。

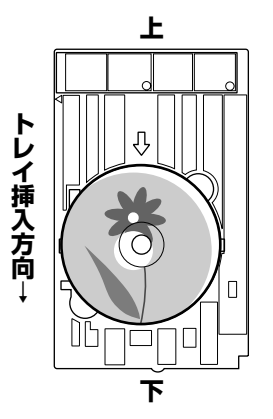

次の印刷から調整結果が反映されます。

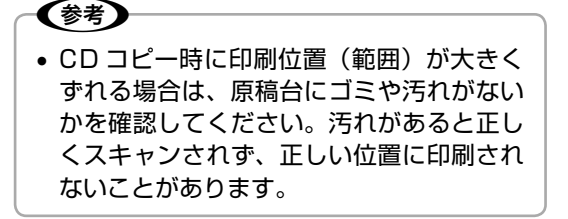

以上で、「CD/DVD レーベルの位置調整」の説明は終了 です。

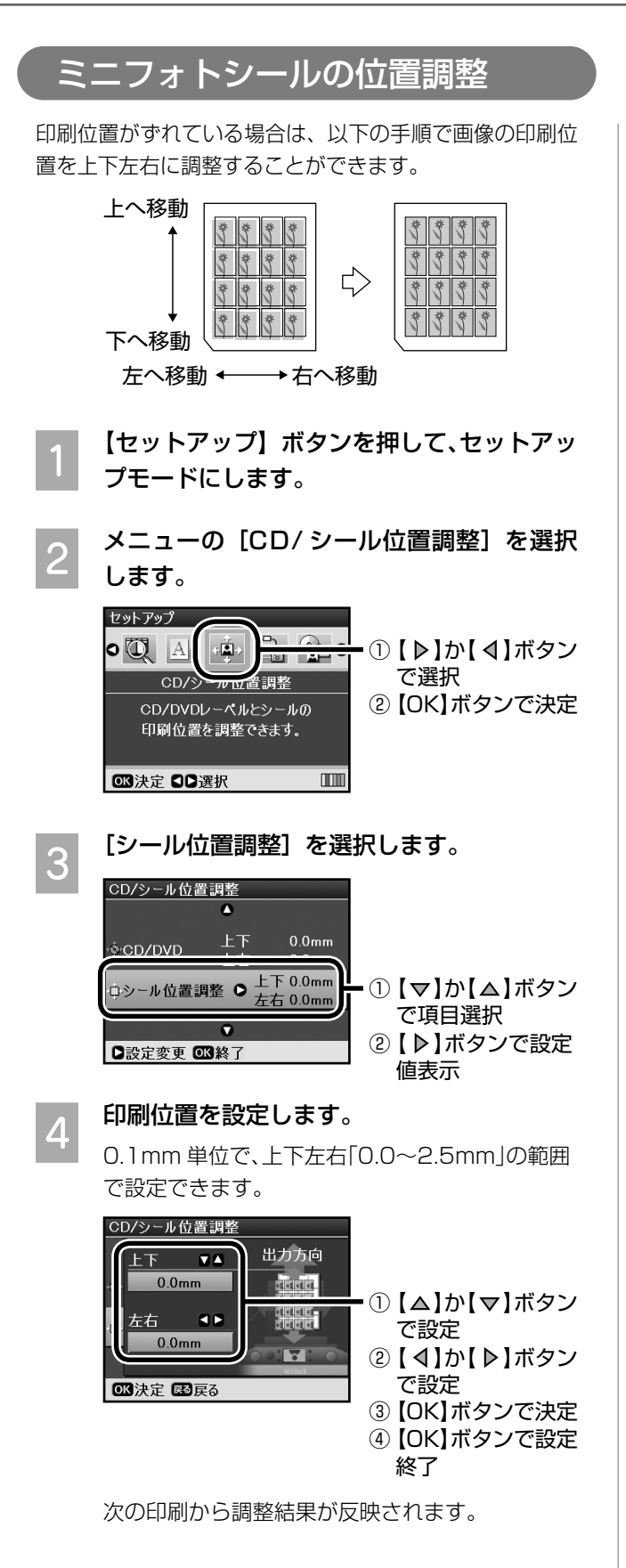

以上で、「ミニフォトシールの位置調整」の説明は終了 です。

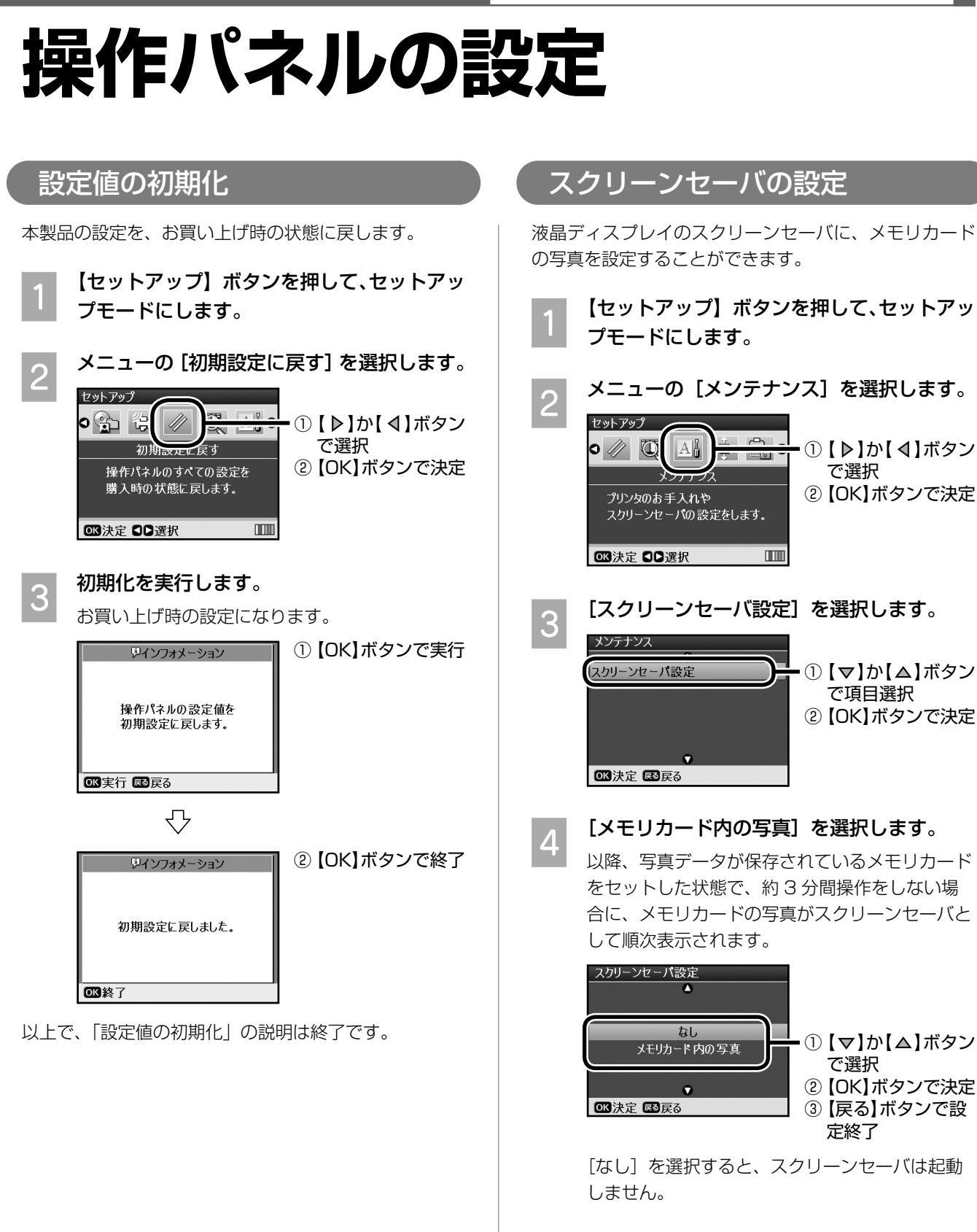

以上で、「スクリーンセーバの設定」の説明は終了です。

# **USB ケーブルの取り外し**

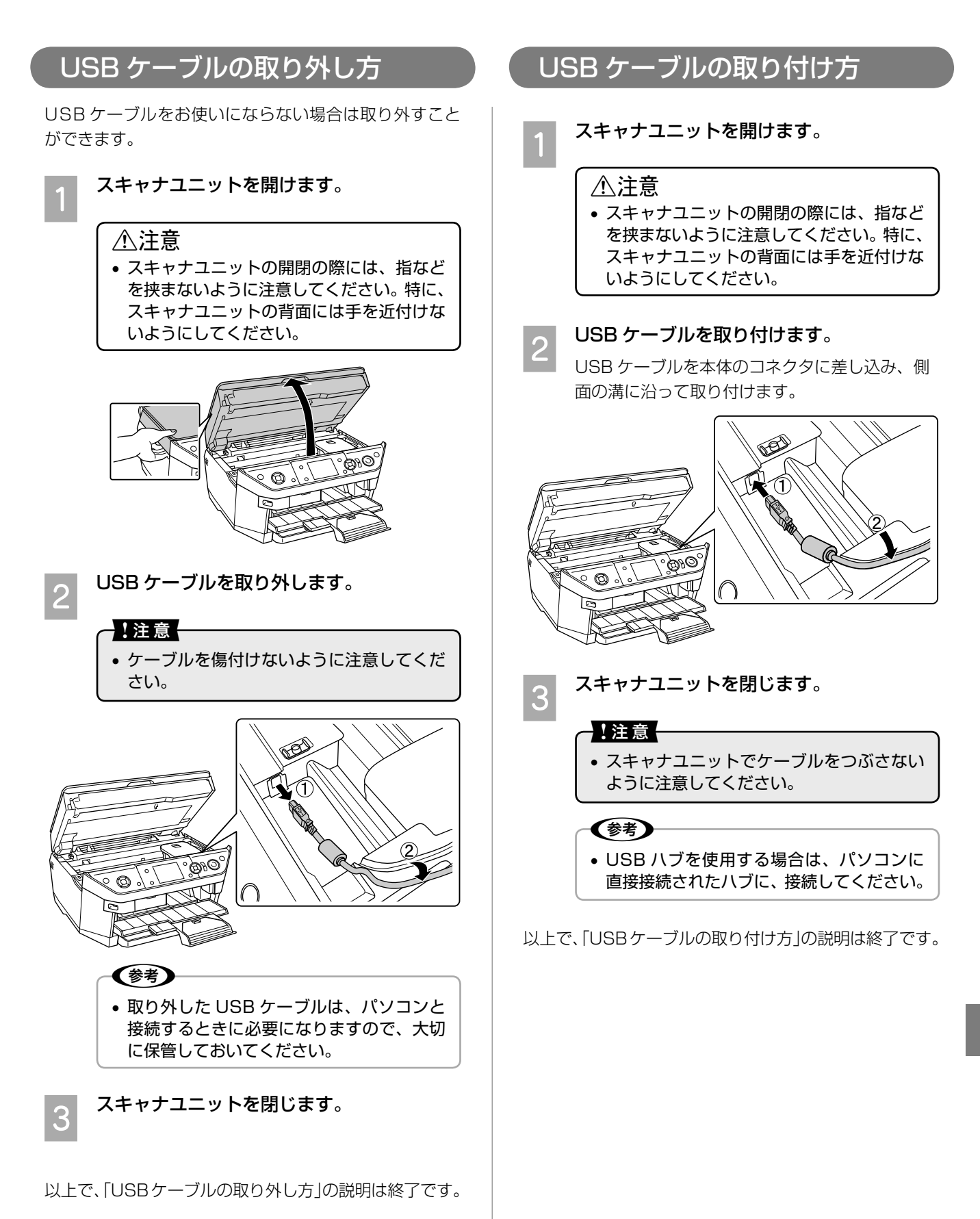

梱包

#### メンテナンス

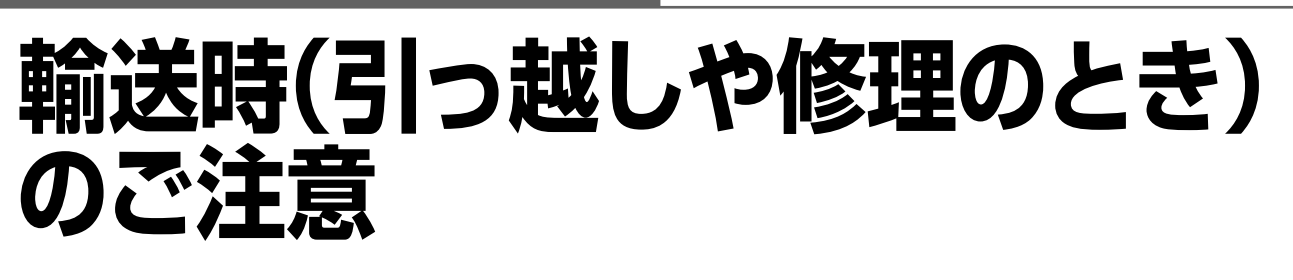

本製品を輸送するときは、衝撃などから守るために、以 下の作業を確実に行ってください。

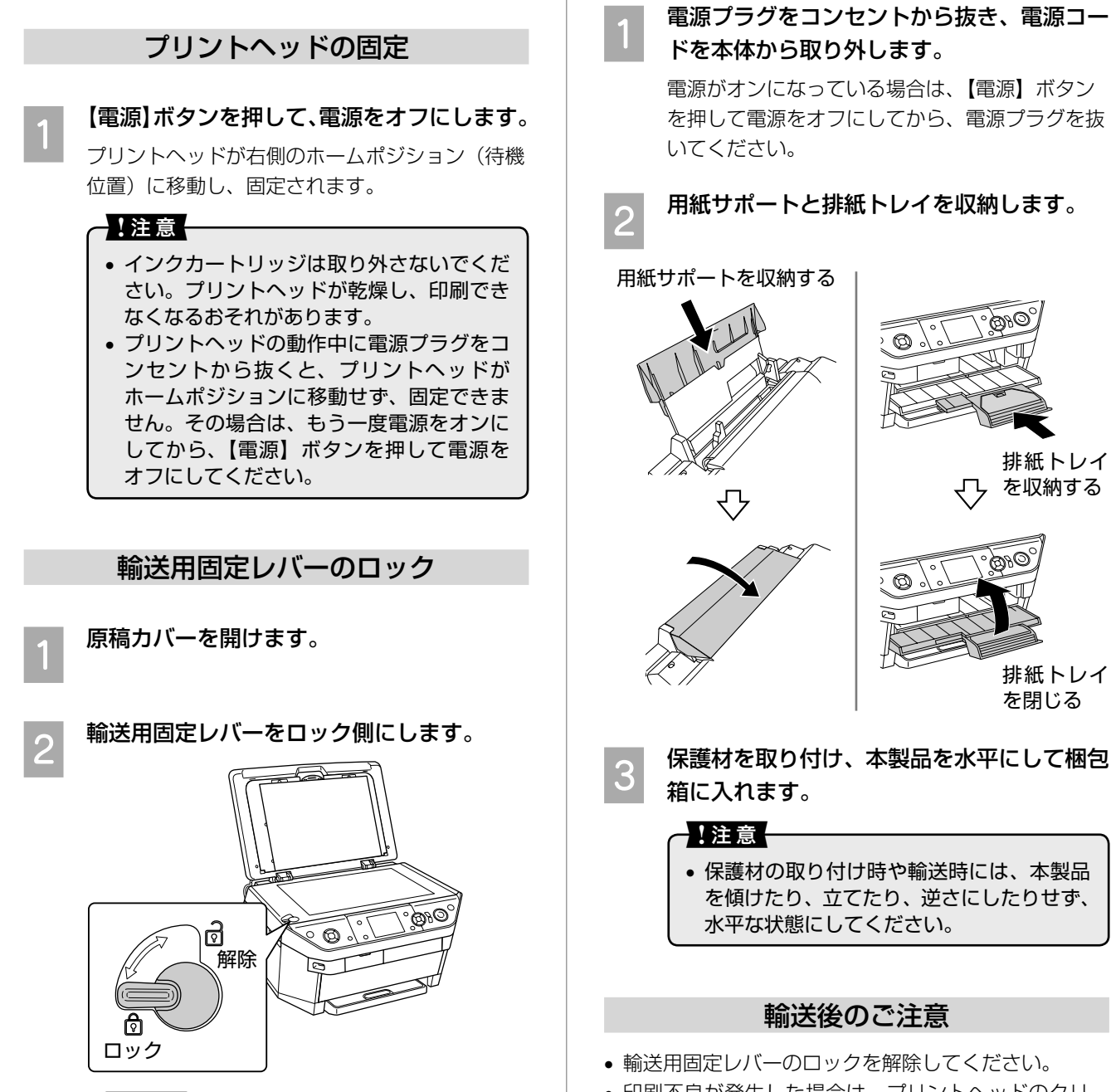

• 印刷不良が発生した場合は、プリントヘッドのクリー ニングを行ってください。 h 本書 122 ページ「ノズルチェックとヘッドクリー ニング」

排紙トレイ を収納する

 $\delta \theta$ 

排紙トレイ を閉じる

**3 原稿カバーを閉じます。** 

• 輸送用固定レバーをスムーズに動かせない ときは、一旦電源をオンにしてから、【電 源】ボタンを押して電源をオフにしてくだ

●!注意(

さい。

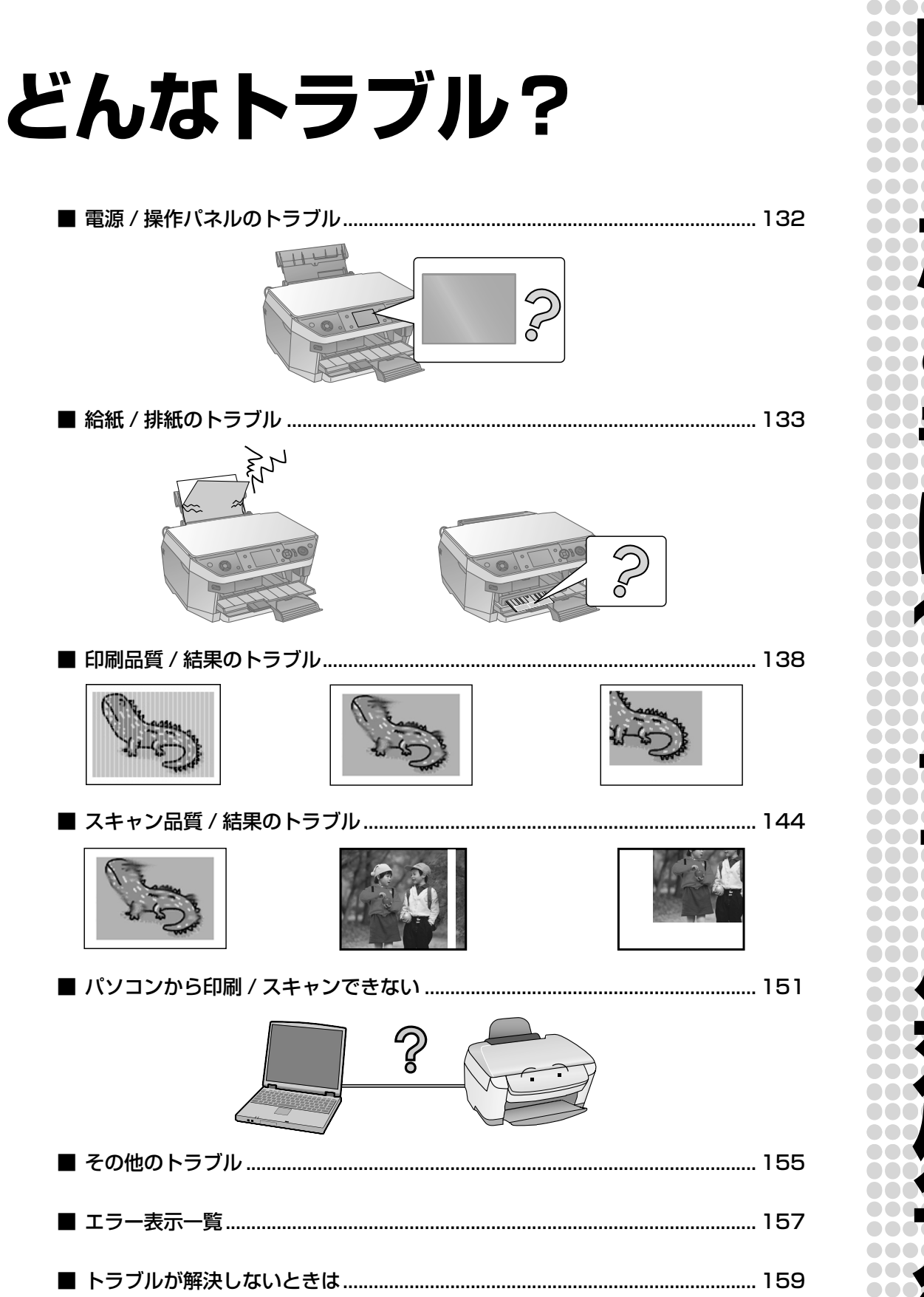

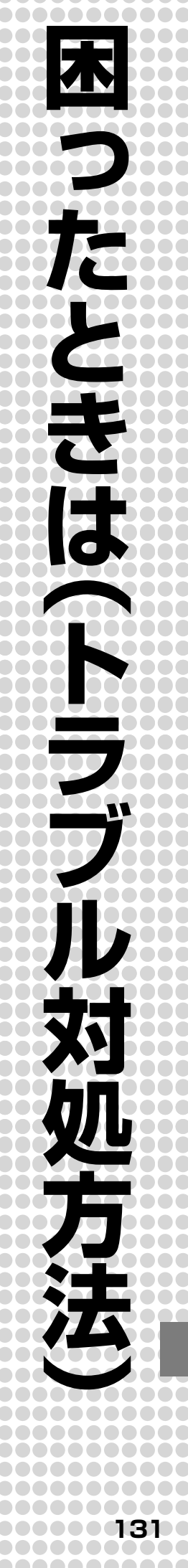

# **電源 / 操作パネルのトラブル**

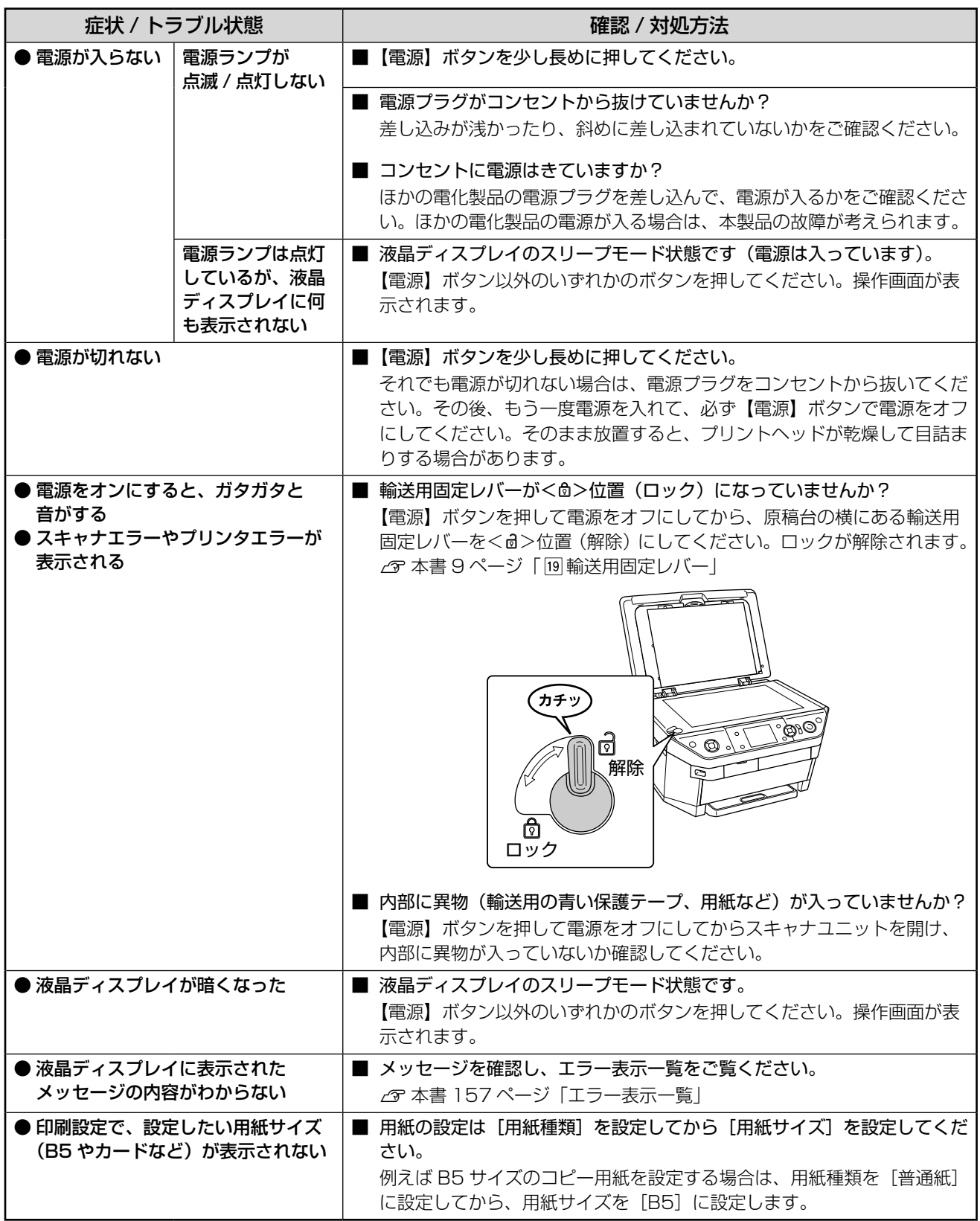

## **給紙 / 排紙のトラブル**

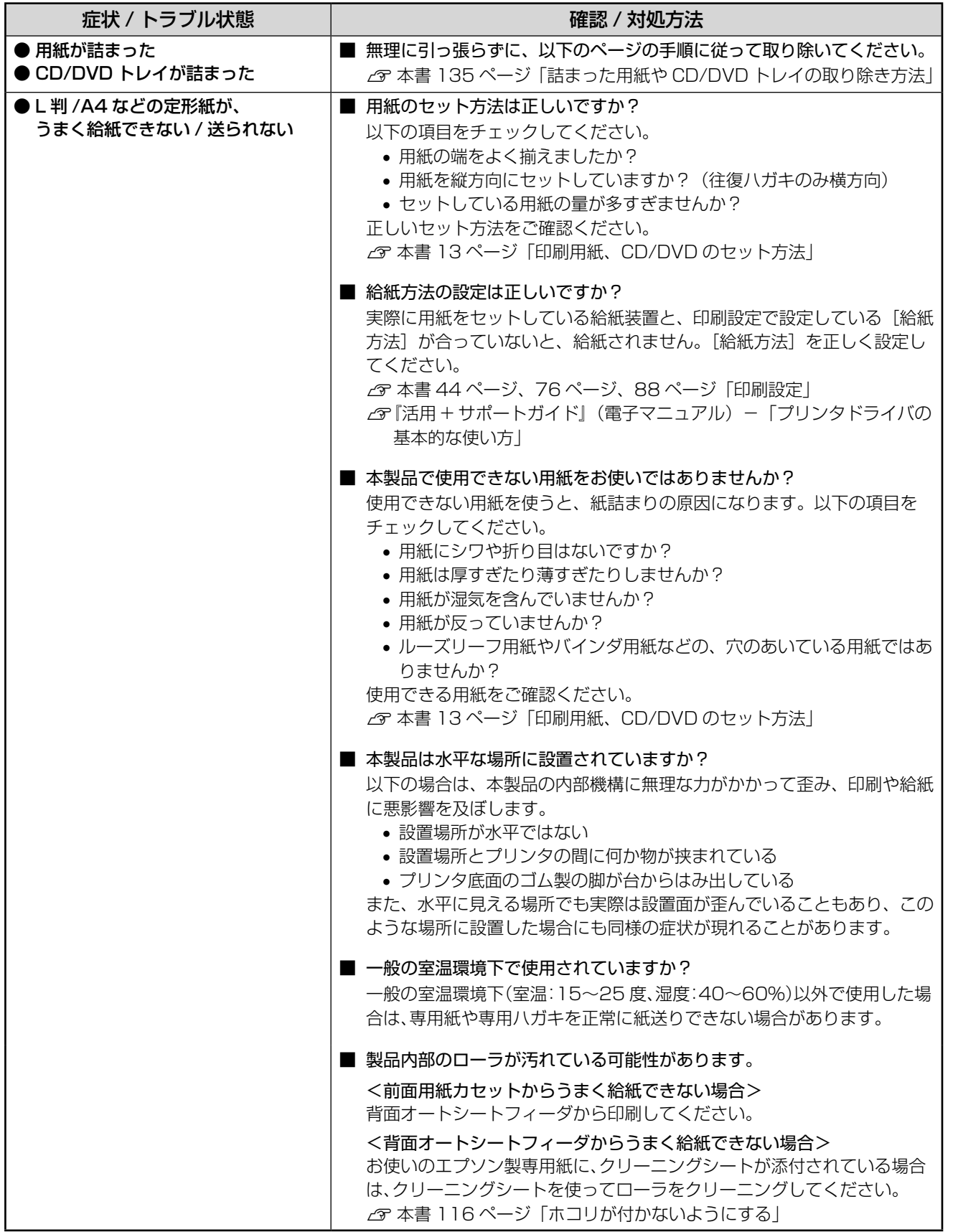

困ったときは (トラブル対処方法)

```
つづく・・・
```
## ••• → つづき

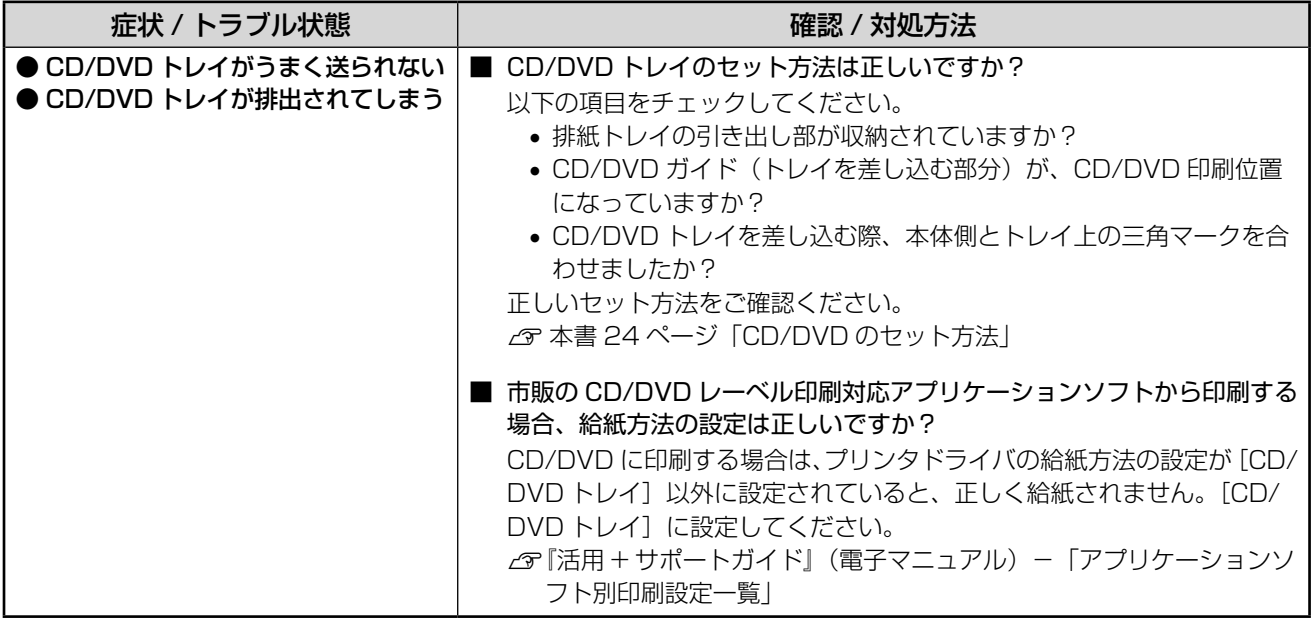

## 詰まった用紙や CD/DVD トレイ の取り除き方法

### 1.注意

- 詰まった用紙を手で取り除くときは、絶対に強く 引っ張らないでください。強く引っ張ると、本製 品が故障するおそれがあります。
- 詰まった用紙がどうしても取り除けない場合は、 本製品を分解したりせずに、お買い求めいただい た販売店、またはエプソン修理センターへ、修理 をご依頼ください。 h 本書 164 ページ「本製品に関するお問い合わ せ先」

## (鬱う)

• 自動両面印刷時に詰まったときは、以下のページ の手順に従って取り除いてください。 h 本書 176 ページ「自動両面ユニットに詰まっ た用紙の取り除き方法」

## L 判 /A4 などの定形紙の場合

A 【スタート】ボタンを押します。 詰まった用紙が排出される場合があります。 排出されない場合は、手順 2 に進んでください。

**2つ 電源をオフにします。**<br>- - 液晶ディスプレイと、すべてのランプが消えたこ とを確認します。

#### ■排紙トレイ部から取り除く

排紙トレイの奥に詰まっている場合は、ゆっ くりと引き抜きます。

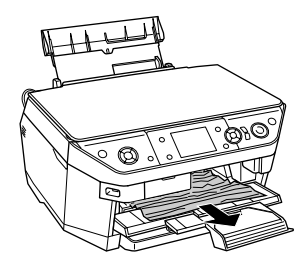

取り除けない場合は、次の項目に進んでください。

■プリンタ内部から取り除く

スキャナユニットを開け、内部に詰まってい る場合は、ゆっくりと引き抜きます。

取り除いたらスキャナユニットを閉じてください。

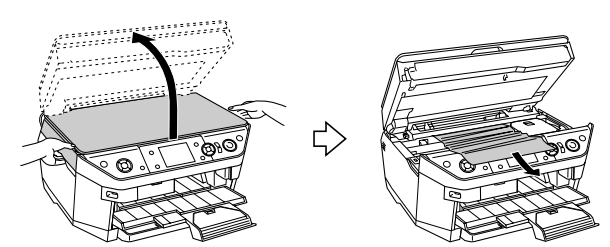

取り除けない場合は、次の項目に進んでください。

■背面オートシートフィーダ部から取り除く

背面オートシートフィーダに詰まっている 場合は、ゆっくりと引き抜きます。

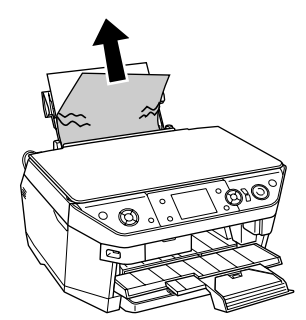

取り除けない場合は、次の項目に進んでください。

■前面用紙カセット部から取り除く

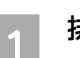

排紙トレイを閉じます。

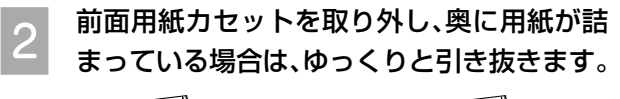

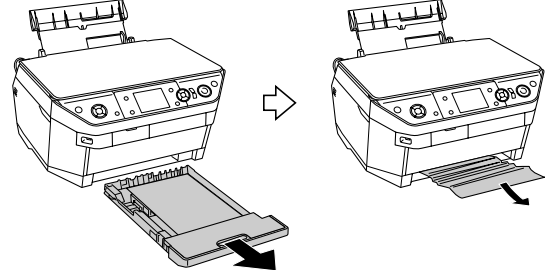

3 前面用紙カセットを取り付けます。

取り除けない場合は、次の項目に進んでください。

つづく・・・・ **135**

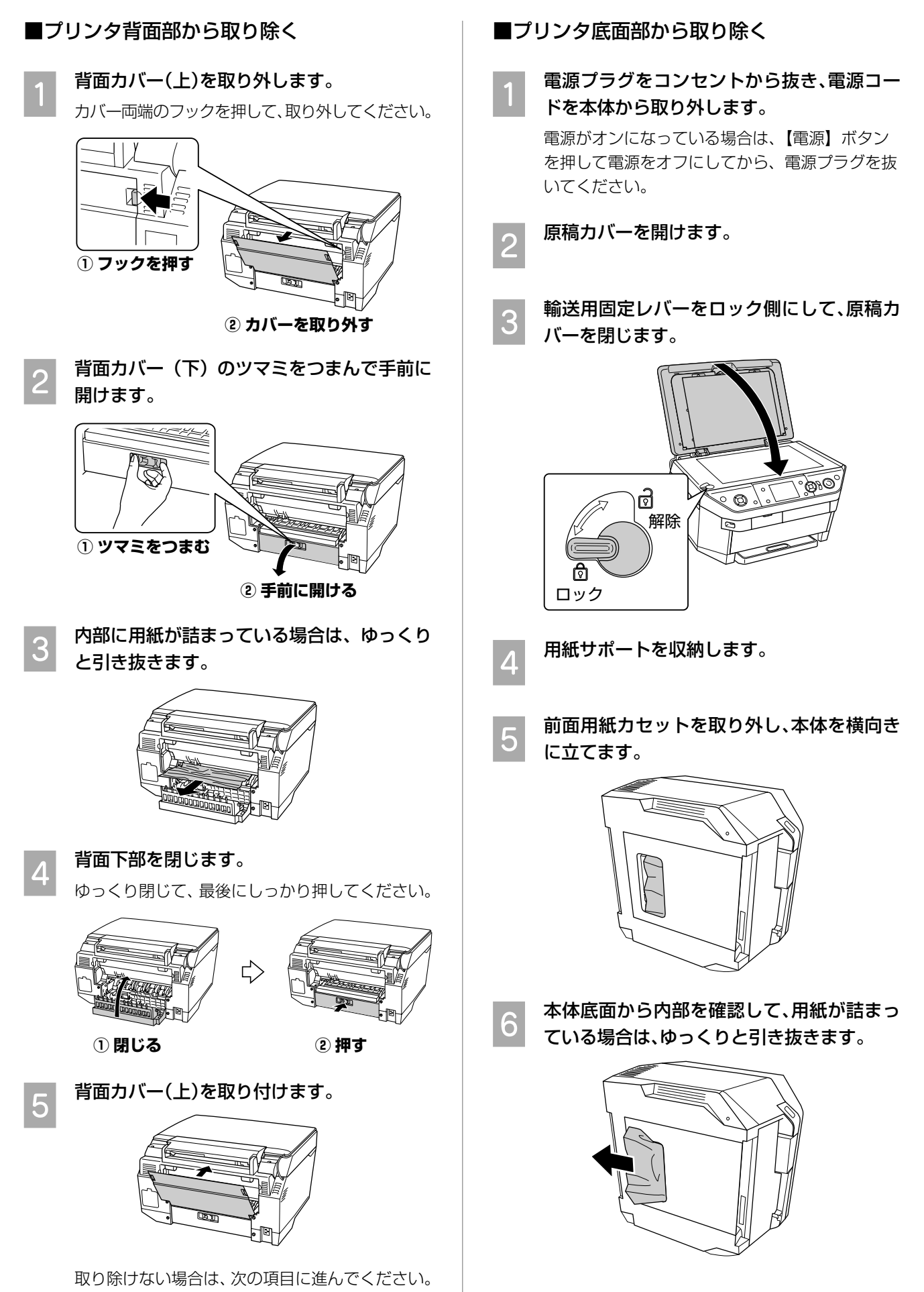

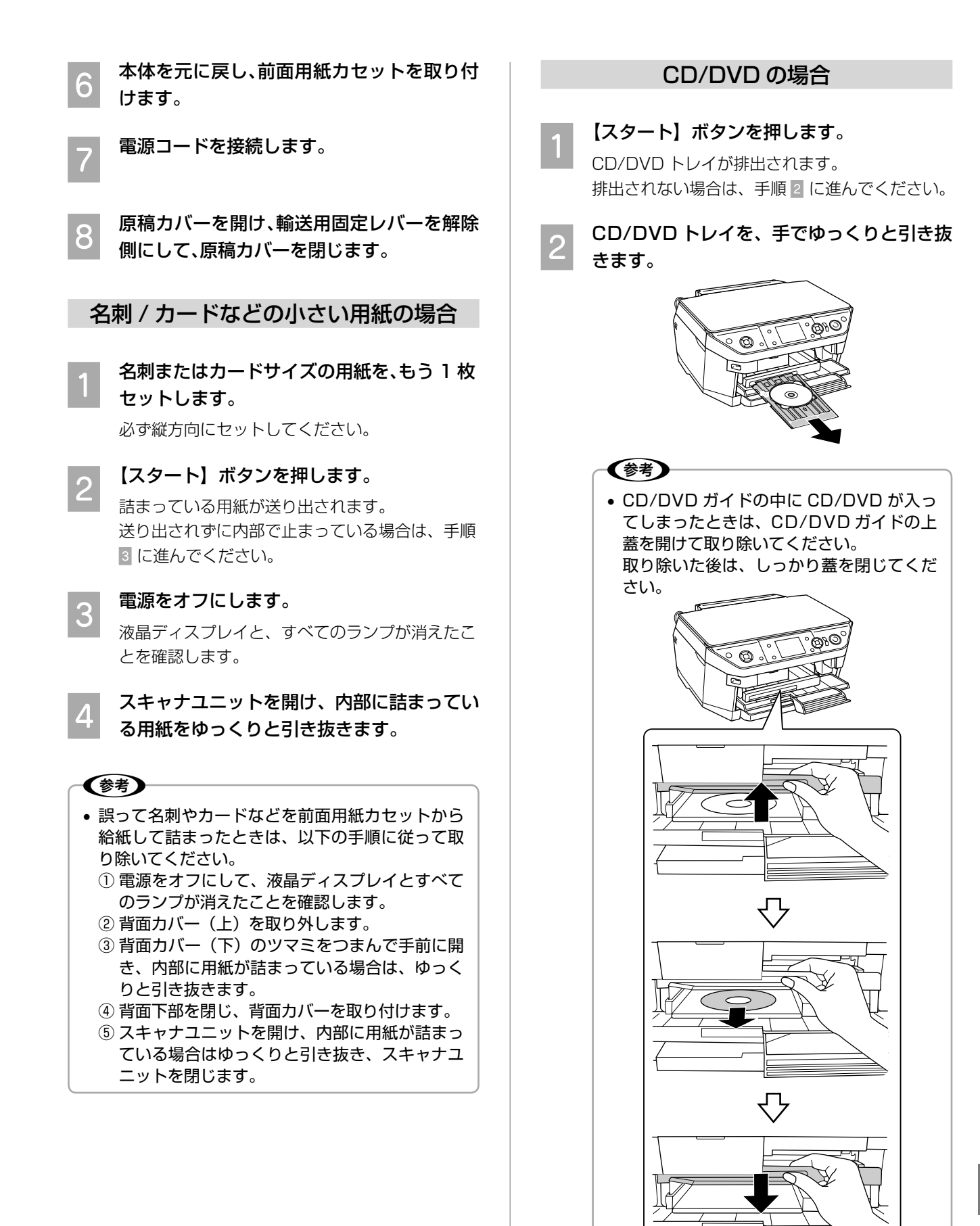

**137**

以上で、「詰まった用紙の取り除き方法」の説明は終了 です。

# **印刷品質 / 結果のトラブル**

#### **<印刷品質が悪い / きれいに印刷できない>**

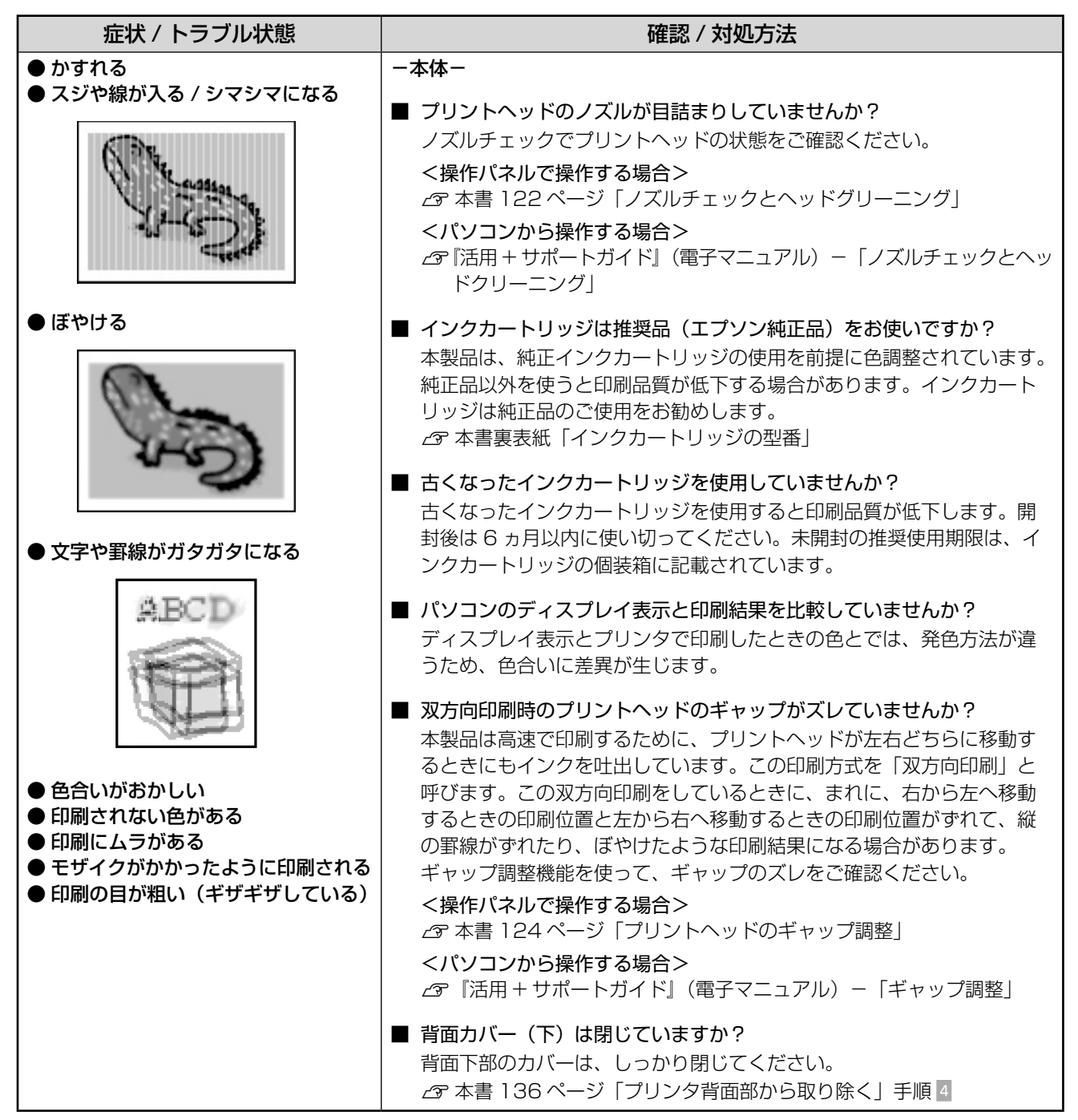

つづく・・・

## ••●→つづき

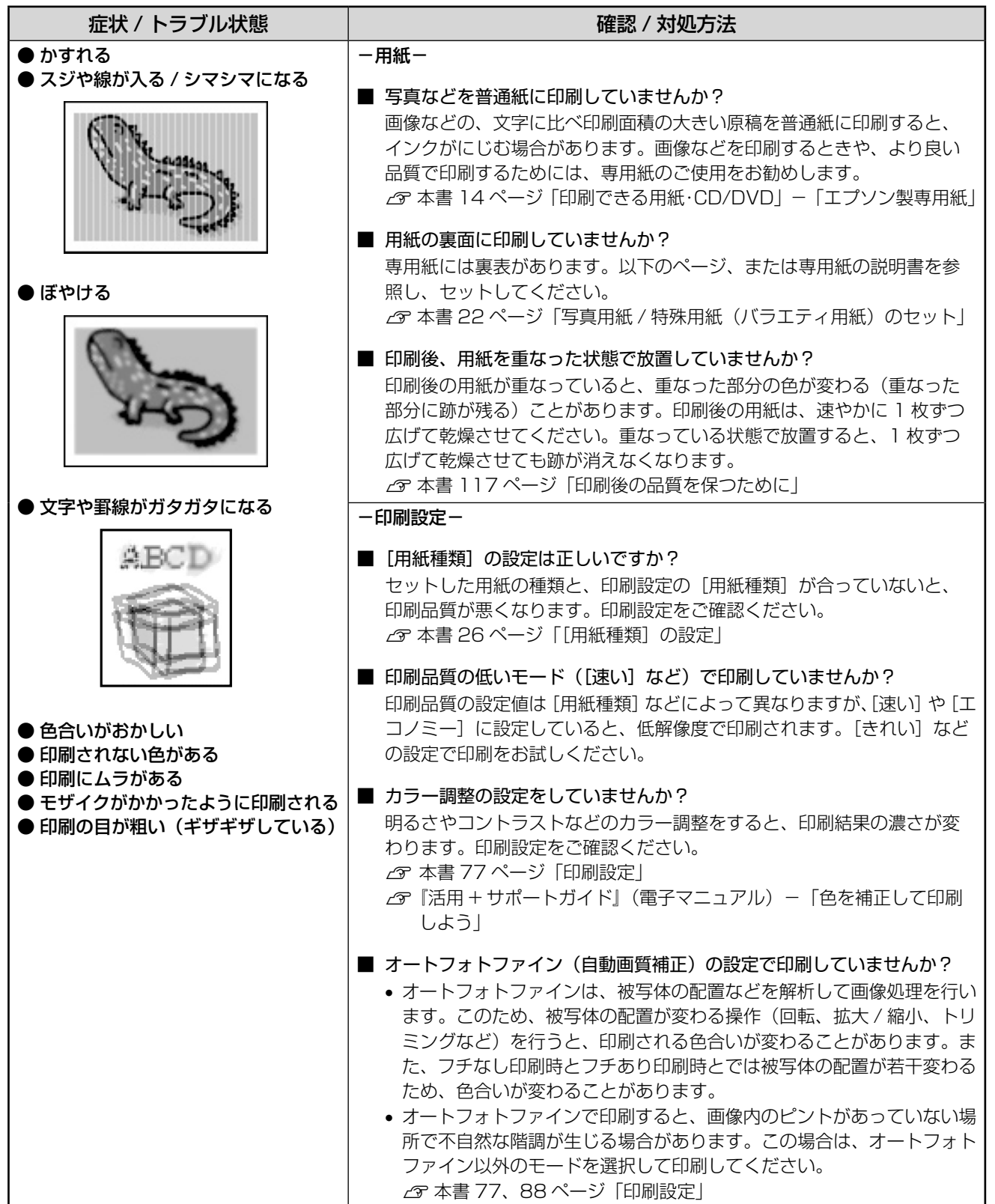

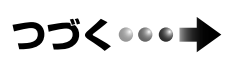

### ・・・→つづき

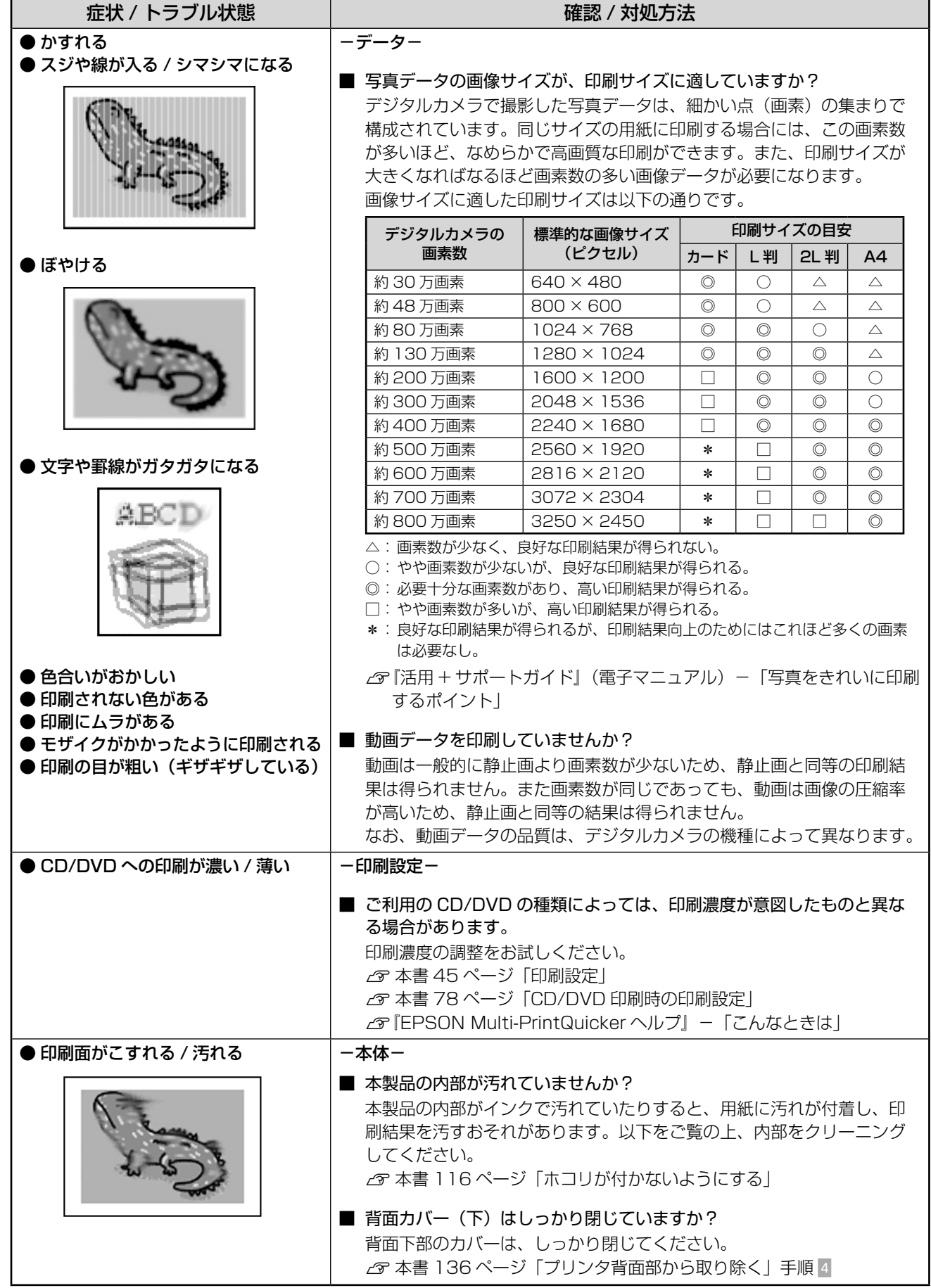

## ・・・→つづき

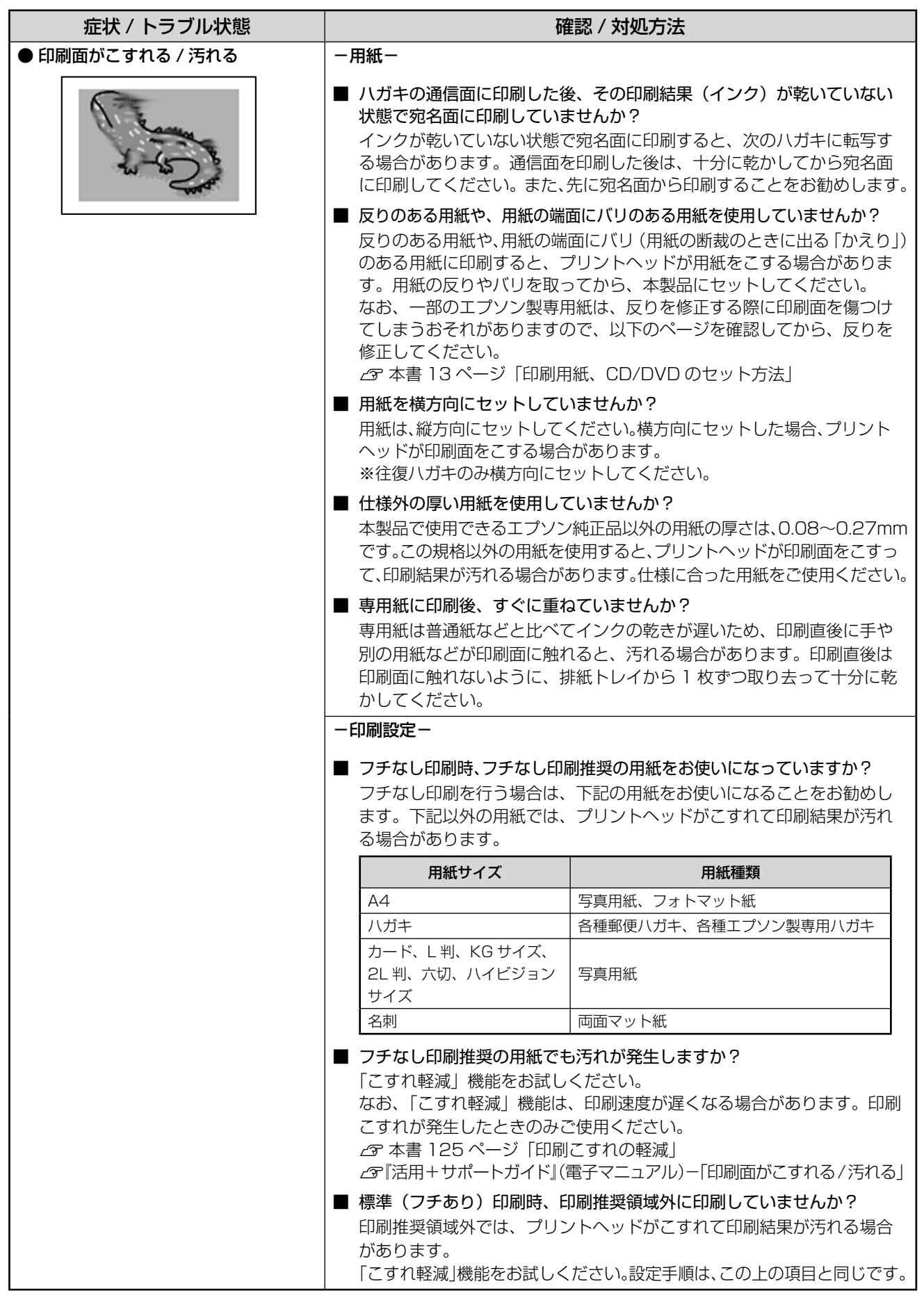

### **<印刷結果のトラブル>**

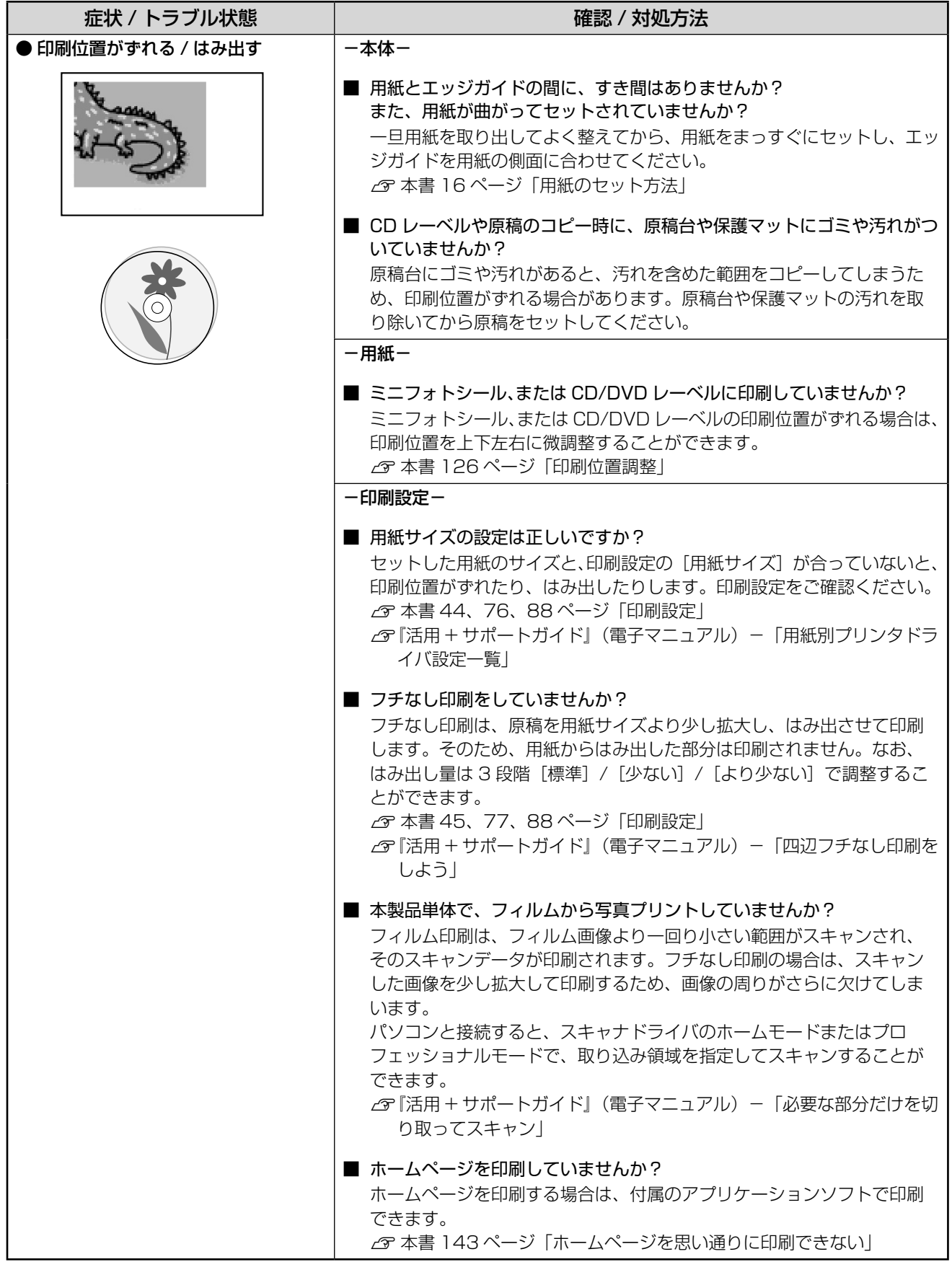

つづく・・・⇒
# ・・・→つづき

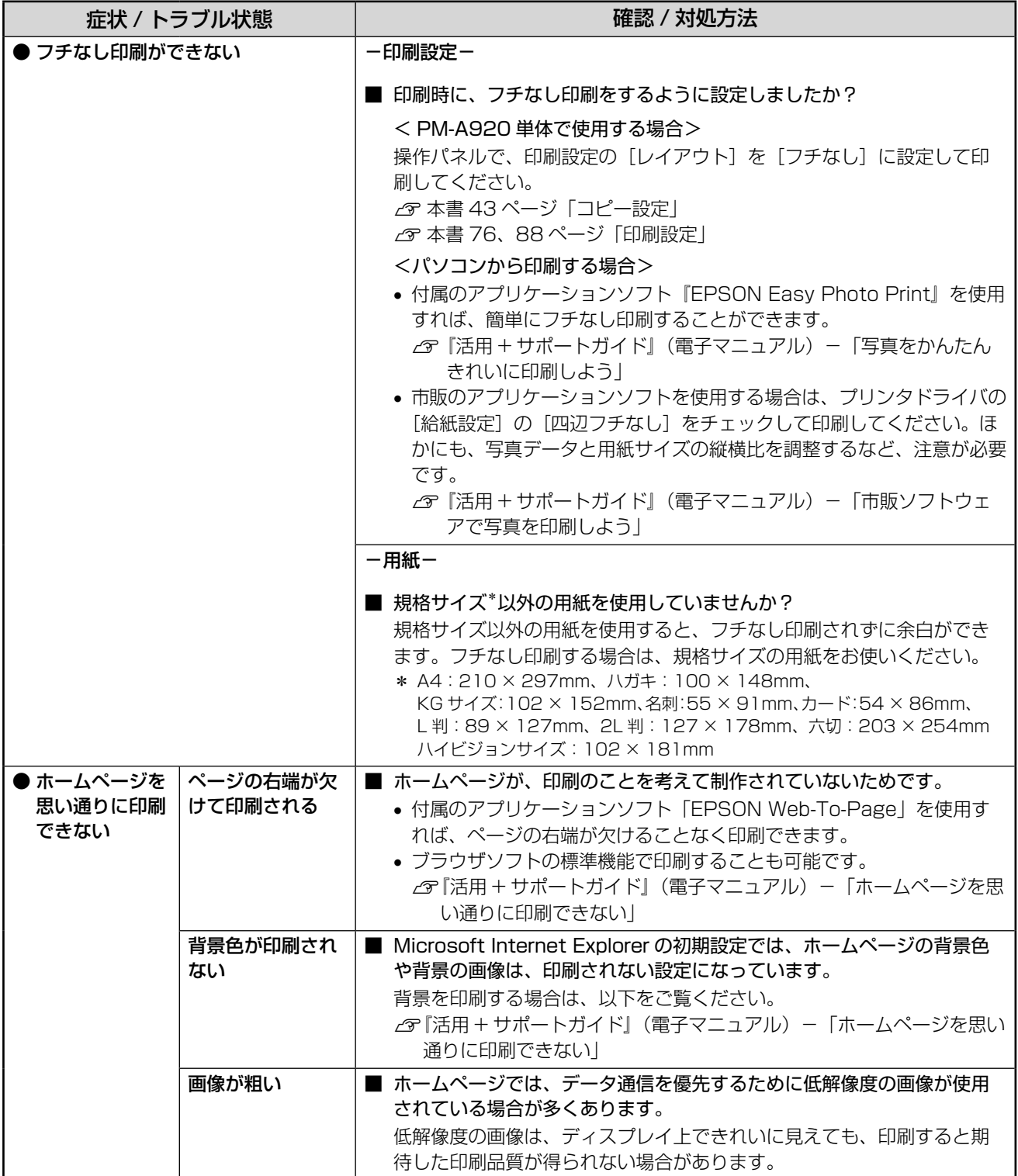

# **スキャン品質 / 結果のトラブル**

## **<スキャン品質が悪い>**

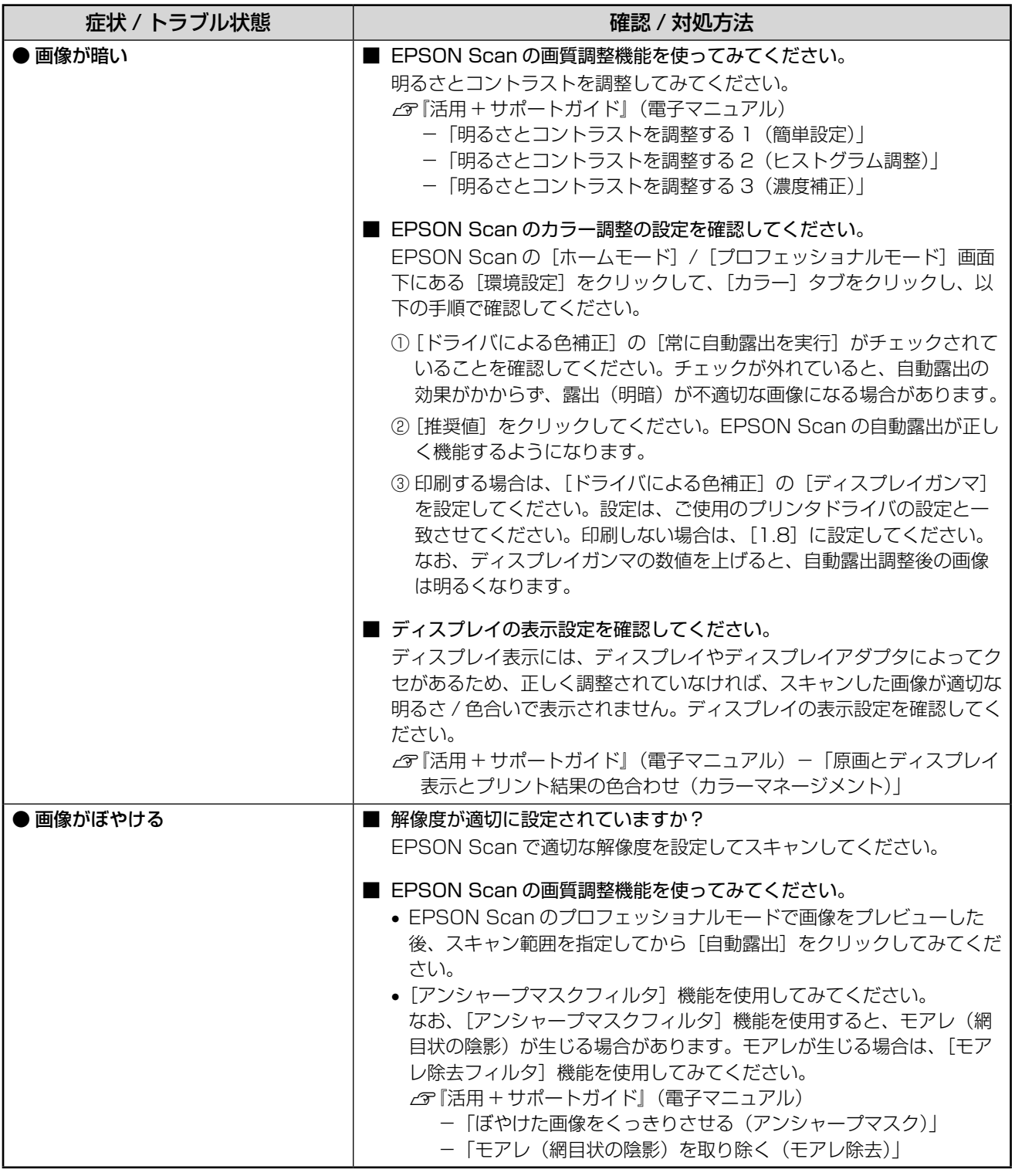

つづく …→

# ••●→つづき

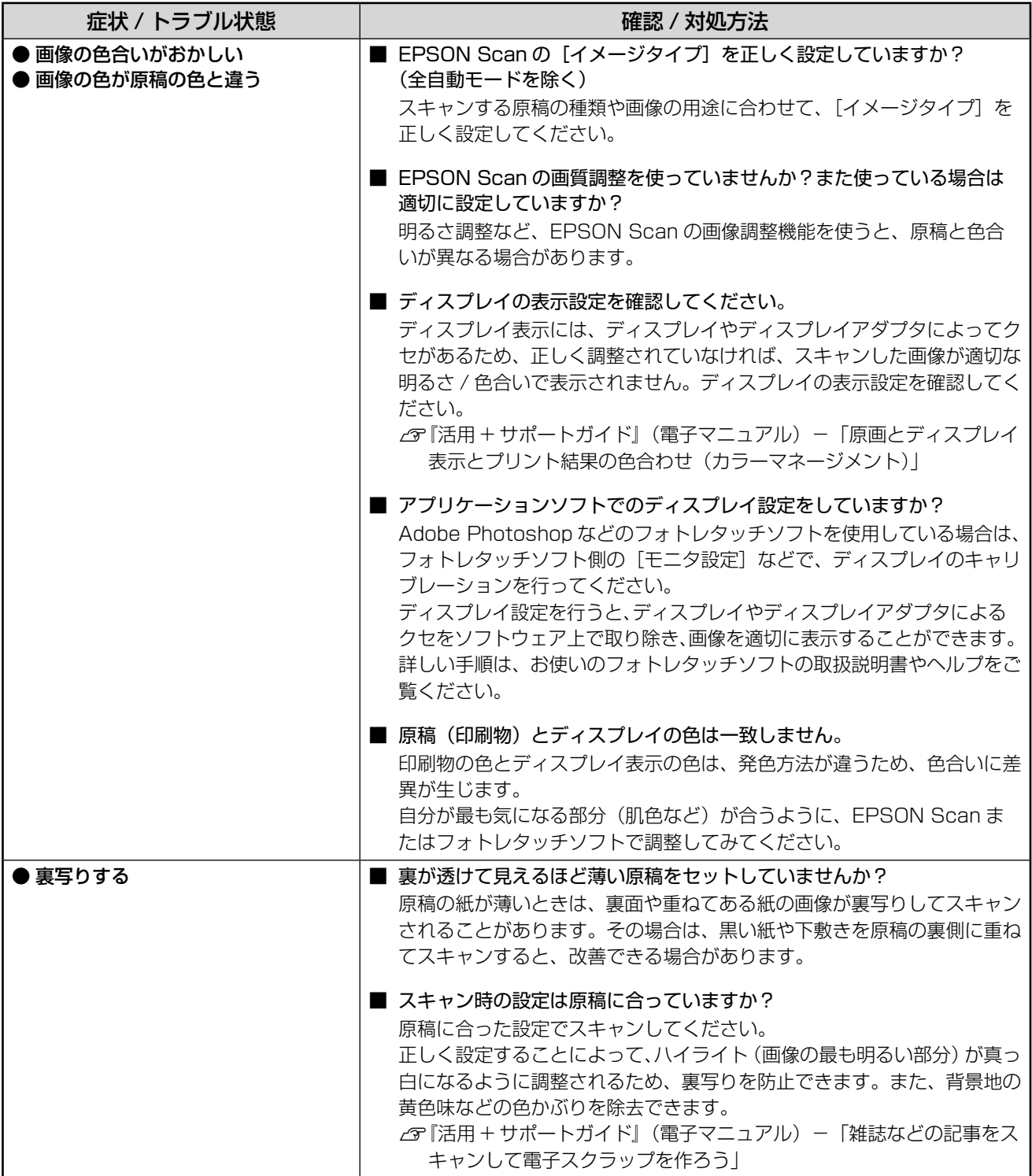

つづく・・・⇒

# ••• → つづき

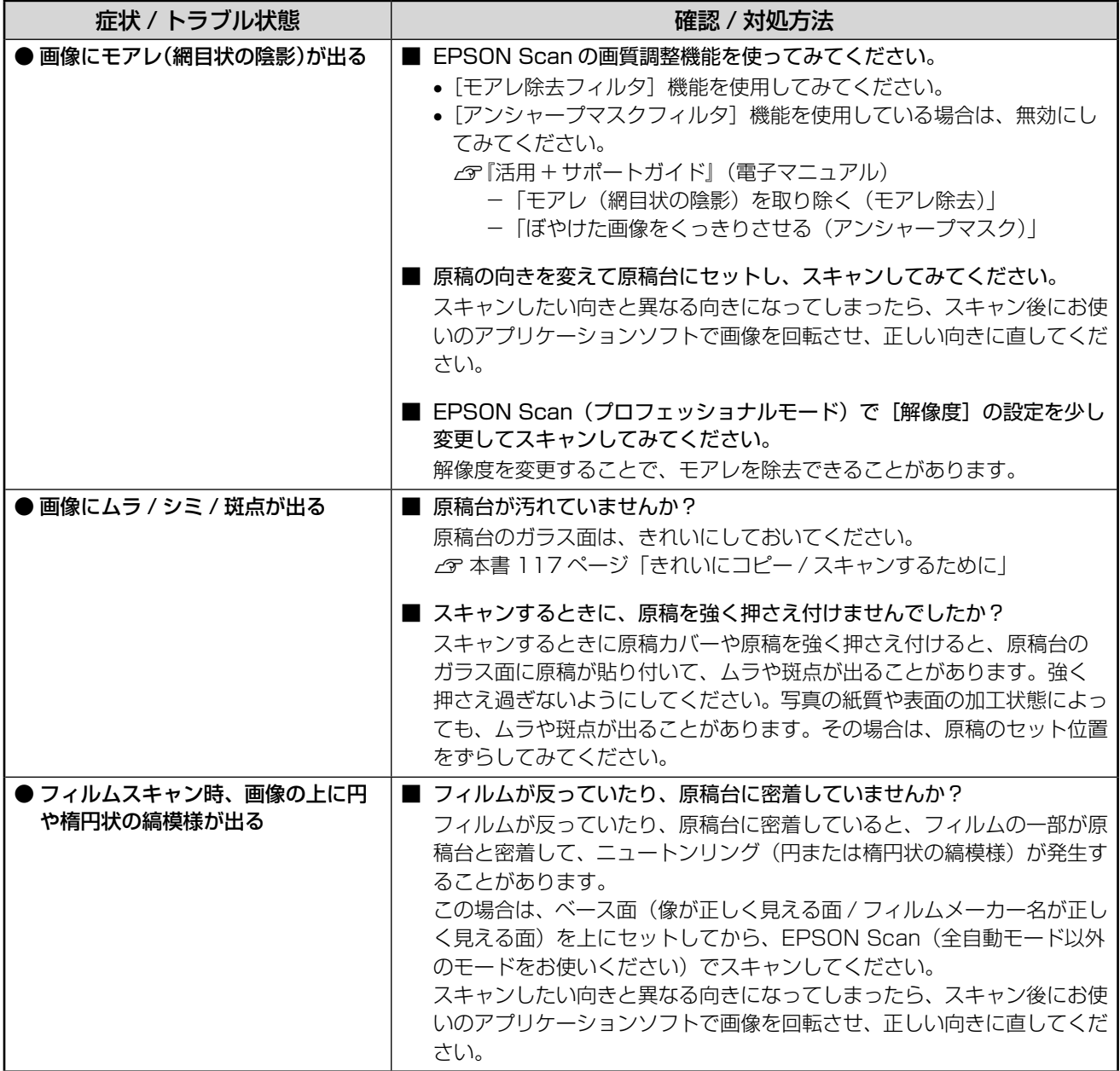

# **<正常にスキャンできない>**

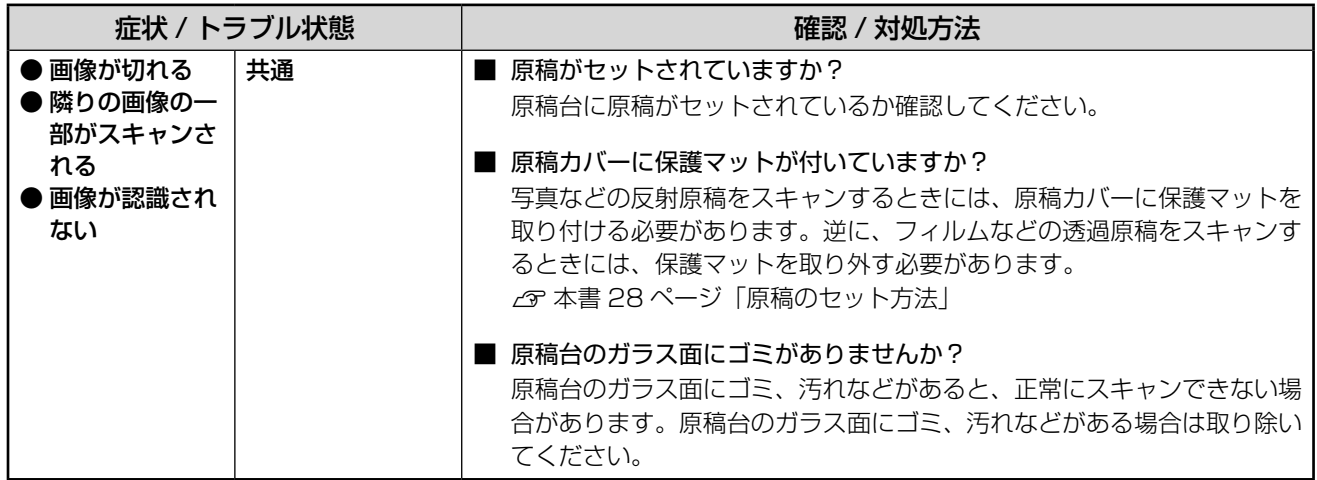

つづく・・・⇒

# ••●→つづき

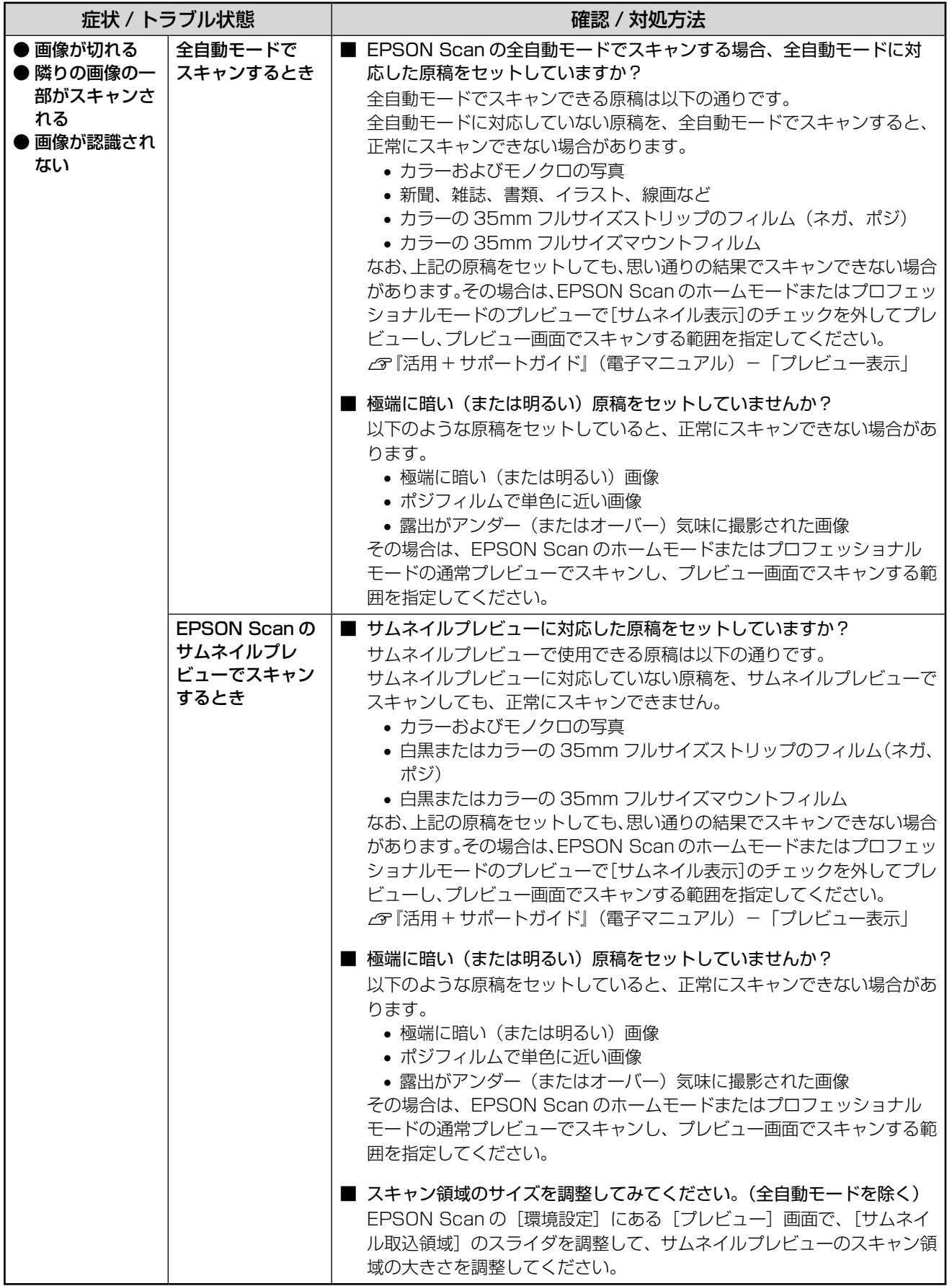

つづく・・・

## ・・・→つづき

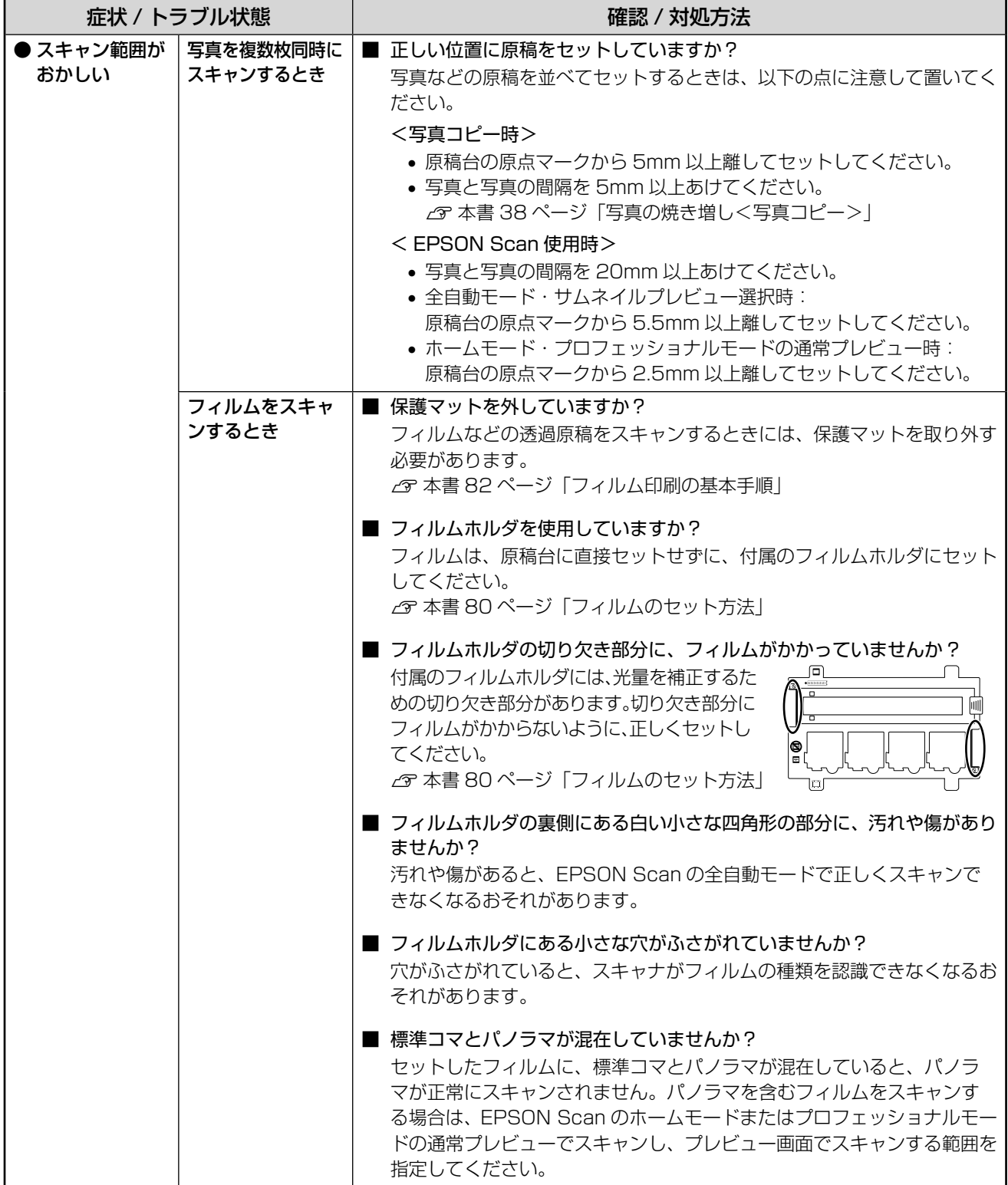

つづく・・・

# ••●→つづき

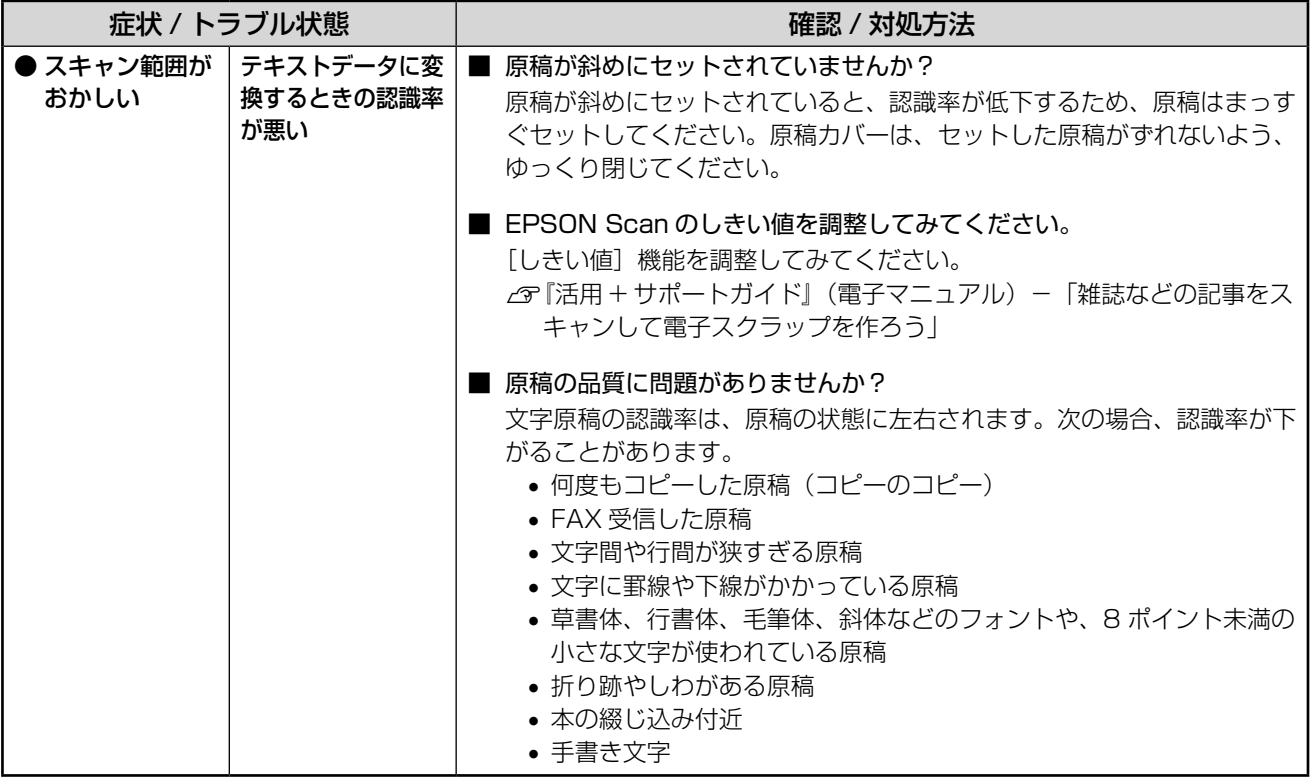

つづく・・・

## **<その他のトラブル>**

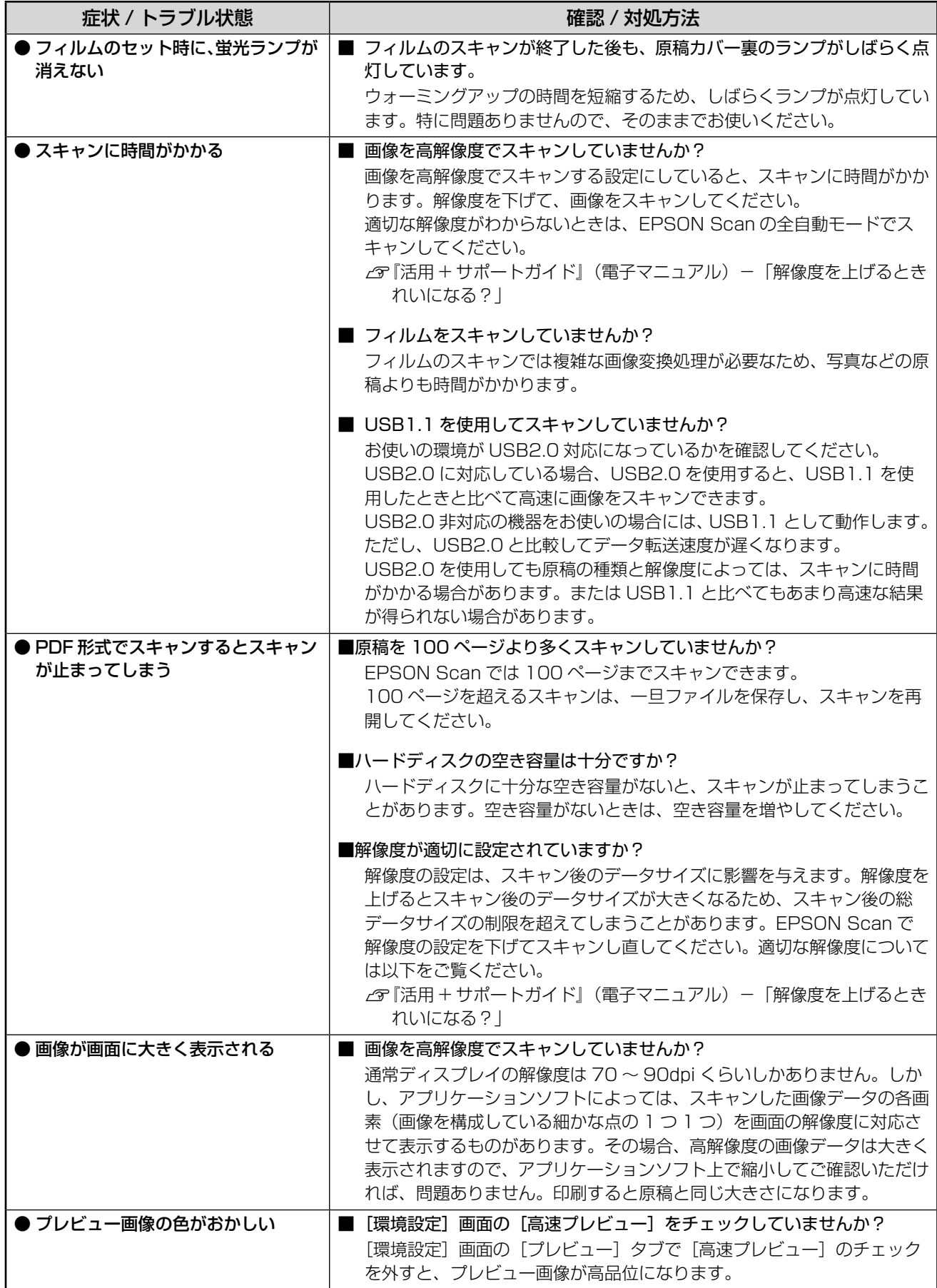

# **パソコンから印刷 / スキャン できない**

## パソコンから印刷できない(Windows)

印刷を実行しても何も印刷されない、プリンタが動作し ない場合は、以下の手順でパソコンをチェックしてくだ さい。

Mac OS X の場合、およびスキャンできない場合は、 本書 153 ページをご覧ください。

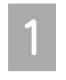

USB ケーブルをパソコンにしっかりと接続 し、本製品の電源をオンにします。

[プリンタと FAX] または [プリンタ] フォ ルダを開きます。

## < Windows XP の場合>

[スタート]-[コントロールパネル]の順にクリッ クし、[プリンタとその他のハードウェア]をク リックして、[プリンタとFAX]をクリックします。

< Windows 98/Me/2000 の場合>

[スタート] - [設定] - [プリンタ] の順にクリッ クします。

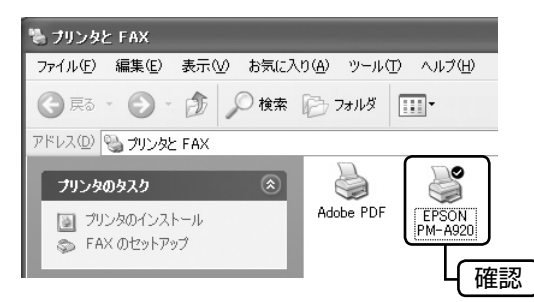

## ①印刷待ちのデータがありませんか?

パソコンに印刷待ちのデータが残っていると、印刷が始 まらない場合があります。データが残っている場合は、 一旦取り消してください。

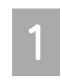

A 上 記[ プリン タ ]フォル ダ の[ E P S O N PM-A920]アイコンをダブルクリックします。

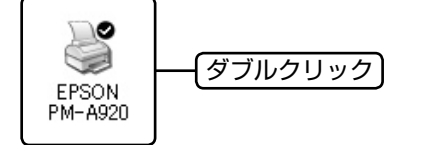

■ 2 印刷待ちのデータが残っている場合は、デー<br>| 2 タを右クリックして、[キャンセル] または [印刷中止] などをクリックします。

< Windows XP の場合>

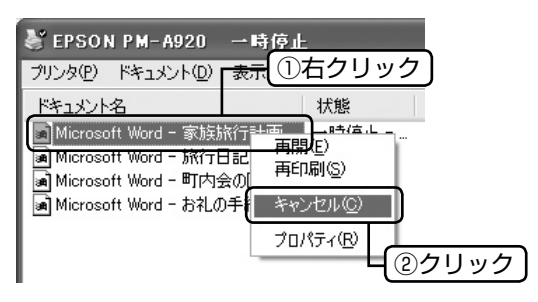

次の項目をチェック

- ② 「通常使うプリンタ」の設定になって いますか?
- A [プリンタ]フォルダの[EPSON PM-A920] アイコンにチェックマークが付いていること を確認します。

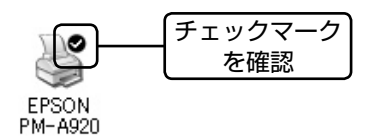

■ 2 マークが付いていない場合はアイコンを右<br>| 2 | クリックし、[通常使うプリンタに設定] を クリックしてチェックを付けます。

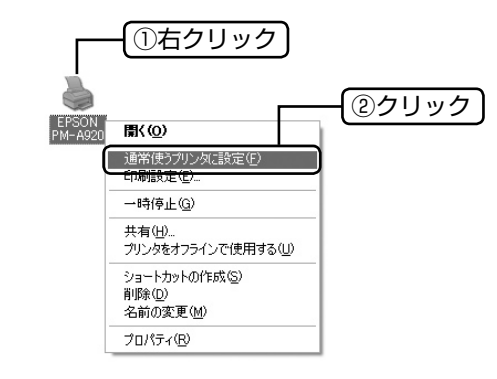

困ったときは(トラブル対処方法)

つづく・・・=

## 3) プリンタが [一時停止] の状態になっ ていませんか?

■ イ| [プリンタ]フォルダの[EPSON PM-A920]<br>| コ| アイコンを右クリックして、一時停止の状態で ないことを確認します。

#### < Windows XP の場合>

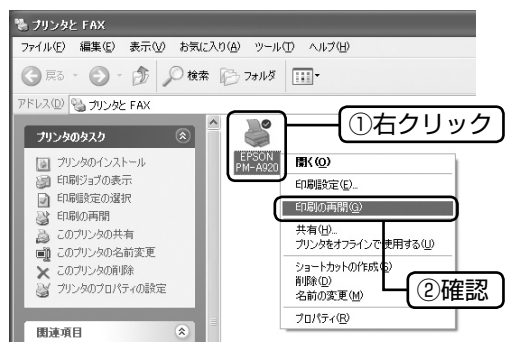

- ※ [印刷の再開]が表示されている場合は一時 停止の状態です。
- < Windows 98/Me/2000 の場合>

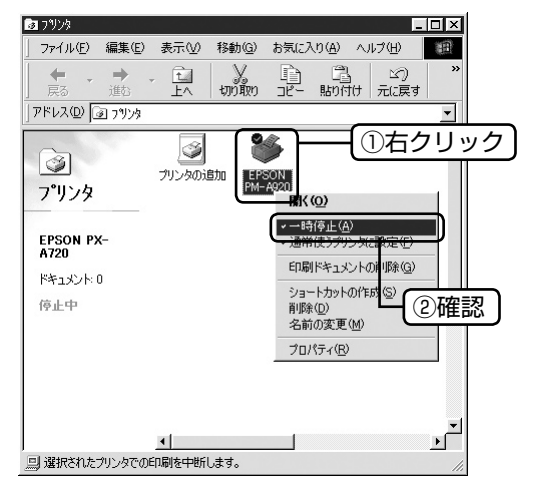

※ [一時停止]にチェック(√)が付いている 場合は一時停止の状態です。

## 「一時停止」になっている場合は、一時停止 を解除します。

< Windows XP の場合> [印刷の再開]をクリックします。

< Windows 98/Me/2000 の場合> [一時停止] をクリックしてチェック(√)を外 します。

くと 次の項目をチェック

## ④[オフライン]の状態になっていませんか?

Windows XP の場合のみ確認してください。

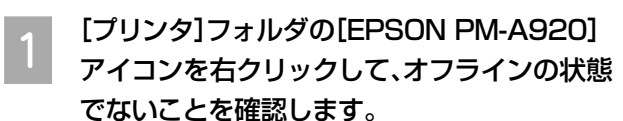

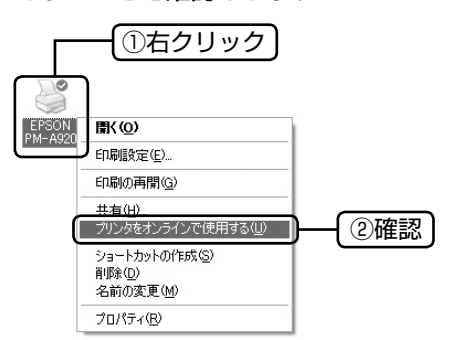

※ [プリンタをオンラインで使用する]が表示されてい る場合はオフラインの状態です。

**D オフラインの状態になっている場合は、[プ**<br>| 2 | リンタをオンラインで使用する] をクリック します。

オンラインの状態になります。

₹₹ 次の項目をチェック

⑤印刷先(ポート)の設定は正しいですか?

印刷先が「LPT1(プリンタポート)]などの USB 以外に 設定されていると、印刷できません。印刷先が USB ポー トに設定されているか確認してください。

A [プリンタ]フォルダの[EPSON PM-A920] アイコンを右クリックし、[プロパティ]をク リックします。①右クリック EPSON<br>PM-A920 ※ Windows 98/Me 图(O) の場合は、メニュー ED周眼定(F) FD関の重盟(G) が異なります。 共有(H) ディロー<br>プリンタをオフラインで使用する(<u>U</u>) ·<br>ショートカットの作成(S)  $BIR@(n)$ ②クリック nime<br>名前の変更(M) プロパティ(<u>R</u>)

# 2 印刷先(ポート)の設定を確認します。

### < Windows 2000/XP の場合>

[ポート] タブをクリックし、[USBxxx EPSON PM-A920](x には数字が入ります)が選択さ れていることを確認します。

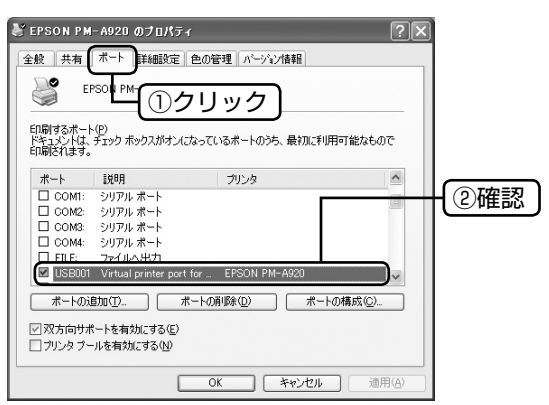

#### < Windows 98/Me の場合>

[詳細]タブをクリックし、[EPUSBx:(EPSON PM-A920)] (x には数字が入ります) が選択さ れていることを確認します。

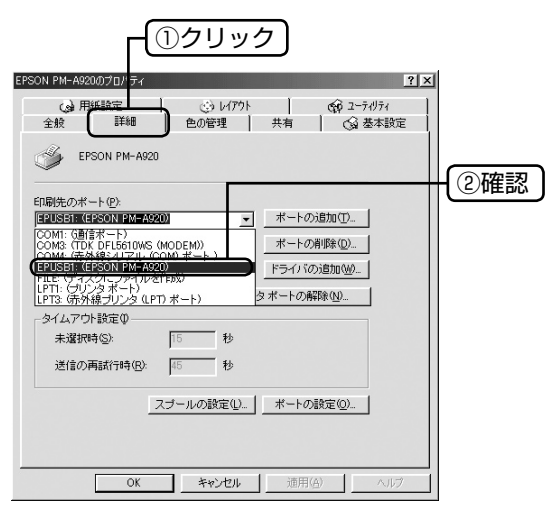

₹

## ⑥もう一度印刷を実行してください

以上を確認しても印刷できない場合は、ドライバをイン ストールし直してください。  $\Delta$  本書 154 ページ 「ドライバの再インストール」

### o

• [ポートの追加]によるポートの設定は行わないで ください。

# パソコンから印刷できない(Mac OS X)

印刷を実行しても何も印刷されない、プリンタが動作し ない場合は、以下の手順でパソコンをチェックしてくだ さい。

印刷のステータスが「一時停止]になっ ていませんか?

A [プリンタ設定ユーティリティ]を表示し、 停止中のプリンタドライバをダブルクリッ クします。

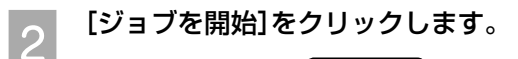

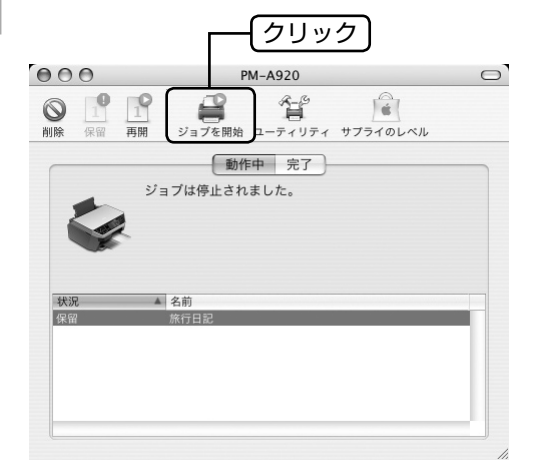

₹₹

## もう一度印刷を実行してください

上記を確認しても印刷できない場合は、プリンタリスト から該当プリンタを削除して、ドライバをインストール し直してください。

 $\Delta$  本書 154 ページ「ドライバの再インストール」

# パソコンからスキャンできない

本製品の電源がオンになっていること、USB ケーブル が接続されていることを確認してください。 それでもスキャンできない場合は、ドライバをインス トールし直してください。  $\Delta$  本書 154 ページ「ドライバの再インストール」

## ドライバの再インストール スキャナドライバ / プリンタドライバをインストールし 直します。 A 本製品の電源をオフにして、USB ケーブル をパソコンに接続します。 **D 起動しているアプリケーションソフトをす**<br>2. ジニッシュ・キキ べて終了します。 CO-ROM」をパソコンにセッ<br>3 レーナナ トします。 Mac OS X の場合は、表示された画面内のアイ コンをダブルクリックします。 D 以下の画面が表示されますので、[おすすめ インストール]をクリックします。 クリック  $\overline{\boldsymbol{\omega}}$ EPSON おすすめ インストール **CD**<br>Installer カスタムインストール<br>-個別にインストールする場合-**[5] [インストール] をクリックします。**<br>[5] 面面の指示に従ってインストールを進めてくだ さい。 EPSON  $\mathcal G$  $\odot$ これから以下のソフトウェアをインストールします。 n ・スキャナドライバ(EPSON Scan!)<br>・ブリンタドライバ  $\sqrt{1}$ ・ プリンタドライバ<br>- 電子マニュアル<br>- カラリオかんたんプリントモジュール<br>- ^^^^^^^^^^^^^^^  $\overline{z}$ B 4

クリック

インストール

# ■ 6 ドライバのインストールが終了すると、以下<br>「○ の画面が表示されます。 ◎ をクリックして 画面を閉じます。

この後は画面の指示に従ってください。

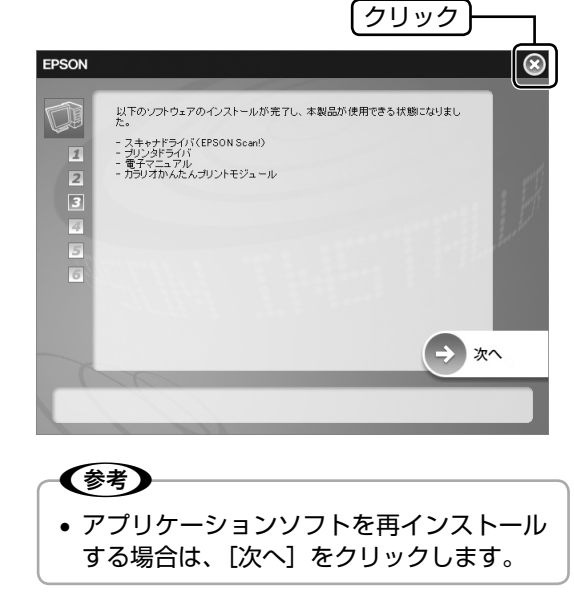

G インストールが終了したら、原稿のスキャン や印刷を実行してみてください。

以上で、「ドライバの再インストール」の説明は終了です。

(参考)

戻る (3) ● : ソフトウェア情報表

オンにしてください。

• 電源オンを指示されたら、本製品の電源を

# **その他のトラブル**

## **<パソコンにエラー画面が表示される>**

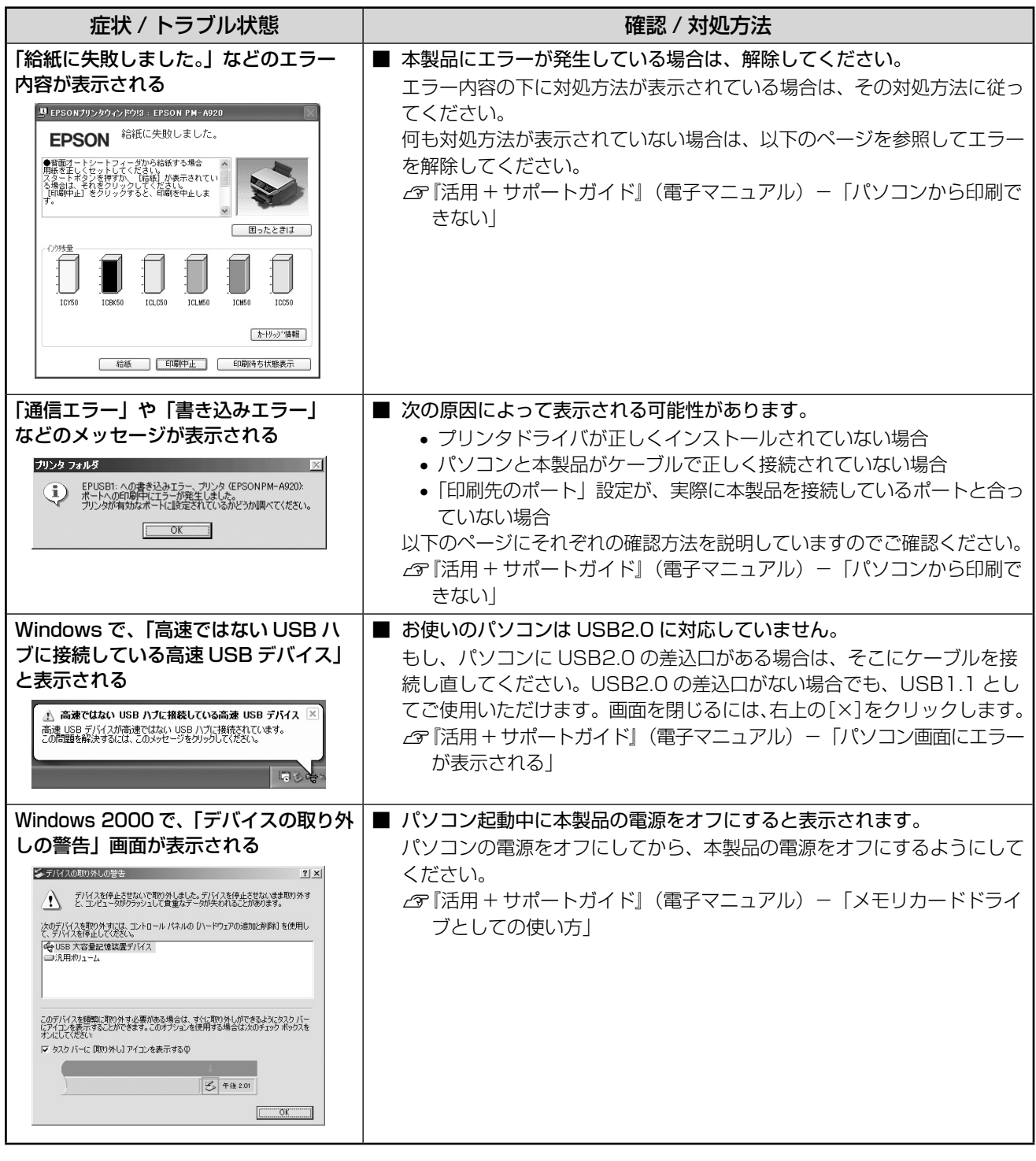

## **<その他のトラブル>**

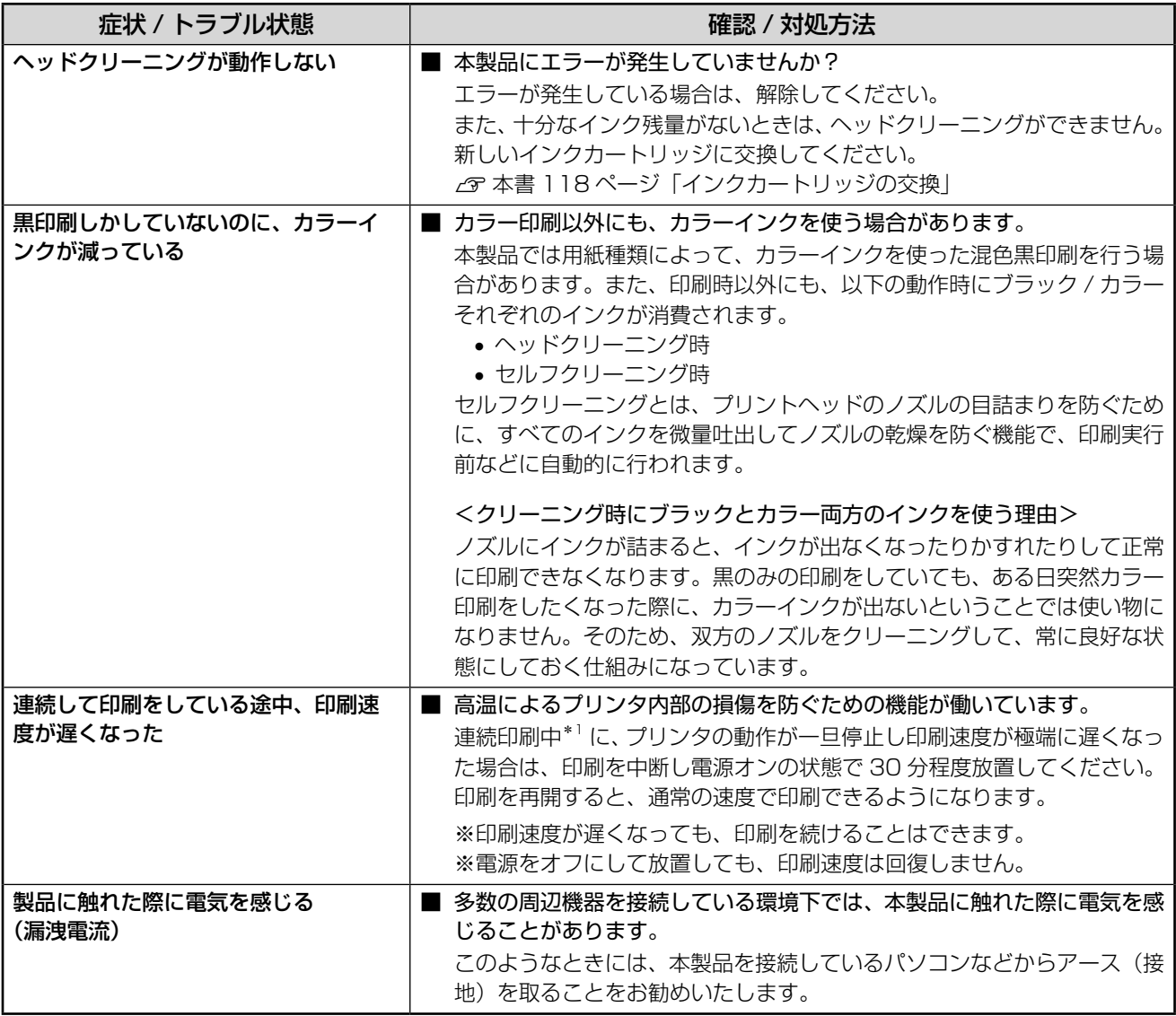

\* 1:30 分以上、印刷し続けている状態(時間は印刷状況によって異なります)

# <span id="page-158-0"></span>エラー表示一覧

本製品にエラーが発生すると、液晶ディスプレイにメッセージが表 示されますので、画面の指示に従ってエラーを回避してください。 対処方法が複雑なエラーについては、下表をご覧の上、対処してく ださい。

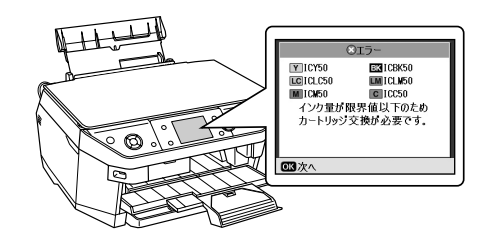

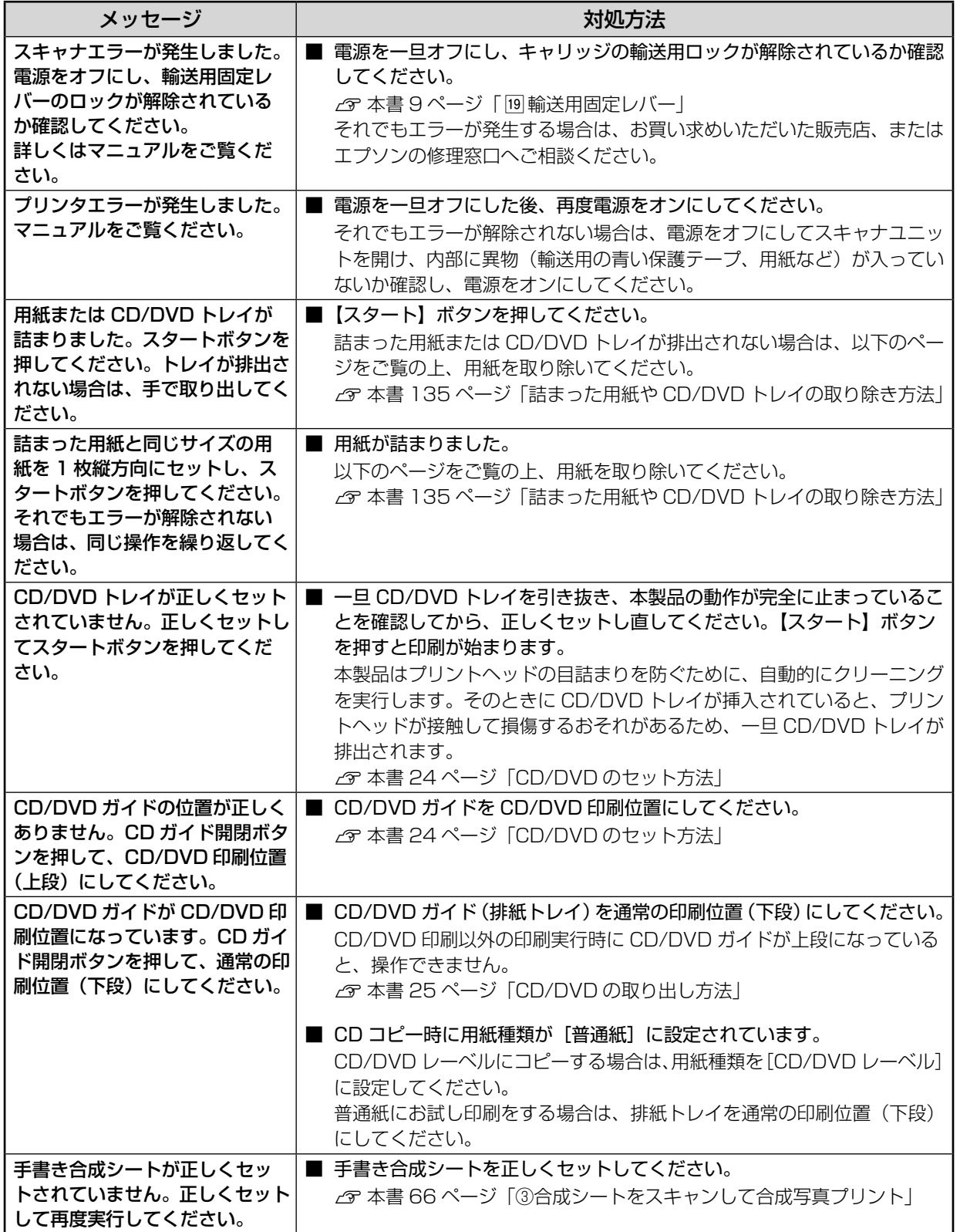

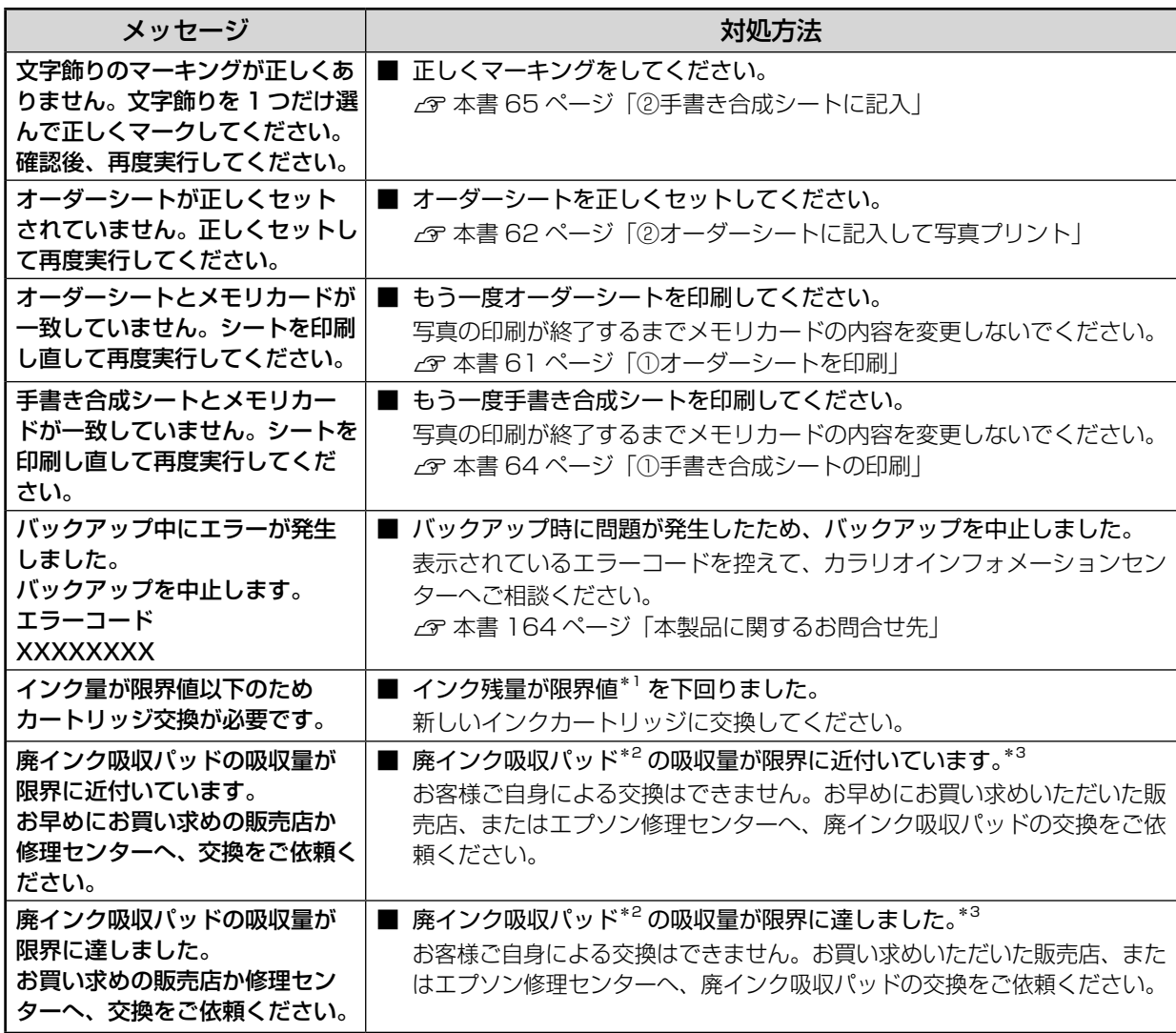

\* 1: 本製品はプリントヘッドの品質を維持するため、インクが完全になくなる前に動作を停止するように設計されています。

\* 2: クリーニング時や印刷中に排出される廃インクを吸収する部品です。

\* 3: お客様のご使用頻度等によって期間は異なりますが、廃インク吸収パッドの交換が必要になります。メッセージが表示さ れたら、エプソン修理センターに交換をご依頼ください。保証期間経過後は有償となります。

 なお、パッドの吸収量が限界に達した場合、インクがあふれることを防ぐため、パッドを交換するまで印刷ができないよ うになっています。

# **トラブルが解決しないときは**

## 本製品をパソコンと接続して使用している場合は、『PM-A920 活用 + サポートガイド』をご覧ください

ドライバと同時にインストールされた『PM-A920 活用 + サポートガイド』の「トラブル対処方法」には、パソ コン接続時のトラブル対処方法がより詳しく記載されています。 h本書 106 ページ「活用 + サポートガイドの表示方法」

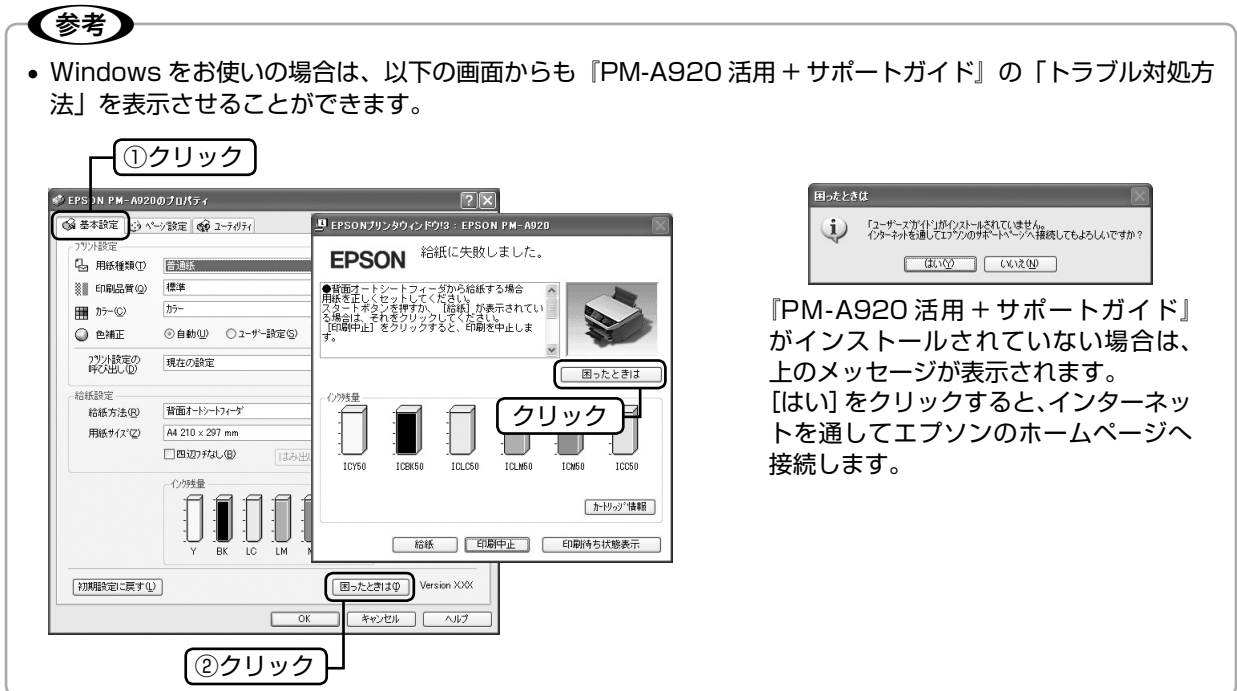

# インターネットに接続できる場合は、インターネット FAQ をご覧ください

『PM-A920 活用 + サポートガイド』をご覧いただいても問題が解決しない、ちょっとわからないことがある。こ んなときに、お客様の環境がインターネットに接続できる場合は、インターネット FAQ をお勧めします。 エプソンなら購入後も安心。皆様からのお問い合わせの多い内容を FAQ としてホームページに掲載しております。 ぜひご活用ください。 < http://www.epson.jp/faq/ >

上記『PM-A920 活用 + サポートガイド』の「インターネット FAQ のご案内」からも接続できます。

# 本体が故障していないかをご確認の上、お問い合わせください

動作確認の方法、お問い合わせ先は、以下のページをご覧ください。 **で本書 162 ページ「サービス・サポートのご案内」** 

# **MEMO**

# 本章のもくじ

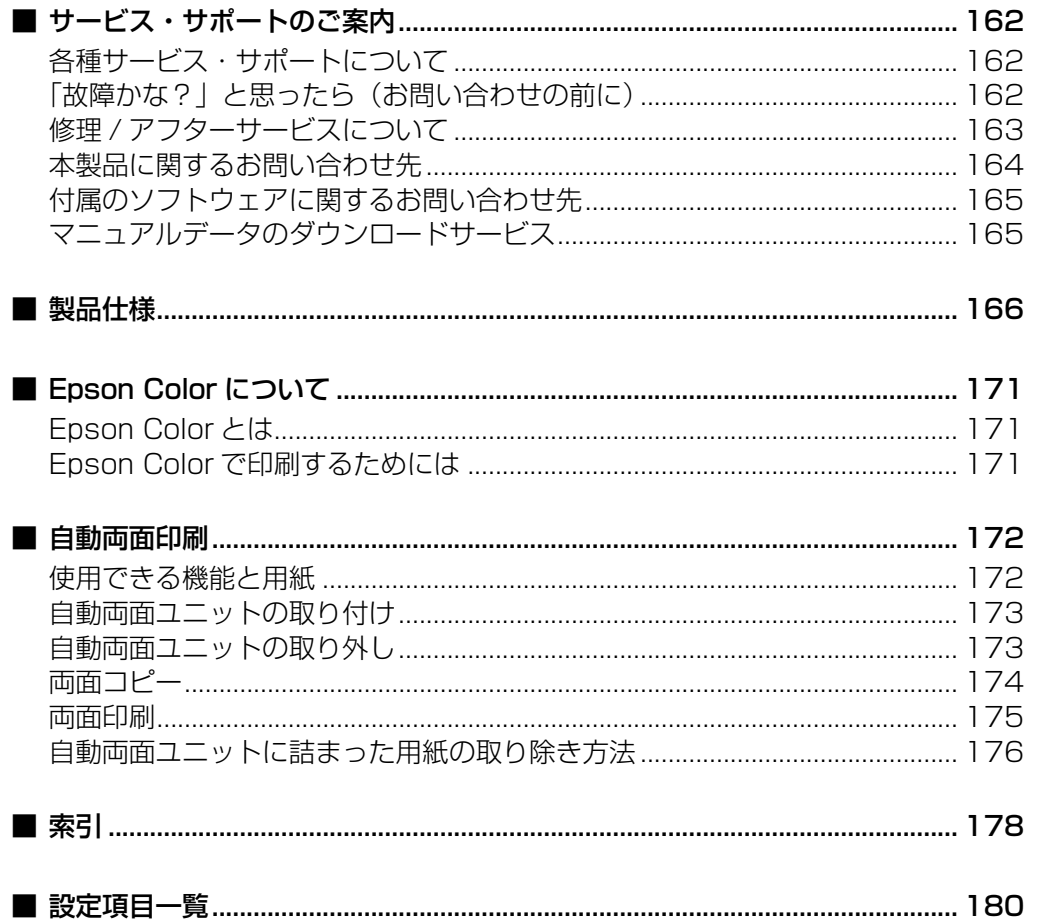

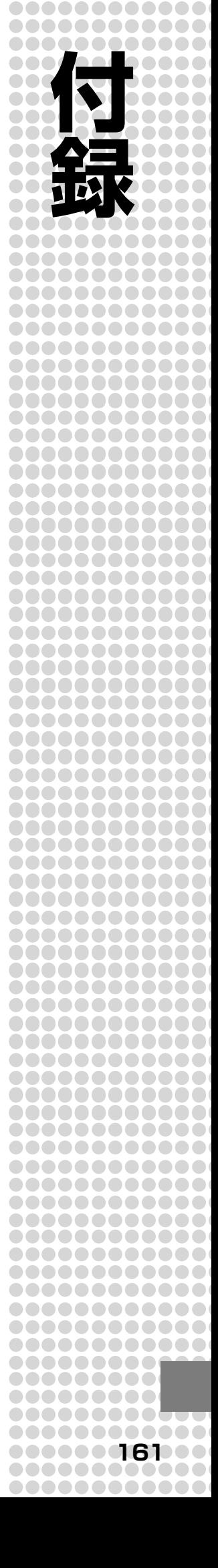

# <span id="page-163-0"></span>**サービス・サポートのご案内**

# 各種サービス・サポートについて

弊社が行っている各種サービス・サポートについては、以下のページでご案内しています。 c 本書 164 ページ「本製品に関するお問い合わせ先」 h本書 165 ページ「マニュアルデータのダウンロードサービス」

# 「故障かな?」と思ったら(お問い合わせの前に)

「故障かな?」と思ったときは、あわてずに、まず本書の「困ったときは」、および『PM-A920 活用 + サポート ガイド』の「トラブル対処方法」をよくお読みください。そして、接続や設定に間違いがないかを必ず確認してく ださい。それでもトラブルが解決しない場合は、本体が故障していないかご確認の上、お問い合わせください。

## 本体の動作確認方法

本体のパネル操作でノズルチェックパターンを印刷して、動作確認を行います。パソコンと接続していない状態で ノズルチェックパターンを印刷することにより、プリンタが故障しているか確認できます。

- ① 本製品の電源をオンにします。
- ② 背面オートシートフィーダに用紙をセットします。
- ③ 【セットアップ】ボタンを押してノズルチェックを実行します。 h本書 122 ページ「ノズルチェック」

ノズルチェックパターンが印刷できない ノズルチェックパターンが印刷できる

₹プ

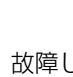

故障している可能性があります。 お買い求めいただいた販売店、またはエプソ ン修理センターへ修理をご依頼ください。 h 本書 164 ページ「本製品に関するお問 い合わせ先」

修理へ出す際は、以下のページをご確認く ださい。

h 本書 163 ページ「修理 / アフターサー ビスについて」

h 本書 130 ページ「輸送時(引っ越し や修理のとき)のご注意」

문

問い合わせ先」

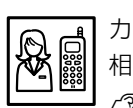

カラリオインフォメーションセンターへご 相談ください。 h 本書 164 ページ「本製品に関するお

お問い合わせの際は、ご使用の環境(パソ コンの型番、アプリケーションソフトの名 称やバージョン、その他周辺機器の型番な ど)と、本製品の名称をご確認の上ご連絡 ください。

# <span id="page-164-0"></span>修理 / アフターサービスについて

## 保証書について

保証期間中に、万一故障した場合には、保証書の記載内容に基づき保守サービスを行います。ご購入後は、保証書 の記載事項をよくお読みください。

保証書は、製品の「保証期間」を証明するものです。「お買い上げ年月日」「販売店名」に記載漏れがないかご確認 ください。これらの記載がない場合は、保証期間内であっても保証期間内と認められないことがあります。記載漏 れがあった場合は、お買い求めいただいた販売店までお申し出ください。

保証書は大切に保管してください。保証期間、保証事項については、保証書をご覧ください。

## 補修用性能部品および消耗品の保有期間

本製品の補修用性能部品および消耗品の保有期間は、製品の製造終了後 5 年間です。 ※改良などにより、予告なく外観や仕様などを変更することがあります。

## 保守サービスに関しての受付窓口

保守サービスに関してのご相談、お申し込みは、次のいずれかで承ります。

●お買い求めいただいた販売店

●エプソン修理センター(本書164ページの一覧表をご覧ください)

受付日時:月曜日~金曜日(土日祝祭日・弊社指定の休日を除く) 9:00 ~ 17:30

## 保守サービスの種類

エプソン製品を万全の状態でお使いいただくために、下記の保守サービスをご用意しております。 詳細につきましては、お買い求めの販売店またはエプソン修理センターまでお問い合わせください。

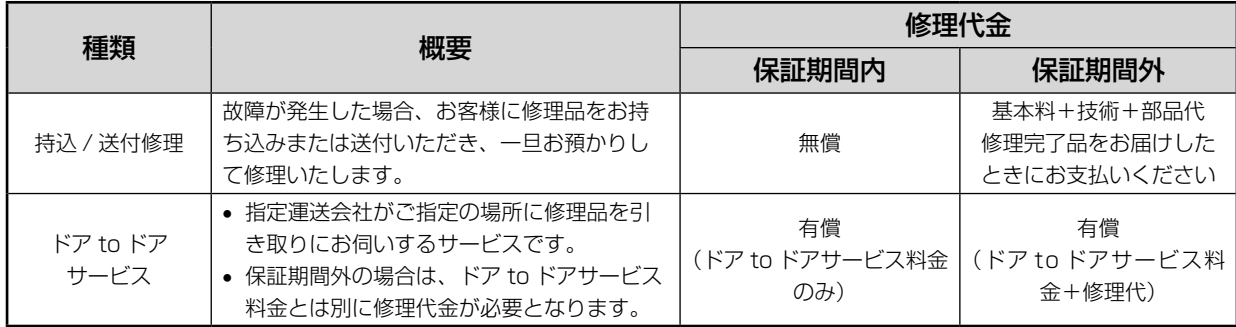

## 製造番号の表示位置

保守サービスなどのお問い合わせの際に製造番号が必要になる場合があります。下図のラベル内容をご確認ください。

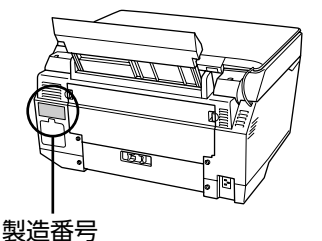

付緑

# <span id="page-165-0"></span>本製品に関するお問い合わせ先

●エプソンのホームページ http://www.epson.jp

ロ<del>イスの</del>は同様 - ファイン・スッシャン・マー・フィア・ファインとよこよ。同様と<sub>問題</sub>のハニフフフックが、ロー・フ・ファイン。<br>(シキシト エプソンなら購入後も安心。皆様からのお問い合わせの多い内容をFAQとしてホームページに掲載しております。ぜひご活用ください。<br>- <mark>デベの</mark> http://www.epson.jp/faq/

#### **• MyEPSON**

エプソン製品をご愛用の方も、お持ちでない方も、エプソンに興味をお持ちの方への会員制情報提供サービスです。お客様にピッタリの おすすめ最新情報をお届けしたり、プリンタをもっと楽しくお使いいただくお手伝いをします。製品購入後のユーザー登録もカンタンです。 さあ、今すぐアクセスして会員登録しよう。

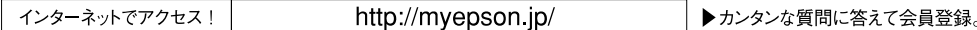

●カラリオインフォメーションセンター 製品に関するご質問·ご相談に電話でお答えします。

#### 【雷話番号】 050-3155-8022

【受付時間】 月~金曜日9:00~20:00 土日祝日10:00~17:00 (1月1日、弊社指定休日を除く) 上記電話番号はKDDI株式会社の電話サービスを利用しており、一部のPHSやIP電話事業者からはご利用いただけない場合があります。 上記番号をご利用できない場合は、携帯電話またはNTTの固定電話 (一般回線)からおかけいただくか、042-589-5251におかけください。

#### ●修理品送付・持ち込み依頼先

お買い上げの販売店様へお持ち込みいただくか、下記修理センターまで送付願います。

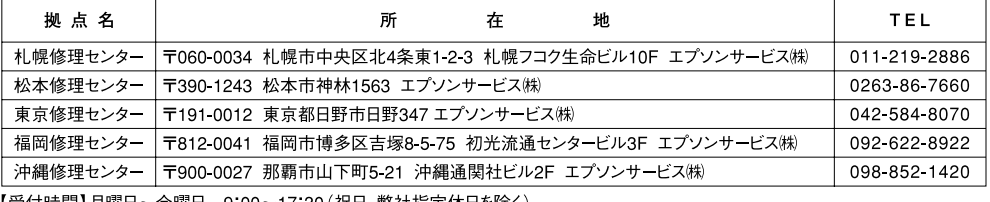

【觉付時間】月曜日~金曜日 【受付時間】月曜日〜金曜日 9:00〜17:30(祝日、弊社指定休日を除く)<br>\*予告なく住所・連絡先等が変更される場合がございますので、ご了承ください。

\*修理について詳しくは、エプソンのホームページでご確認ください。http://www.epson.jp/support/

●ドアtoドアサービスに関するお問い合わせ先

ドアtoドアサービスとはお客様のご希望日に、ご指定の場所へ、指定業者が修理品をお引取りにお伺いし、修理完了後弊社からご自宅へ お届けする有償サービスです。\*梱包は業者が行います。

【雷話番号】 0570-090-090

【受付時間】 月~金曜日9:00~17:30 (祝日、弊社指定休日は除く)

\*ナビダイヤルはNTTコミュニケーションズ (株)の電話サービスの名称です。

\*新電電各社をご利用の場合は、「0570」をナビダイヤルとして正しく認識しない場合があります。ナビダイヤルが使用できるよう、ご契約の 新電電各社へご依頼ください。また、携帯電話・PHS端末・CATVからはナビダイヤルをご利用いただけませんので、下記の電話番号へ お問い合わせください。

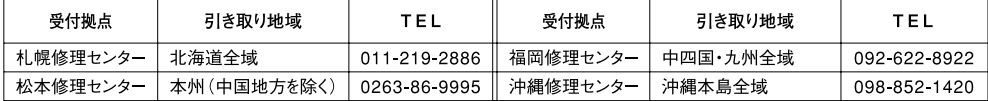

【受付時間】月曜日~金曜日9:00~17:30 (祝日、弊社指定休日を除く)

\*松本修理センターは365日受付可 (平日の17:30~20:00および、土日、祝日、弊社指定休日の9:00~20:00の電話受付は0263-86-9995 (365日受付可)にて日通諏訪支店で代行いたします)

\*ドアtoドアサービスついて詳しくは、エプソンのホームページでご確認ください。http://www.epson.jp/support/

○スクール (エプソン・デジタル・カレッジ) 講習会のご案内<br>- 東京 TEL (03) 5321-9738 大阪 TEL (06) 6205-2734<br>【受付時間】月曜日〜金曜日9:30〜12:00/13:00〜17:30 (祝日、弊社指定休日を除く)

\*スケジュールなどはホームページでご確認ください。 http://www.epson.jp/school/

○ショールーム \*詳細はホームページでもご確認いただけます。http://www.epson.jp/showroom/ /てもご確認したいより。http://www.epsort.jp/shlowntoun/<br>〒160-8324 東京都新宿区西新宿6-24-1 西新宿三井ビル1F<br>【開館時間】 月曜日〜金曜日 9:30〜17:30 (祝日、弊社指定休日を除く) エプソンスクエア新宿 - 1.5311-0047 大阪府大阪市中央区淡路町3-6-3 NMプラザ御堂筋1F エプソンスクエア御堂筋 

○消耗品のご購入

(ホームページアドレスhttp://epson-supply.jpまたはフリーコール0120-251-528)

#### ○FAXインフォメーション エプソン製品の情報をFAXにてお知らせします。

札幌(011)221-7911 東京(042)585-8500 名古屋(052)202-9532 大阪(06)6397-4359 福岡(092)452-3305 ○エプソンディスクサービス

各種ドライバを郵送でお届けします。お申し込み方法・料金など、詳しくは上記FAXインフォメーションの資料でご確認ください。

# <span id="page-166-0"></span>付属のソフトウェアに関するお問い合わせ先

## 読ん de!! ココパーソナル

エー・アイ・ソフト株式会社 • エー・アイ・ソフト株式会社が提供するサポートサービスの内容について ユーザーズマニュアルの「サポートサービス総合案内」もしくはホームページ <http://www. aisoft.co.jp/support> 「製品サポートサービスに関する総合案内」をご確認ください。 ユーザーズマニュアルは以下の手順に従って確認できます。 Windows 版:[スタート] ―[すべてのプログラム](または [プログラム] ) ― [読ん de!! ココ] ― [ドキュメント] - [ユーザーズマニュアル]の順にクリックします。 Mac OS X版: [アプリケーション] - [読ん de!! ココ パーソナル] - [ユーザーズマニュアル] -[ユーザーズマニュアル .html]の順にクリックします。 お問い合わせ窓口もこちらで確認できます。 • 以下の手順に従って製品ユーザー登録をお願いします。 Windows 版: [スタート] - [すべてのプログラム] (または [プログラム]) - [読ん de!! ココ] -[Web ユーザー登録]の順にクリックします。 Mac OS X 版: [アプリケーション] - [読ん de!! ココ パーソナル] - [Web ユーザー登録] -[ユーザー登録.html]の順にクリックします。

上記以外のソフトウェアに関するお問い合わせは、カラリオインフォメーションセンターへお問い合わ せください。

# マニュアルデータのダウンロードサービス

製品マニュアル(取扱説明書)の PDF データをダウンロードできるサービスを提供しています。マニュアルを紛 失してしまったときなどにご活用ください。

< http://www.epson.jp/guide/pcopy/ >

付緑

# <span id="page-167-0"></span>**製品仕様**

技術的な仕様について記載しています。

# プリンタ部基本仕様

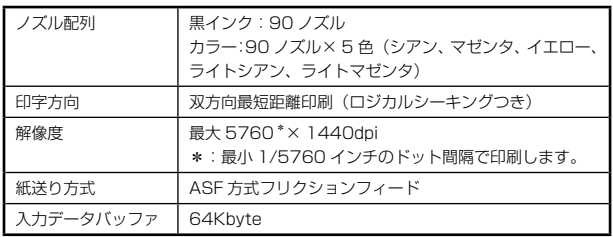

# スキャナ部基本仕様

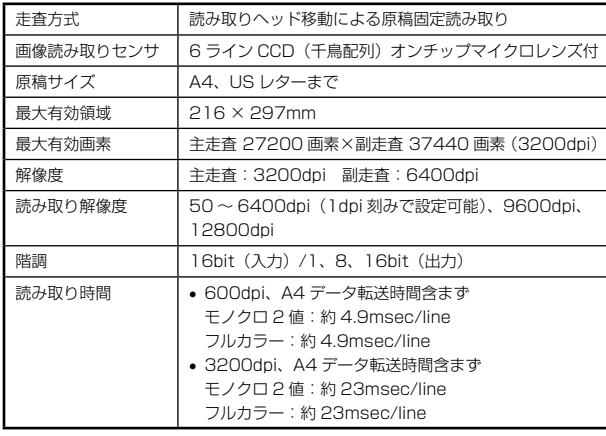

# インク仕様

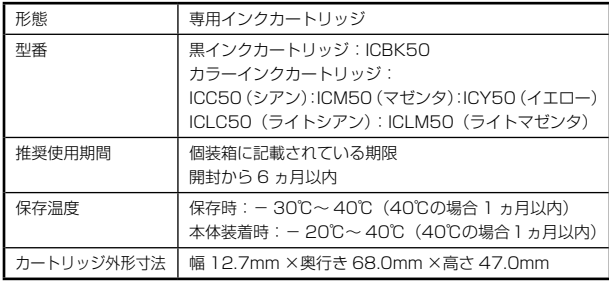

## 〈参考〉

- インクは-16℃以下の環境で長時間放置すると凍 結します。万一凍結した場合は、室温(25℃)で 3 時間以上かけて解凍してから使用してください。
- インクカートリッジを分解したり、インクを詰め 替えたりしないでください。
- 初めて取り付けるインクカートリッジでは、本製品 を印刷可能な状態にするためにもインクが使用さ れるため、2 回目以降に取り付けるインクカート リッジに比べて印刷できる枚数は少なくなります。

## 電気関係仕様

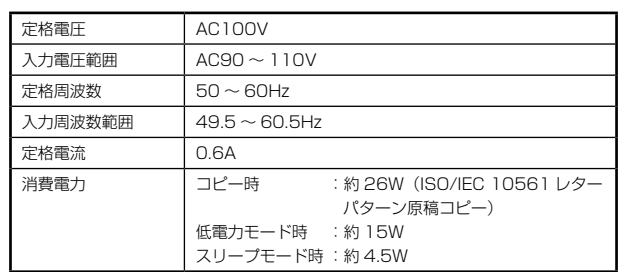

## 総合仕様

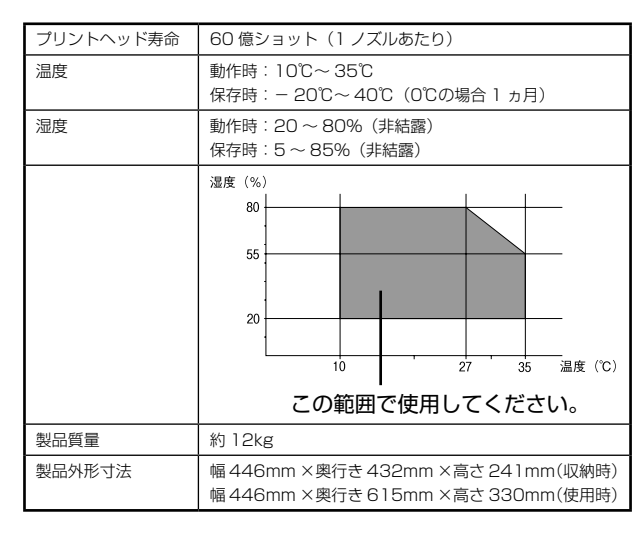

## 環境基本仕様

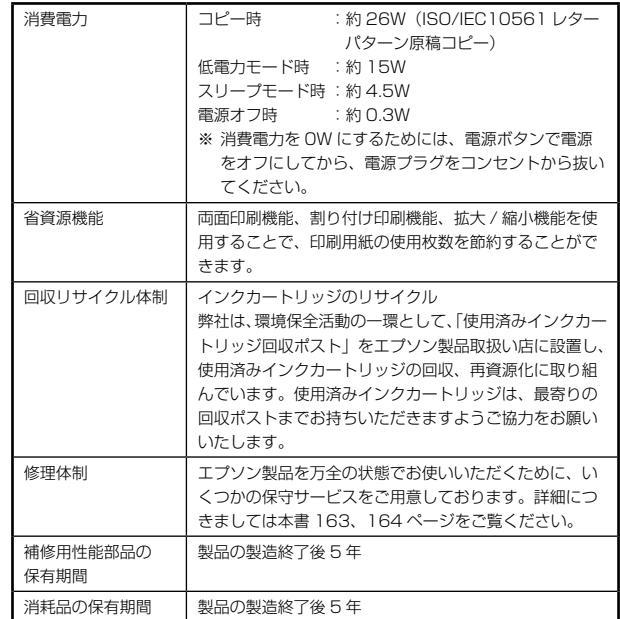

## USB インターフェイス仕様

<span id="page-168-0"></span>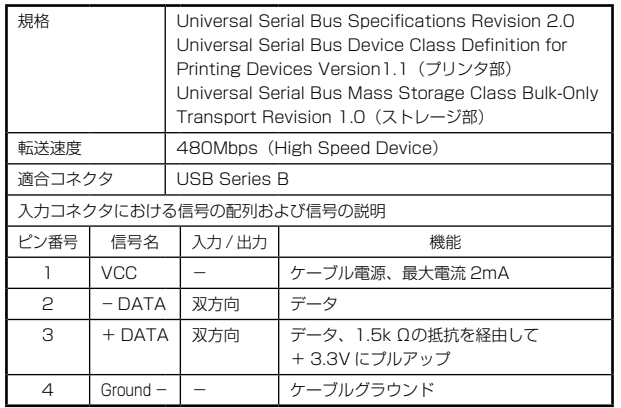

## USB ケーブルについて

本製品に付属のケーブルをお使いください。

### 接続条件

- Windows 98/Me/2000/XP プレインストールパソ コン、または Windows 98/Me/2000 プレインス トールモデルからアップグレードしたパソコン
- USB インターフェイスを標準搭載した Mac OS

### USB2.0 対応について

- USB2.0 としてご使用いただくためには、USB2.0 に対応したケーブルをお使いください。また、パ ソコン側も USB2.0 に対応している必要がありま す。USB2.0 非対応のパソコンをお使いの場合は、 USB1.1 として動作します(USB2.0 と比較してデー タ転送速度が遅くなります)。
- USB2.0 用インターフェイスボードまたは PC カー ドによって増設した場合には、マイクロソフト社製 USB2.0 ドライバが必要になります。マイクロソフト 社製 USB2.0 ドライバの入手方法はマイクロソフト 株式会社のホームページでご確認ください。
- USB2.0 対応 OS は Windows 2000/XP、Mac OS X v10.2.8 以降です。Windows 98/Me では、 USB1.1 として動作します。
- USB2.0 を使用しても原稿と解像度によっては、ス キャンに時間がかかる場合があります。また、USB1.1 と比べてもあまり高速な結果が得られない場合があり ます。
- USB ハブをお使いになる場合は、USB2.0 に対応し ているものをお使いください。
- USB2.0 非対応のハブをお使いの場合は、USB1.1 として動作します(USB2.0 と比較してデータ転送速 度が遅くなります)。

印刷領域

下図の斜線およびグレーの領域に印刷されます。ただし、 本製品の機構上、斜線の部分は印刷品質が低下する場合 があります。

## 定形紙

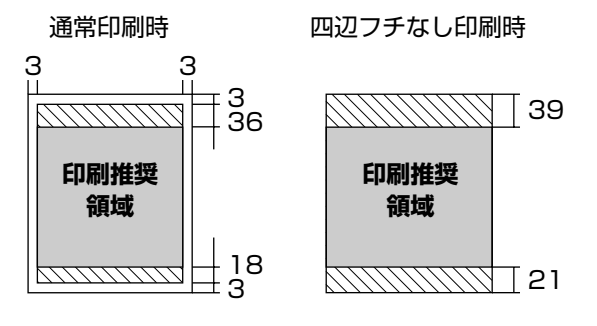

(単位:mm)

※ 用紙幅が 216mm を超える場合は、右側の余白が 3mm 以上になります。

### 封筒

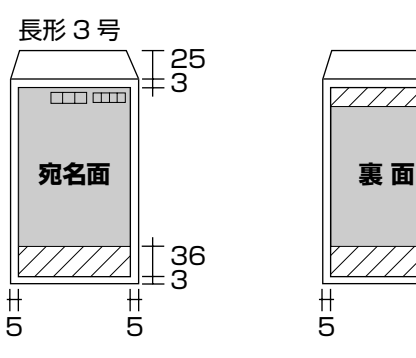

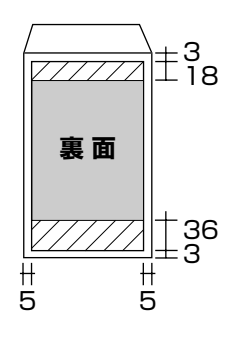

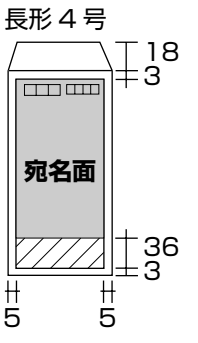

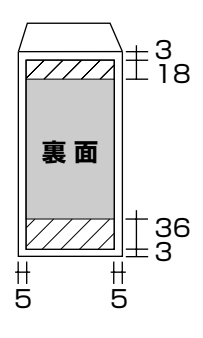

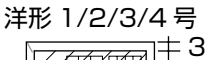

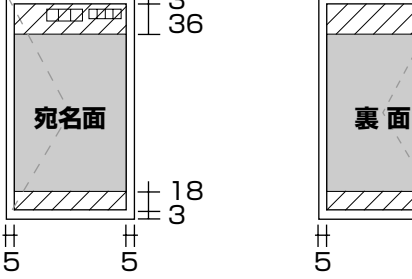

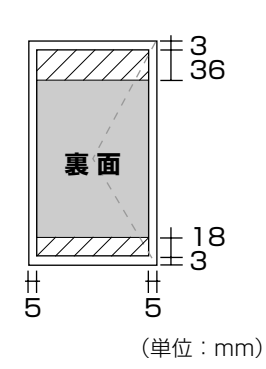

つづく・・・=

※ 印刷データによっては、印刷品質が低下する場合が あります。

付録

## <span id="page-169-0"></span>CD/DVD

下図のグレーの領域に印刷されます。印刷機能、CD/DVD のサイズにより、印刷できる領域が異なります。

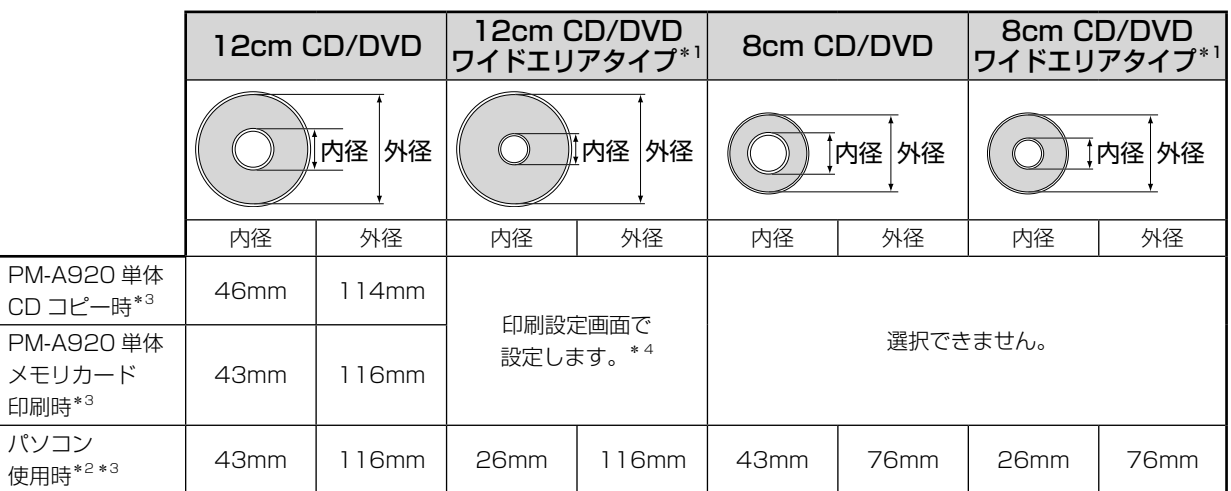

\* 1: 印刷可能範囲が広いタイプ(内側ギリギリまで印刷可能)の CD/DVD。

\* 2: 付属のアプリケーションソフト『EPSON Multi-PrintQuicker』を使用する場合の、標準設定の数値です。

- \* 3: 内径は最小 18mm まで、外径は最大 120mm まで設定可能ですが、設定値によっては CD/DVD やトレイが汚れるお それがあります。ご使用になる CD/DVD レーベルの印刷範囲内で設定してください。
- \* 4: CD 外径内径調整で設定してください。  $\angle$  本書 45、78 ページ「CD 外径内径調整」

## CD/DVD 印刷時のご注意

### 印刷前

- CD/DVD への印刷は、データ記録後に行うことをお勧めします。印刷してからデータ記録を行うと、ゴミや汚 れやキズなどによって、記録時に書き込みエラーになるおそれがあります。
- CD/DVD の種類や印刷データによっては、にじみが発生する場合があります。不要な CD/DVD を使用して試 し印刷を行い、印刷品質を確認することをお勧めします。色合いについては 24 時間以上経過した後の状態を確 認してください。
- CD/DVD に印刷するときの初期設定では、印刷品質を確保するために、エプソン製専用紙より低い濃度で印刷 されます。印刷濃度の設定については以下をご覧ください。
	- <CD コピーの場合 > **で本書 45 ページ「印刷設定」**  < メモリカードから印刷する場合 >  $\sqrt{3}$  本書 78 ージ「CD/DVD 印刷時の印刷設定」

### 印刷後

- 印刷後は、CD/DVD トレイを必ず引き抜いておいてください。挿入したままの状態でプリントヘッドのクリー ニングなどを行うと、プリントヘッドがトレイの先端と接触するおそれがあります。
- 印刷後は、24 時間以上乾燥させてください。また、乾燥するまでは CD-ROM ドライブなどの機器にセットし ないでください。
- 直射日光を避けて乾燥させてください。
- 印刷面がべたついて乾燥しない場合は、印刷濃度が濃いことが考えられます。以下をご覧の上、印刷濃度を調整 して印刷することをお勧めします。

```
 <CD コピーの場合 >
2 本書 45 ページ「印刷設定」
 < メモリカードから印刷する場合 >
```
 $\angle$  本書 78 ージ「CD/DVD 印刷時の印刷設定」

• 印刷面に水滴などが付くと、にじみが発生するおそれがあります。

- 印刷位置がずれて CD/DVD トレイ上に印刷された場合や、CD/DVD の内側の透明部分に印刷された場合は、 すぐにふき取ってください。
- 一度印刷したレーベル面に再度印刷しても、きれいに仕上がりません。

# カードスロット仕様

## カードスロット規格

#### <上段スロット>

- xD-Picture Card<sup>™</sup> スロット xD-Picture Card™ Card Specification Version 1.20 準拠 Type M/H 対応
- Memory Stick スロット MemoryStick Standard version 1.42-00 準拠
- Memory Stick PRO スロット MemoryStick Standard Memory Stick PRO Format Specifications version 1.02-00 準拠
- SD/SDHC スロット SD Memory Card Specifications/PART1. Physical Layer Specification Version 2.0 準拠
- MultiMediaCard スロット MultiMediaCard System Specification Version 3.31 準拠
- <下段スロット>
- CF Type II スロット CF+ and CompactFlash SpecificationRevision 3.0 準拠

## 対応メモリカード

下記は 2006 年 8 月現在の情報です。最新情報はエプ ソンのホームページでご案内しています。 <http://www.epson.jp>

- $xD$ -Picture Card<sup>™</sup>
- $xD$ -Picture Card<sup>™</sup> Type M
- xD-Picture Card<sup>™</sup> Type H
- Memory Stick(メモリーセレクト機能付きを含む)
- Memory Stick PRO(著作権保護機能は非対応)
- Memory Stick Duo<sup>\*1</sup>
- Memory Stick PRO Duo \*1
- MagicGate Memory Stick(著作権保護機能は非 対応)
- MagicGate Memory Stick Duo<sup>\*1</sup>
- SD メモリーカード
- SDHC メモリーカード
- $\bullet$  miniSD カード $*$ <sup>1</sup>
- miniSDHC カード\*1
- microSD カード\*1
- microSDHC  $\pi$ – $K^{*1}$
- MultiMediaCard
- Compact Flash(True-IDE モード対応のメモリ カードのみ)
- Microdrive
- \* 1: 必ず専用アダプタを使用して、本製品にセットすること。

### 対応電圧

3.3V 専用または 3.3V/5V 兼用、供給電圧は 3.3V の み対応 ※ 3.3V/5V 兼用メディアへは 3.3V を供給 ※メモリカードへの供給電流は最大 500mA ※ 5V タイプのメモリカードは非対応

## 印刷できる画像ファイル形式

本製品で印刷できる画像ファイルの形式は以下の通りです。

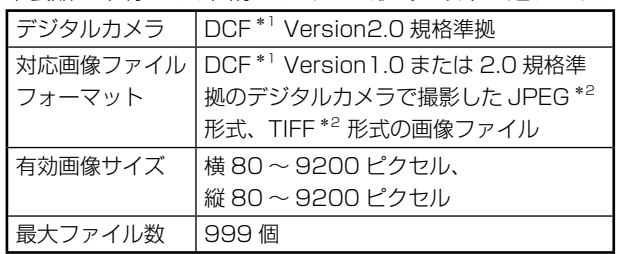

- \* 1: DCF は、社団法人電子情報技術産業協会(社団法人日本 電子工業振興協会)で標準化された「Design rule for Camera File system」規格の略称です。
- \* 2: Exif Version2.21 準拠。

## 動画印刷できる画像ファイル形式

本製品で再生、印刷できる画像ファイルの形式は以下の 通りです。

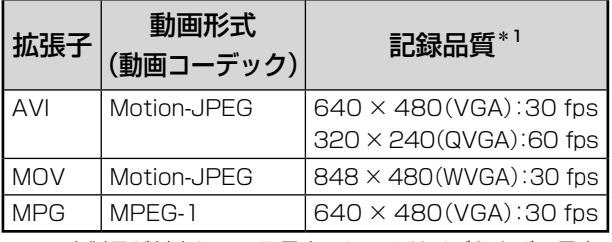

\* 1:本製品が対応している最大フレームサイズおよび、最大 フレームレートです。なお、条件を満たしていても再生 できない動画ファイルがあります。

※ ファイル 1 つの最大サイズ:2GB まで

※ 最大ファイル数:100 個

※ 拡張子が「AVI」、「MOV」、「MPG」であっても、動 画形式(動画コーディック)が対応していない場合は、 「?」が表示されて再生できません。また、録画時間 が長い動画も「?」が表示されて表示できない場合が あります。

<span id="page-171-0"></span>デジタルカメラから USB 接続でダイレクトプリントを 行う際は、以下の点にご注意ください。

### 対応規格

- USB DIRECT-PRINT
- PictBridge

### 注意

- お使いのデジタルカメラによって設定項目や設定値、 設定方法、操作方法などが異なります。詳しくはデジ タルカメラの取扱説明書をご覧ください。
- 印刷の設定は、基本的にデジタルカメラ側での設定が 優先されます。ただし、「標準設定」\*1 などを選択した 場合やデジタルカメラ側で設定できない機能について は、本製品側の設定が反映されます。なお、設定内容が 本製品の仕様上実現不可能な組み合わせの場合は、実 現可能な組み合わせに自動調整して印刷されます。
	- ※ この調整結果が本製品側の設定値と一致するとは限 りません。
- CD/DVD に印刷する場合は、本製品側で印刷の設定 をしてから、デジタルカメラ側で写真を選択して印刷 を実行してください。 ただし、お使いのデジタルカメラによっては、DPOF \*2 設定での CD/DVD 印刷ができない場合があります。
- セピアまたはモノクロで印刷したい場合は、本製品側で セピア印刷またはモノクロ印刷の設定をしてください。
- TIFF 画像の印刷はできません。TIFF 画像を印刷した い場合は、メモリカードから直接印刷してください。
- \* 1: 本製品側の設定を反映させる設定値(設定値の名称はデ ジタルカメラによって異なります。例:「標準設定」「プ リンタ指定」など)
- \* 2: DPOF < Ver1.10 >に対応したデジタルカメラであら かじめ印刷設定した「プリント指定ファイル」により印 刷する機能(ファイル指定の名称はデジタルカメラによっ て異なります。例:「DPOF」「プリント予約」など)

# <span id="page-172-0"></span>**Epson Color について**

# Epson Color とは

Epson Color とは、エプソンお薦めの写真品質のこと です。

人物の顔を自動判別し、肌色を中心に写真の色合いをき れいに自動補正する「オートフォトファイン !EX \*」と 耐オゾン性、耐光性に優れる「エプソン純正インク」、 そして美しい仕上がりを誇る「エプソン製写真用紙」が 組み合わさることで実現されます。

\*: オートフォトファイン !EX は人物写真だけでなく、 風景写真もより鮮やかな色合いに自動補正します。

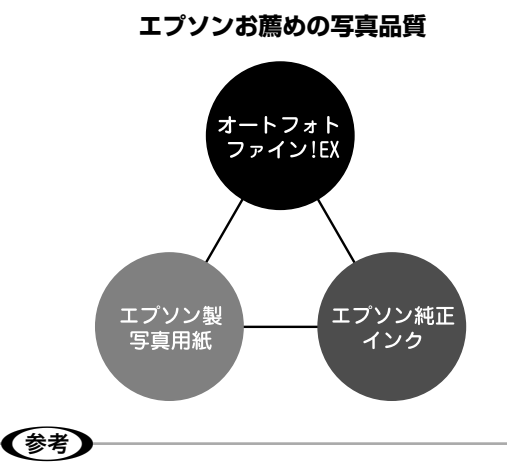

- 補正や加工は印刷時に処理されるだけで、データ そのものは補正 / 加工されません。
- オートフォトファイン !EX は、被写体の配置など を解析して画像処理を行います。このため、被写 体の配置が変わる操作(回転、拡大 / 縮小、トリ ミングなど)を行うと、印刷される色合いが変わ ることがあります。また、四辺フチなし印刷時と フチあり印刷時とでは被写体の配置が若干変わる ため、色合いが変わることがあります。
- 印刷する画像に Exif Print の撮影情報が付加され ていれば、この情報に基づいた画像補正を行います。

# Epson Color で印刷するためには

Epson Color で印刷するためには、Epson Color 対応 用紙に印刷してください。

## Epson Color 対応用紙

- 写真用紙クリスピア<高光沢>
- 写真用紙<光沢>
- 写真用紙エントリー<光沢>
- 写真用紙<絹目調>
- 写真用紙<絹目調>はがき

## 印刷手順

プリンタに Epson Color 対応用紙をセットし、[用紙種 類]で対応の用紙を選択すれば、Epson Color で印刷 されます。

※自動画質補正機能は [オートフォトファイン !EX]に 設定してください。

## ■プリンタ単体で印刷する場合(パソコンを 使用しないで印刷)

Epson Color 対応用紙を選択して印刷します。 このとき設定画面に「Epson Color」ロゴが表示され ます。

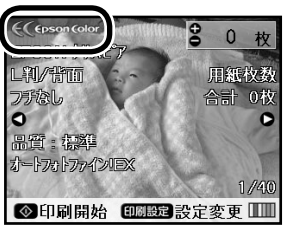

## ■付属の写真印刷ソフトウェア「EPSON Easy Photo Print」から印刷する場合

Epson Color 対応用紙を選択して印刷します。 このとき[レイアウト調整]画面に「Epson Color」 ロゴが表示されます。

## ■市販のアプリケーションソフトから印刷す る場合

プリンタドライバの[基本設定]画面で Epson Color 対応用紙を選択して印刷します。

このとき[基本設定]画面に「Epson Color」ロゴ が表示されます。

(参考)

• Mac OS X では、市販のアプリケーションソフト から Epson Color をご利用いただけません。

# <span id="page-173-0"></span>**自動両面印刷**

オプションの自動両面ユニットを装着すると、自動で両面コピーや両面印刷ができます。

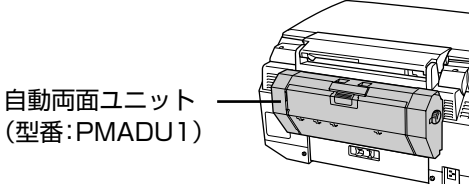

# (型番:PMADU1)

# 使用できる機能と用紙

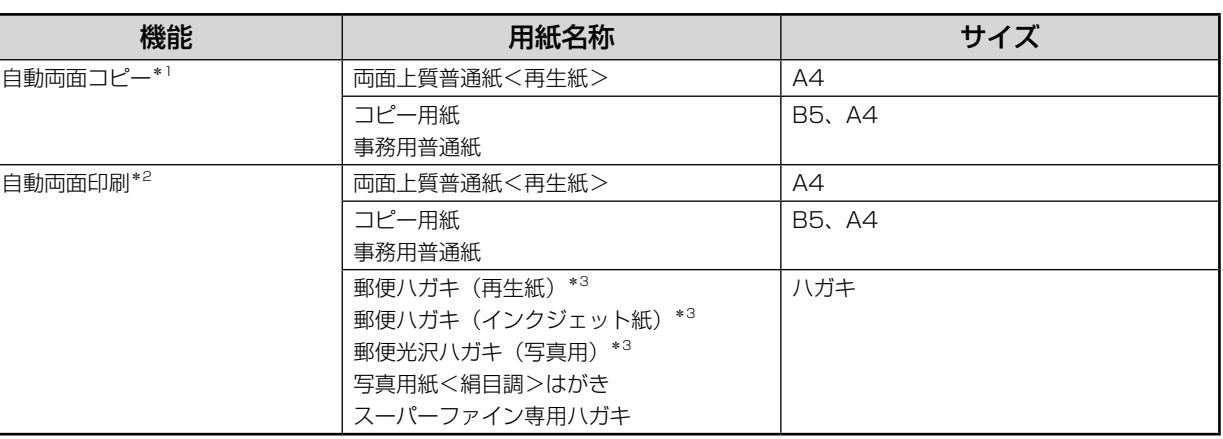

\* 1:プリンタ単体での使用時のみ

\* 2:パソコンからの使用時のみ

\* 3:日本郵政公社製

# (参考)

- ハガキの自動両面印刷を行うときは、ハガキ自動両面印刷に対応したアプリケーションソフトが必要です。対 応アプリケーションソフトについては、エプソンのホームページでご案内しています。  $<$  http://www.epson.jp  $>$
- 自動両面コピー、または自動両面印刷中にインク残量が限界値以下になると、インクカートリッジ交換のメッ セージが表示されコピーや印刷の動作が停止します。インクカートリッジを交換すると印刷中の用紙は排出 され、印刷が再開されますが、一部印刷されないことがあります。印刷されないページは再度コピーまたは 印刷し直してください。

<span id="page-174-0"></span>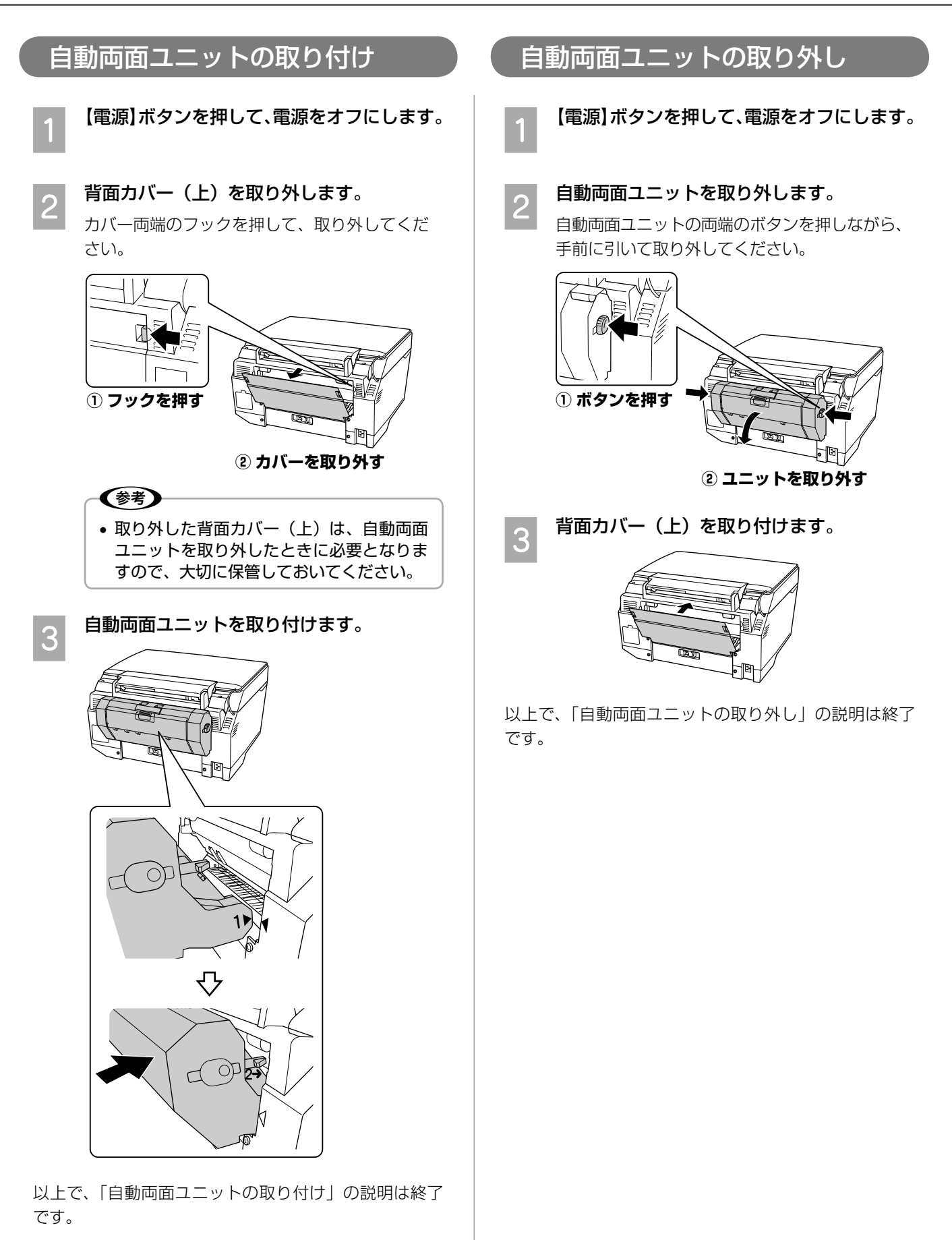

付録

## <span id="page-175-0"></span>両面コピー

2 枚の原稿を、A4 または B5 サイズの 1 枚の用紙の両 面にコピーします。

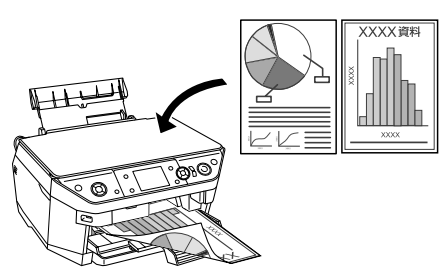

両面コピーの手順

電源をオンにします。

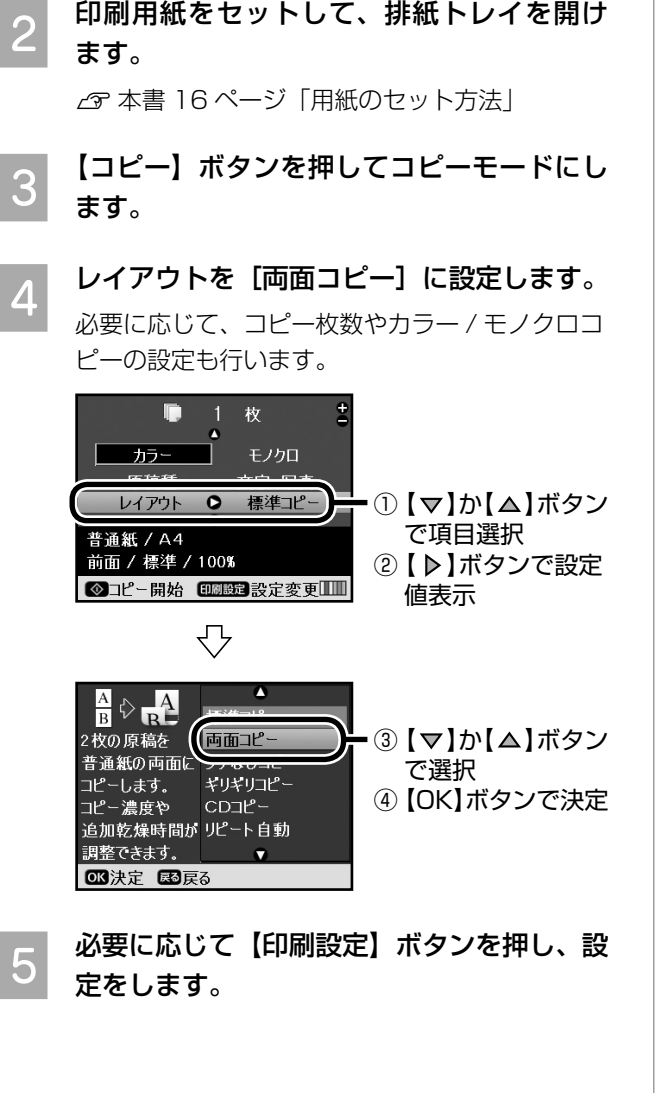

F 1 枚目の原稿をセットして、原稿カバーを閉 じます。

> 手順 6 と手順 8 のイラストでは、本などの厚み のある原稿を例に説明していますが、1 枚だけの 原稿でもセット方法は同様です。 h本書 28 ページ「原稿のセット方法」

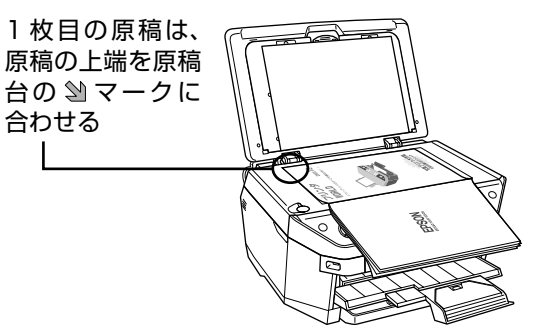

G 【スタート】ボタンを押して、コピーを実行 します。

> 1枚目の原稿のコピーが始まります。 片面の印刷が終了すると、一旦前面に排紙されま すが、手を触れずに手順 8 に進んでください。

■ 20 2 枚目の原稿をセットする旨のメッセージが<br>│ 2 ↑ 表示されたら、2 枚目の原稿をセットしてカ バーを閉じ、【スタート】ボタンを押します。 2 枚目の原稿のコピーが始まり、コピー結果が排 出されます。【ストップ / 設定クリア】ボタンを 押すと、1 枚目のコピー結果だけが排出されます。

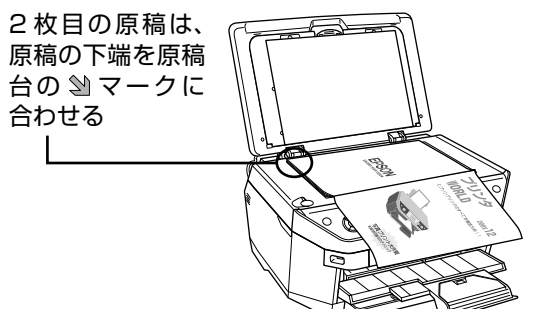

<span id="page-176-0"></span>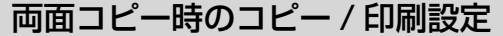

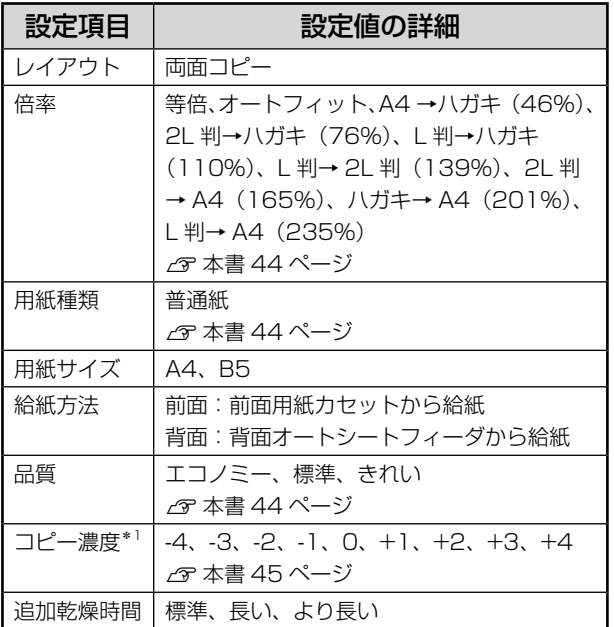

\* 1: 両面コピーと片面コピーではコピー結果の色合いや濃度 に違いが見られることがあります。

## 〈参考〉

• 表面と裏面の設定を変えることはできません。

• 印刷結果にこすれが発生するときは、[コピー濃度] や[追加乾燥時間]を調整してください。

以上で、「両面コピー」の説明は終了です。

## 両面印刷

パソコンと接続して使用すると、自動両面印刷ができます。

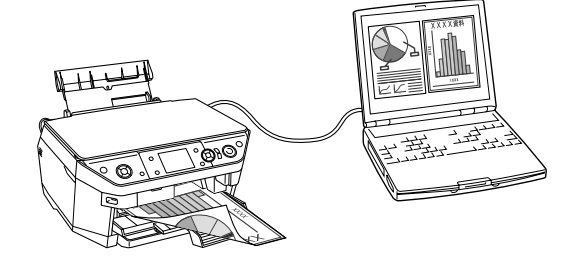

両面印刷をするときは、以下をご覧ください。 h 『活用 + サポートガイド』(電子マニュアル)-「両 面に印刷しよう!

以上で、「両面印刷」の説明は終了です。

<span id="page-177-0"></span>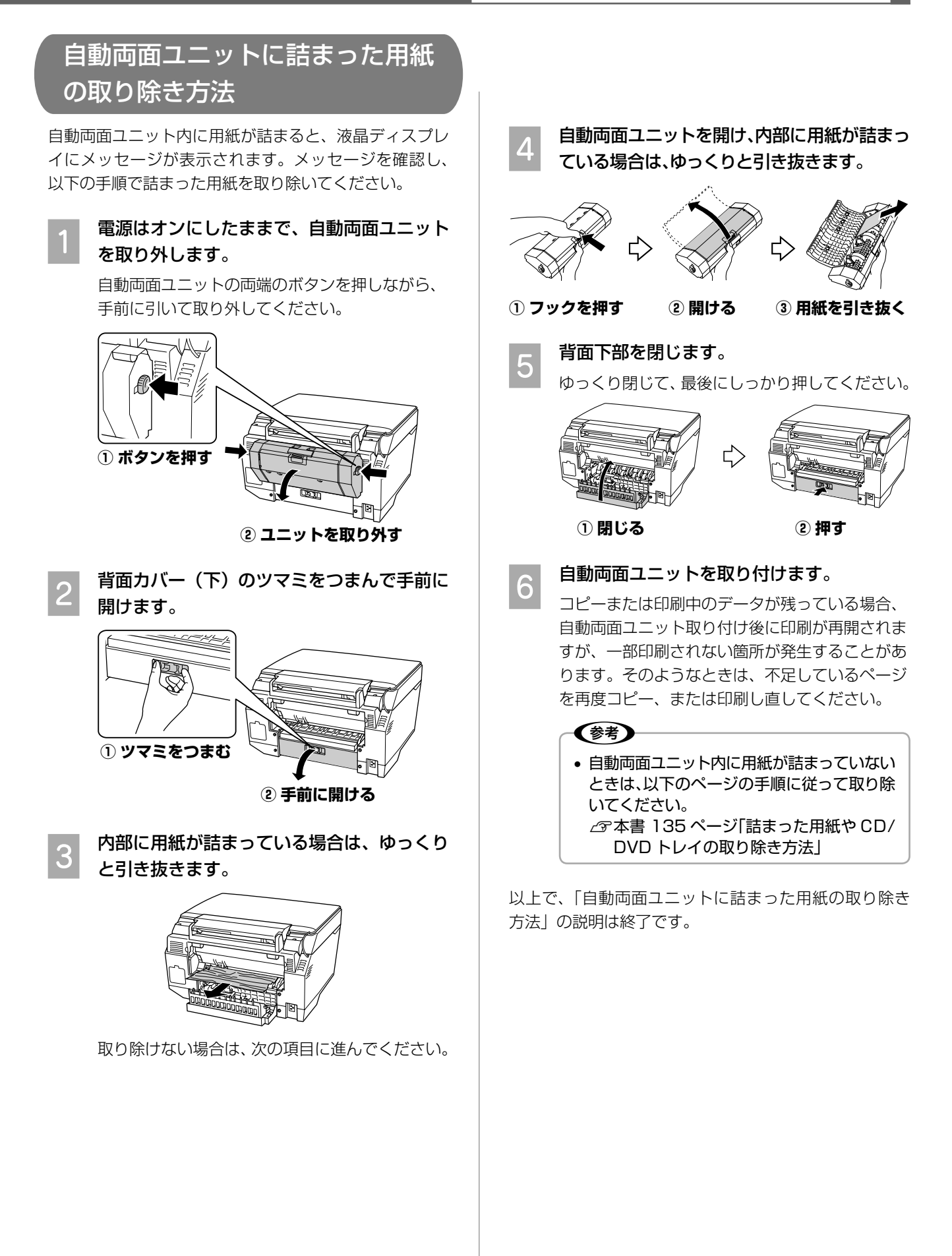

付録 Microsoft、Windows、Windows NT は米国マイクロソフトコーポレーションの米国およびその他の国における登録商標です。 Apple の名称、Macintosh は Apple Computer,Inc. の商標または登録商標です。

MagicGate、マジックゲートメモリースティック、マジックゲートメモリースティック Duo、メモリースティック、メモリースティック Duo、メモリー スティック PRO Duo、および MEMORY STICK PRO、Memory Stick ロゴはソニー株式会社の登録商標または商標です。 SD メモリーカード、SDHC メモリーカード、SDHC ロゴは、株式会社 東芝、松下電器産業株式会社、米国 SanDisk 社の商標です。 xD-Picture Card、xD-Picture Card ロゴは富士写真フイルム株式会社の商標です。 その他の製品名は各社の商標または登録商標です。

Bluetooth は、その権利者が保有している商標であり、セイコーエプソン株式会社は、ライセンスに基づき使用しています。 EPSON Scan はセイコーエプソン株式会社の商標です。 EPSON Scan is based in part on the work of the Independent JPEG Group. トラブル解決アシスタント、EPSON PRINT Image Matching、PRINT Image Framer、EPSON Multi-PrintQuicker は、セイコーエプソン株式会社 の登録商標です。

本文中で用いる P.I.F. は PRINT Image Framer の略称です。

Microsoft® Windows® 98 operating system 日本語版、Microsoft® Windows® Millennium Edition operating system 日本語版、Microsoft® Windows® 2000 operating system 日本語版の表記について本書では、上記各オペレーティングシステムをそれぞれ、Windows 98、Windows Me、Windows 2000 と表記しています。Microsoft® Windows® XP Home Edition operating system 日本語版、Microsoft® Windows® XP Professional operating system 日本語版の表記について本書では、Windows XP と表記しています。

また、Windows 98、Windows Me、Windows 2000、Windows XP を総称する場合は「Windows」、複数の Windows を併記する場合は、「Windows 98/Me」のように Windows の表記を省略することがあります。

本製品が対応している Mac OS のバージョンは、Mac OS X v10.2.8 以降です。

本書中では、上記オペレーティングシステムを「Mac OS X」と表記しているところがあります。

#### 本製品を日本国外へ持ち出す場合の注意

本製品(ソフトウェアを含む)は日本国内仕様のため、本製品の修理・保守サービスおよび技術サポートなどの対応は、日本国外ではお受けできませんの でご了承ください。

また、日本国外ではその国の法律または規制により、本製品を使用できないことがあります。このような国では、本製品を運用した結果罰せられることが ありますが、弊社といたしましては一切責任を負いかねますのでご了承ください。

#### 複製が禁止されている印刷物について

紙幣、有価証券などをプリンタで印刷すると、その印刷物の使用如何に係わらず、法律に違反し、罰せられます。 。<br>(関連法律)刑法第 148 条、第 149 条、第 162 条 通貨及証券模造取締法第 1 条、第 2 条 など

以下の行為は、法律により禁止されています。

- 紙幣、貨幣、政府発行の有価証券、国債証券、地方証券を複製すること(見本印があっても不可)
- 日本国外で流通する紙幣、貨幣、証券類を複製すること
- 政府の模造許可を得ずに未使用郵便切手、郵便はがきなどを複製すること
- 政府発行の印紙、法令などで規定されている証紙類を複製すること
- 次のものは、複製するにあたり注意が必要です。
- 民間発行の有価証券(株券、手形、小切手など)、定期券、回数券など
- パスポート、免許証、車検証、身分証明書、通行券、食券、切符など

#### 著作権について

写真・書籍・地図・図面・絵画・版画・音楽・映画・プログラムなどの著作権物は、個人(家庭内その他これに準ずる限られた範囲内)で使用するために 複製する以外は著作権者の承認が必要です。

#### 電波障害自主規制について -注意-

この装置は、情報処理装置等電波障害自主規制協議会(VCCI)の基準に基づくクラス B 情報技術装置です。

この装置は、家庭環境で使用することを目的としていますが、この装置がラジオやテレビジョン受信機に近接して使用されると、受信障害を引き起こすこ とがあります。取扱説明書に従って正しい取り扱いをしてください。

本装置の接続において指定ケーブルを使用しない場合、VCCI ルールの限界値を超えることが考えられますので、必ず指定されたケーブルを使用してください。

### 瞬時電圧低下について

本装置は、落雷等による電源の瞬時電圧低下に対し不都合が生じることがあります。 電源の瞬時電圧低下対策としては、交流無停電電源装置等を使用されることをお勧めします。 (社団法人 電子情報技術産業協会(社団法人日本電子工業振興協会)のパーソナルコンピュータの瞬時電圧低下対策ガイドラインに基づく表示)

#### 電源高調波について

この装置は、高調波電流規格 JIS C 61000-3-2 に適合しております。

#### ご注意

- 本書の内容の一部または全部を無断転載することを禁止します。
- 本書の内容は将来予告なしに変更することがあります。
- 本書の内容にご不明な点や誤り、記載漏れなど、お気付きの点がありましたら弊社までご連絡ください。
- 運用した結果の影響については前項に関わらず責任を負いかねますのでご了承ください。
- 本製品が、本書の記載に従わずに取り扱われたり、不適当に使用されたり、弊社および弊社指定以外の、第三者によって修理や変更されたことなどに起 因して生じた障害等の責任は負いかねますのでご了承ください。
- エプソン純正品以外あるいはエプソン品質認定品以外の、オプションまたは消耗品を装着し、それが原因でトラブルが発生した場合には、保証期間内で あっても責任を負いかねますのでご了承ください。

<span id="page-179-0"></span>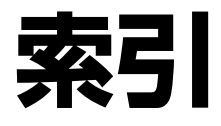

## 数字

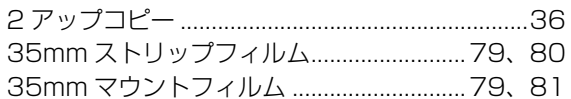

# アルファベット

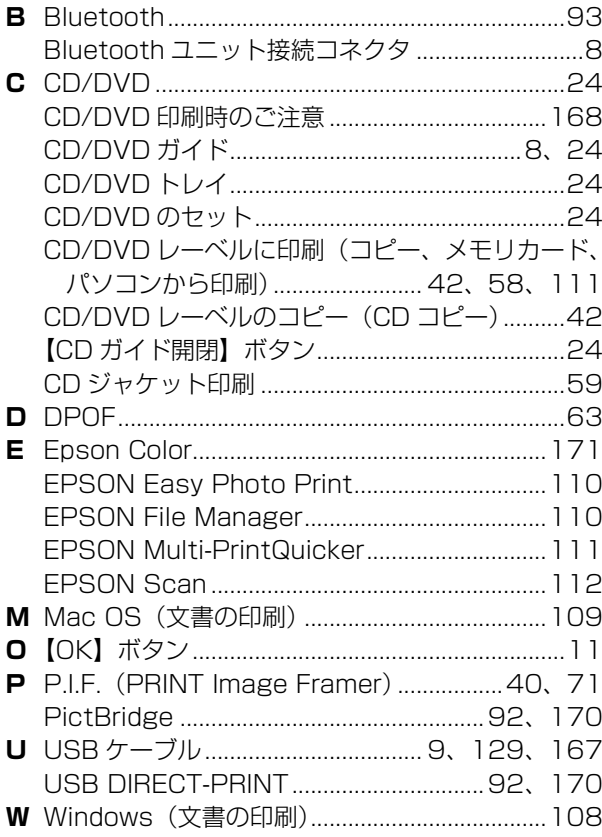

## 五十音

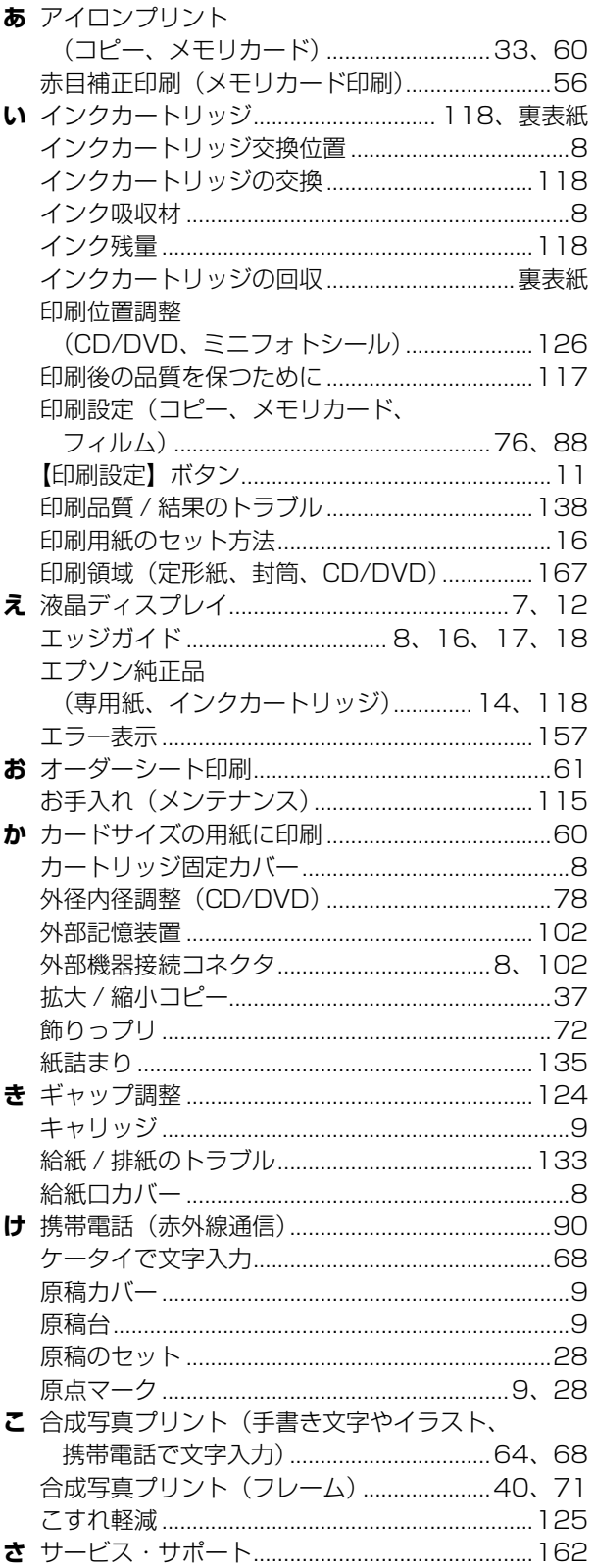
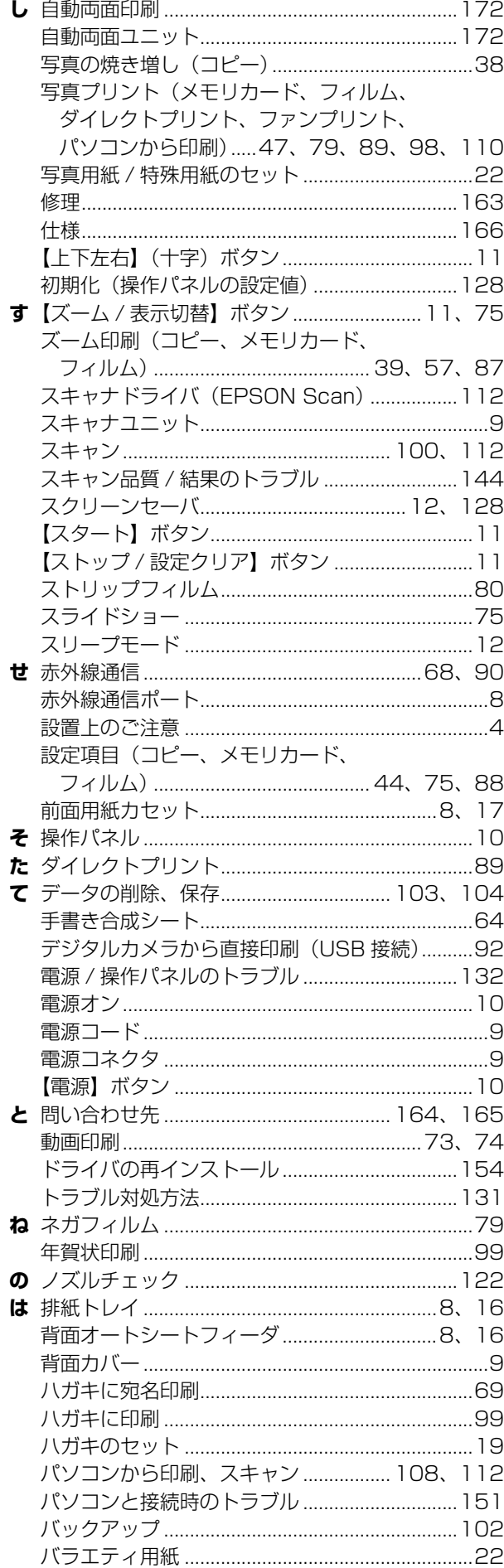

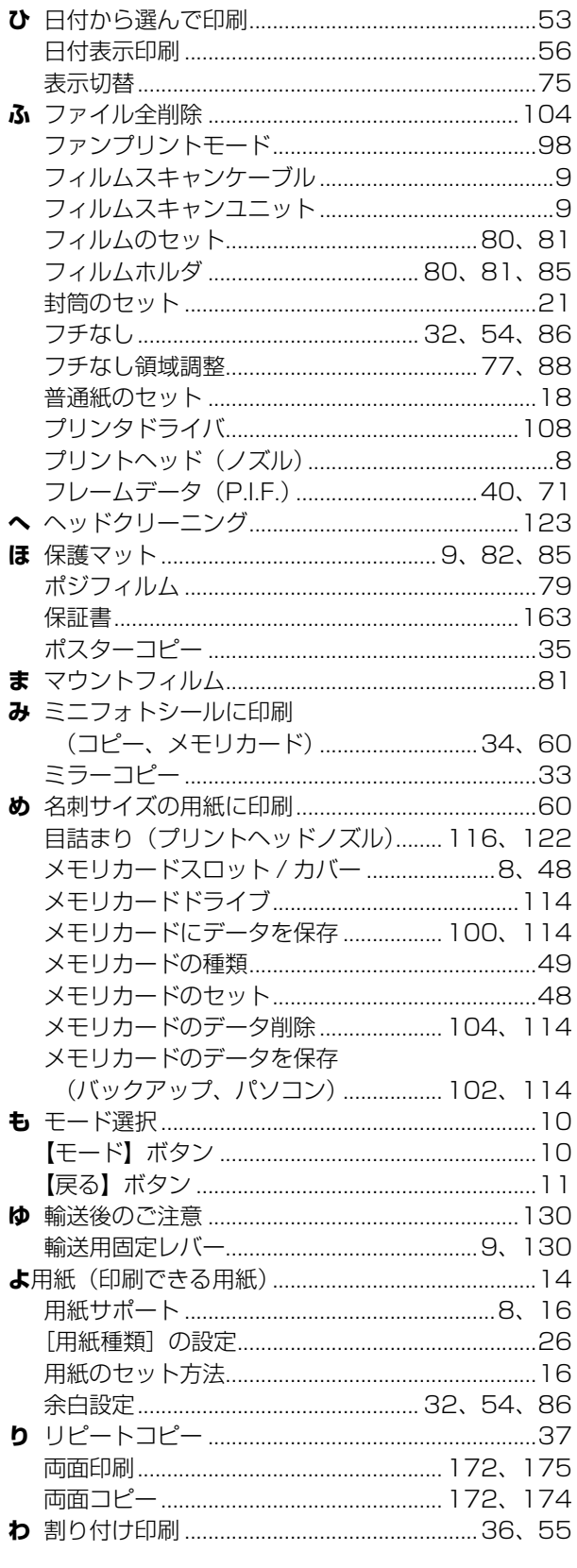

付録

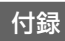

# **設定項目一覧**

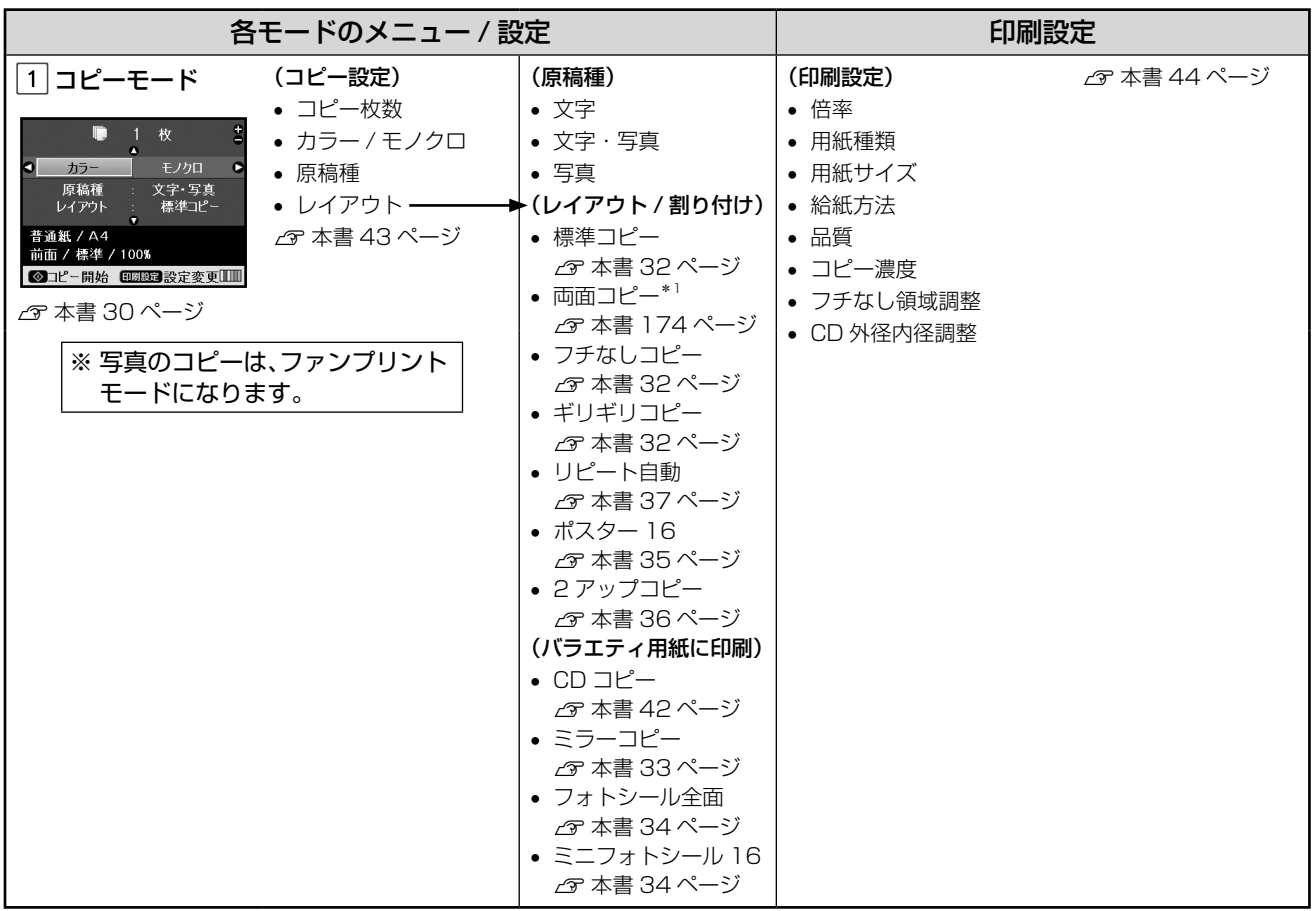

\* 1:両面コピーは、オプションの自動両面ユニットを装着したときに表示されます。

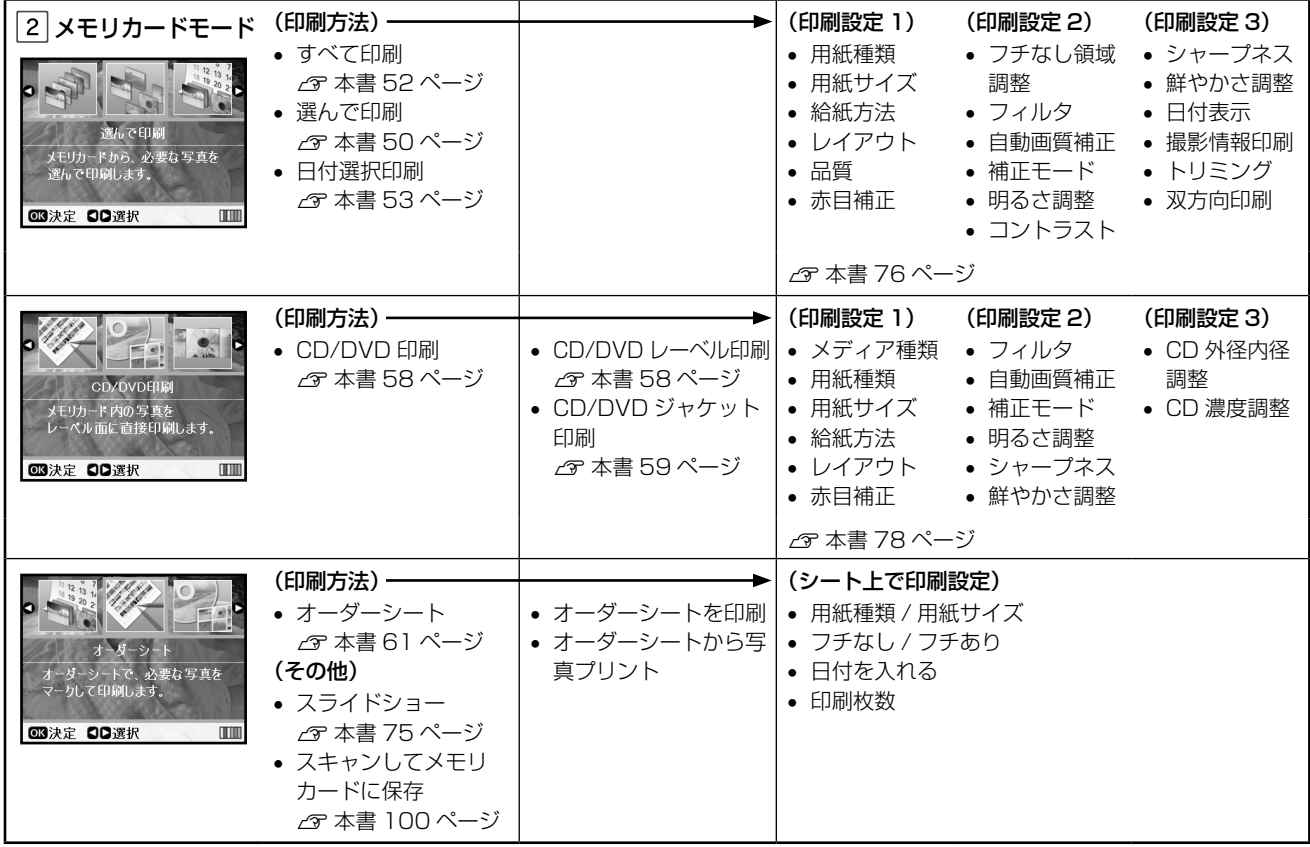

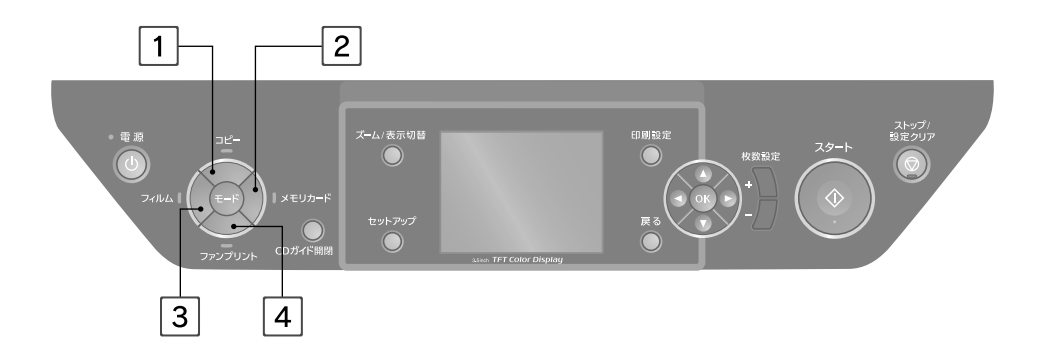

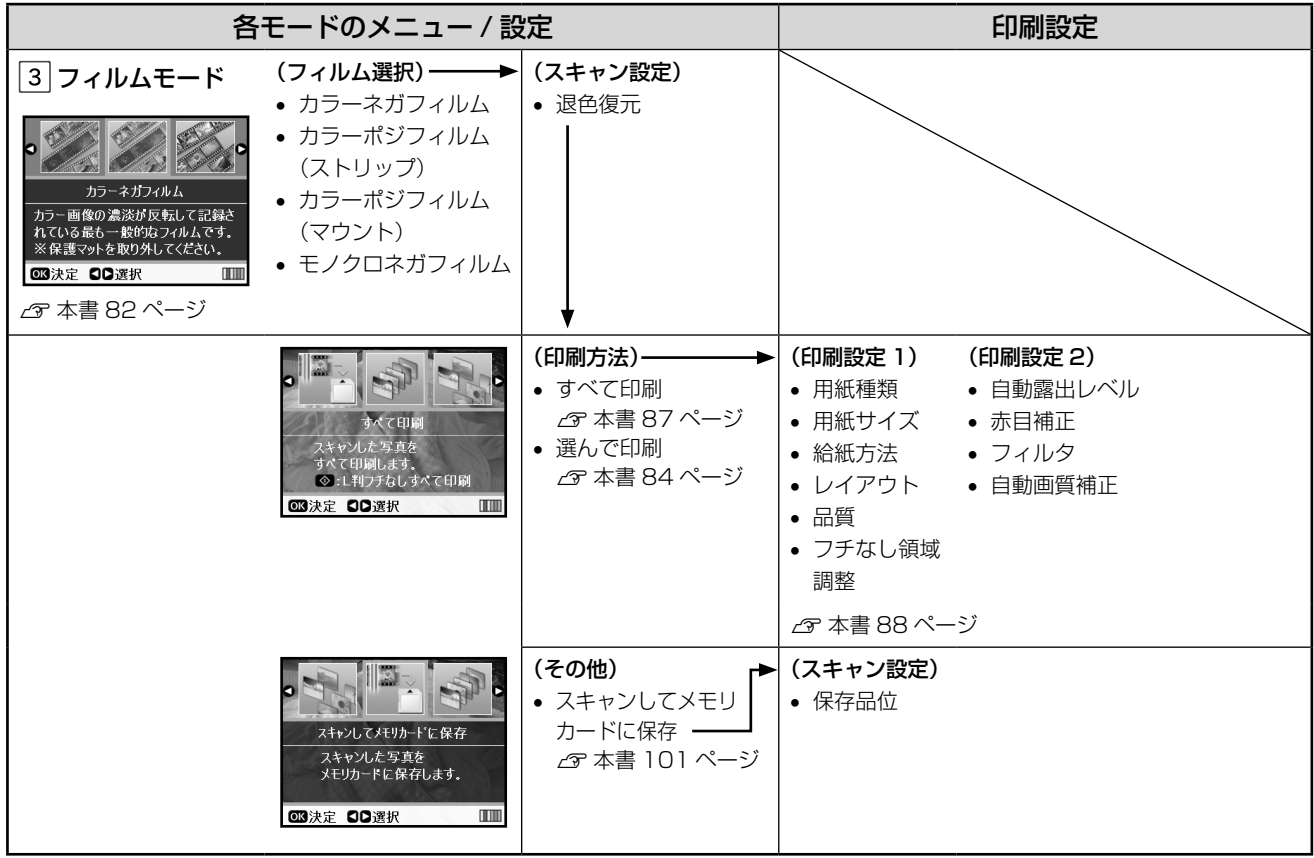

つづく•••⇒

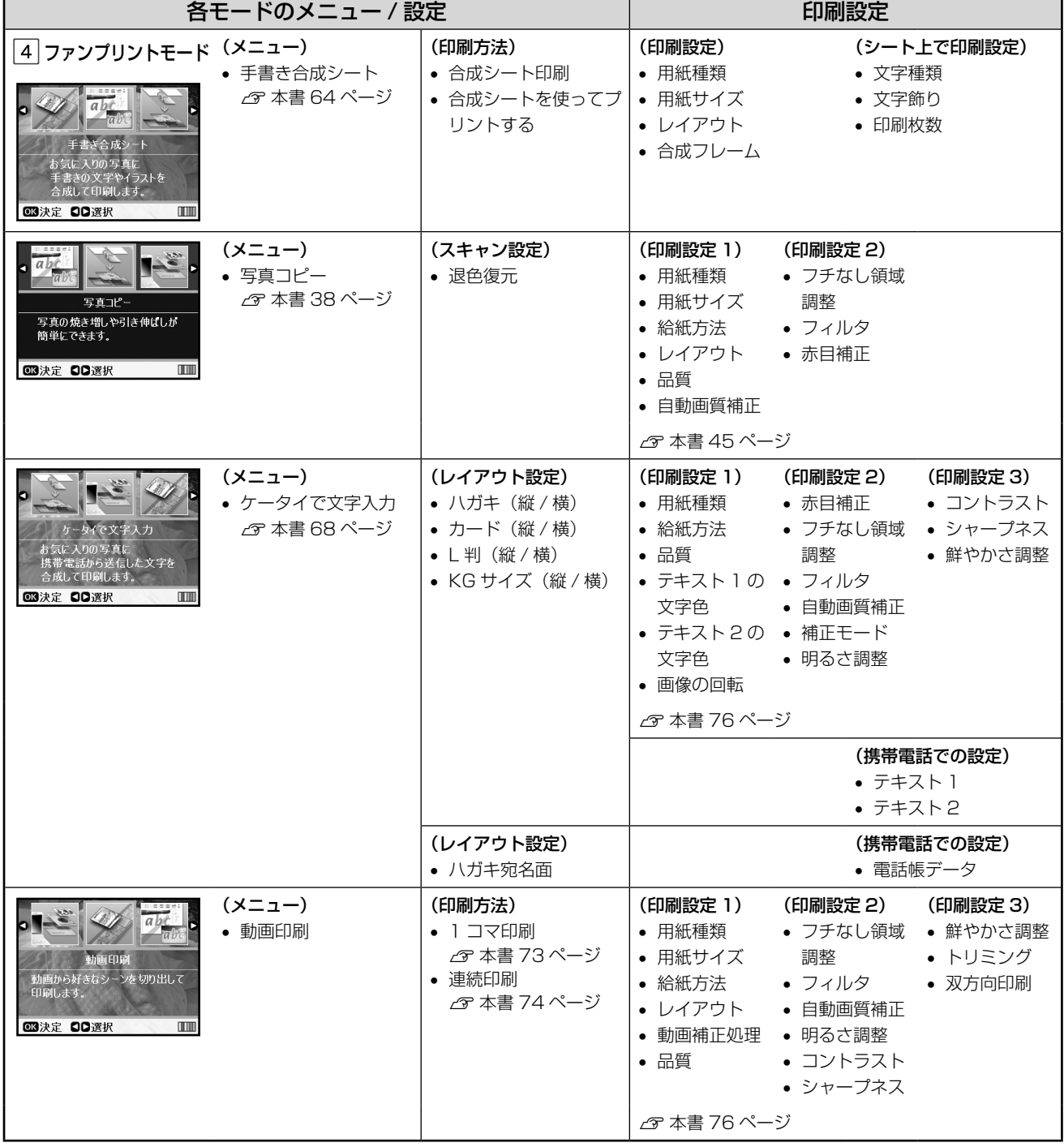

## **MEMO**

### **MEMO**

## **プリントヘッド(ノズル)の目詰まり**

プリントヘッドのノズルが目詰まりすると、以下のサンプルのような症状が現れること があります。このような場合は、まずノズルチェックを行い、必要に応じてプリントヘッ ドのクリーニングを実行してください。 h本書 122 ページ「ノズルチェックとヘッドクリーニング」

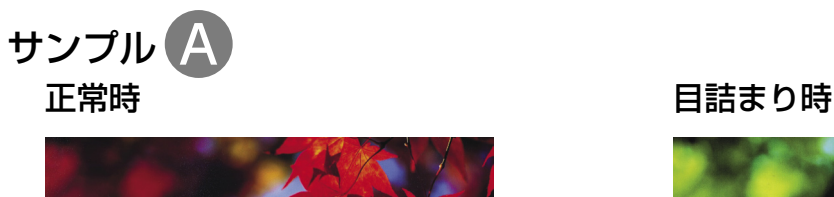

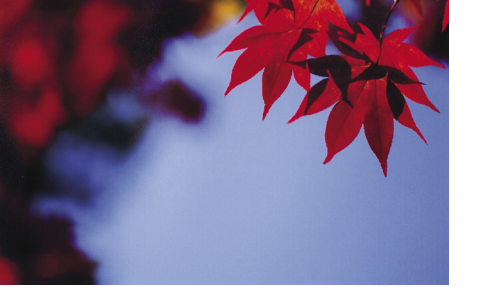

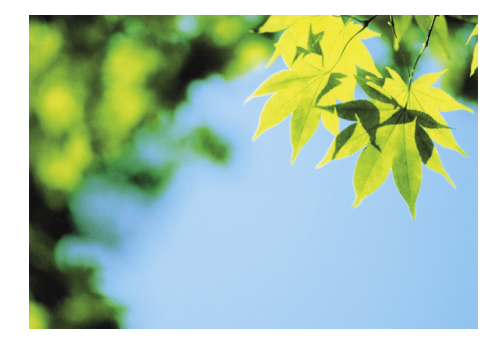

全体の色彩 / 色味がおかしい

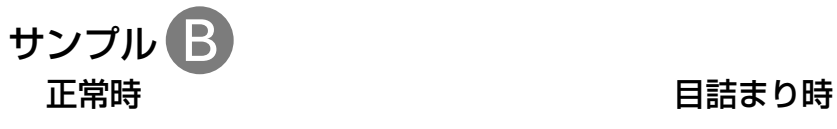

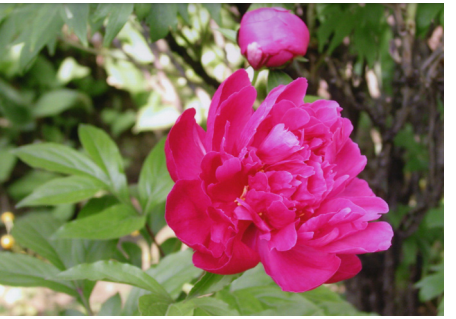

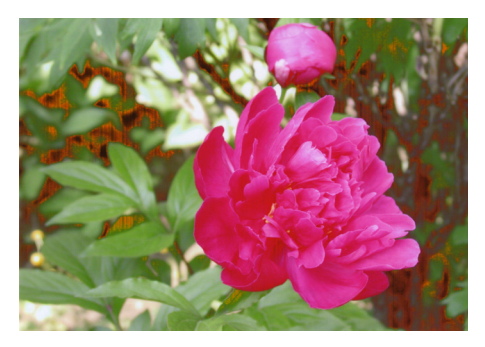

部分的に色彩 / 色味がおかしい

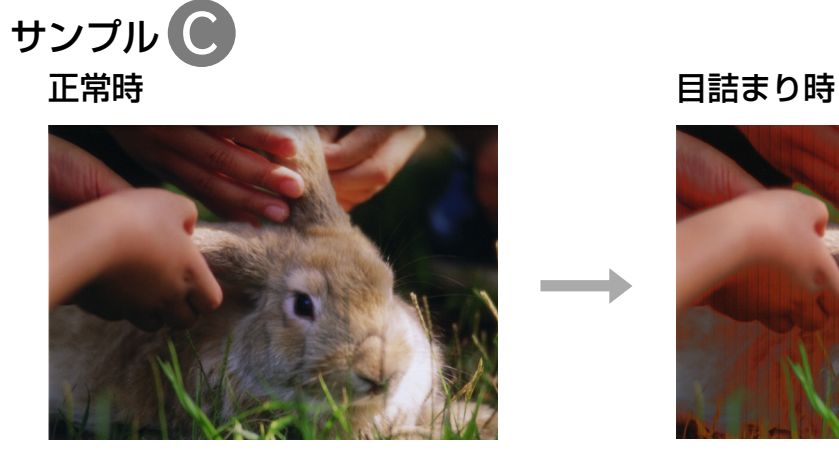

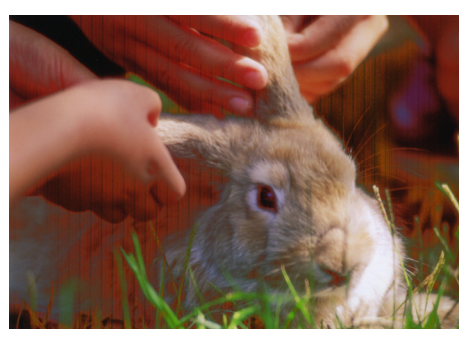

全体や部分的にスジが入る

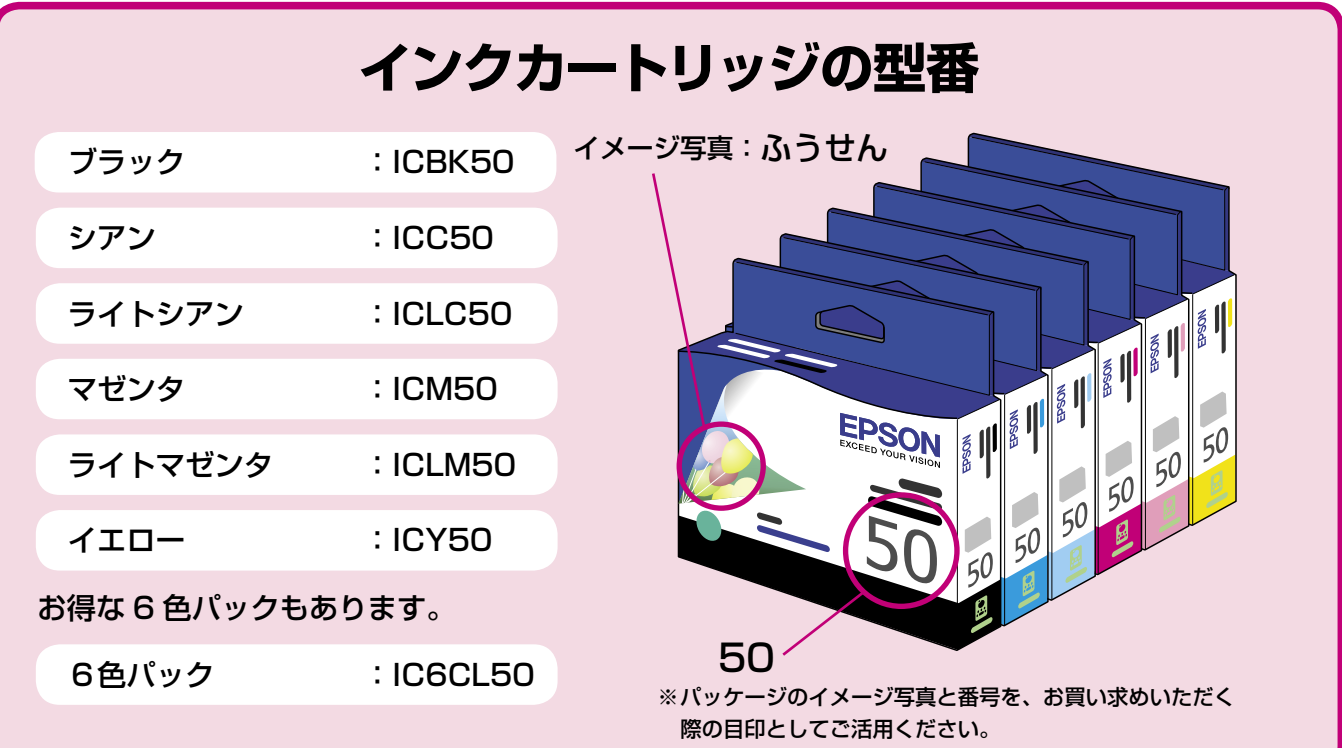

#### 【インクカートリッジは純正品をお勧めします】

プリンタ性能をフルに発揮するためにエプソン純正品のインクカートリッジを使用することをお勧めします。純正品以外のものをご使用にな りますと、プリンタ本体や印刷品質に悪影響がでるなど、プリンタ本体の性能を発揮できない場合があります。非純正品の使用に起因して生 じた本体の損傷、故障については、保証期間内であっても有償修理となります。エプソンは純正品以外の品質や信頼性について保証できません。 非純正品の場合、ドライバなどでインク残量は表示されません。

# **インクカートリッジの回収について**

**Exif Print** 

### インクカートリッジの回収にご協力ください

環境保全の一環として、使用済みイン クカートリッジの回収ポストをエプソ ン製品取り扱い店に設置しています。 回収されたインクカートリッジは、原 材料に再生し、リサイクルしています。 最寄りの回収ポスト設置店舗はエプソ ンのホームページでご案内しています。  $<$  http://www.epson.jp  $>$ 

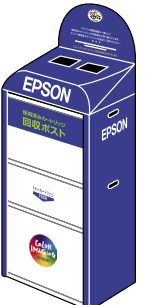

### 使用済みインクカートリッジの回収による ベルマーク運動

ベルマーク運動参加校は、学校単位での 使用済みカートリッジの回収数量に応じ て、一定のベルマークポイントが付与され ます。これにより、資源の有効活用と廃棄 物の減少による地球環境保全を図るととも に、教育支援活動に参画しています。 詳細はエプソンのホームページでご案内しています。 < http://www.epson.jp/toner/ >

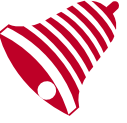

**MEMORY STICK TM** 

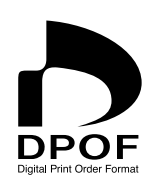

**PictBridge** 

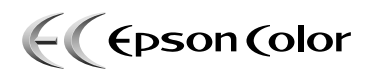

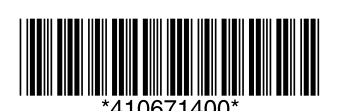

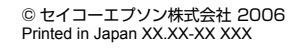

**MEMORY STICK PRO** 

**USB** 

**DIRECT** 

**PRINT** 

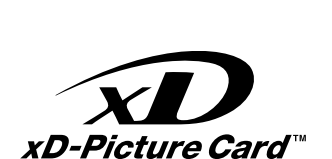

D,

**PRINT** 

image<br>Matching

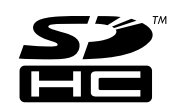

本製品は、PRINT Image Matching III に対応 しています。

PRINT Image Matching に関する著作権は、 セイコーエプソン株式会社が所有しています。 PRINT Image Matching に関する情報は、エ プソンのホームページをご覧ください。

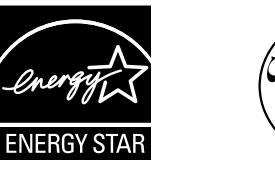

この取扱説明書は再生紙を使用していま す。本書はリサイクルに配慮して作成し ています。不要になった場合は資源物と してお取り扱いください。